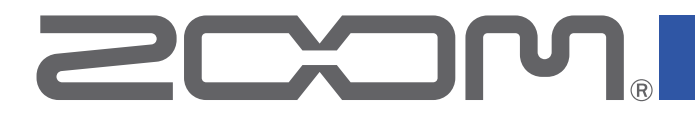

# **H**8

# Handy Recorder

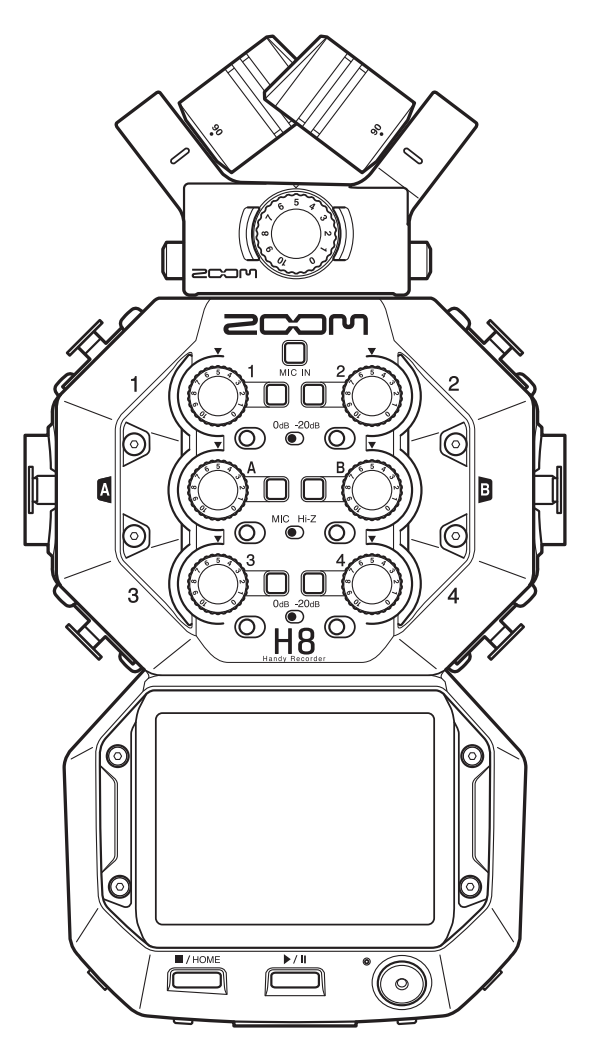

# Mode d'emploi

Vous devez lire les Précautions de sécurité et d'emploi avant toute utilisation.

### © 2021 ZOOM CORPORATION

La copie et la reproduction partielles ou totales de ce document sans permission sont interdites.

Les noms de produit, marques déposées et noms de société mentionnés dans ce document sont la propriété de leurs détenteurs respectifs. Toutes les marques de commerce et déposées citées dans ce document n'ont qu'un but indicatif et ne sont pas destinées à enfreindre les droits de leurs détenteurs respectifs. Une visualisation correcte n'est pas possible sur des appareils avec affichage en niveaux de gris.

# <span id="page-1-0"></span>**Remarques concernant ce mode d'emploi**

Vous pouvez avoir besoin de ce mode d'emploi dans le futur. Gardez-le en un lieu vous permettant d'y accéder facilement.

Le contenu de ce document et les caractéristiques de ce produit sont sujets à modifications sans préavis. Dans ce mode d'emploi, les éléments qui apparaissent dans l'écran tactile sont affichés sur fond gris (exemple : Coupe-bas).

◎ Windows® est une marque de commerce ou déposée de Microsoft® Corporation.

- ◎ macOS et iPadOS sont des marques de commerce ou déposées d'Apple Inc.
- ◎ Les logos SD, SDHC et SDXC sont des marques de commerce.
- ◎ La marque verbale et le logo Bluetooth® sont des marques déposées de Bluetooth SIG, Inc. et ces marques sont utilisées sous licence par Zoom Corporation. Les autres marques et noms commerciaux sont la propriété de leurs sociétés respectives.
- ◎ Les autres noms de produit, marques déposées et noms de société mentionnés dans ce document sont la propriété de leurs détenteurs respectifs.
- Toutes les marques de commerce et déposées citées dans ce document n'ont qu'un but indicatif et ne sont pas destinées à enfreindre les droits de leurs détenteurs respectifs.
- L'enregistrement de sources soumises à droits d'auteur dont des CD, disques, bandes, prestations live, œuvres vidéo et émissions sans la permission du détenteur des droits dans tout autre but qu'un usage personnel est interdit par la loi. Zoom Corporation n'assumera aucune responsabilité quant aux infractions à la loi sur les droits d'auteur.
- ◎ Google Spatial Audio HRIRs

Copyright 2016 Google Inc. All Rights Reserved.

This product includes HRTFs (Head Related Impulse Responses) developed by Google Inc.

Google Spatial Audio is released under Apache License 2.0.

http://www.apache.org/licenses/LICENSE-2.0

THESE HRTFs WERE MODIFIED BY ZOOM. length: first 64 samples filter: low shelf

# <span id="page-2-0"></span>**Introduction**

Merci beaucoup d'avoir choisi le H8 Handy Recorder ZOOM.

L'enregistreur portable H8 peut gérer tous les types d'enregistrement grâce à trois applications (EXTÉRIEUR, MUSIQUE, PODCAST) qui peuvent être sélectionnées en fonction du type de projet, avec un vaste choix d'entrées et un écran tactile pour une utilisation intuitive. Nous espérons que vous apprécierez son utilisation pendant longtemps.

# Principales caractéristiques du H8

### Appli EXTÉRIEUR

Cette appli d'enregistrement sur le terrain, qui peut capturer jusqu'à 12 pistes, est conçue pour enregistrer le son dans son environnement et par exemple pour la réalisation de films et d'émissions de télévision. En plus d'un grand affichage de mesure qui permet de vérifier facilement le niveau des pistes, cette appli propose un filtre coupe-bas, un compresseur, un limiteur, un noise gate et d'autres traitements du signal, ainsi qu'une fonction marqueur sonore utile pour synchroniser la vidéo des caméras.

#### Appli MUSIQUE

Cette appli permet l'enregistrement multipiste de groupes, même conséquents, avec jusqu'à 10 entrées (en utilisant l'option EXH-8). Les indicateurs de niveau et les faders, qui sont essentiels en production musicale, s'affichent dans l'écran d'accueil. Cette appli d'enregistrement offre des fonctionnalités importantes, notamment l'égalisation, la compression et d'autres traitements dynamiques du signal sur chaque canal ainsi que le ré-enregistrement partiel (punch in/out), qui permet de reprendre certaines parties. De plus, les effets inclus sont équivalents à ceux des processeurs multi-effets ZOOM. En se connectant à Guitar Lab par USB, on peut accéder à une énorme bibliothèque de modélisations d'amplis/baffles et d'effets.

#### Appli PODCAST

Cette appli transforme le H8 en un enregistreur de podcast portable. En touchant les quatre sound pads (pads de son) affichés dans l'écran d'accueil, des effets sonores et des jingles peuvent être lus (et enregistrés sur les pistes 3/4 et dans le mixage stéréo) pour rendre les programmes encore plus intéressants. En plus des 13 sons préréglés, tous les samples de la carte SD peuvent être assignés aux pads. Grâce à la fonction qui permet l'enregistrement simultané de fichiers de mixage stéréo, des fichiers de podcast peuvent être créés rien qu'avec le H8.

#### Capsules de micro optionnelles

Le H8 possède un connecteur ZOOM unique qui permet de changer de capsule de micro en fonction de l'application. En plus du micro XY stéréo XYH-6, le micro MS MSH-6 et d'autres capsules optionnelles existantes peuvent être utilisés. En outre, le H8 prend également en charge une nouvelle génération de capsules, dont le micro XAH-8 peut alterner entre les systèmes XY et AB, le micro ambisonique VRH-8 capable d'enregistrer du son sur 360º et l'extension EXH-8 à 4 prises XLR.

#### Vaste choix d'options d'entrée

En plus du connecteur pour capsule de micro (MIC IN), le H8 possède des prises XLR (entrées 1-4) et des prises mixtes TRS/XLR (entrées A et B) intégrées. Les entrées 1 à 4 acceptent la sortie d'une table de mixage professionnelle grâce à leur fonction d'atténuation de −20 dB. De plus, les entrées A et B prennent en charge la haute impédance, permettant l'entrée directe de guitares et de basses.

#### Télécommande par appareils iOS/iPadOS

L'utilisation d'un adaptateur sans fil optionnel (BTA-1) et de l'appli H8 Control pour iOS/iPadOS permet de piloter le H8 à distance, ce qui élimine les problèmes de bruit de manipulation liés aux actions directes sur l'appareil.

#### Utilisation comme interface audio avec des ordinateurs et des appareils iOS/iPadOS

Connecté par USB à un ordinateur ou à un appareil iOS/iPadOS, le H8 peut être utilisé comme interface audio pour la production musicale dans une station de travail audio numérique ou pour des réunions en ligne avec jusqu'à 12 pistes.

### <span id="page-3-0"></span>**Effet**

Une grande variété d'effets peuvent être appliqués aux sons, dont de la distorsion, du chorus et de la réverbération. En réglant les paramètres des effets, vous pouvez créer vos propres sons originaux.

#### Mémoire de patch

Les mémoires de patch conservent les effets utilisés, leur état d'activation (ON/OFF) et les valeurs de leurs paramètres, ce qui permet de les rappeler facilement. Les effets sont sauvegardés et rappelés sous forme d'unités appelées mémoires de patch. Trois effets peuvent être ajoutés dans une même mémoire de patch, et le H8 peut conserver jusqu'à 50 patches.

#### Sauvegarde automatique

Cette fonction assure la sauvegarde automatique des changements apportés aux réglages de mémoire de patch et d'effet.

#### Sound pad

Il est possible de toucher les sound pads pour déclencher la lecture des fichiers audio qui leur ont été assignés. C'est pratique pour reproduire des interviews enregistrées à l'avance, des génériques de début et de fin et des jingles.

#### **Projet**

Le H8 gère les données d'enregistrement et de lecture dans des unités appelées projets.

Les fichiers audio assignés aux pistes et les réglages, y compris pour les panoramiques, les faders et les marqueurs, sont sauvegardés dans des fichiers de projet. 999 projets peuvent être créés sur une même carte.

# **Sommaire**

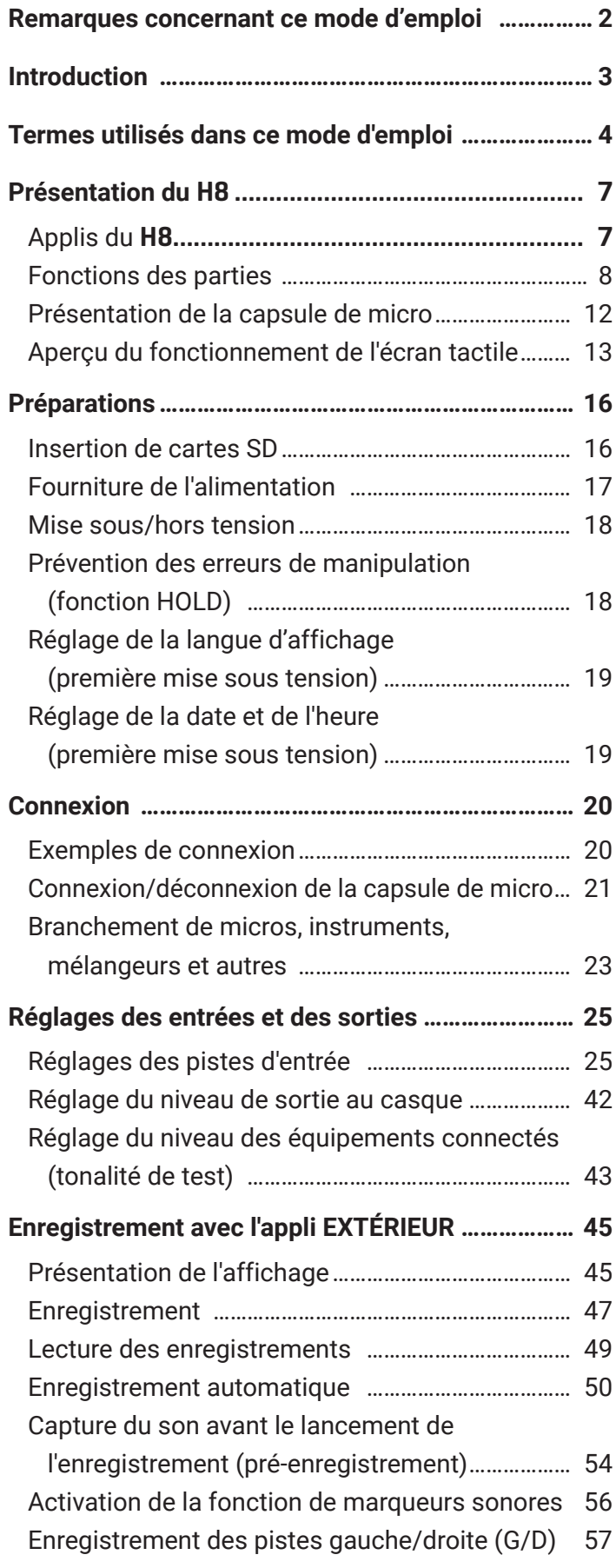

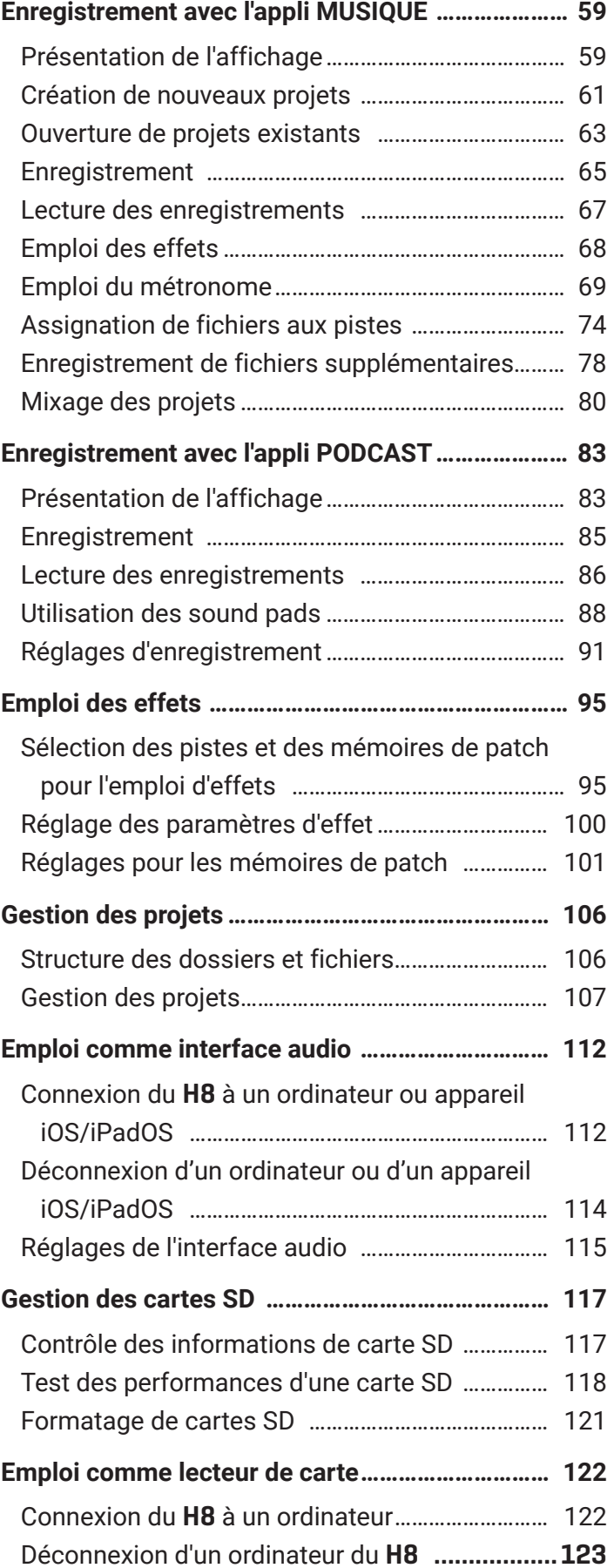

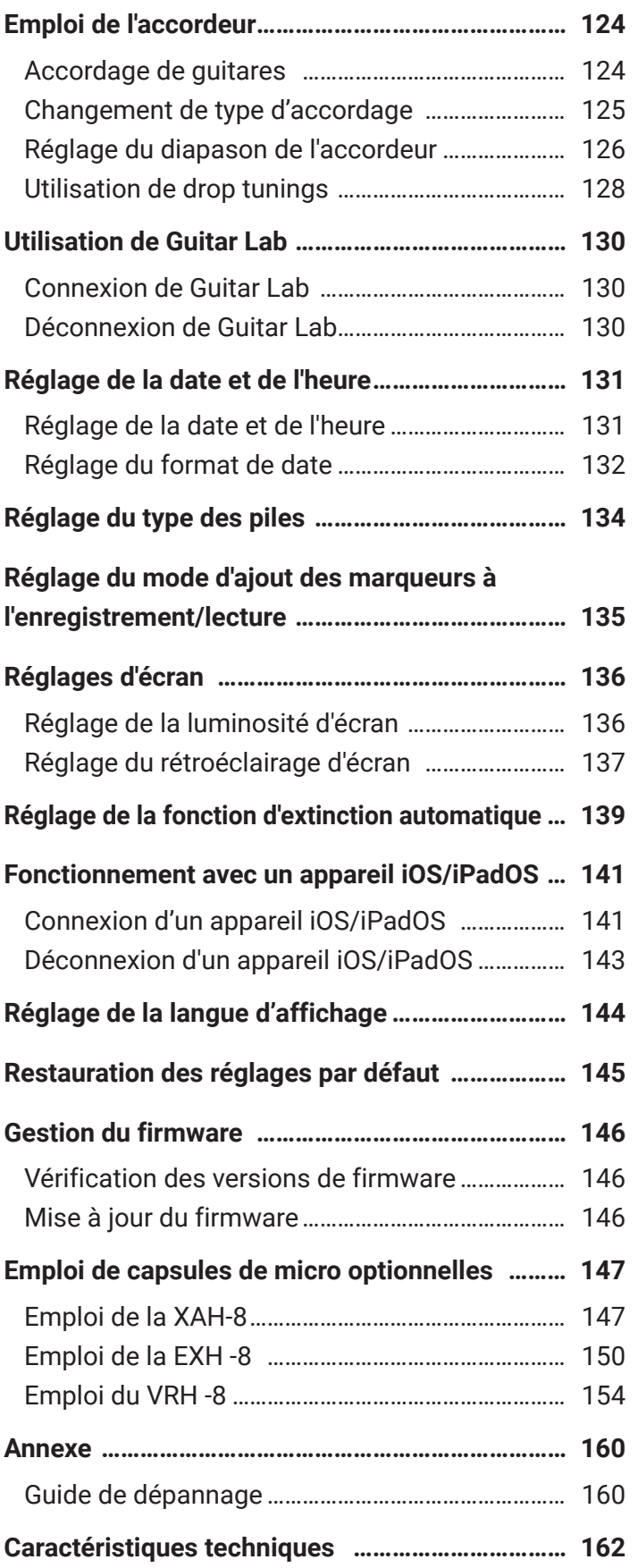

# <span id="page-6-0"></span>**Présentation du** H8

# **Applis du** H8

Le H8 comprend trois applis adaptées à différents usages qui peuvent être lancées depuis son écran d'accueil.

# **Appli EXTÉRIEUR**

Utilisez-la pour l'enregistrement sur le terrain.

Elle peut servir à enregistrer ce que l'on entend dans la nature afin de réaliser des sons uniques pour des effets. **Appli PODCAST**

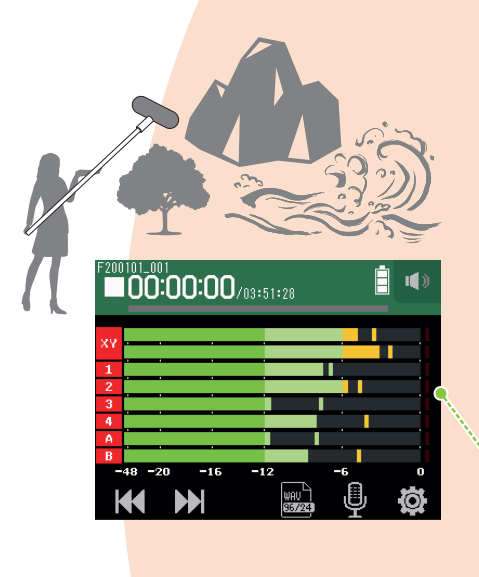

Cette appli permet de préparer des données audio pour les podcasts ainsi que pour le streaming en direct. Du contenu peut être créé pour une écoute à volonté sur smartphone, ordinateur ou d'autres appareils.

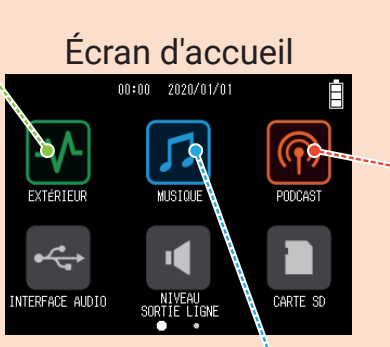

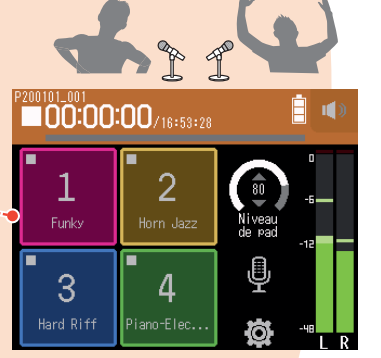

# **Appli MUSIQUE**

Utilisez-la pour faire de la musique. Une quitare peut être enregistrée tout en écoutant les pistes de batterie déjà enregistrées, et les voix peuvent être ré-enregistrées autant de fois que nécessaire jusqu'à ce que tout le monde soit satisfait.

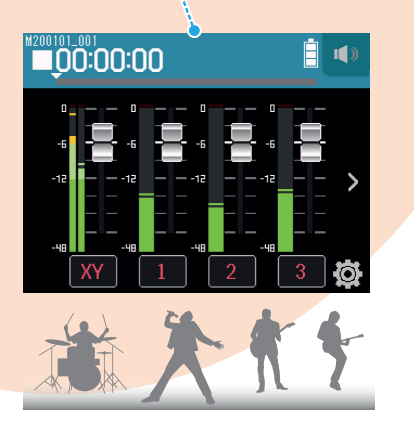

# <span id="page-7-0"></span>**Fonctions des parties**

**█ Face avant**

#### ❶ Volume G/D d'entrée micro ❼ Capsule de micro ❽ Touches/voyants de ❷ Touche de piste micro piste 1/2/3/4/A/B ❸ Atténuateur 1 ❸ Atténuateur 2 ❹ Volume des entrées 1/3/A ❹ Volume des entrées 2/4/B ❺ Sélecteur Hi-Z A ❺ Sélecteur Hi-Z B нĭя ❸ Atténuateurs 3/4 ❻ Écran tactile ❾ Touche STOP/HOME Touche PLAY/PAUSE Ö  $\sum$  $\hat{C}(\widehat{C})$ Touche REC

#### **❶ Volume G/D d'entrée micro**

Sert à régler le volume d'entrée du micro.

#### **❷ Touche de piste micro**

Active et désactive la piste micro.

#### **❸ Atténuateurs 1-4**

Atténuent (réduisent) de 20 dB les signaux reçus de l'équipement connecté aux entrées 1–4. Réglez les atténuateurs sur [–20dB] en cas de connexion d'un équipement de niveau ligne.

#### **❹ Boutons de volume des entrées 1/2/3/4/A/B**

Règlent le volume des entrées.

#### **❺ Sélecteurs Hi-Z A/B**

Servent à changer l'impédance des entrées A/B. Réglez les sélecteurs Hi-Z sur [Hi-Z] en cas de connexion d'une guitare ou d'une guitare basse.

#### **❻ Écran tactile**

Affiche différents types d'informations et permet de contrôler au toucher les réglages de l'appareil et d'autres fonctions.

#### **❼ Capsule de micro**

Elle peut être changée en fonction des applications.

#### **❽ Touches/voyants de piste 1/2/3/4/A/B**

Permettent d'activer et de désactiver les pistes d'entrée. S'allument également en rouge ou en vert pour indiquer l'état de la piste. Clignotent rapidement quand les niveaux de son entrant sont élevés.

#### **❾ Touche STOP/HOME (arrêt/accueil)**

Pressez-la pour arrêter l'enregistrement/lecture du projet et pour ouvrir l'écran d'accueil ou l'écran de base d'une appli.

#### **Touche PLAY/PAUSE (lecture/pause)**

Pressez-la pour lancer/mettre en pause la lecture de projets enregistrés.

#### **Touche REC (enregistrement)**

Pressez-la pour lancer l'enregistrement.

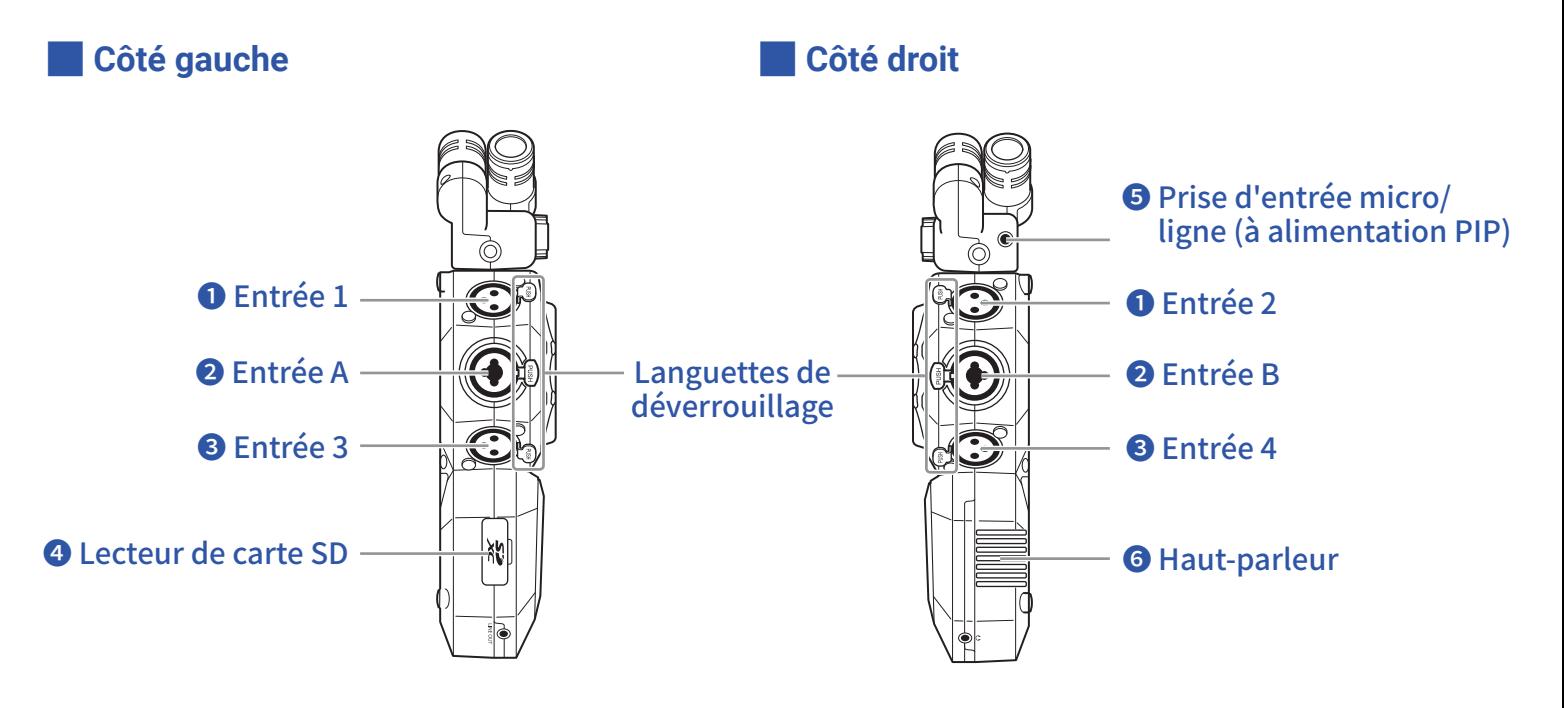

#### **❶ Entrées 1/2**

Branchez-y des micros et des claviers. Elles acceptent les connecteurs XLR.

#### **❷ Entrées A/B**

Branchez-y des micros, des claviers et des guitares. Elles acceptent les connecteurs XLR et les fiches jack 6,35 mm (asymétriques).

#### **❸ Entrées 3/4**

Branchez-y des micros et des claviers. Elles acceptent les connecteurs XLR.

#### **❹ Lecteur de carte SD**

Le H8 accepte les cartes conformes aux spécifications SD, SDHC ou SDXC.

#### **❺ Entrée micro/ligne (à alimentation PIP)**

Il est possible d'utiliser un micro connecté ici pour enregistrer. Les micros nécessitant une alimentation par la prise peuvent être employés avec celle-ci.

#### **❻ Haut-parleur**

Durant la lecture de projet, le son est produit ici.

#### **█ Face inférieure**

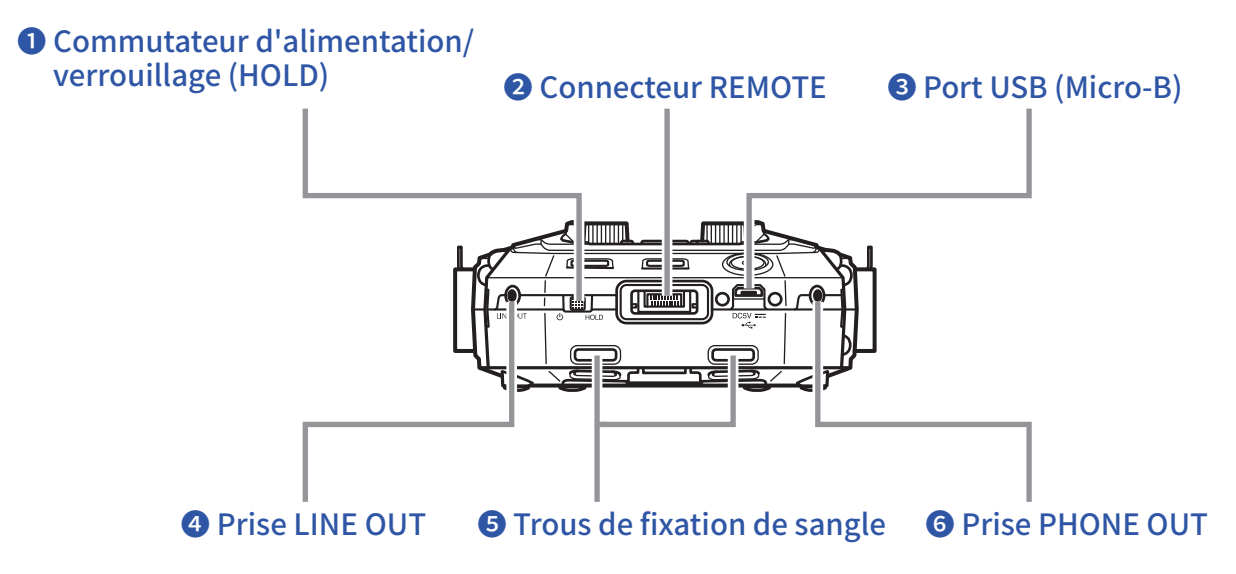

#### **❶ Commutateur d'alimentation/verrouillage (HOLD)**

Sert à mettre l'appareil sous/hors tension et à désactiver les touches.

#### **❷ Connecteur REMOTE**

Connectez ici un BTA-1 ou autre adaptateur sans fil dédié. Cela permet de piloter le H8 depuis un appareil iOS/iPadOS au moyen d'une appli de contrôle dédiée.

#### **❸ Port USB (Micro-B)**

Reliez ce port à un ordinateur ou appareil iOS/iPadOS pour utiliser le H8 comme interface audio ou lecteur de carte.

Avec Guitar Lab sur un ordinateur, vous pouvez aussi gérer les patches, modifier les effets et en ajouter, par exemple.

Un adaptateur secteur dédié (AD-17 ZOOM) peut également être connecté ici pour utiliser une alimentation secteur.

#### **❹ Prise LINE OUT (sortie ligne)**

Cette prise peut fournir le son à un appareil connecté.

#### **❺ Trous de fixation de sangle**

Utilisez-les pour attacher une sangle.

#### **❻ Prise PHONE OUT (sortie casque)**

Cette prise peut fournir le son à un casque.

#### **█ Face arrière**

#### ❶ Points d'attache pour capuchon de connecteur de micro

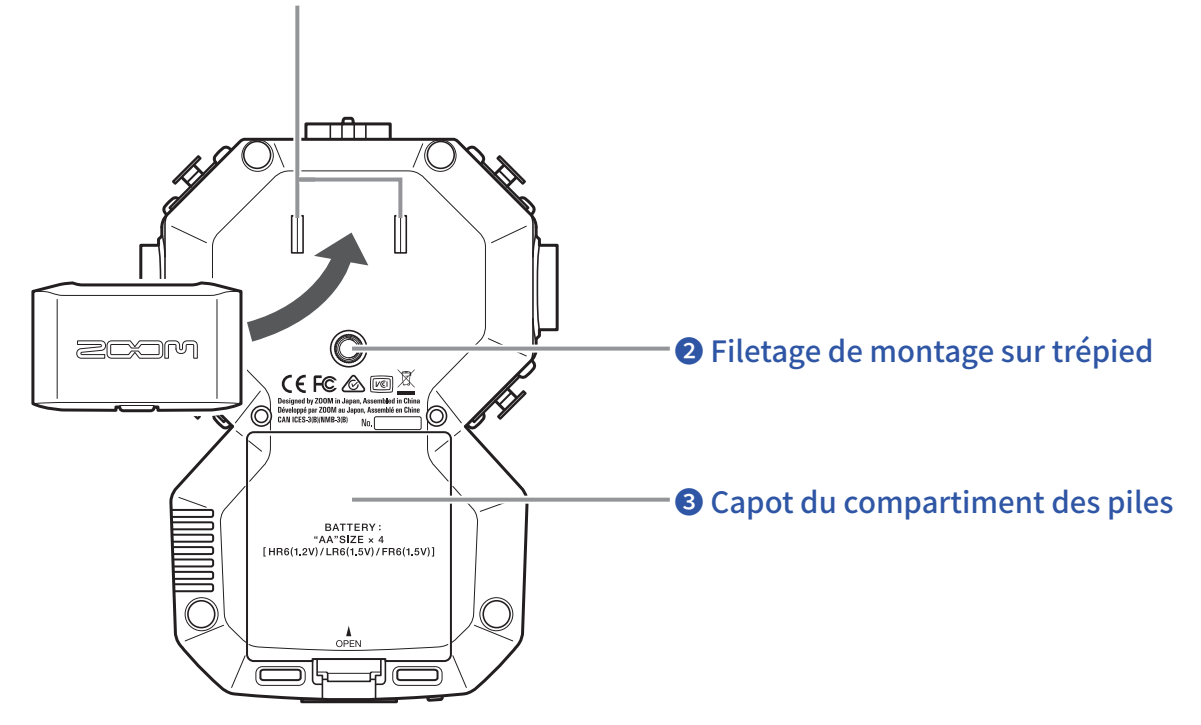

#### **❶ Points d'attache pour capuchon de connecteur de micro** Utilisez-les lorsque vous fixez un capuchon de connecteur de micro.

#### **❷ Filetage de montage sur trépied**

Sert à fixer un trépied (non fourni).

#### **❸ Capot du compartiment des piles**

Retirez-le pour installer ou retirer des piles.

# <span id="page-11-0"></span>**Présentation de la capsule de micro**

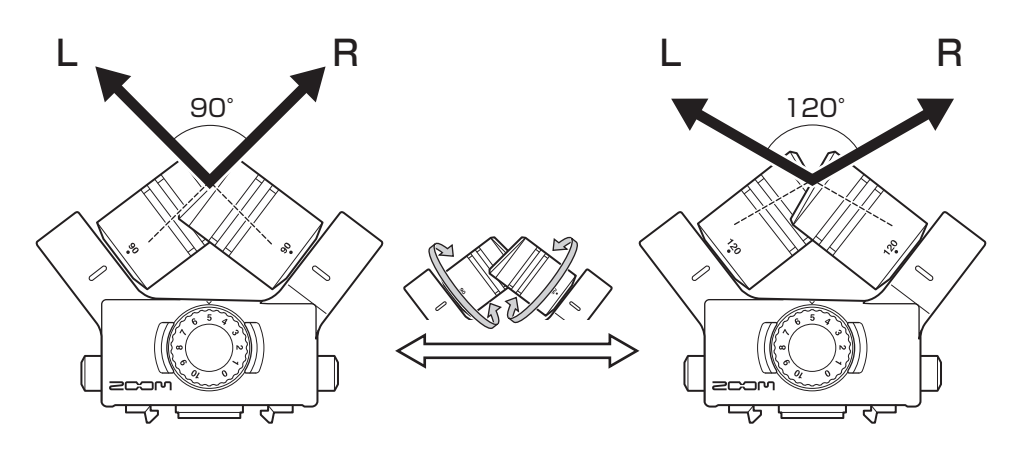

Le H8 est fourni avec une capsule de micro (micro XY).

La capsule de micro XY possède deux micros directionnels croisés. En tournant chaque micro, la largeur de la capture audio peut passer de 90º à 120º.

#### **Caractéristiques :**

Comme ces micros ont de grandes membranes, ils peuvent enregistrer une gamme de fréquences allant des graves aux aigus avec une bonne définition de la position stéréo tout en capturant clairement les sons venant du centre.

Procurant un son tridimensionnel d'une profondeur et d'une largeur naturelles, cette technique est idéale pour enregistrer lorsque vous souhaitez capturer une source sonore spécifique à proximité ou à moyenne distance. Exemples d'utilisation : prestations solo, musique de chambre, répétitions en live, enregistrements en extérieur

#### **NOTE**

Le micro XY a une prise d'entrée micro/ligne qui peut servir à brancher un micro externe ou un appareil de niveau ligne. Cette prise peut également fournir une alimentation de type plug-in aux micros qui l'utilisent  $(\rightarrow$  [page 28](#page-27-0)).

# <span id="page-12-0"></span>**Aperçu du fonctionnement de l'écran tactile**

Touchez l'écran tactile du H8, balayez-le et faites glisser votre doigt pour effectuer des réglages et sélectionner les fonctions à régler.

# **Écran d'accueil**

Il apparaît sur l'écran tactile quand on met le H8 sous tension.

Depuis l'écran d'accueil, il est possible de lancer trois applis d'enregistrement, différents écrans de réglages et d'autres fonctions.

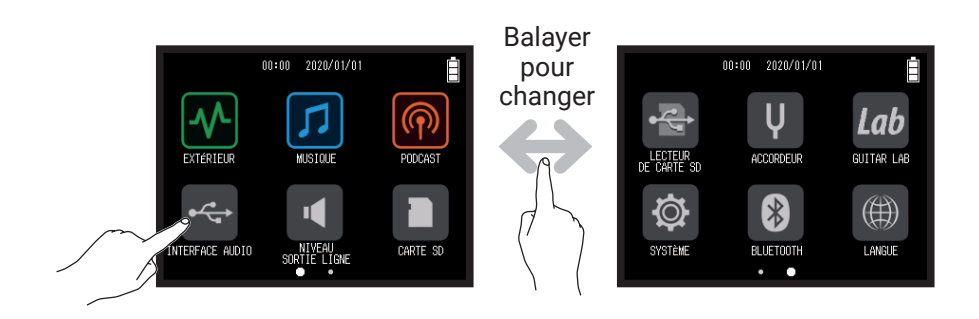

 $\cdot$  Touchez l'icône  $\overline{\mathcal{P}}$  pour lancer l'appli EXTÉRIEUR.

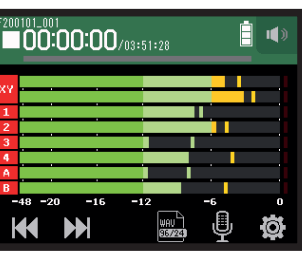

• Touchez l'icône D pour lancer l'appli MUSIQUE.

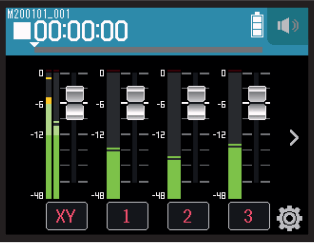

• Touchez l'icône **pour lancer l'appli PODCAST.** 

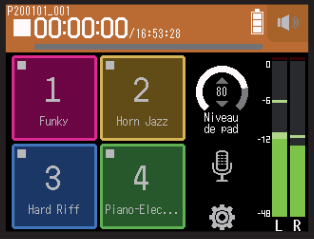

• Touchez d'autres icônes pour lancer par exemple différents écrans de réglages.

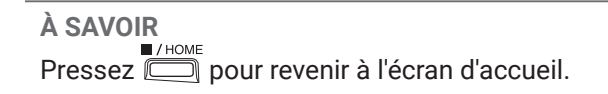

### **Opérations dans différents écrans**

Touchez l'écran tactile, faites glisser et balayez l'écran pour le faire fonctionner.

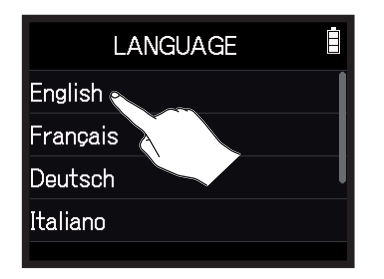

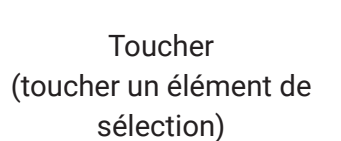

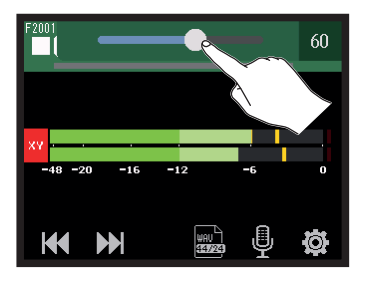

Faire glisser (déplacer en touchant)

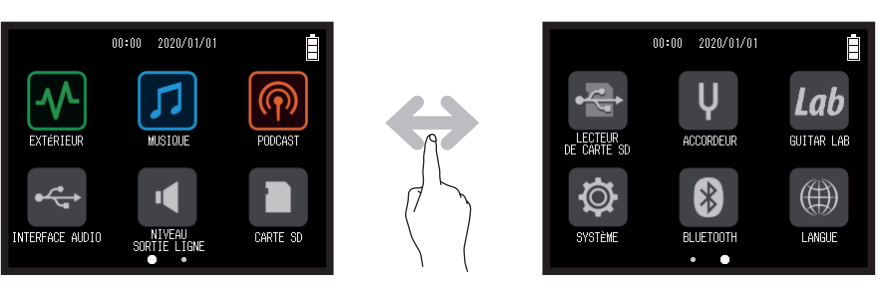

Balayer (toucher et balayer l'écran avec le doigt à gauche ou à droite)

### **Présentation de l'écran de saisie des caractères**

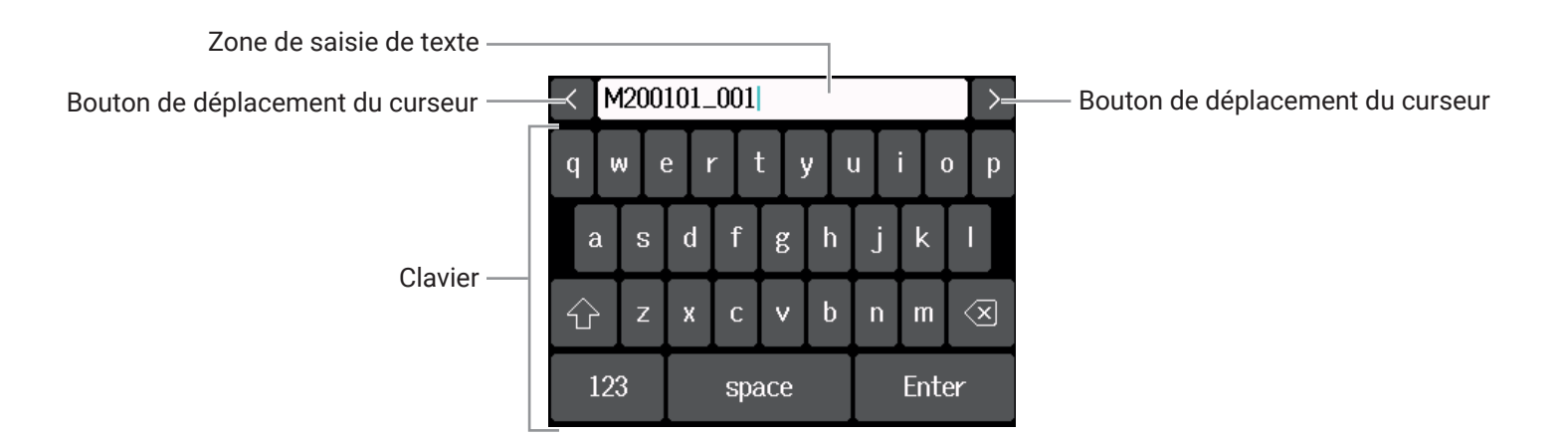

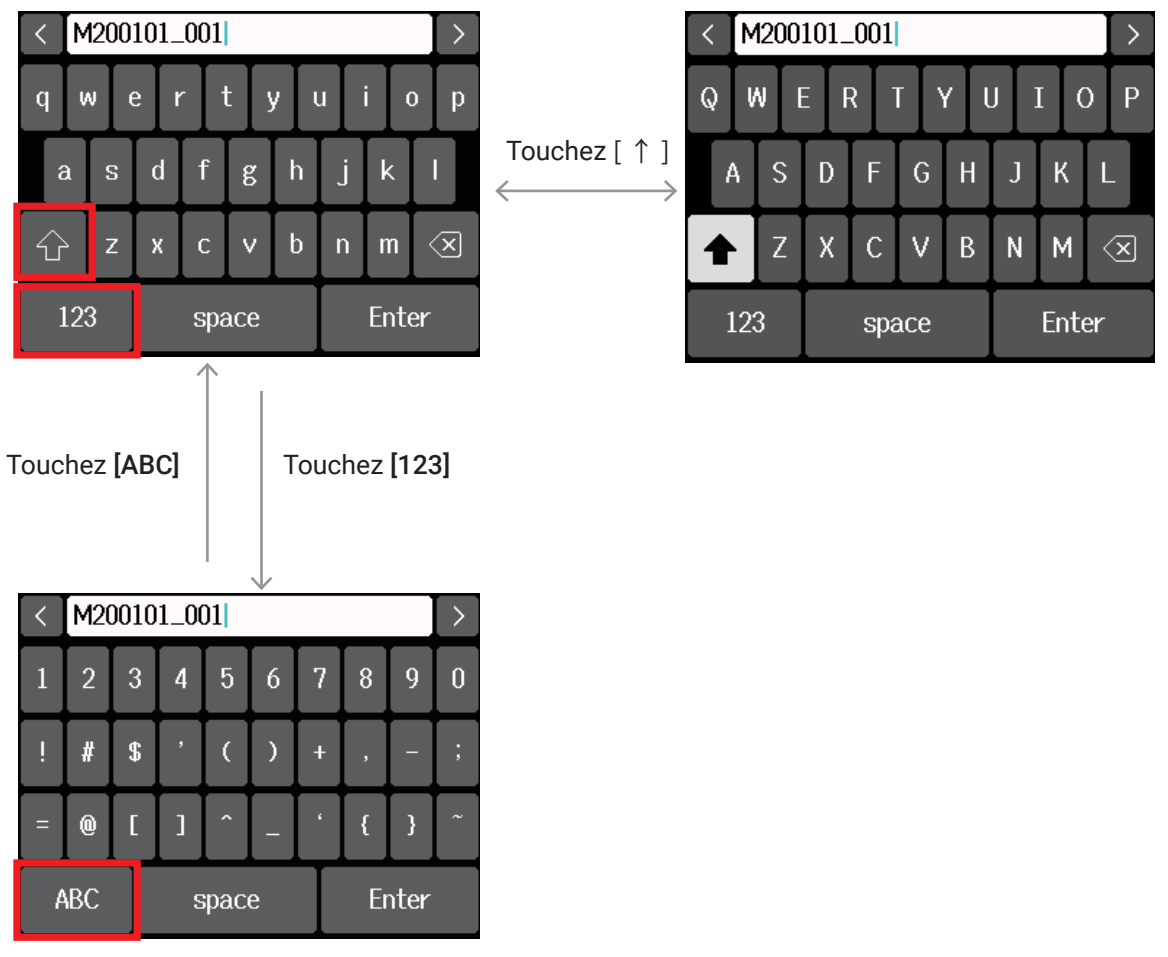

#### **NOTE**

Les caractères suivants peuvent être utilisés dans les noms de projet.  $($ espace $)$ !#\$' $() +$ ,-0123456789;=@ABCDEFGHIJKLMNOPQRSTUVWXYZ[]^\_`abcd  $e$  f g h i j k l m n o p q r s t u v w x y z { } ~

# <span id="page-15-0"></span>**Préparations**

# **Insertion de cartes SD**

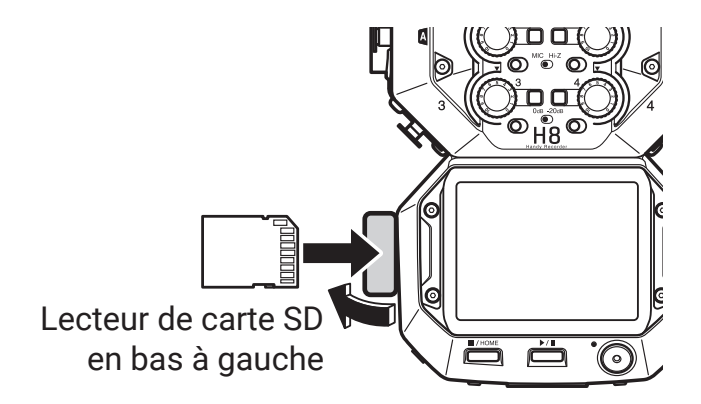

- **1.** Éteignez l'unité et ouvrez le volet du lecteur de carte SD.
- **2.** Insérez la carte SD dans le lecteur de carte SD.

Pour retirer une carte SD, poussez-la un peu plus dans la fente afin de la faire ressortir et tirez-la en dehors.

#### **NOTE**

- Coupez toujours l'alimentation avant d'insérer ou de retirer une carte SD. Insérer ou retirer une carte avec l'appareil sous tension peut entraîner une perte de données.
- Insérez la carte SD par le bon côté avec la face supérieure vers le haut comme représenté.
- Sans carte SD chargée, il n'est pas possible d'enregistrer ni de lire.
- Après l'achat d'une carte SD neuve, formatez-la toujours au moyen du H8 pour maximiser ses performances ( → [« Formatage de cartes SD » en page](#page-120-1) 121).

# <span id="page-16-0"></span>**Fourniture de l'alimentation**

# **Par des piles**

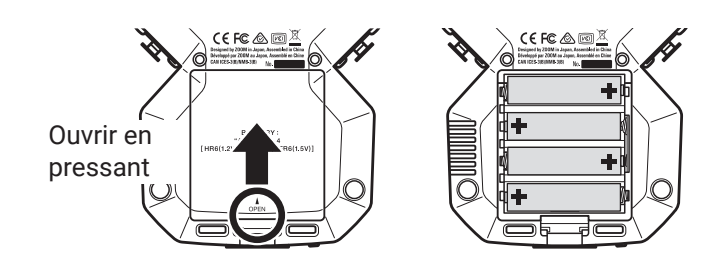

- **1.** Coupez l'alimentation puis retirez le capot des piles.
- **2.** Installez les piles.
- **3.** Refermez le compartiment des piles.

#### **NOTE**

- Utilisez des piles alcalines, des batteries NiMH rechargeables ou des piles au lithium.
- Si le témoin de charge se vide, coupez immédiatement l'alimentation et installez de nouvelles piles.
- Pour un affichage précis de la charge des piles, indiquez leur type avec Écran d'accueil > SYSTÈME > Piles/
- batteries ( $\rightarrow$  [« Réglage du type des piles » en page](#page-133-1) 134).

### **Par un adaptateur secteur**

**1.** Branchez le câble de l'adaptateur secteur AD-17 ZOOM dédié au port USB.

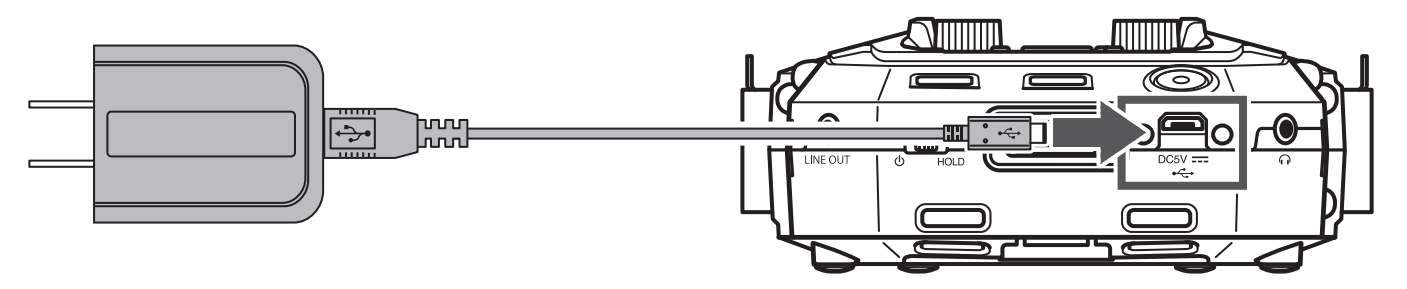

**2.** Insérez l'adaptateur secteur dédié dans une prise électrique.

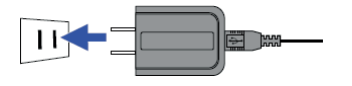

#### **À SAVOIR**

• Une batterie mobile de 5 V (disponible dans le commerce) peut également être connectée.

• En cas de connexion à un ordinateur, l'alimentation peut être fournie par USB.

# <span id="page-17-0"></span>**Mise sous/hors tension**

### **Mise sous tension**

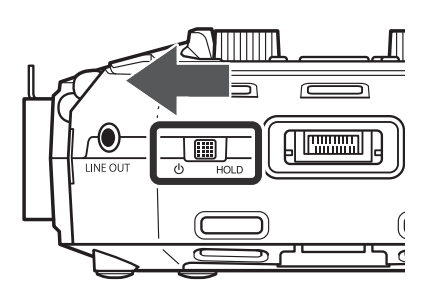

**1.** Faites glisser  $\int_{\theta}$   $\frac{m}{h}$  vers  $\theta$ .

# **Mise hors tension**

**1.** Maintenez  $\int_{0}^{\frac{1}{2}} \frac{1}{2} \cos \theta$  jusqu'à ce que le logo ZOOM apparaisse.

#### **NOTE**

- Si « Pas de carte ! » s'affiche, vérifiez qu'une carte SD est correctement insérée.
- Si « Carte protégée ! » s'affiche, c'est que la protection de la carte SD contre l'écriture est activée. Faites coulisser le loquet de protection de la carte SD pour désactiver la protection contre l'écriture.
- Si « Carte invalide ! » s'affiche, c'est que la carte n'est pas correctement formatée. Formatez la carte ou utilisez une autre carte ( $\rightarrow$  [« Formatage de cartes SD » en page](#page-120-1) 121).

# **Prévention des erreurs de manipulation (fonction HOLD)**

Pour éviter toute mauvaise manipulation pendant l'enregistrement, la fonction HOLD peut désactiver le fonctionnement des touches et de l'écran tactile du H8 (les verrouiller)

**1.** Faites glisser  $\circledcirc$  HOLD sur [HOLD].

#### **█ Déverrouillage**

Ramenez  $\sqrt{\frac{m}{H}}$  en position médiane.

# <span id="page-18-0"></span>**Réglage de la langue d'affichage (première mise sous tension)**

La première fois que vous mettez l'appareil sous tension après l'achat, réglez la langue d'affichage lorsque l'écran LANGUAGE (langue) s'ouvre.

**1.** Touchez la langue que vous souhaitez sélectionner.

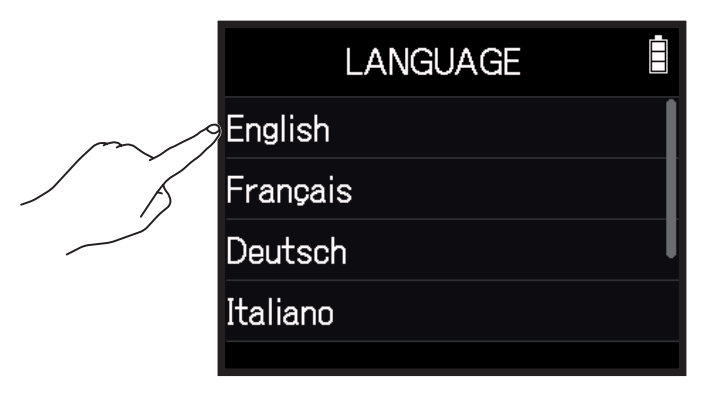

#### **À SAVOIR**

La langue d'affichage peut être changée ultérieurement dans Écran d'accueil > LANGUE ( → « Réglage de la [langue d'affichage » en page](#page-143-1) 144).

# **Réglage de la date et de l'heure (première mise sous tension)**

Lorsque l'écran Régler Date/heure s'ouvre après l'écran LANGUAGE, réglez la date et l'heure.

**1.** Balayez les valeurs de date et d'heure pour les régler.

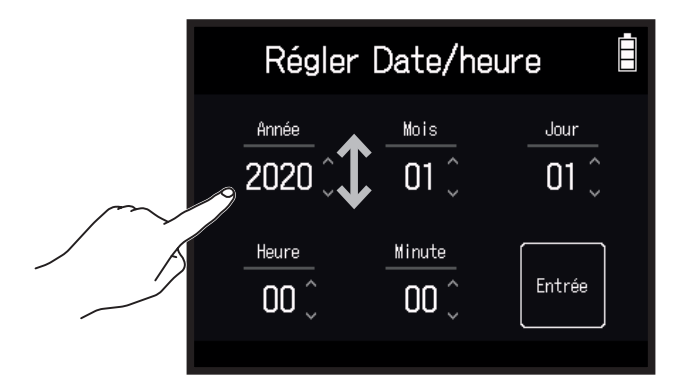

#### **2.** Touchez Entrée.

#### **À SAVOIR**

La date et l'heure peuvent être modifiées ultérieurement dans Écran d'accueil > SYSTÈME > Date/heure > Régler Date/heure ( → [« Réglage de la date et de l'heure » en page](#page-130-1) 131).

# <span id="page-19-0"></span>**Connexion**

# **Exemples de connexion**

# **Enregistrement vidéo (avec l'appli EXTÉRIEUR pour l'enregistrement audio)**

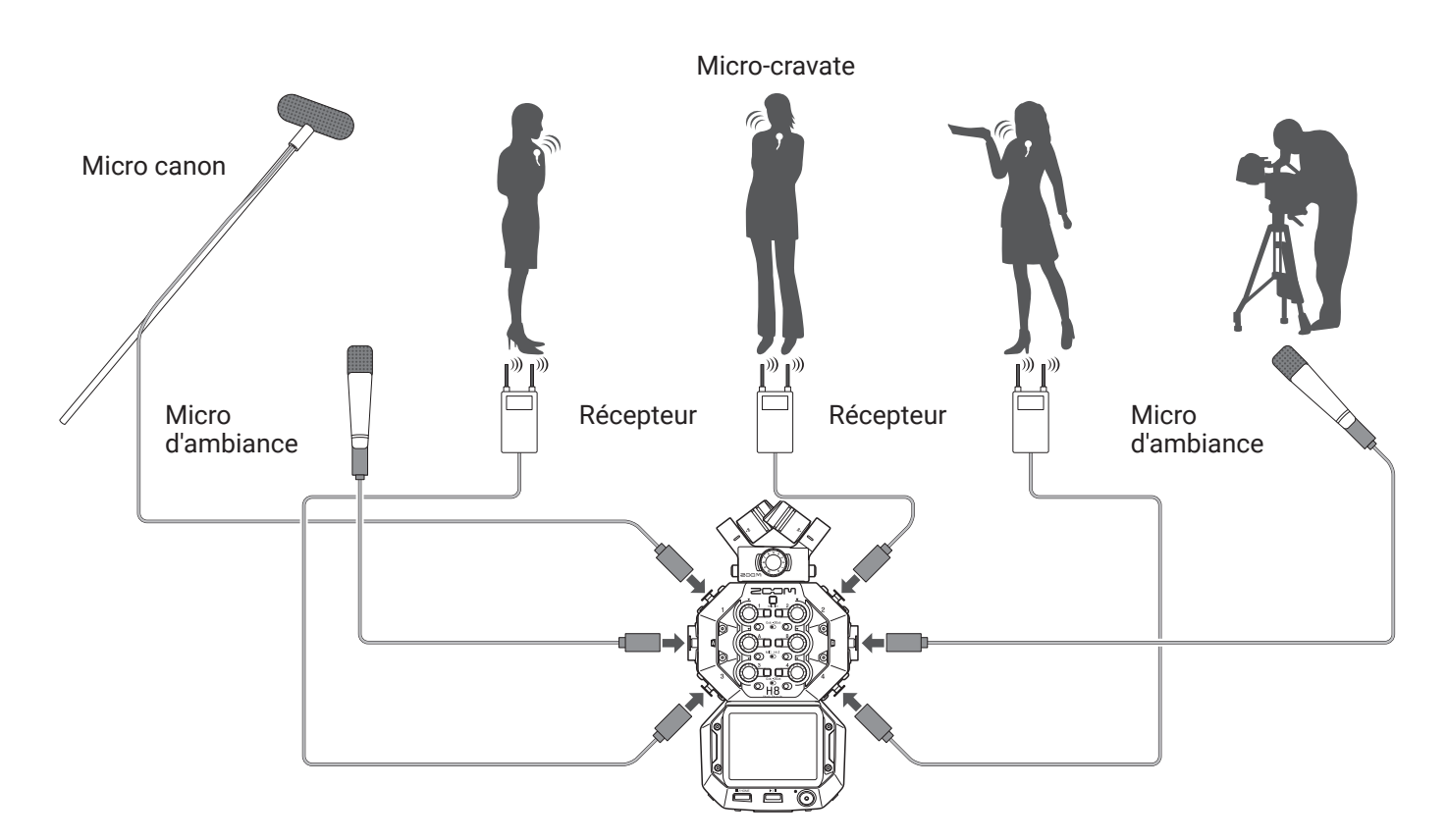

### **Enregistrement d'un groupe en studio (avec l'appli MUSIQUE pour l'enregistrement audio)**

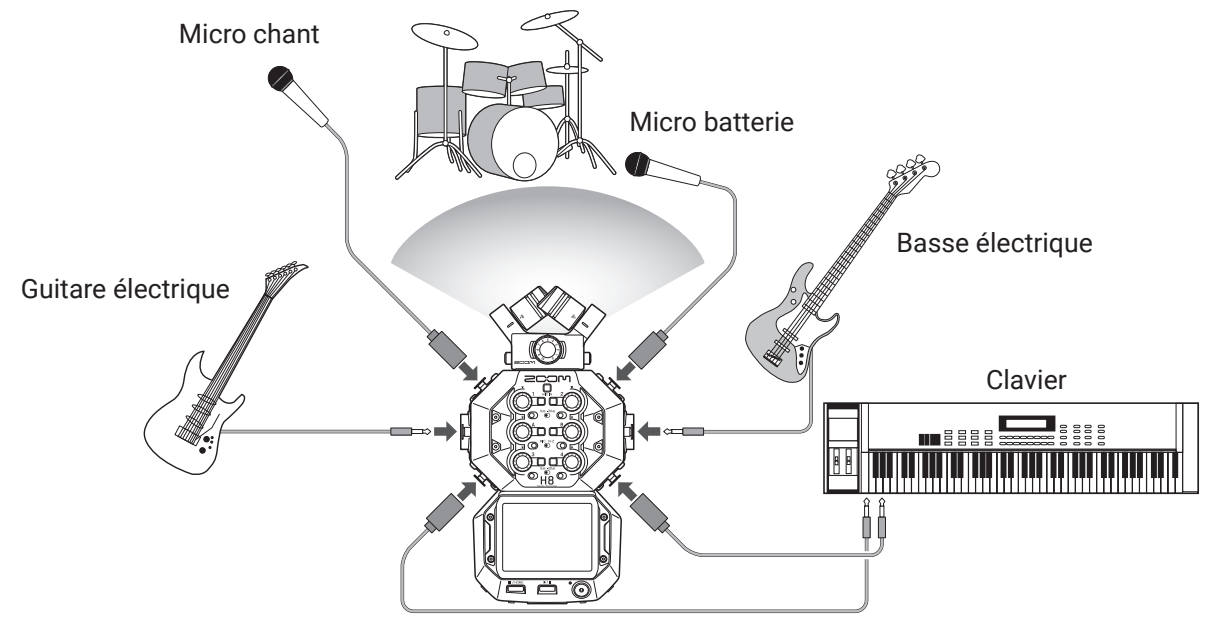

# <span id="page-20-0"></span>**Podcasting (avec l'appli PODCAST pour l'enregistrement audio)**

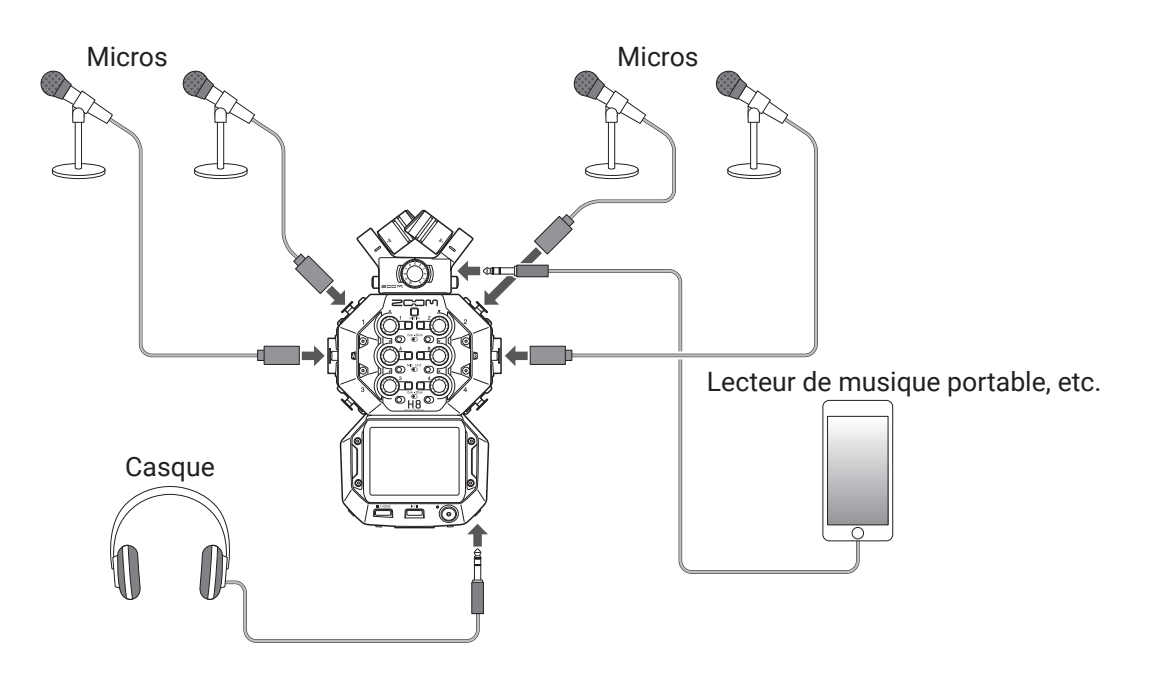

# **Connexion/déconnexion de la capsule de micro**

### **Connexion de la capsule de micro**

**1.** Retirez les capuchons de protection du H8 et de la capsule de micro.

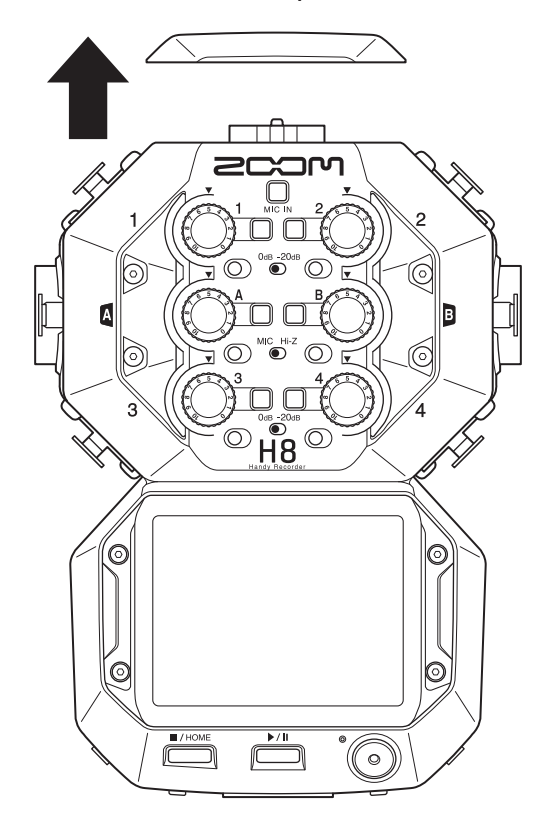

**2.** En maintenant pressés les boutons sur les côtés du micro, connectez ce dernier à l'unité centrale en l'insérant à fond.

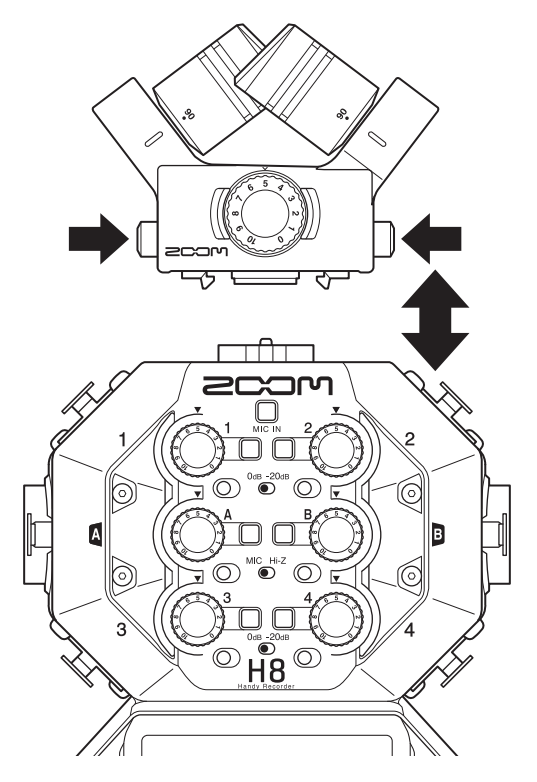

# **Déconnexion de la capsule de micro**

**1.** En maintenant pressés les boutons sur les côtés du micro, retirez-le de l'unité centrale.

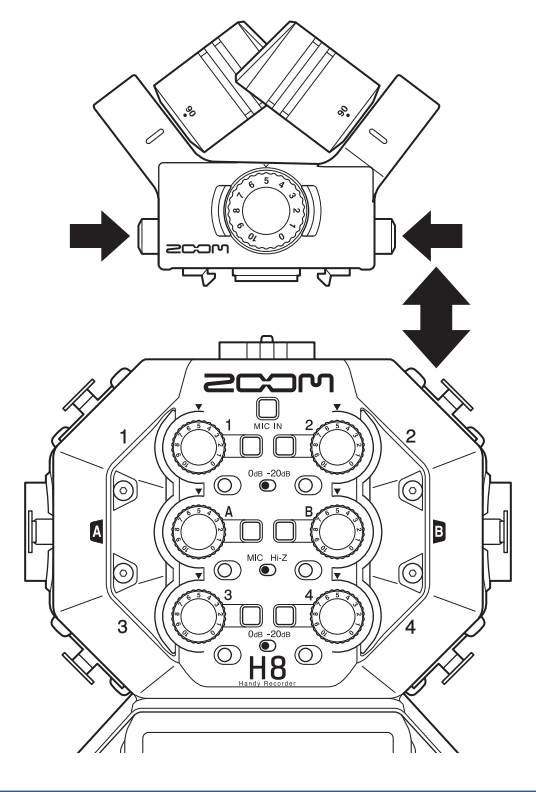

#### **NOTE**

- N'utilisez pas une force excessive pour cette déconnexion. Cela endommagerait le micro ou l'unité centrale.
- L'enregistrement s'arrêtera si une capsule de micro est retirée en cours d'enregistrement.
- Remettez les capuchons protecteurs si la capsule de micro doit rester déconnectée de façon prolongée.

# <span id="page-22-0"></span>**Branchement de micros, instruments, mélangeurs et autres**

Le H8 peut enregistrer simultanément jusqu'à 12 pistes. Cela comprend 4 pistes d'entrée provenant d'une capsule de micro, les entrées 1-4, A et B, et un mixage stéréo de celles-ci avec les pistes G/D (2 pistes).

Des micros peuvent par exemple être connectés aux entrées 1-4 et des instruments aux entrées A et B, et enregistrés sur les pistes d'entrée 1-4, A et B correspondantes.

### **Branchement de micros**

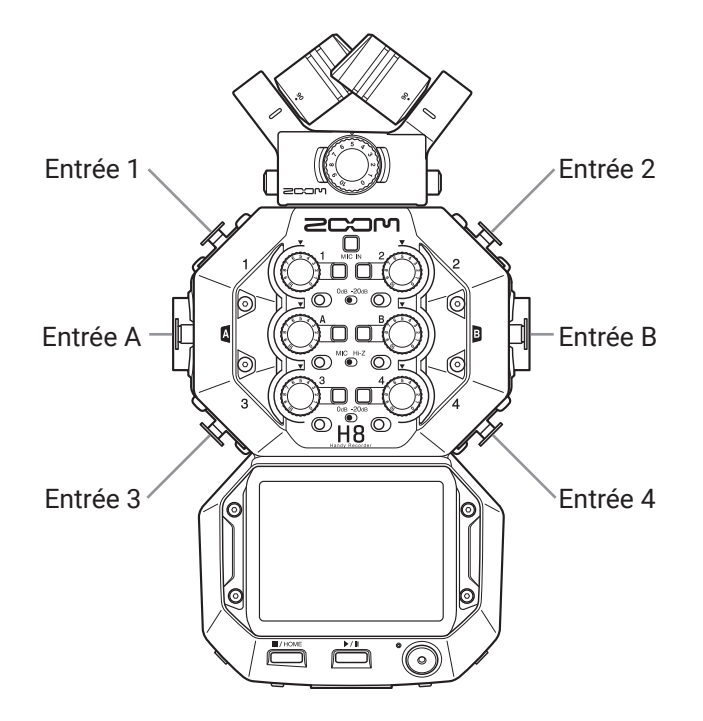

Branchez les micros dynamiques et électrostatiques à connecteur XLR aux entrées 1-4, A et B. Une alimentation fantôme (+24 V/+48 V) peut être fournie aux micros électrostatiques ( $\rightarrow$  [page 30\)](#page-29-0).

### **Branchement d'instruments**

Lorsque vous branchez directement des guitares et des basses, connectez leurs fiches mono à l'entrée A ou B. Pour connecter des claviers ou d'autres instruments à sorties stéréo, utilisez les entrées A et B. Lorsque vous branchez une guitare ou un autre appareil à haute impédance de sortie, réglez le sélecteur Hi-Z correspondant  $(\circlearrowright)$  sur [Hi-Z].

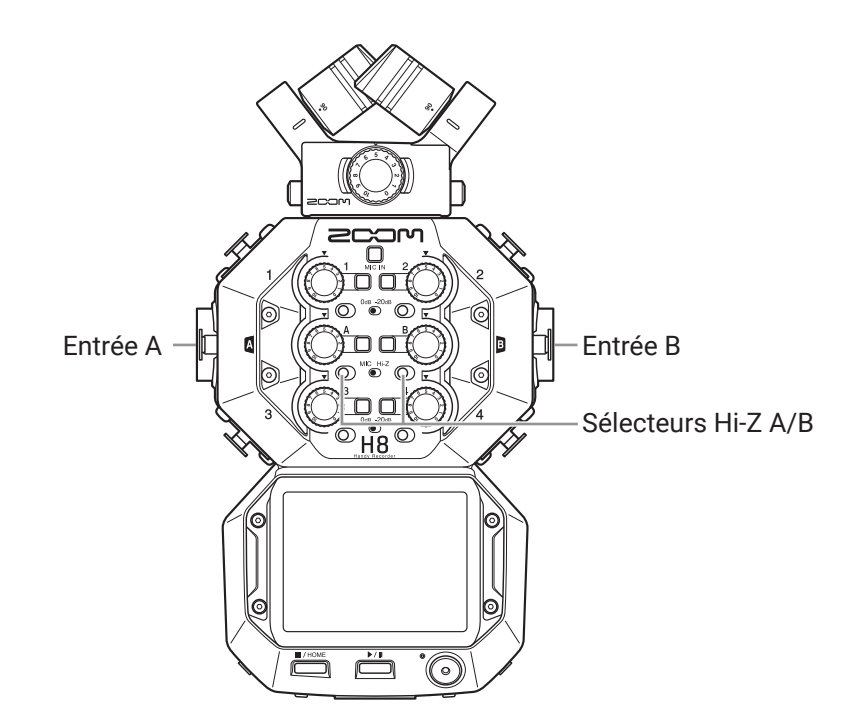

# **Branchement de mélangeurs et d'appareils similaires**

Branchez directement les câbles XLR des claviers et des mélangeurs aux entrées 1-4.

Pour les mélangeurs et autres appareils ayant un niveau de sortie nominal de +4 dB, réglez les atténuateurs correspondants ( $\circled{)}$ ) sur [-20dB].

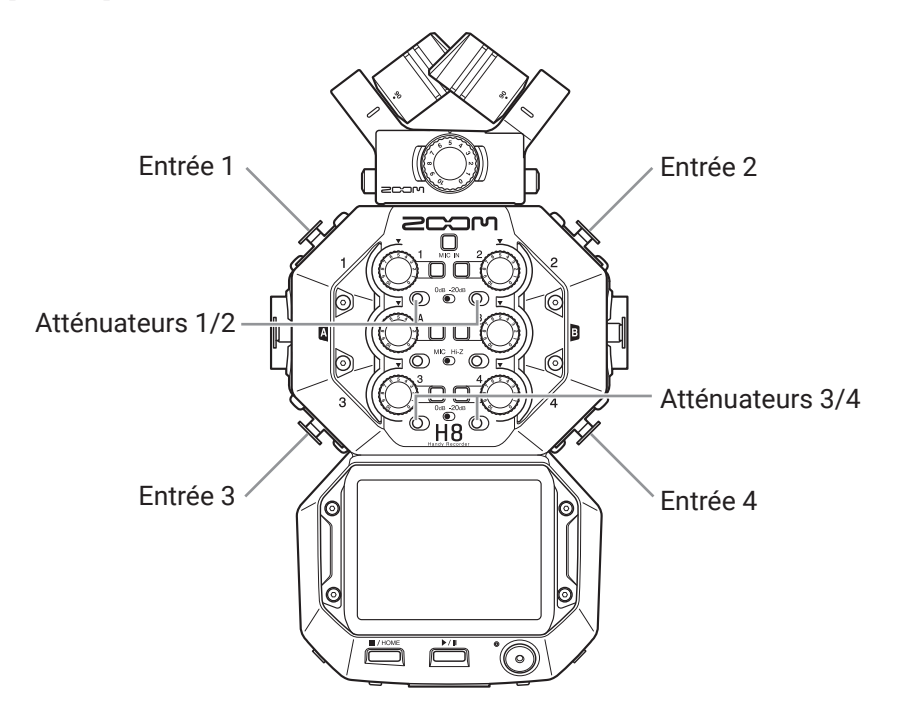

#### **À SAVOIR**

Si vous branchez un micro ordinaire, réglez l'atténuateur sur **[0dB].**

# <span id="page-24-0"></span>**Réglages des entrées et des sorties**

# **Réglages des pistes d'entrée**

# **Armement des pistes pour l'enregistrement**

Sélectionnez les pistes à enregistrer parmi MIC IN, 1-4 et A/B. Les pistes MIC IN, 1-4 et A/B correspondent aux entrées MIC IN, 1-4 et A/B.

**1.** Lancez une appli d'enregistrement.

**2.** Pressez les touches  $\Box$  des pistes que vous souhaitez enregistrer. Les voyants des touches de piste sélectionnées s'allument en rouge.

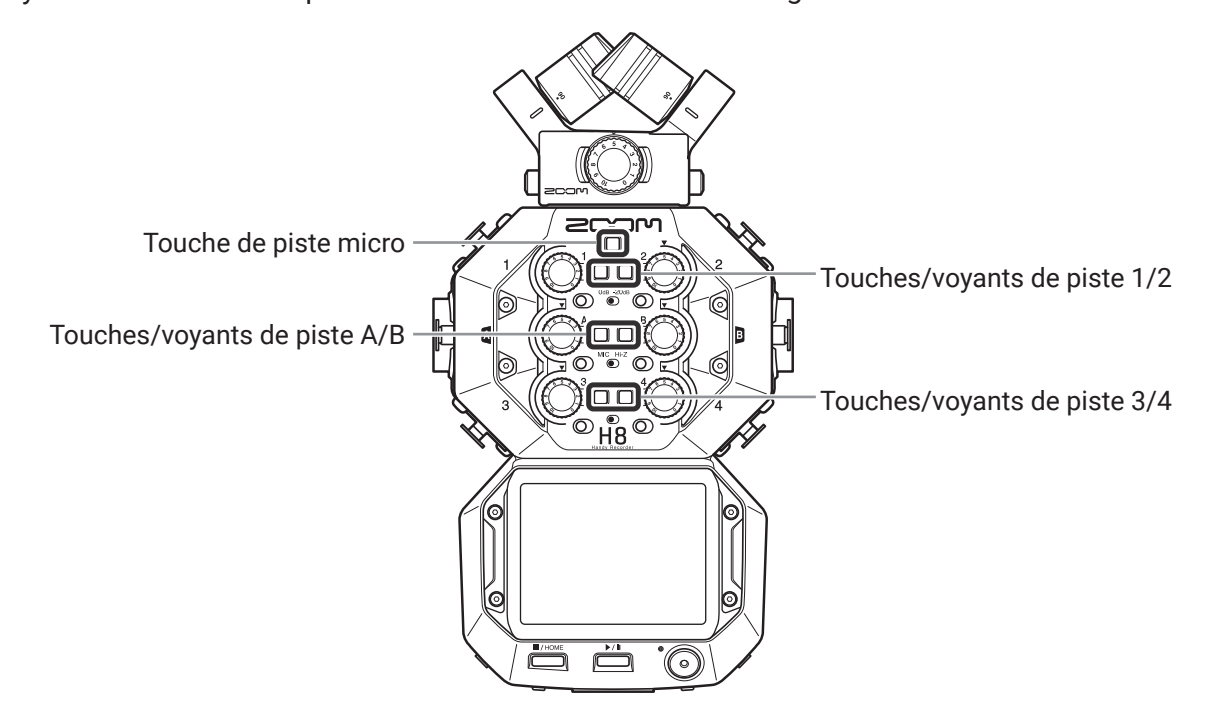

#### **À SAVOIR**

Presser une touche de piste en maintenant la touche adjacente (1 et 2, 3 et 4, ou A et B) couple ces pistes en stéréo, ce qui permet de créer une piste stéréo et des fichiers stéréo sur la carte SD. Faites de même pour désactiver le couplage stéréo.

# **Réglage des niveaux d'enregistrement (d'entrée)**

Les niveaux d'entrée peuvent être réglés pour les signaux à enregistrer.

1. Tournez le bouton de volume d'entrée (C) de la piste sélectionnée afin de régler son niveau d'entrée. Réglez-le pour que le niveau crête reste aux alentours de –12 dB.

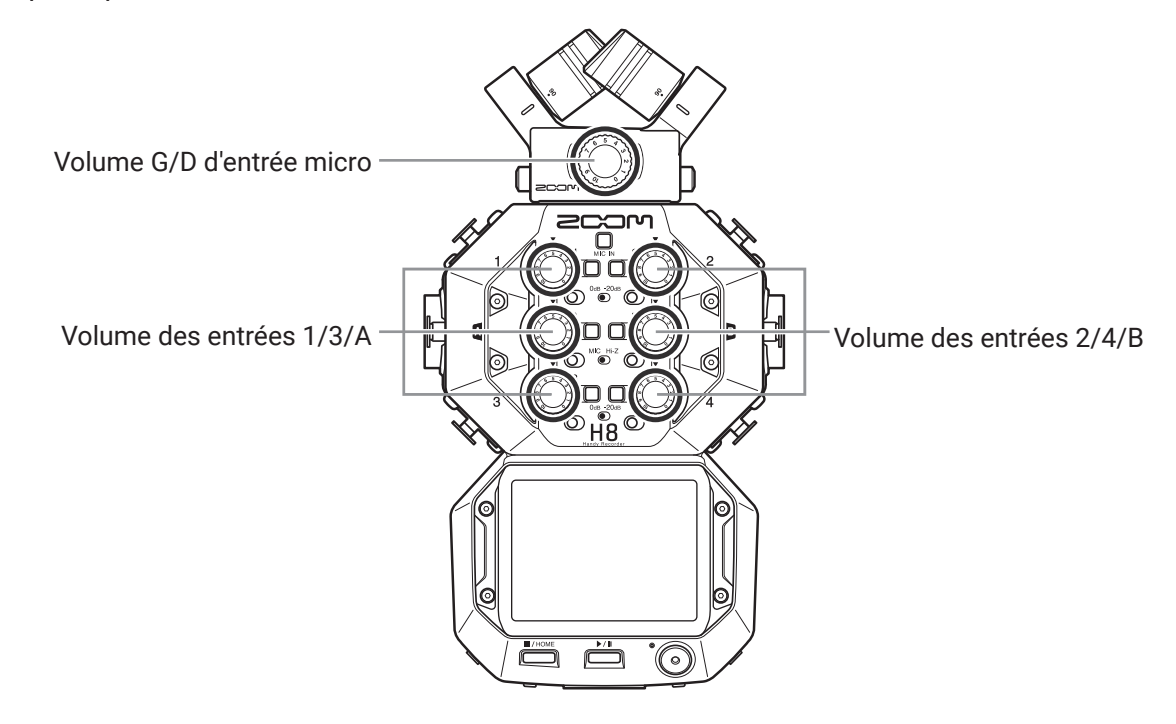

#### **À SAVOIR**

- En cas de distorsion du son alors que vous avez baissé le niveau d'entrée, essayez de changer la position des micros et de régler le niveau de sortie des appareils connectés.
- Une alimentation électrique peut être fournie à la prise d'entrée micro/ligne sur la capsule du micro  $(\rightarrow \alpha$  Emploi de l'alimentation par la prise (plug-in) » en page 28).
- La fonction Coupe-bas peut être utilisée lors du réglage des niveaux ( $\rightarrow$  [page 33\)](#page-32-0).
- La fonction Compresseur/Limiteur/Gate peut être utilisée lors du réglage des niveaux ( $\rightarrow$  [page 34](#page-33-0)).

# **Enregistrement de secours (applis EXTÉRIEUR et PODCAST uniquement)**

Lorsqu'on utilise une capsule de micro avec jusqu'à deux canaux sur l'entrée MIC IN, un fichier d'enregistrement de secours peut être enregistré 12 dB plus bas que le niveau d'entrée réglé. Il pourra par exemple remplacer le fichier d'enregistrement normal si le niveau d'enregistrement de ce dernier s'est avéré trop élevé, entraînant une distorsion.

**1.** Ouvrez l'écran Réglages de piste dans l'appli.

Touchez dans l'ordre suivant :

- Écran de l'appli EXTÉRIEUR >  $\frac{1}{2}$  > sélectionner une piste
- Écran de l'appli PODCAST >  $\bullet$  > sélectionner une piste
- **2.** Touchez Enregistrement de secours, et réglez-le sur On (activé).

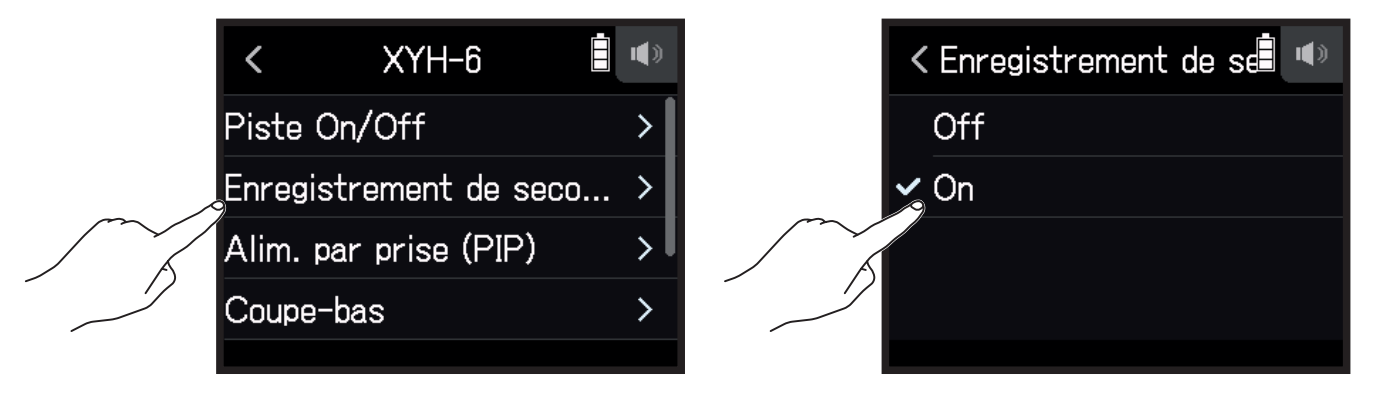

#### **NOTE**

- Les fonctions Coupe-bas et Compresseur/Limiteur/Gate ne sont pas appliquées à l'enregistrement de secours.
- Pour lire un fichier d'enregistrement de secours, assignez à une piste un fichier portant la mention « \_BU » accolée à son nom. Ensuite, sélectionnez-la et faites-la jouer ( $\rightarrow$  « Changement des fichiers assignés aux [pistes » en page](#page-73-1) 74).

# <span id="page-27-0"></span>**Emploi de l'alimentation par la prise (plug-in)**

Faites le réglage suivant quand un micro compatible avec l'alimentation par la prise (PiP) est connecté à la prise d'entrée micro/ligne de la capsule de micro.

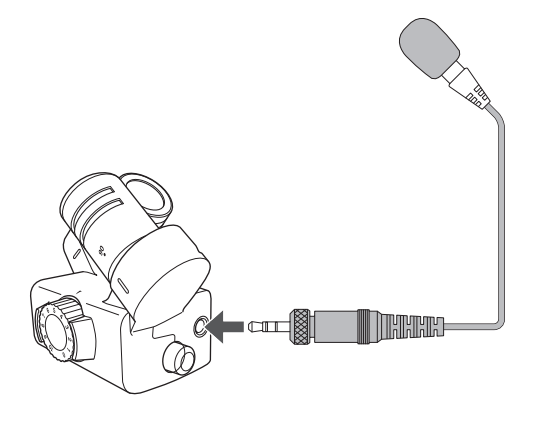

- **1.** Ouvrez l'écran Réglages de piste dans l'appli. Touchez dans l'ordre suivant :
	- $\cdot$  Écran de l'appli EXTÉRIEUR >  $\downarrow$  > sélectionner une piste
	- Écran de l'appli MUSIQUE > sélectionner une piste >
	- Écran de l'appli PODCAST >  $\bullet$  > sélectionner une piste
- **2.** Touchez Alim. par prise (PiP) et réglez-la sur On (activée).

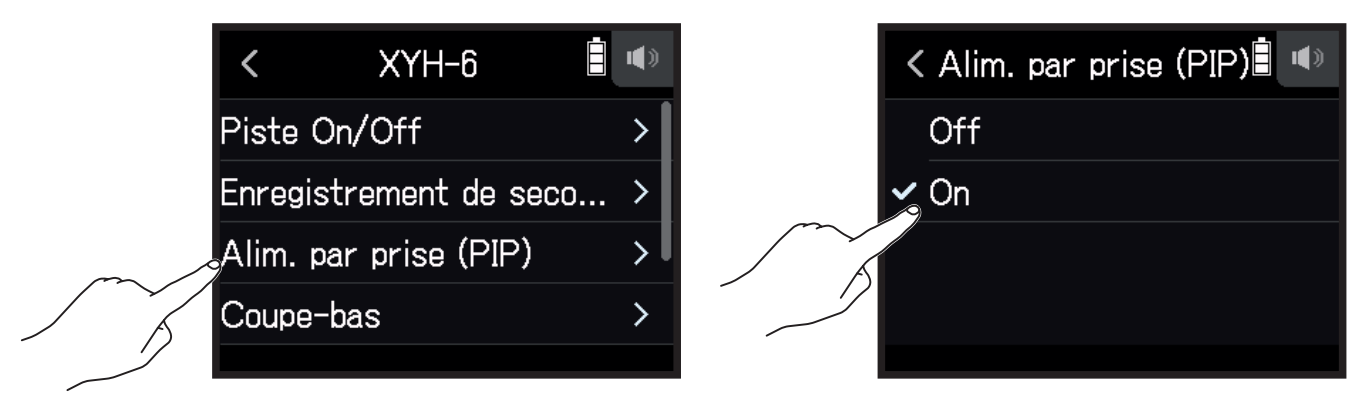

#### **NOTE**

Ce réglage ne peut se faire que si une capsule de micro acceptant l'alimentation par la prise est connectée.

# **Réglage de niveau du micro latéral**

Vous pouvez régler le niveau du micro latéral (largeur stéréo) avant l'enregistrement des pistes qui utilisent un micro Mid-Side.

**1.** Ouvrez l'écran Réglages de piste dans l'appli.

Touchez dans l'ordre suivant :

- $\cdot$  Écran de l'appli EXTÉRIEUR >  $\frac{1}{2}$  > sélectionner une piste
- Écran de l'appli MUSIQUE > sélectionner une piste >  $\mathbb{Q}$
- Écran de l'appli PODCAST >  $\bigcirc$  > sélectionner une piste
- **2.** Touchez Niv. micro latéral (niveau du micro latéral).

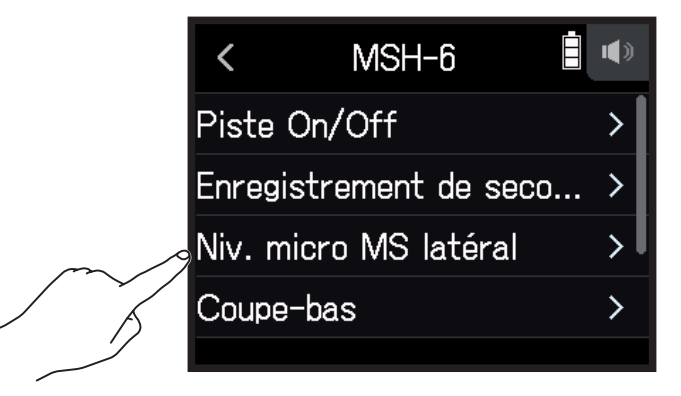

**3.** Glissez sur  $\bigcirc$  vers le haut ou le bas pour faire le réglage.

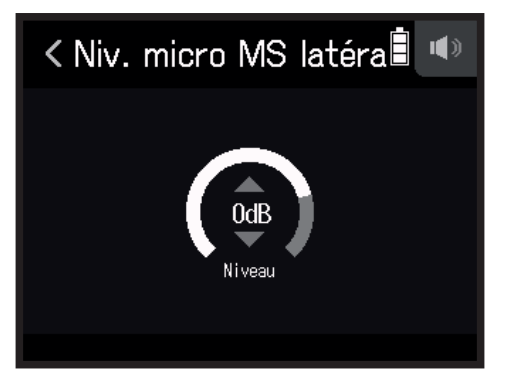

**À SAVOIR**

- Ce paramètre peut être réglé sur Off (son coupé), sur RAW (son brut) ou dans une plage de −24 à +6 dB.
- Plus on monte le niveau du micro latéral, plus on élargit la stéréo.
- Le réglage de niveau du micro latéral est également appliqué à l'enregistrement de secours lorsqu'il est activé.

#### **NOTE**

- Avec un réglage RAW (brut), l'enregistrement dans les pistes MIC IN se fait sans encodage stéréo.
- L'encodage stéréo est effectué pour l'enregistrement et le mixage des pistes G/D.
- La largeur stéréo du son au format RAW peut se régler après enregistrement au moyen de ZOOM MS Decoder ou d'autres plug-ins logiciels.

# <span id="page-29-0"></span>**Réglage de l'alimentation fantôme**

Les entrées 1−4, A et B du H8 prennent en charge l'alimentation fantôme. Elles peuvent fournir une tension de +24 V ou +48 V.

#### **À SAVOIR**

L'alimentation fantôme est une fonction qui fournit un courant électrique aux appareils nécessitant une alimentation externe, comme certains micros électrostatiques (à condensateur). La tension standard est de +48 V, mais certains appareils peuvent fonctionner avec des tensions inférieures.

#### **NOTE**

N'utilisez pas cette fonction pour des appareils non compatibles avec l'alimentation fantôme. Cela pourrait causer des dommages.

**1.** Ouvrez l'écran Réglages de piste dans l'appli.

Touchez dans l'ordre suivant :

- Écran de l'appli EXTÉRIEUR >  $\frac{1}{2}$  > sélectionner une piste
- Écran de l'appli MUSIQUE > sélectionner une piste >  $\mathbb{Q}$
- Écran de l'appli PODCAST >  $\bullet$  > sélectionner une piste
- **2.** Touchez Alimentation fantôme.

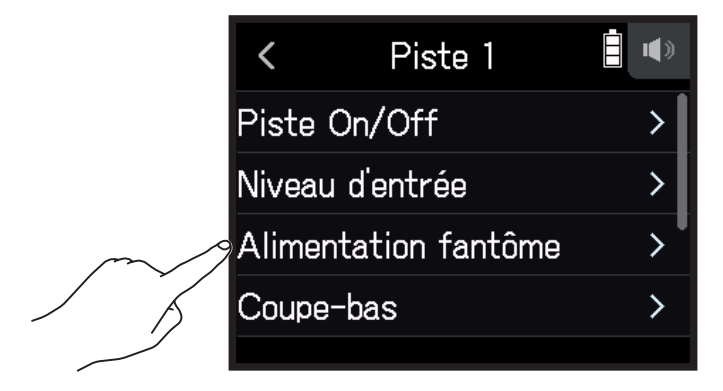

**3.** Touchez On/Off.

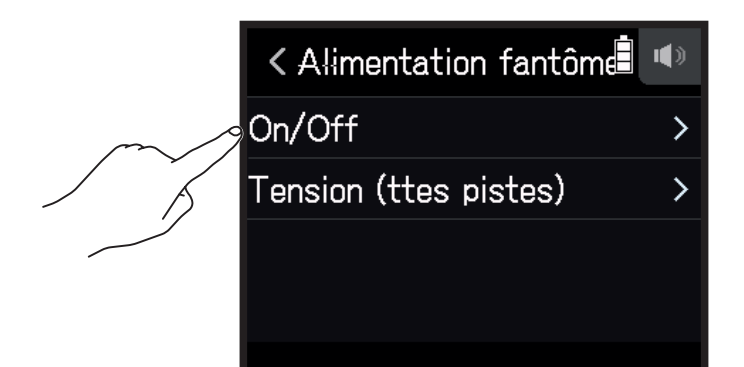

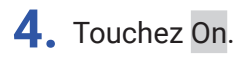

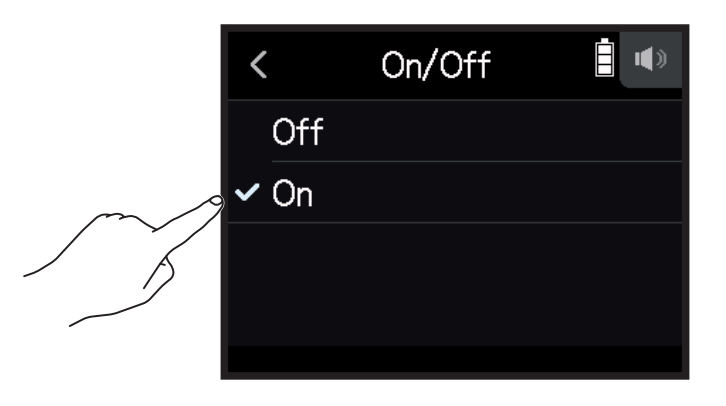

# **Réglage de la tension d'alimentation fantôme**

- **1.** Ouvrez l'écran Réglages de piste dans l'appli. Touchez dans l'ordre suivant :
	- Écran de l'appli EXTÉRIEUR >  $\frac{1}{2}$  > sélectionner une piste
	- Écran de l'appli MUSIQUE > sélectionner une piste >
	- Écran de l'appli PODCAST >  $\bullet$  > sélectionner une piste
- **2.** Touchez Alimentation fantôme.

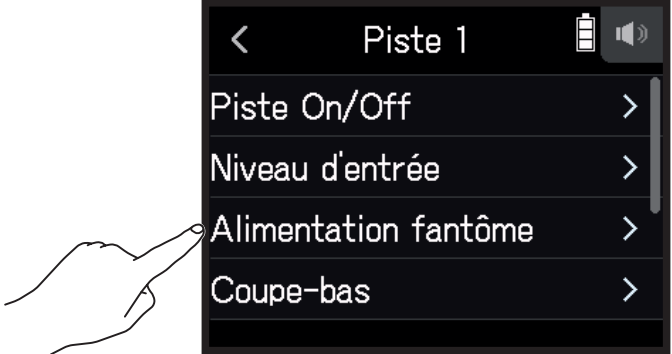

**3.** Touchez Tension (ttes pistes).

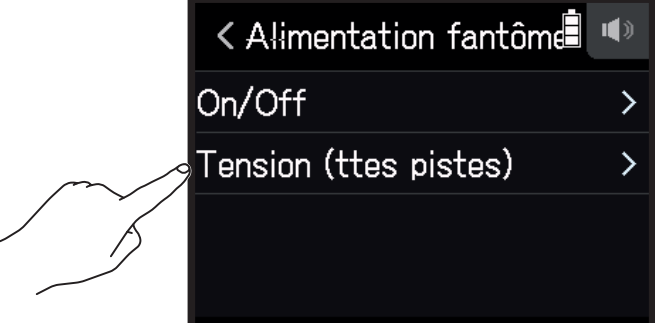

**4.** Touchez +24V ou +48V.

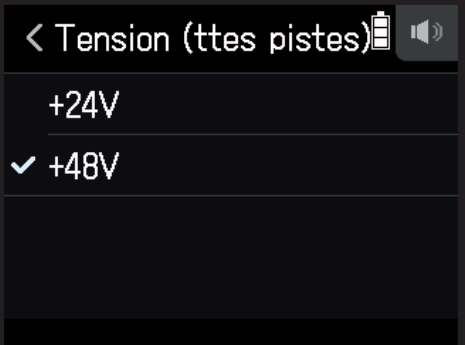

#### **À SAVOIR**

• Lors de l'utilisation de micros et d'autres appareils qui peuvent fonctionner avec des tensions inférieures à

- +48 V, sélectionner la tension la plus basse permet de réduire la consommation électrique du H8.
- Le réglage de l'alimentation fantôme est commun à toutes les entrées.

# <span id="page-32-0"></span>**Réduction du bruit (coupure des basses fréquences)**

Le filtre coupe-bas peut couper les basses fréquences pour réduire le son du vent, les plosives vocales et autres bruits.

**1.** Ouvrez l'écran Réglages de piste dans l'appli.

Touchez dans l'ordre suivant :

- $\cdot$  Écran de l'appli EXTÉRIEUR >  $\frac{1}{2}$  > sélectionner une piste
- Écran de l'appli MUSIQUE > sélectionner une piste >
- Écran de l'appli PODCAST >  $\bullet$  > sélectionner une piste
- **2.** Touchez Coupe-bas.

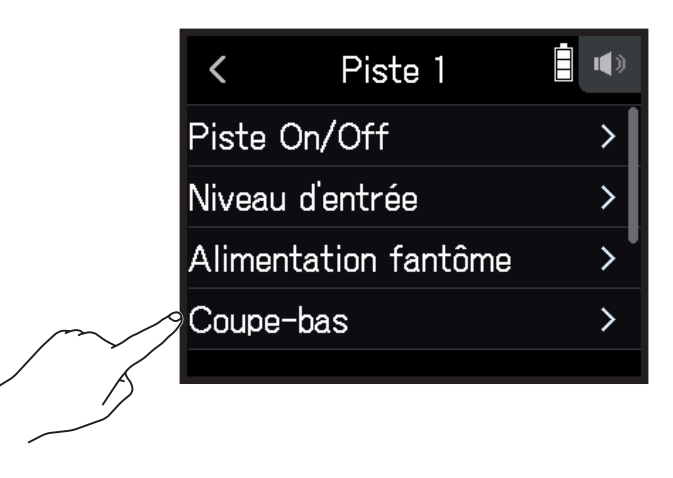

**3.** Glissez sur  $\bigcirc$  vers le haut ou le bas pour régler la fréquence de coupure désirée.

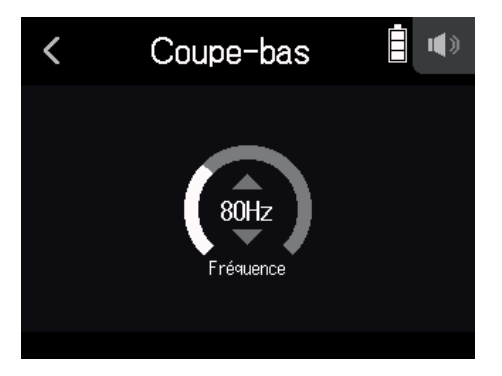

#### **NOTE**

Cela n'affectera pas les données de l'enregistrement de secours.

#### **À SAVOIR**

Ce paramètre peut être réglé sur Off (désactivé) ou de 10 à 240 Hz.

### <span id="page-33-0"></span>**Compresseur/Limiteur/Gate**

Le volume peut être corrigé en fonction du niveau des signaux d'entrée, ce qui facilite leur écoute.

#### **█ Compresseur**

Il permet de réduire les différences de niveau entre les sons forts et les sons faibles, ce qui facilite leur écoute.

#### **█ Limiteur**

Il peut empêcher la distorsion en réduisant le niveau des signaux d'entrée forts.

#### **█ Gate**

Il supprime le bruit de fond lorsque le niveau du signal d'entrée est faible.

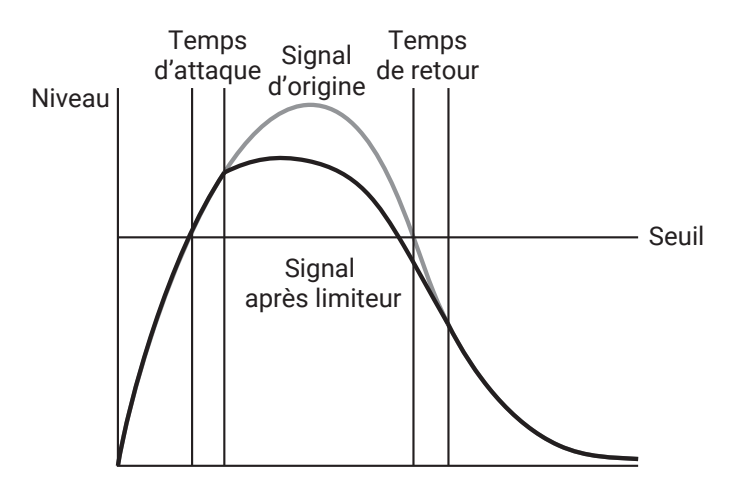

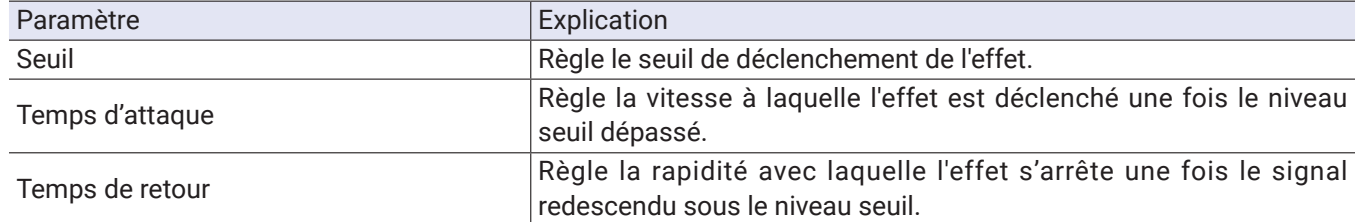

#### **█ Sélection du compresseur, du limiteur ou du noise gate**

- **1.** Ouvrez l'écran Réglages de piste dans l'appli. Touchez dans l'ordre suivant :
	- Écran de l'appli EXTÉRIEUR >  $\frac{1}{2}$  > sélectionner une piste
	- Écran de l'appli MUSIQUE > sélectionner une piste >  $\mathbb{Q}$
	- Écran de l'appli PODCAST >  $\bigcirc$  > sélectionner une piste

#### **2.** Touchez Compresseur/Limiteur/Gate.

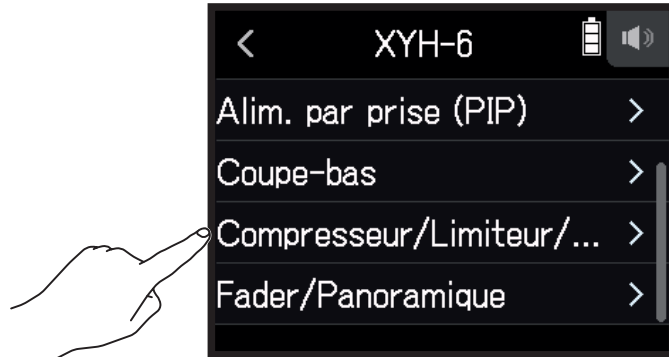

**3.** Touchez Type.

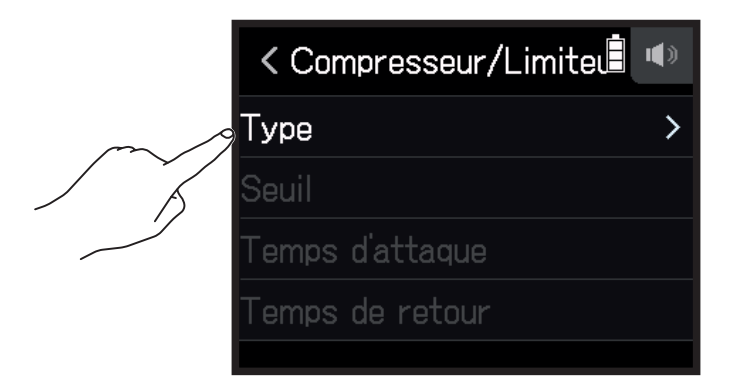

#### **4.** Touchez Compresseur, Limiteur ou Noise Gate.

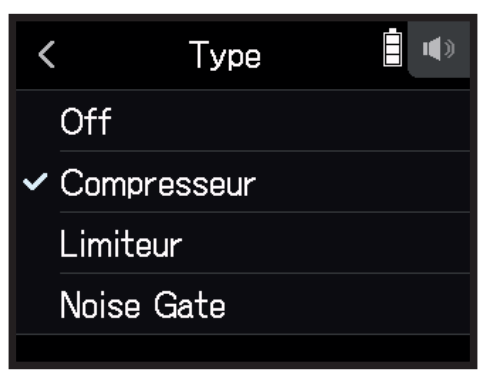

- Compresseur : cela sélectionne le compresseur et fixe le rapport à 4:1.
- Limiteur : cela sélectionne le limiteur et fixe le rapport à 20:1.
- Noise Gate : cela sélectionne le noise gate.
- Off : cela désactive le compresseur, le limiteur et le noise gate.

#### **█ Réglage du seuil**

C'est le réglage du niveau seuil à partir duquel intervient le limiteur.

- **1.** Ouvrez l'écran Réglages de piste dans l'appli. Touchez dans l'ordre suivant :
	- Écran de l'appli EXTÉRIEUR >  $\frac{1}{2}$  > sélectionner une piste
	- Écran de l'appli MUSIQUE > sélectionner une piste >  $\bigcirc$
	- Écran de l'appli PODCAST >  $\blacksquare$  > sélectionner une piste
- **2.** Touchez Compresseur/Limiteur/Gate.

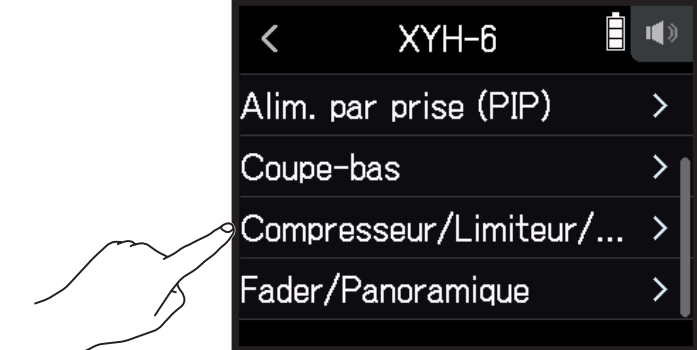

**3.** Touchez Seuil.

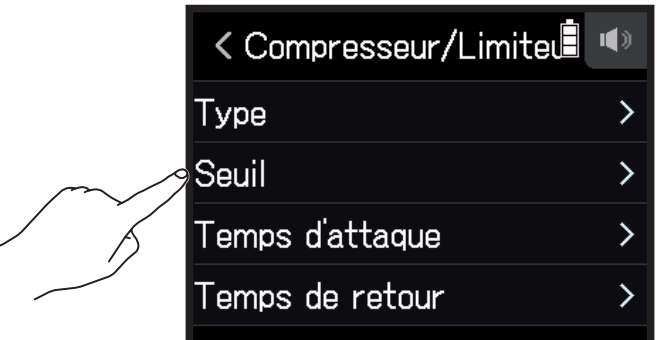

#### **NOTE**

Seuil ne peut pas être réglé si Type est réglé sur Off.

4. Glissez sur  $\bigcirc$  vers le haut ou le bas pour faire le réglage.

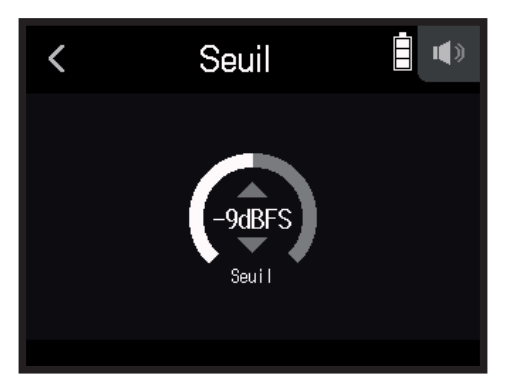
**À SAVOIR**

- Le réglage peut aller de −16 à −2 dB FS pour le compresseur et le limiteur.
- Le réglage peut aller de −80 à −2 dB FS pour le noise gate.

### **█ Réglage du temps d'attaque**

C'est le réglage du temps nécessaire à la compression pour démarrer une fois que le signal d'entrée a dépassé le seuil.

**1.** Ouvrez l'écran Réglages de piste dans l'appli.

Touchez dans l'ordre suivant :

- Écran de l'appli EXTÉRIEUR >  $\bullet$  > sélectionner une piste
- Écran de l'appli MUSIQUE > sélectionner une piste >
- Écran de l'appli PODCAST >  $\bullet$  > sélectionner une piste

### **2.** Touchez Compresseur/Limiteur/Gate.

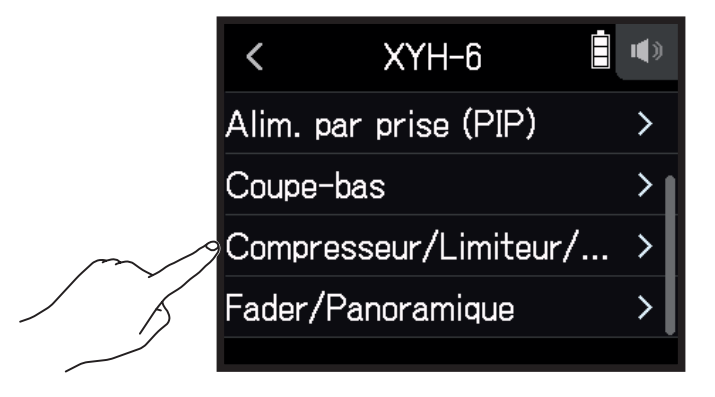

### **3.** Touchez Temps d'attaque.

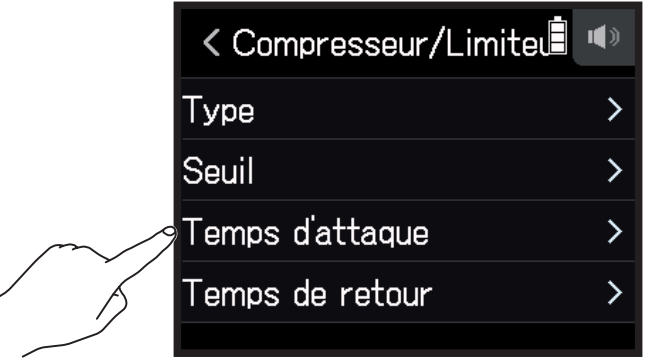

#### **NOTE**

Temps d'attaque ne peut pas être réglé si Type est réglé sur Off.

4. Glissez sur  $\bigcirc$  vers le haut ou le bas pour régler le temps.

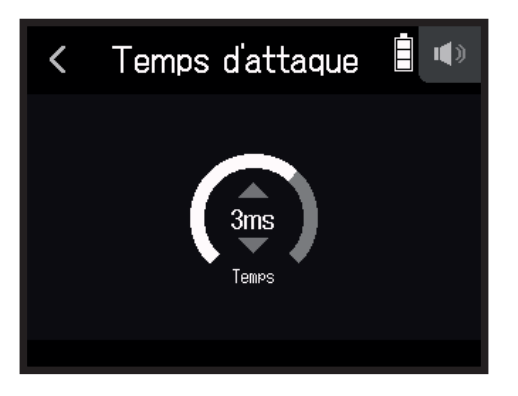

**À SAVOIR** Le réglage peut aller de 1 à 4 ms.

### **█ Réglage du temps de retour**

C'est le réglage du temps nécessaire à la compression pour s'arrêter une fois que le signal d'entrée est redescendu sous le seuil.

**1.** Ouvrez l'écran Réglages de piste dans l'appli.

Touchez dans l'ordre suivant :

- $\cdot$  Écran de l'appli EXTÉRIEUR >  $\frac{1}{2}$  > sélectionner une piste
- Écran de l'appli MUSIQUE > sélectionner une piste >
- Écran de l'appli PODCAST >  $\bullet$  > sélectionner une piste

### **2.** Touchez Compresseur/Limiteur/Gate.

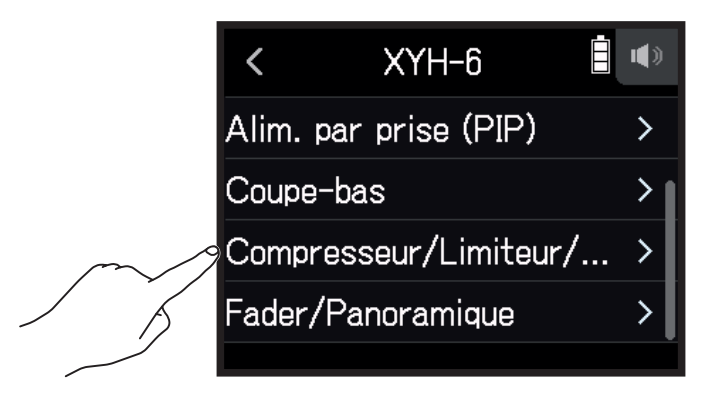

### **3.** Touchez Temps de retour.

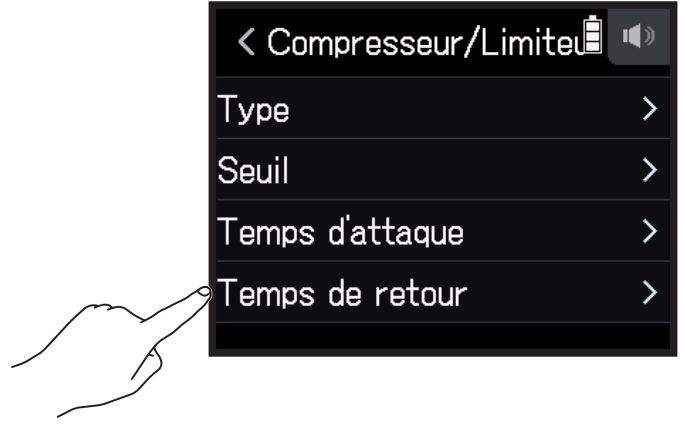

#### **NOTE**

Temps de retour ne peut pas être réglé si Type est réglé sur Off.

**4.** Glissez sur  $\bigcirc$  vers le haut ou le bas pour régler le temps.

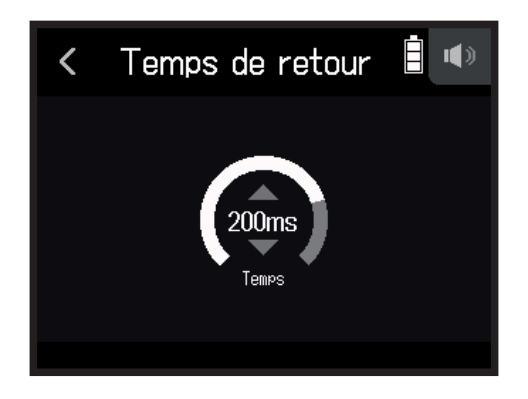

#### **À SAVOIR**

• L'action du limiteur est commune pour les pistes couplées en stéréo. Si le signal de l'un ou l'autre des canaux couplés atteint le seuil, le limiteur entre en action sur les deux pistes.

### **Balance d'écoute des signaux entrants avec faders et panoramiques**

Le niveau et le panoramique de chaque signal entrant peuvent être réglés pour l'écoute.

- **1.** Ouvrez l'écran Réglages de piste dans l'appli. Touchez dans l'ordre suivant :
	- Écran de l'appli EXTÉRIEUR >  $\frac{1}{2}$  > sélectionner une piste
	- Écran de l'appli MUSIQUE > sélectionner une piste >
	- Écran de l'appli PODCAST >  $\blacklozenge$  > sélectionner une piste

### **2.** Touchez Fader/Panoramique.

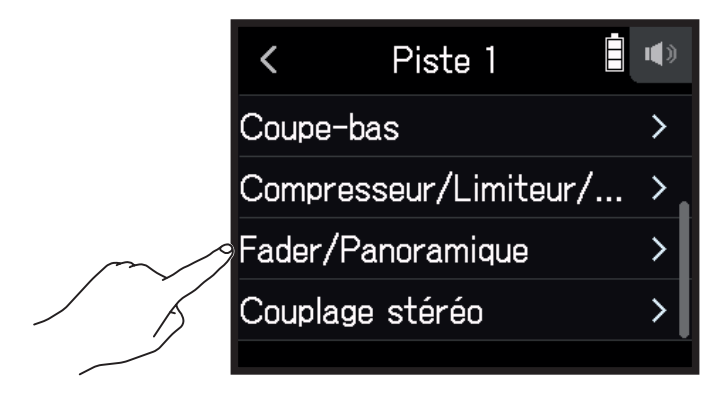

**3.** Sélectionnez Fader ou Panoramique.

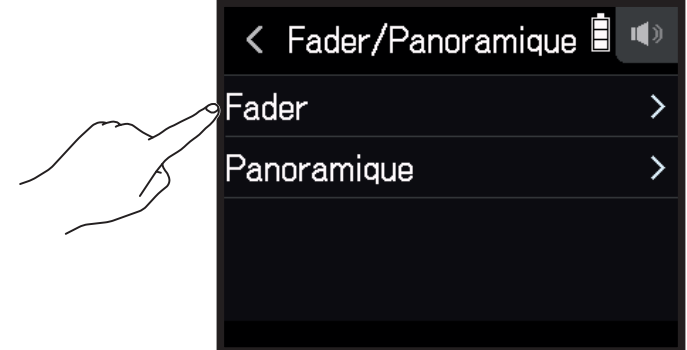

4. Glissez sur  $\bigcirc$  vers le haut ou le bas pour changer le réglage.

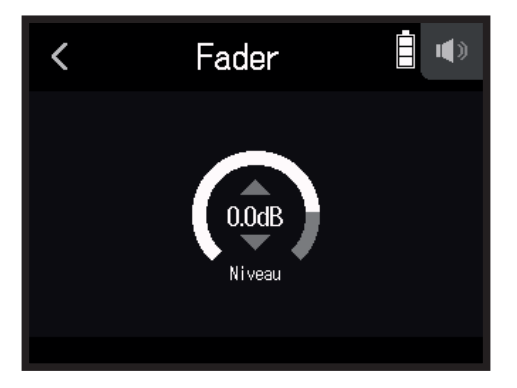

- Le fader peut être réglé sur Mute (pas de son) ou dans une plage de −48,0 dB à +10,0 dB (par pas de 0,5 dB) pour ajuster le niveau du signal d'entrée.
- Le panoramique peut être réglé sur L100 L1, Centre, ou R1 R100 pour ajuster la balance sonore gauche-droite.

### **Activation du couplage stéréo**

En activant le couplage stéréo des pistes, les entrées peuvent être traitées comme des sons stéréo.

- **1.** Ouvrez l'écran Réglages de piste dans l'appli. Touchez dans l'ordre suivant :
	- Écran de l'appli EXTÉRIEUR >  $\bigcirc$  > sélectionner une piste
	- Écran de l'appli MUSIQUE > sélectionner une piste >
	- Écran de l'appli PODCAST >  $\clubsuit$  > sélectionner une piste
- **2.** Touchez Couplage stéréo.

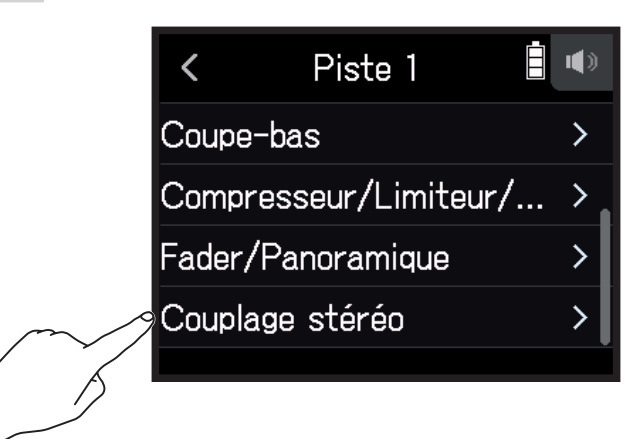

### **3.** Touchez On.

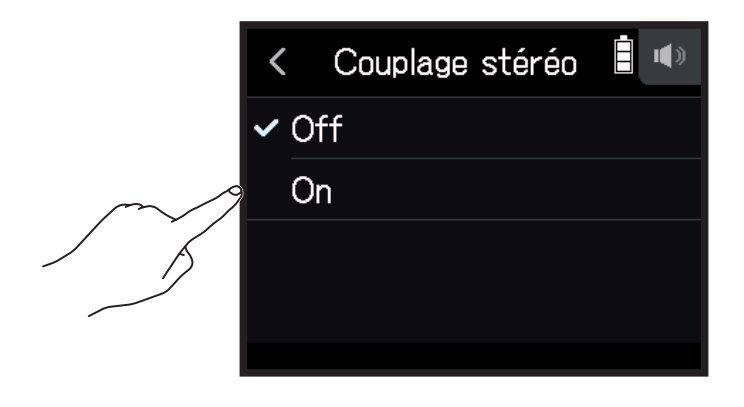

#### **À SAVOIR**

Presser une touche de piste en maintenant la touche adjacente (1 et 2, 3 et 4, ou A et B) couple ces pistes en stéréo, ce qui permet de créer une piste stéréo et des fichiers stéréo sur la carte SD. Faites de même pour désactiver le couplage stéréo.

## <span id="page-41-0"></span>**Réglage du niveau de sortie au casque**

Utilisez par exemple un casque pour contrôler les sons entrants/lus et régler leur niveau (volume).

**À SAVOIR**

- Il est possible d'écouter le son lu au travers du haut-parleur.
- Si un câble est connecté à la prise de sortie ligne (LINE OUT) ou de sortie casque (PHONE OUT), le son n'est plus produit par le haut-parleur du H8.

**1.** Branchez par exemple un casque à la prise PHONE OUT du H8.

2. Touchez  $\Omega$ /  $\blacksquare$  en haut à droite de l'écran.

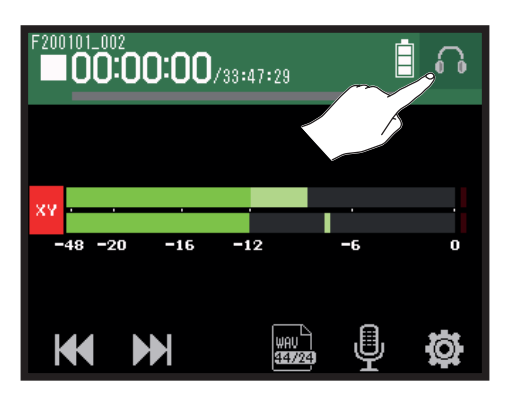

**NOTE**

Une icône de haut-parleur est affichée si aucun casque n'est connecté.

**3.** Faites glisser **pour régler le volume.** 

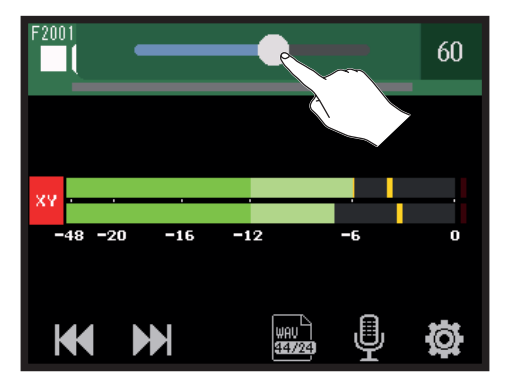

4. Touchez  $\Omega$  **d** en haut à droite de l'écran.

## **Réglage du niveau des équipements connectés (tonalité de test)**

Le niveau de sortie ligne peut être réglé.

Une tonalité de test peut être produite pour régler le niveau d'un appareil photo reflex numérique ou autre.

- **1.** Réduisez au minimum le volume d'entrée de l'autre appareil.
- **2.** Utilisez un câble audio pour relier la prise micro externe de l'autre appareil à la prise de sortie ligne (**LINE OUT**) du H8.
- 3. Touchez <sup>1</sup> NIVEAU SORTIE LIGNE dans l'écran d'accueil.

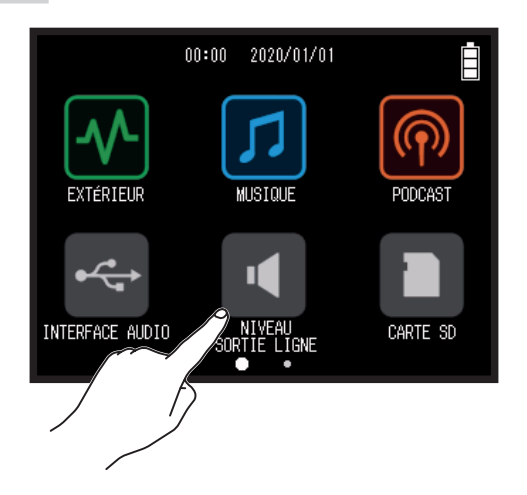

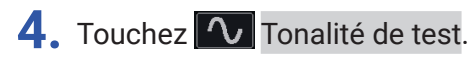

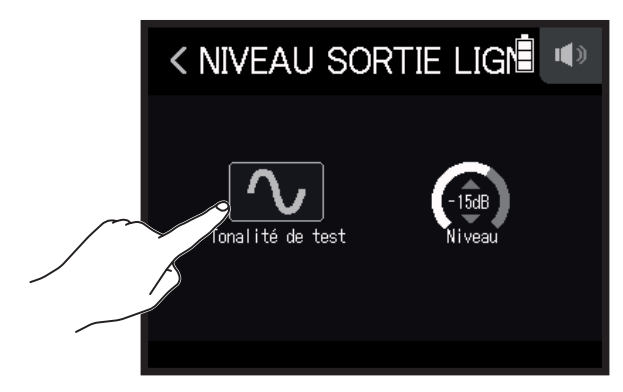

Cela lance la production de la tonalité de test.

**5.** Glissez sur  $\bigcirc$  vers le haut ou le bas pour régler le niveau de sortie.

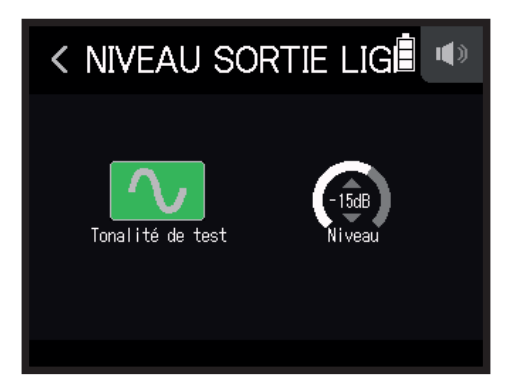

Tout en surveillant l'indicateur de niveau audio de l'autre appareil, réglez le niveau du signal audio pour qu'il ne dépasse jamais −12 dB.

**À SAVOIR** Ce réglage peut aller de −40 à 0 dB.

**6.** Apportez de petits ajustements au volume d'entrée de l'autre appareil.

Tout en surveillant l'indicateur de niveau audio de l'appareil connecté, réglez le gain d'entrée de cet appareil jusqu'à ce que le niveau du signal audio soit d'environ –12 dB.

**7.** Touchez **V** Tonalité de test.

Cela interrompt la sortie de la tonalité de test.

#### **NOTE**

- Voir le mode d'emploi de l'appareil connecté pour des informations sur son fonctionnement.
- La tonalité de test est émise à la fois par la prise de sortie ligne (**LINE OUT**) et par la prise de sortie casque (**PHONE OUT**).
- Prenez garde au volume si vous écoutez par exemple le son au casque.

**À SAVOIR**

La tonalité de test est une onde sinusoïdale à 1 kHz et -12 dB FS.

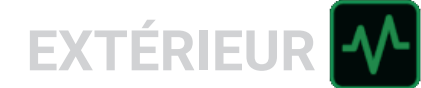

# **Enregistrement avec l'appli EXTÉRIEUR**

## **Présentation de l'affichage**

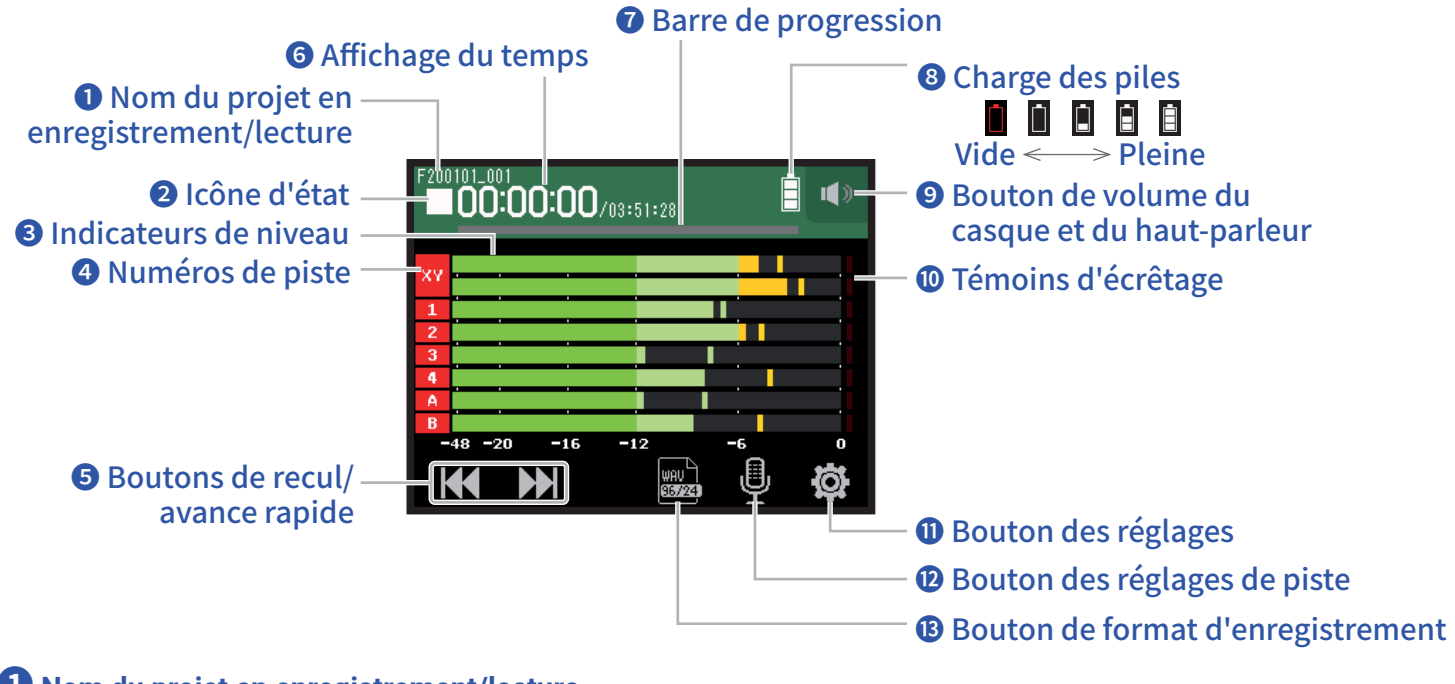

**❶ Nom du projet en enregistrement/lecture**

### **❷ Icône d'état**

Indique l'état d'enregistrement/lecture.

- 
- 
- : À l'arrêt : Enregistrement II : Pause d'enregistrement/lecture → : Lecture

### **❸ Indicateurs de niveau**

### **❹ Numéros de piste**

Rouge : entrée activée

Vert : piste de lecture activée

Gris : entrée désactivée

Les numéros de piste adjacentes sont connectés quand des entrées sont couplées.

### **❺ Boutons de recul/avance rapide**

Servent à sélectionner des projets et à rechercher en arrière et en avant.

### **❻ Affichage du temps**

00:00:00/00:00:00 En enregistrement Gauche : temps d'enregistrement déjà écoulé Droite : temps d'enregistrement encore disponible En lecture Gauche : temps de lecture déjà écoulé Droite : temps de lecture restant

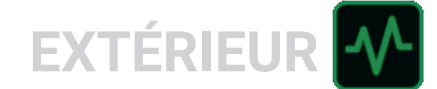

### **❼ Barre de progression**

Affiche la position actuelle de la tête de lecture.

Les positions des marqueurs sont indiquées au-dessus de la barre de progression.

Faites glisser ▼ pour changer la position de la tête de lecture.

### **❽ Charge des piles**

Affiche la charge restant dans les piles. Si le niveau de charge des piles est insuffisant, remplacez les piles  $(\rightarrow \alpha$  Par des piles » en page 17) ou branchez un adaptateur secteur ( $\rightarrow \alpha$  Par un adaptateur secteur » en [page 17](#page-16-1)).

### **❾ Bouton de volume du casque et du haut-parleur**

Touchez-le pour afficher le curseur de volume du casque et du haut-parleur ( $\rightarrow$  [page 42\)](#page-41-0).

### **❿ Témoins d'écrêtage**

Si un témoin d'écrêtage s'allume, ajustez le niveau d'entrée ( $\rightarrow$  « Réglage des niveaux d'enregistrement [\(d'entrée\) » en page](#page-25-0) 26) ou activez le limiteur ( $\rightarrow$  [« Compresseur/Limiteur/Gate » en page](#page-33-0) 34).

### **⓫ Bouton des réglages**

Touchez-le pour accéder à la liste des projets présents sur la carte SD ( $\rightarrow$  [page 107\)](#page-106-0) et pour faire les réglages d'enregistrement automatique ( $\rightarrow$  [page 50\)](#page-49-0).

### **⓬ Bouton des réglages de piste**

Touchez-le pour faire les réglages de piste, incluant les fonctions Coupe-bas et Alimentation fantôme  $(\rightarrow$  [page 27\)](#page-26-0).

### **⓭ Bouton de format d'enregistrement**

Sert à régler le format d'enregistrement ( $\rightarrow$  [page 47](#page-46-0)).

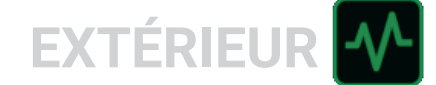

## **Enregistrement**

### **Procédure d'enregistrement**

L'enregistrement suit la procédure représentée ci-dessous.

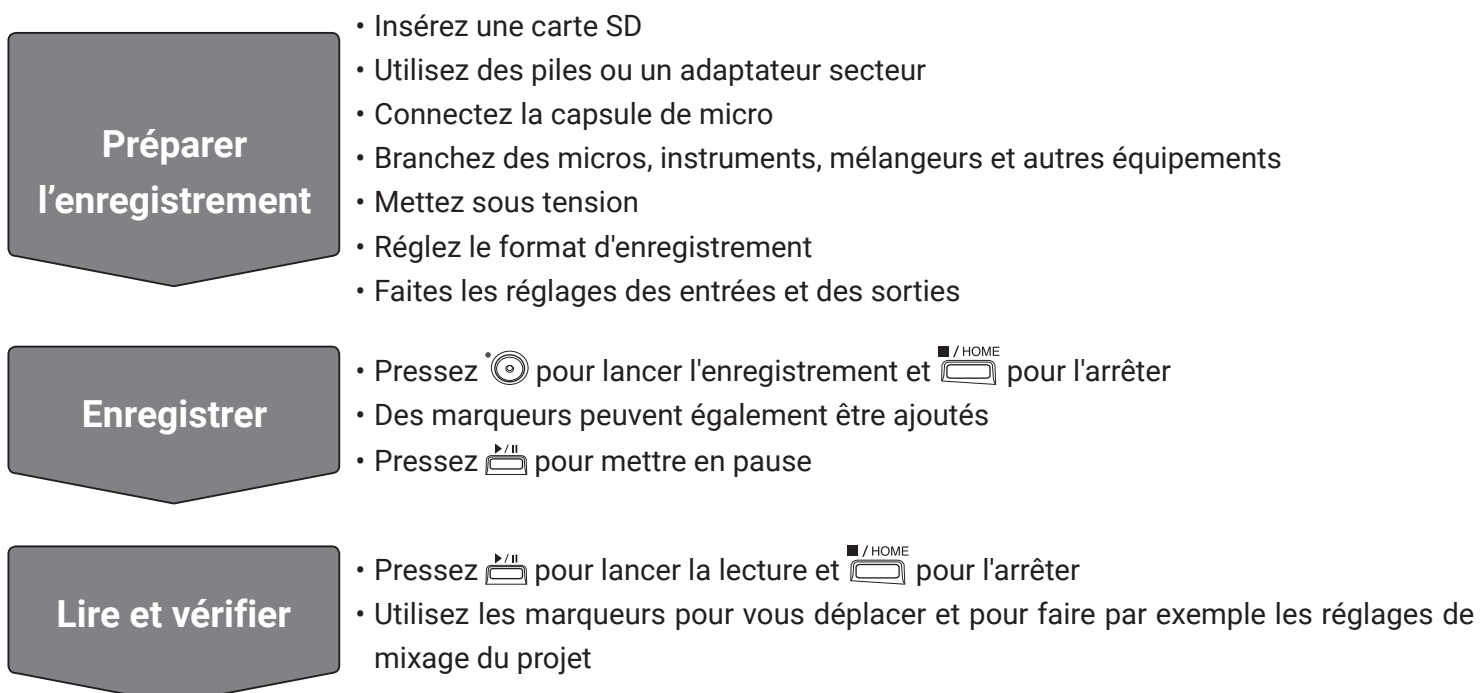

### <span id="page-46-0"></span>**Réglage du format d'enregistrement**

Choisissez le format en fonction de la qualité audio et de la taille de fichier désirées.

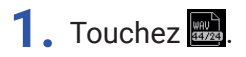

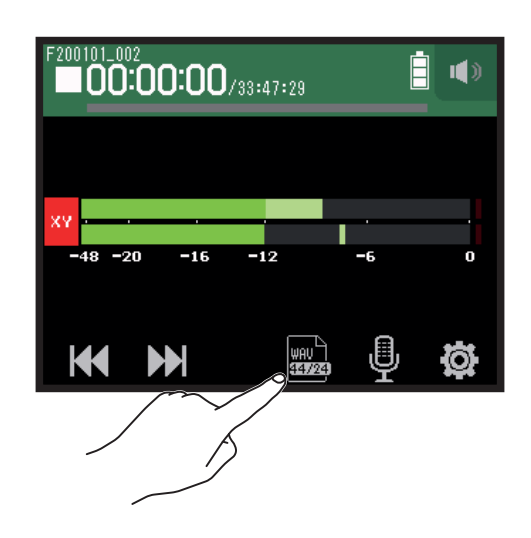

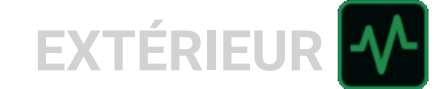

**2.** Touchez le format d'enregistrement voulu pour le choisir.

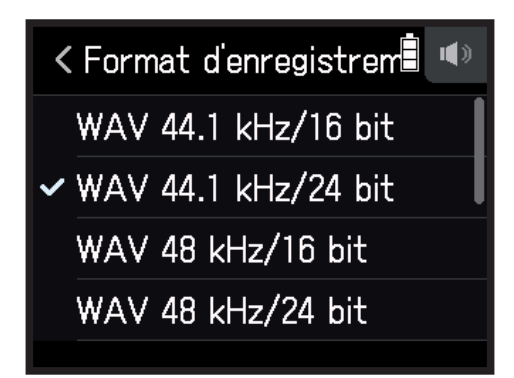

Les formats d'enregistrement suivants peuvent être choisis.

Ils sont affichés par ordre de qualité audio (de la plus basse à la plus haute) et taille de fichier (de la plus petite à la plus grande).

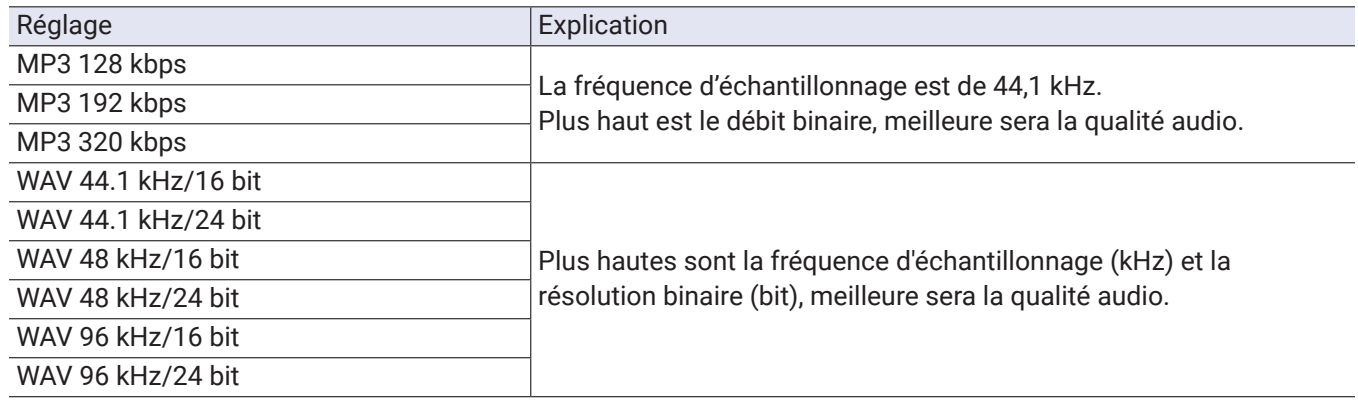

### **Enregistrement**

**1.** Pressez <sup>\*</sup> quand l'écran de l'appli EXTÉRIEUR est affiché.

Cela lance l'enregistrement.

**2.** Pressez **pour mettre en pause.** 

### **NOTE**

- Quand l'enregistrement est mis en pause, un marqueur est ajouté à cet endroit. Pressez à nouveau en reprendre l'enregistrement.
- Un projet peut contenir un maximum de 99 marqueurs.

#### **À SAVOIR**

Des marqueurs peuvent être ajoutés sans mettre en pause ( $\rightarrow$  « Réglage du mode d'ajout des marqueurs à [l'enregistrement/lecture » en page](#page-134-0) 135).

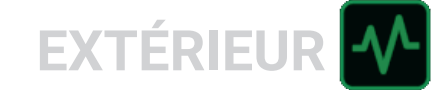

### **3.** Pressez pour arrêter.

#### **NOTE**

Si la taille de fichier dépasse 2 Go durant l'enregistrement, celui-ci se poursuit dans un nouveau projet ayant un numéro supérieur d'une unité. Quand cela arrive, il n'y a aucun blanc dans le son entre les deux projets.

#### **À SAVOIR**

Les fichiers sont automatiquement sauvegardés à intervalles réguliers pendant l'enregistrement. Si l'alimentation est interrompue ou si un autre problème survient pendant l'enregistrement, un fichier touché peut être récupéré en lisant le fichier automatiquement sauvegardé avec le H8.

## **Lecture des enregistrements**

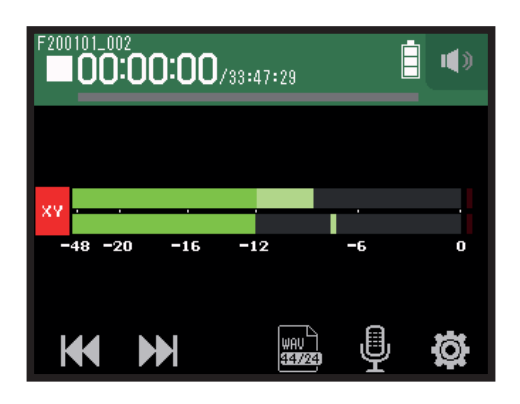

### $1.$  Pressez  $\mathbb{H}$

### **Opérations de lecture**

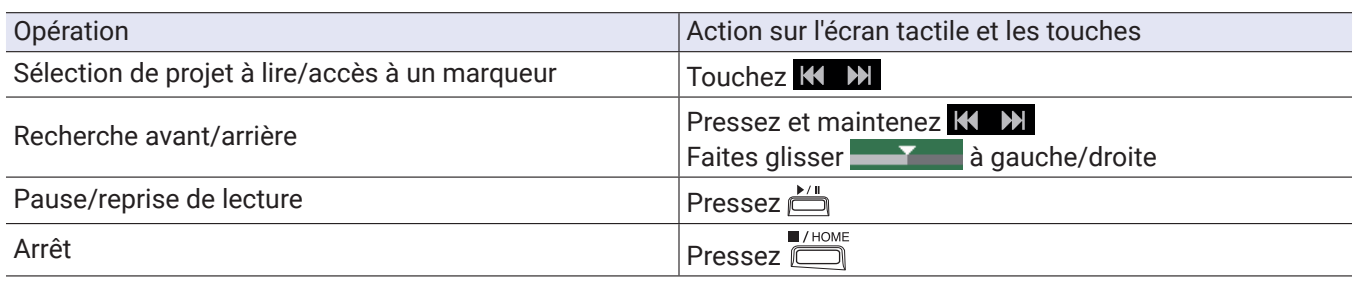

#### **À SAVOIR**

- Faites glisser  $\blacksquare$  à gauche/droite pour changer la position de la tête de lecture.
- Pendant la lecture, pressez les touches de piste pour les faire alterner entre lecture (allumées en vert) et coupure du son (éteintes).
- Si le projet sélectionné n'est pas valide, le message « Projet invalide ! » apparaît.
- Si aucun projet lisible n'existe, un message « Pas de projet ! » apparaît.
- Durant la lecture, vous pouvez presser en pour ajouter des marqueurs sur lesquels il sera ensuite possible de se caler ( → [« Réglage du mode d'ajout des marqueurs à l'enregistrement/lecture » en page](#page-134-0) 135).

## <span id="page-49-0"></span>**Enregistrement automatique**

L'enregistrement peut être automatiquement lancé et arrêté en réponse à la variation du niveau d'entrée.

### 1. Touchez  $\ddot{a}$ .

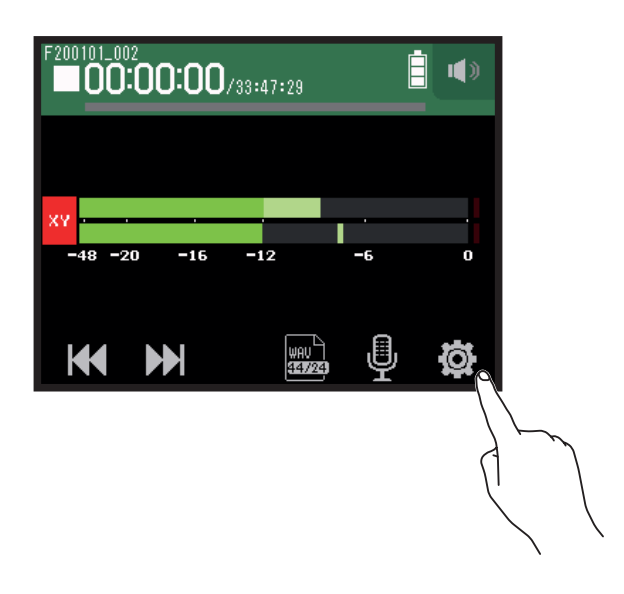

**2.** Touchez Auto-enregistrement.

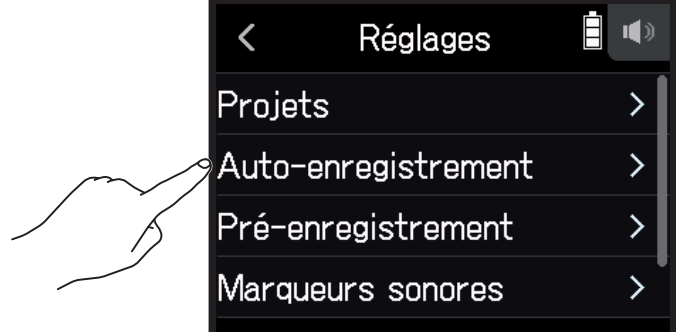

**3.** Touchez On/Off.

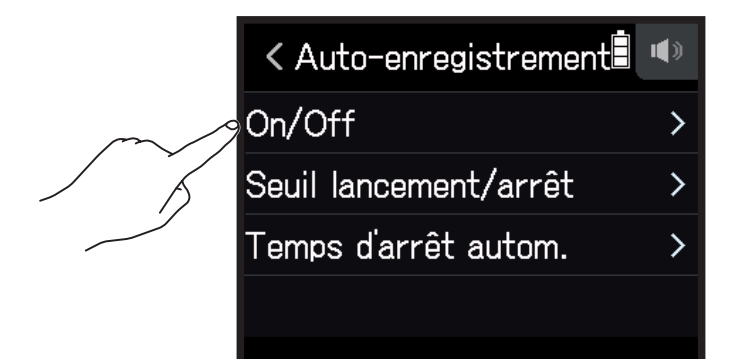

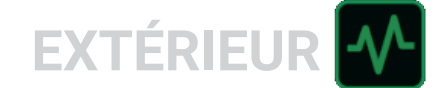

**4.** Touchez Lancement ou Lancement et arrêt.

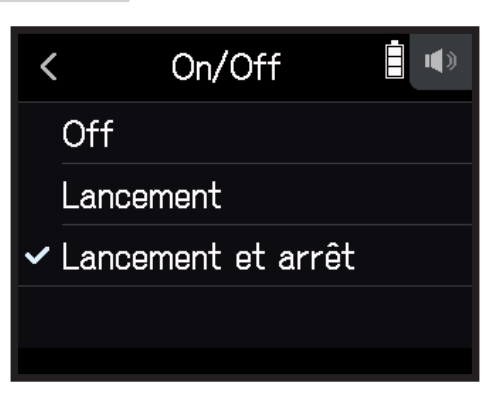

- **5.** Retournez à l'écran de base de l'appli EXTÉRIEUR, et pressez  $\hat{\odot}$ . Cela armera l'enregistrement automatique.
	- **À SAVOIR**
	- Si vous pressez  $\hat{\mathbb{O}}$  à nouveau, l'enregistrement commence immédiatement.
	- Pressez pour désarmer ou arrêter l'enregistrement.

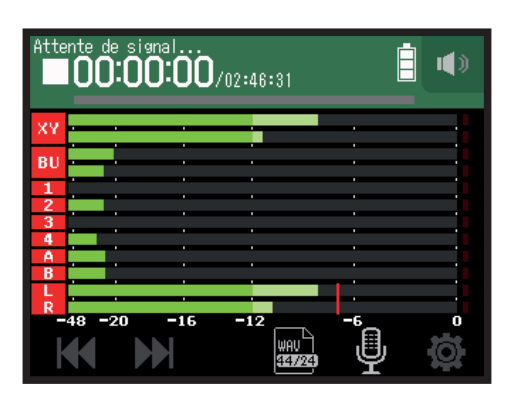

**Réglage des seuils de déclenchement/arrêt automatiques de l'enregistrement**

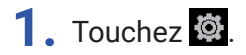

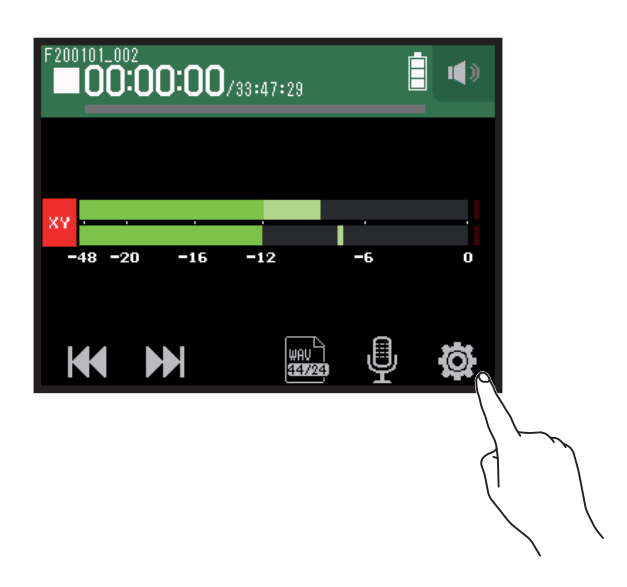

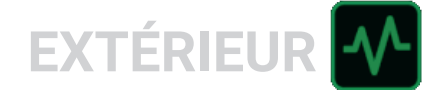

### **2.** Touchez Auto-enregistrement.

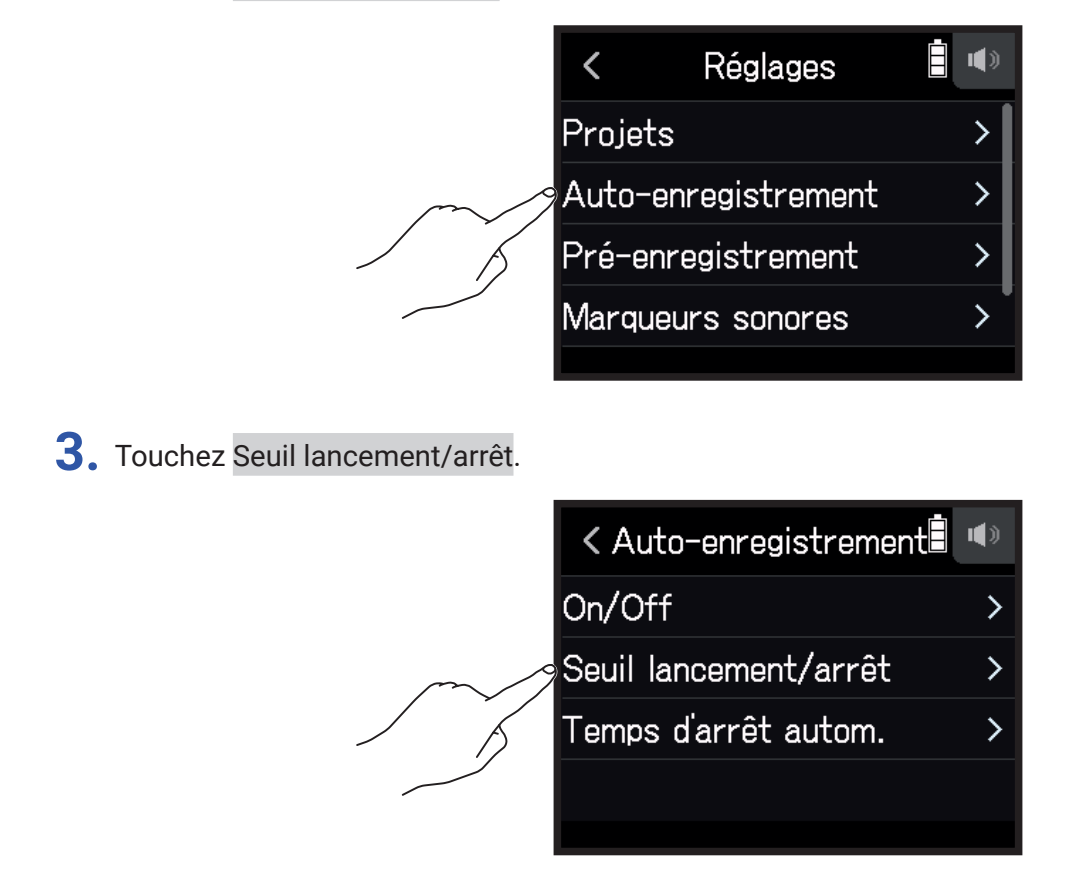

**4.** Faites glisser Start level (seuil de lancement) et Stop Level (seuil d'arrêt) à gauche et à droite pour régler leur niveau.

• La ligne rouge indique le seuil de déclenchement de l'enregistrement, et la ligne bleue celui de son arrêt.

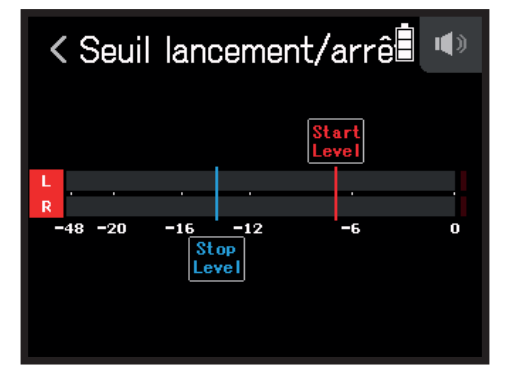

L'enregistrement démarrera automatiquement quand le niveau du signal entrant dépassera le niveau seuil fixé pour le lancement.

L'enregistrement s'arrêtera automatiquement quand le niveau du signal entrant descendra sous le niveau seuil fixé pour l'arrêt.

**À SAVOIR**

Le réglage peut aller de -48 à 0 dB FS.

**EXTÉRIEUR** 

### **Réglage du temps nécessaire à l'arrêt automatique de l'enregistrement**

Ce paramètre fixe le temps au bout duquel l'enregistrement s'arrête automatiquement après que le niveau du signal entrant soit descendu sous le seuil d'arrêt fixé.

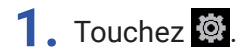

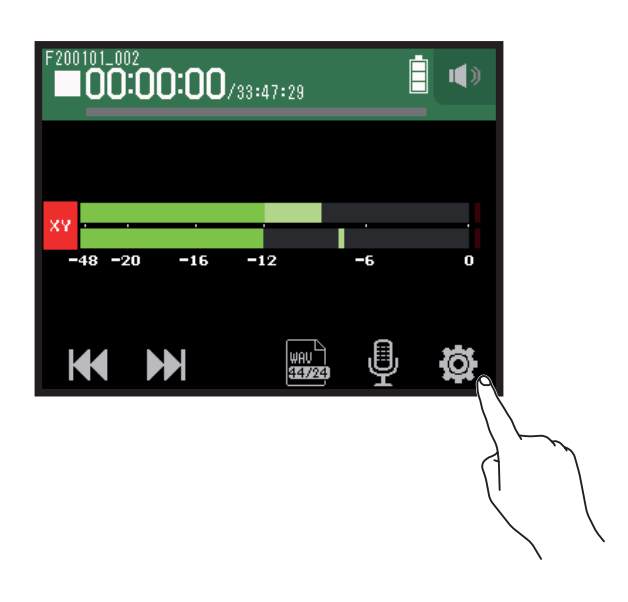

**2.** Touchez Auto-enregistrement.

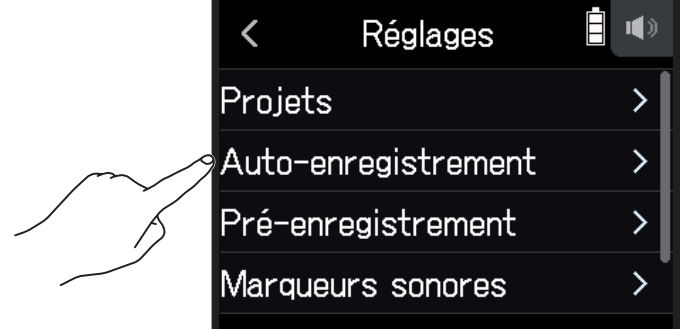

**3.** Touchez Temps d'arrêt autom..

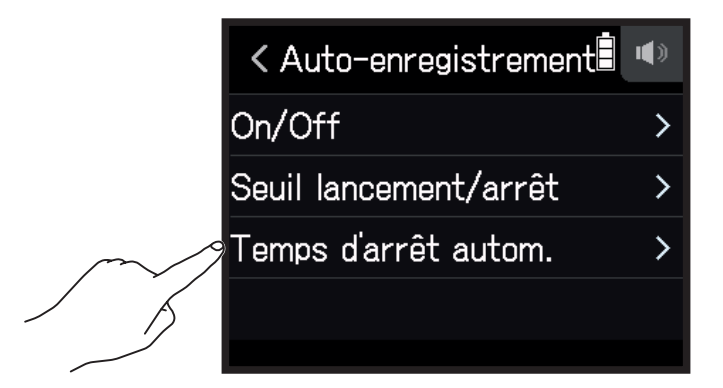

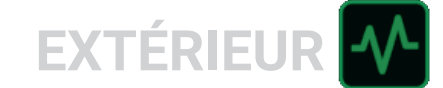

4. Glissez sur  $\bigcirc$  vers le haut ou le bas pour régler le niveau.

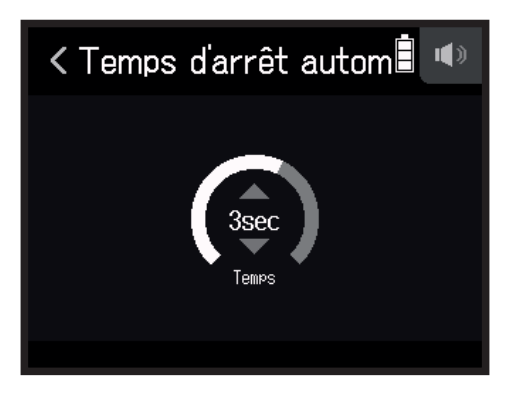

#### **À SAVOIR**

- Le réglage peut aller de 0 à 5 secondes.
- Après l'arrêt automatique de l'enregistrement, l'unité passe en armement automatique pour l'enregistrement.

## **Capture du son avant le lancement de l'enregistrement (pré-enregistrement)**

Le signal entrant est constamment conservé en mémoire tampon durant un laps de temps défini, afin qu'un maximum de 6 secondes de signal précédant le moment où l'on presse  $\hat{\mathbb{O}}$  puisse être présent dans l'enregistrement (pré-enregistrement). C'est utile si, par exemple, vous pressez  $\hat{\mathcal{O}}$  trop tard.

### 1. Touchez<sup>3</sup>.

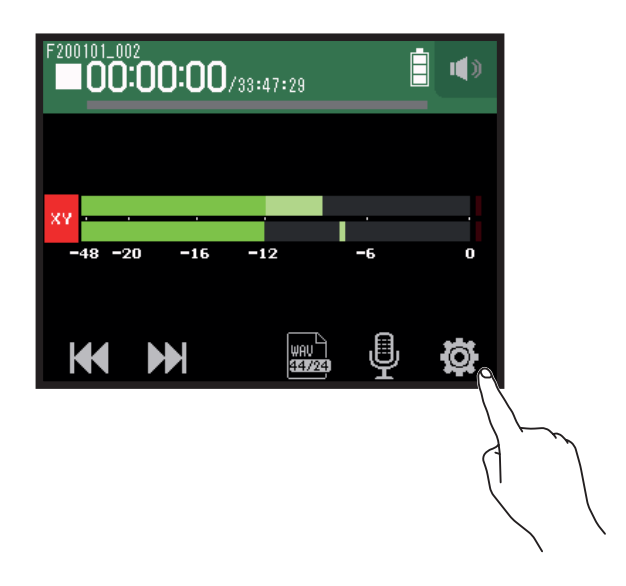

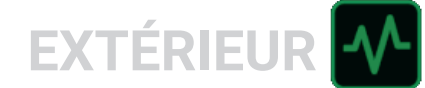

### **2.** Touchez Pré-enregistrement.

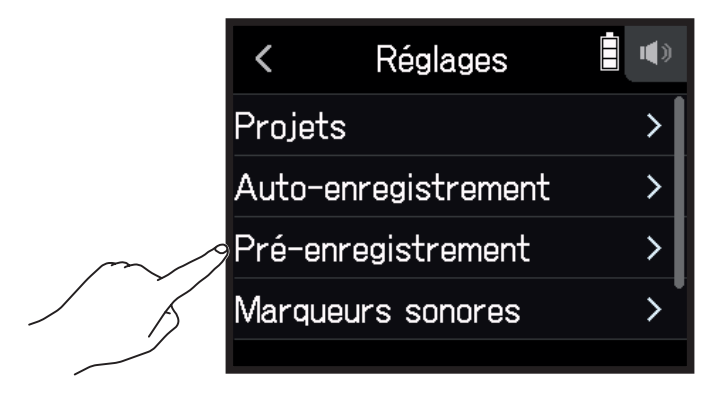

**3.** Touchez On.

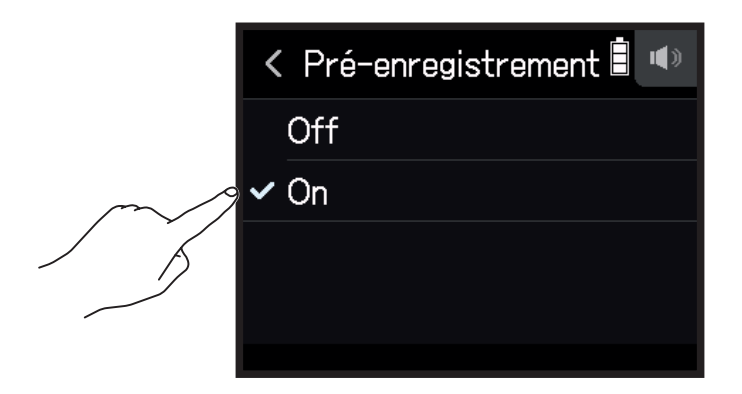

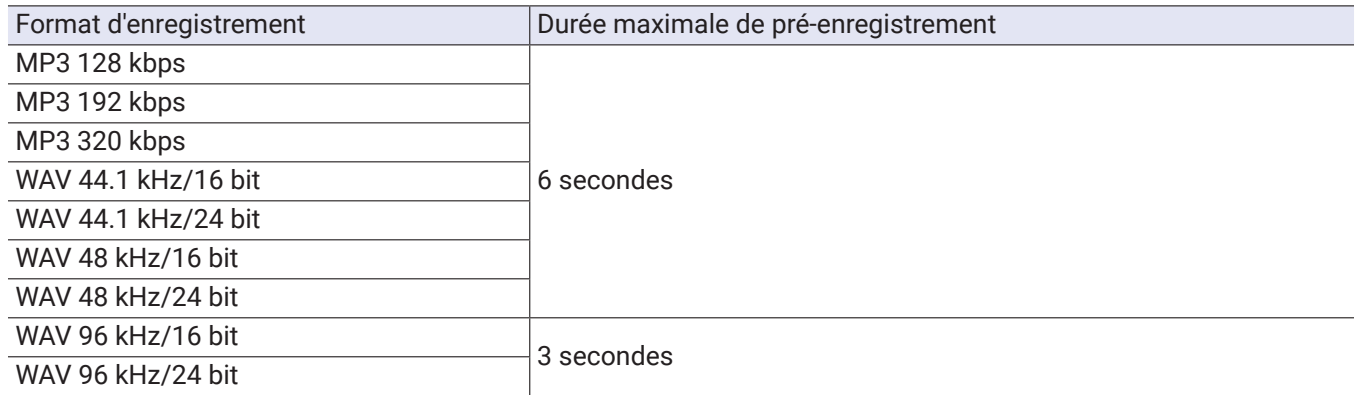

**EXTÉRIEUR** 

## **Activation de la fonction de marqueurs sonores**

Des signaux sonores d'une demi-seconde (marqueurs sonores) peuvent être émis par les prises de sortie (la sortie casque (**PHONE OUT**) et la sortie ligne (**LINE OUT**)) au lancement et à l'arrêt de l'enregistrement. Comme ces marqueurs sonores sont également enregistrés dans les fichiers, quand on enregistre du son pour la vidéo avec le H8, envoyer le signal produit à l'entrée de la caméra peut faciliter la synchronisation du son et de l'image.

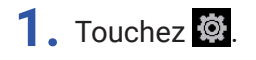

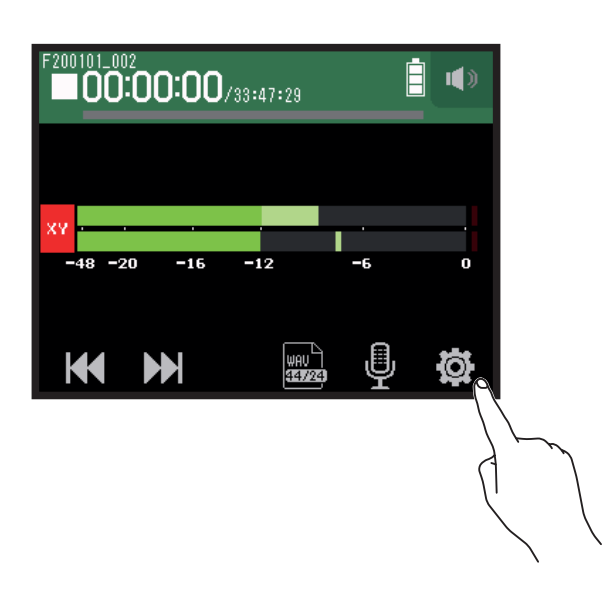

### **2.** Touchez Marqueurs sonores.

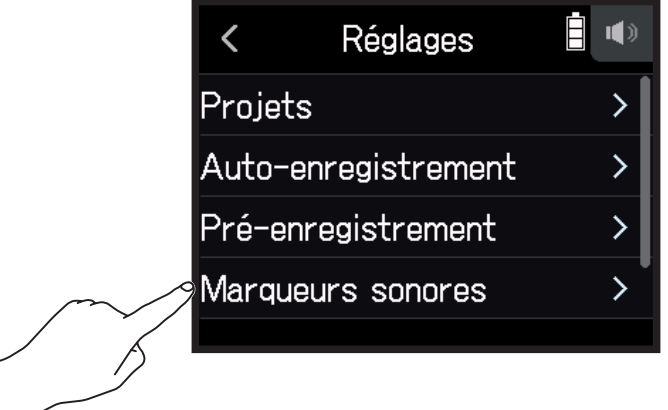

**3.** Touchez On.

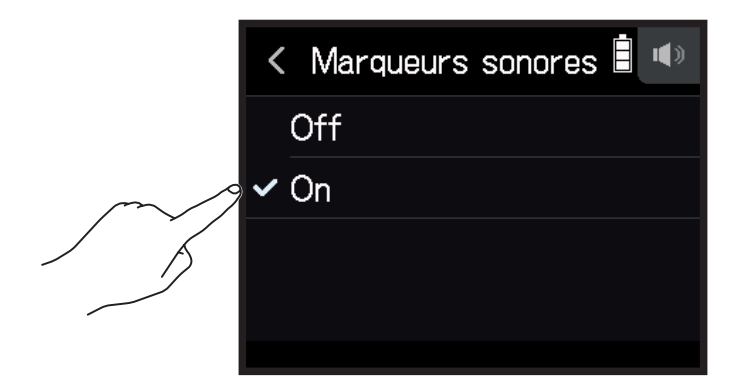

## **Enregistrement des pistes gauche/droite (G/D)**

Lors de l'enregistrement, un fichier stéréo peut être créé à partir du mixage produit par le mélangeur interne.

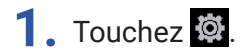

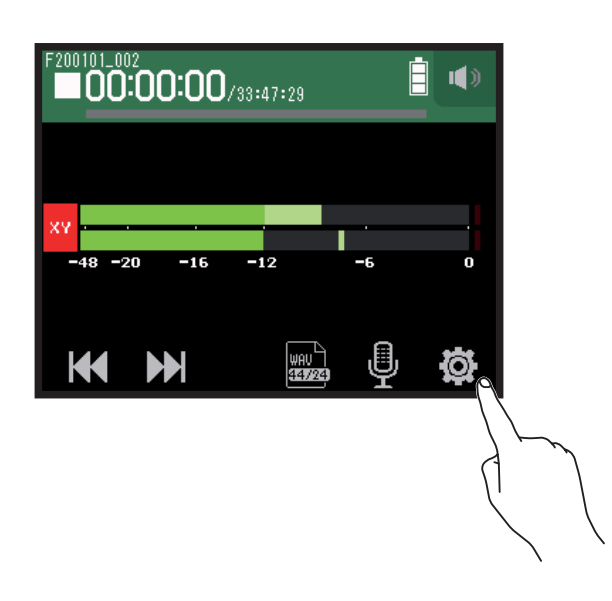

**2.** Touchez Piste G/D On/Off.

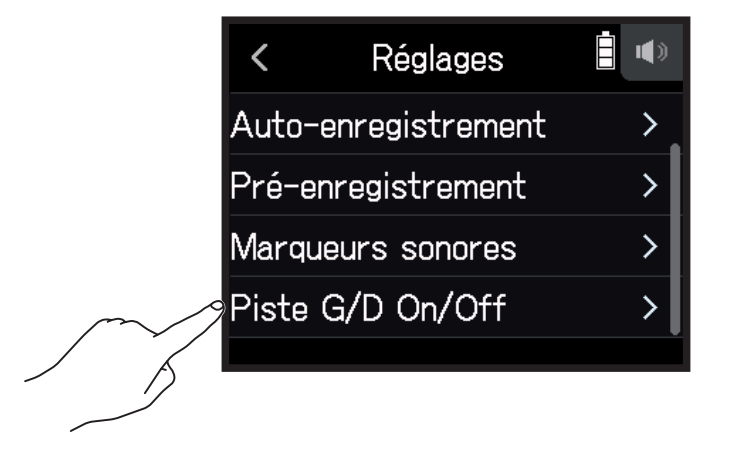

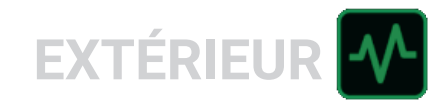

**3.** Réglez ce paramètre sur ON.

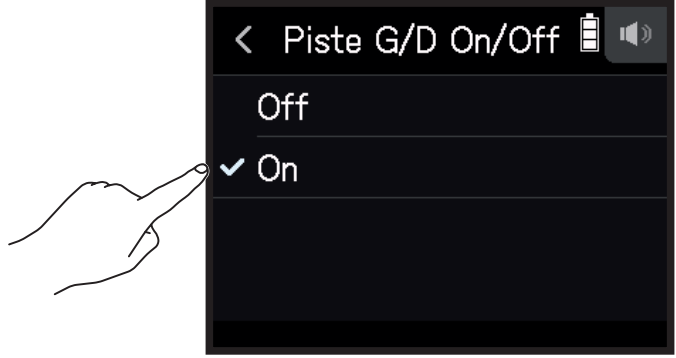

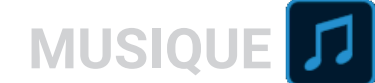

# **Enregistrement avec l'appli MUSIQUE**

## **Présentation de l'affichage**

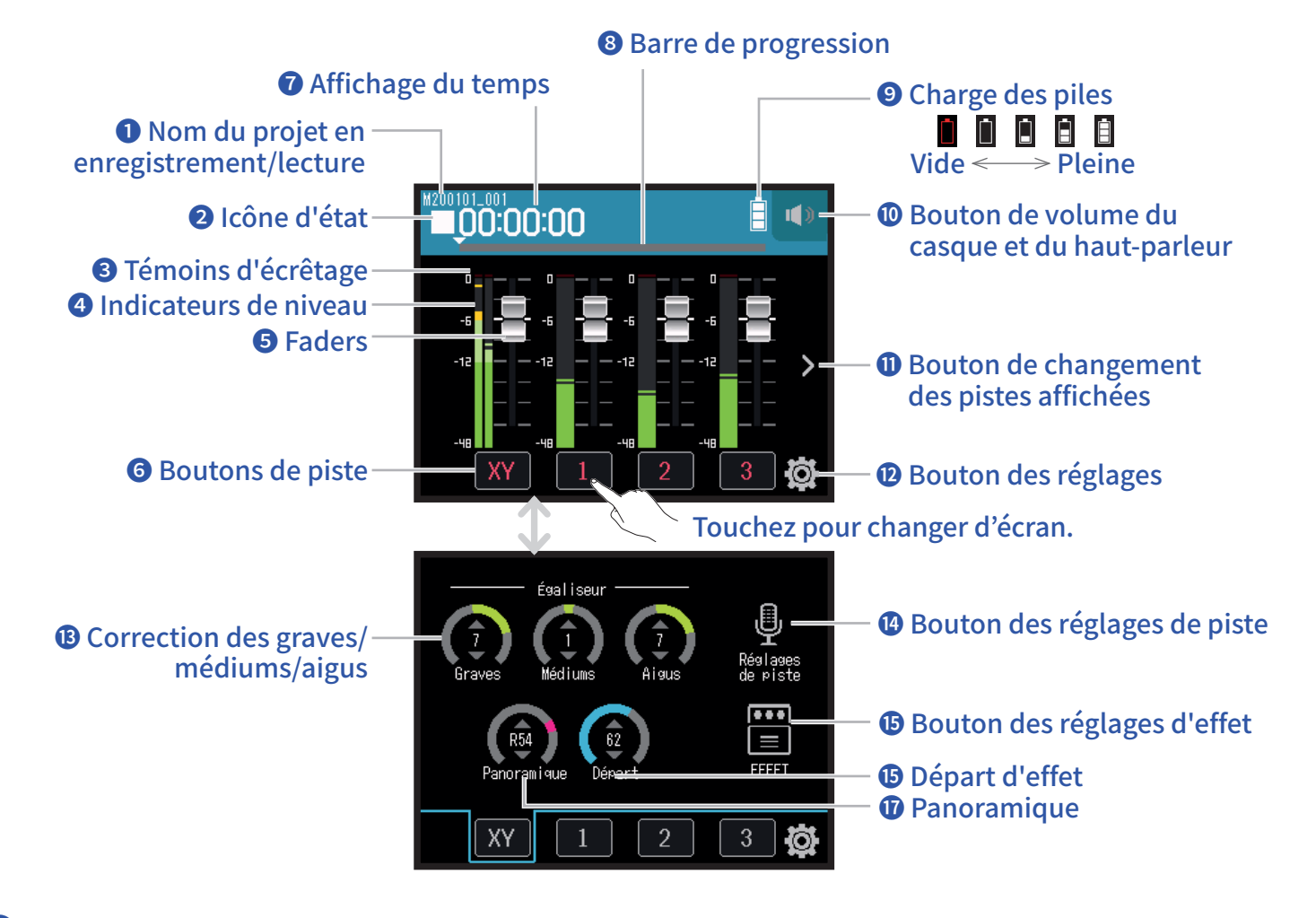

### **❶ Nom du projet en enregistrement/lecture**

### **❷ Icône d'état**

Indique l'état d'enregistrement/lecture.

- : À l'arrêt : Enregistrement II : Pause d'enregistrement/lecture → : Lecture
	-

### **❸ Témoins d'écrêtage**

Si un témoin d'écrêtage s'allume, ajustez le niveau d'entrée ( $\rightarrow$  « Réglage des niveaux d'enregistrement [\(d'entrée\) » en page](#page-25-0) 26) ou activez le limiteur ( → [« Compresseur/Limiteur/Gate » en page](#page-33-0) 34).

### **❹ Indicateurs de niveau**

### **❺ Faders**

### **❻ Boutons de piste**

Touchez-les pour ouvrir les écrans des tranches de canal des pistes.

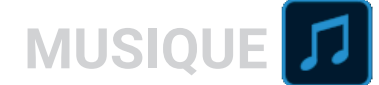

### **❼ Affichage du temps**

00:00:00/00:00:00 En enregistrement Gauche : temps d'enregistrement déjà écoulé Droite : temps d'enregistrement encore disponible En lecture Gauche : temps de lecture déjà écoulé Droite : temps de lecture restant

### **❽ Barre de progression**

Affiche la position actuelle de la tête de lecture. Faites glisser ▼ pour changer la position de la tête de lecture.

#### **❾ Charge des piles**

Affiche la charge restant dans les piles. Si le niveau de charge des piles est insuffisant, remplacez les piles  $(\rightarrow \alpha$  Par des piles » en page 17) ou branchez un adaptateur secteur ( $\rightarrow \alpha$  Par un adaptateur secteur » en [page 17](#page-16-1)).

### **❿ Bouton de volume du casque et du haut-parleur**

Touchez-le pour afficher le curseur de volume du casque et du haut-parleur ( $\rightarrow$  [page 42\)](#page-41-0).

#### **⓫ Bouton de changement des pistes affichées**

Affiche d'autres pistes.

### **⓬ Bouton des réglages**

Touchez-le pour accéder à la liste des projets présents sur la carte SD ( $\rightarrow$  [page 107\)](#page-106-0) et pour créer de nouveaux projets ( $\rightarrow$  [page 61\)](#page-60-0).

#### **⓭ Correction des graves/médiums/aigus**

Cela permet d'augmenter ou de diminuer les basses, moyennes et hautes fréquences.

### **⓮ Bouton des réglages de piste**

Touchez-le pour faire les réglages de piste, incluant les fonctions Coupe-bas et Alimentation fantôme  $(\rightarrow$  [page 28\)](#page-27-0)

#### **⓯ Bouton des réglages d'effet**

Des effets insérés peuvent être utilisés (  $→$  [« Emploi des effets » en page](#page-67-0) 68).

### **⓰ Départ d'effet**

Utilisez cette fonction pour ajuster le niveau envoyé à la boucle d'effet.

#### **⓱ Panoramique**

Utilisez cette fonction pour régler la balance gauche-droite.

## <span id="page-60-0"></span>**Création de nouveaux projets**

Le H8 gère les données d'enregistrement et de lecture dans des unités appelées projets.

### 1. Touchez  $\ddot{a}$ .

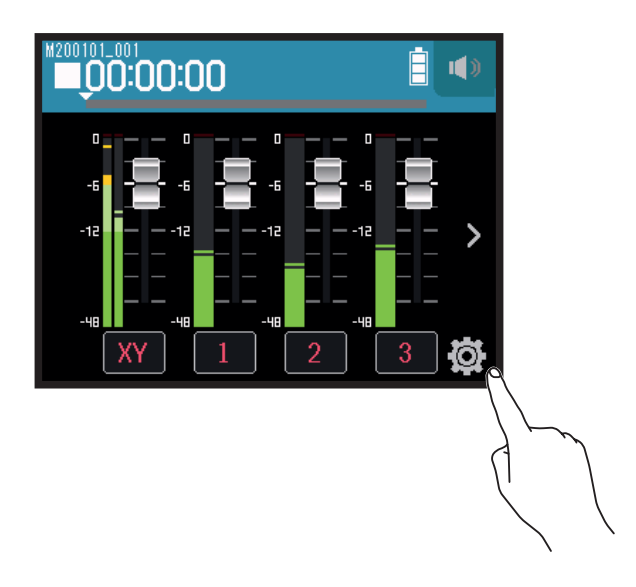

**2.** Touchez Nouveau projet.

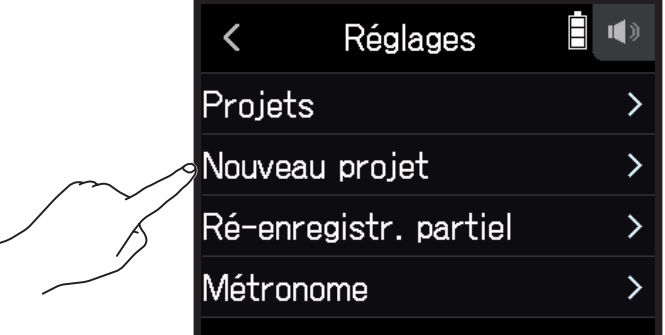

**3.** Touchez Format d'enregistr. (Format d'enregistrement).

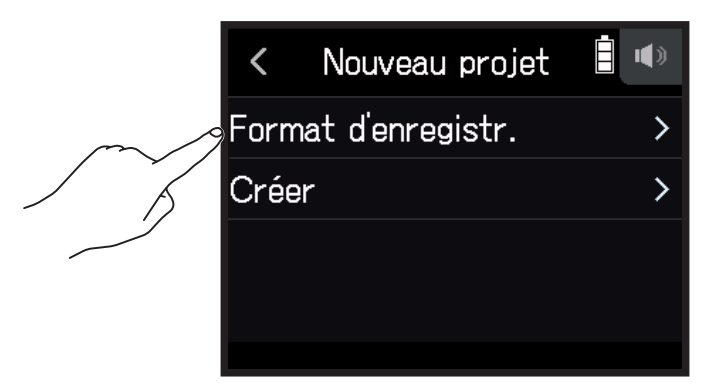

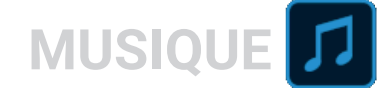

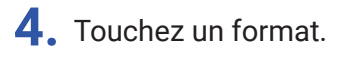

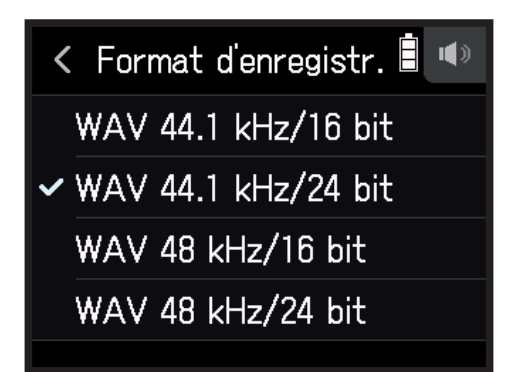

Les formats d'enregistrement suivants peuvent être choisis.

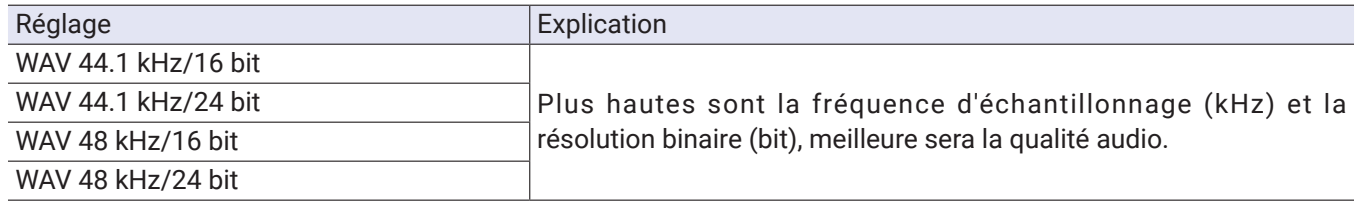

#### **NOTE**

Les effets ne peuvent être utilisés que si le format d'enregistrement est de 44,1 kHz/16 bit ou 44,1 kHz/24 bit.

**5.** Touchez Créer, puis saisissez le nom du projet.

Voir « Présentation de l'écran de saisie des caractères » ( $\rightarrow$  [page 14](#page-13-0)) pour la façon de saisir les caractères.

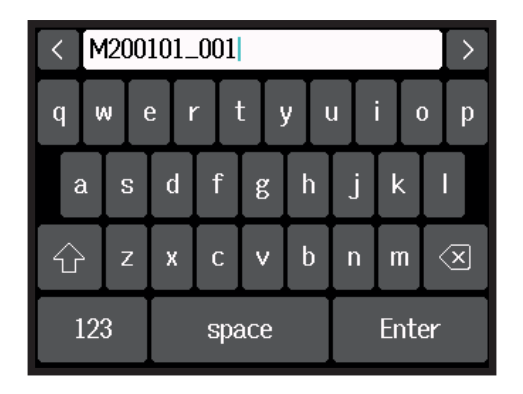

#### **NOTE**

Le projet créé sera choisi comme projet pour l'enregistrement/lecture.

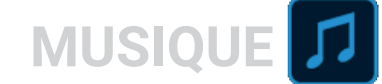

## **Ouverture de projets existants**

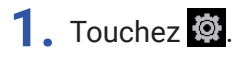

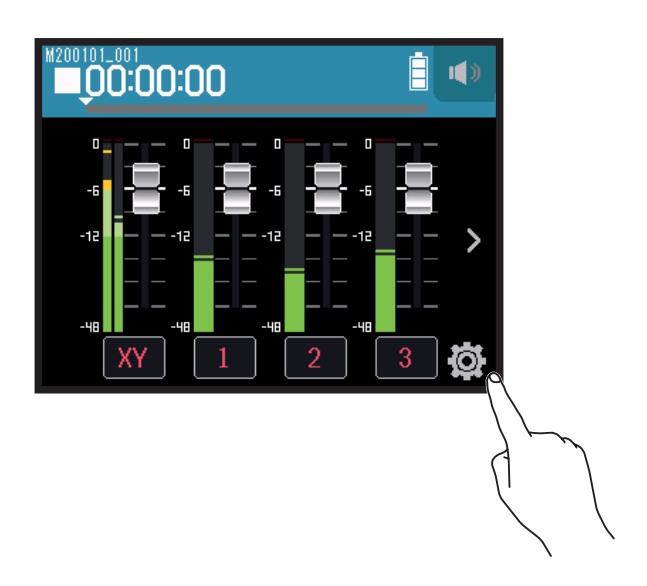

**2.** Touchez Projets.

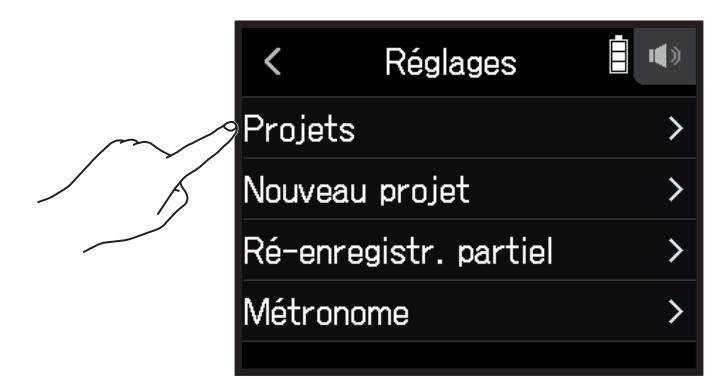

**3.** Touchez … en face du projet que vous souhaitez ouvrir.

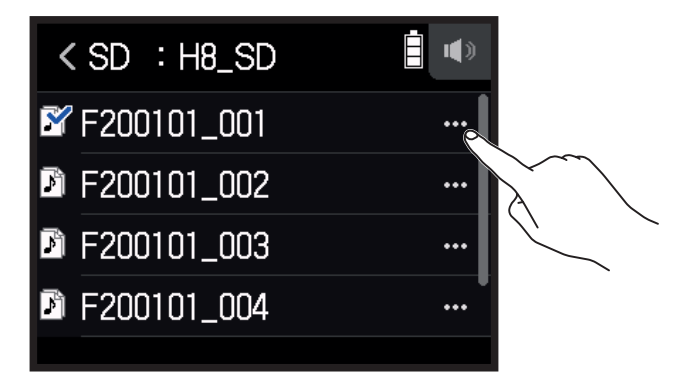

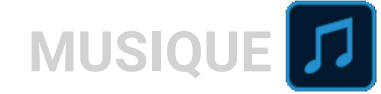

### **4.** Touchez Sélectionner.

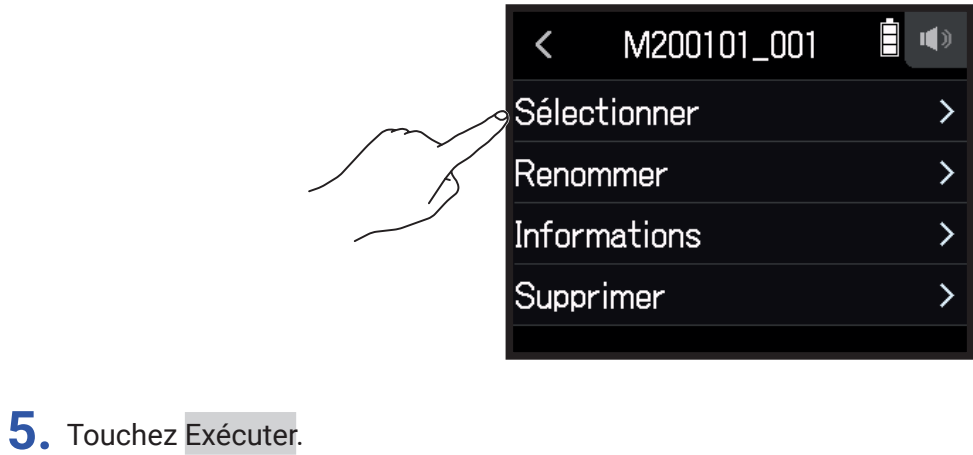

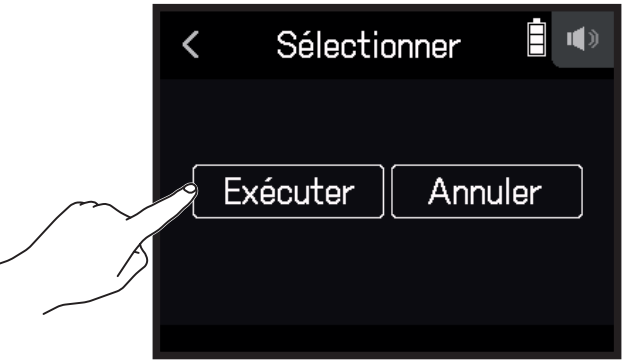

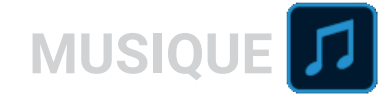

## **Enregistrement**

## **Procédure d'enregistrement**

L'enregistrement suit la procédure représentée ci-dessous.

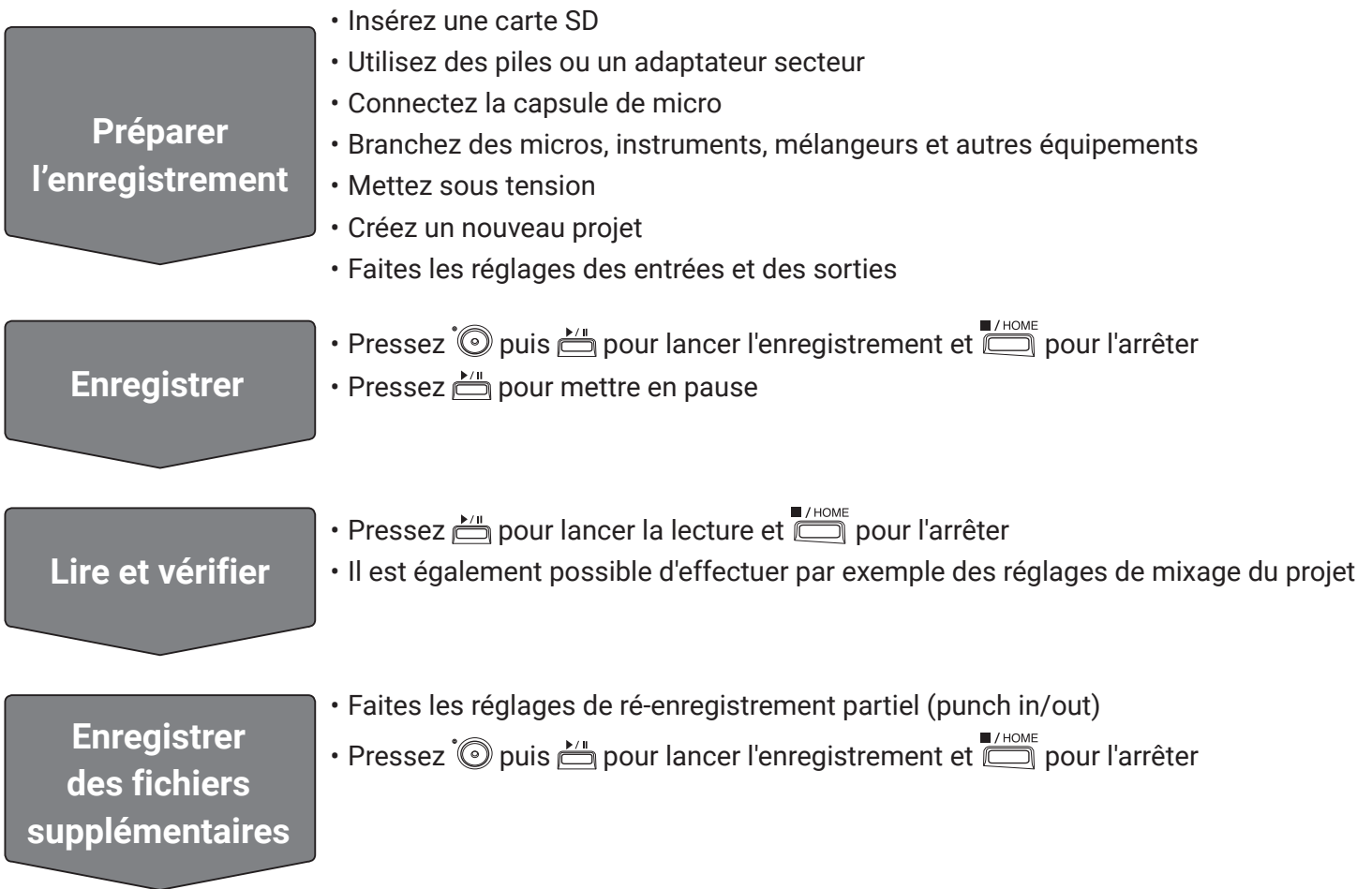

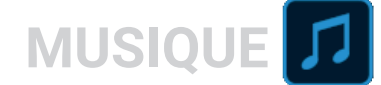

### **Enregistrement**

- 1. Pressez <sup>'</sup>*dans* l'écran de l'appli MUSIQUE. Cela arme l'enregistrement.
- $2.$  Pressez  $\sum$ .

Cela lance l'enregistrement.

- **3.** Pressez  $\stackrel{\sim}{\square}$  pour mettre en pause.
- **4.** Pressez pour arrêter.

#### **NOTE**

Si la taille du fichier dépasse 2 Go pendant l'enregistrement, celui-ci s'arrête automatiquement.

#### **À SAVOIR**

Les fichiers sont automatiquement sauvegardés à intervalles réguliers pendant l'enregistrement. Si l'alimentation est interrompue ou si un autre problème survient pendant l'enregistrement, un fichier peut être restauré en assignant le fichier sauvegardé automatiquement à une piste ( $\rightarrow$  « Changement des fichiers [assignés aux pistes » en page](#page-73-0) 74).

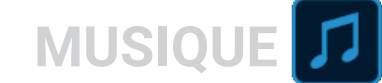

## **Lecture des enregistrements**

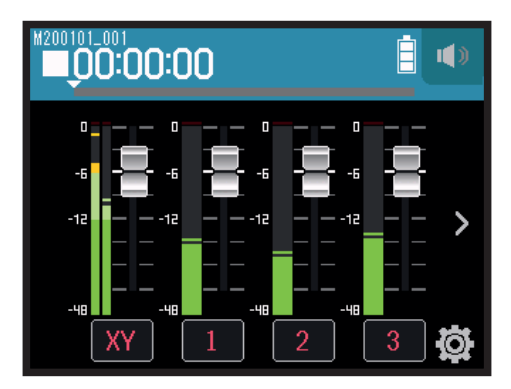

### 1. Pressez **E**.

### **Opérations de lecture**

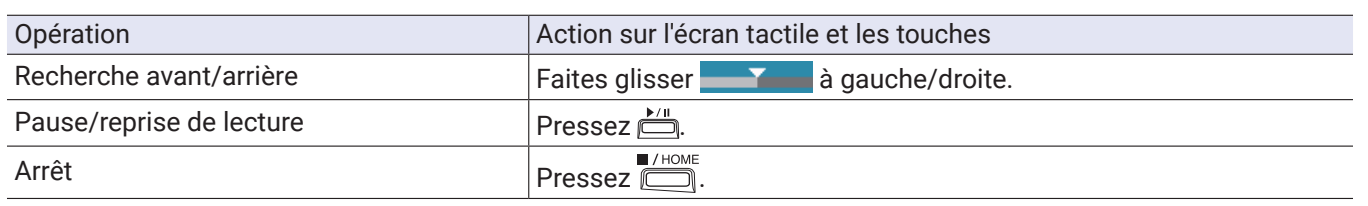

**À SAVOIR**

• Faites glisser la barre de progression à gauche/droite pour changer la position de la tête de lecture.

• Pendant la lecture, pressez les touches de piste pour les faire alterner entre lecture (allumées en vert) et coupure du son (éteintes).

• Si le projet sélectionné n'est pas valide, le message « Projet invalide ! » apparaît.

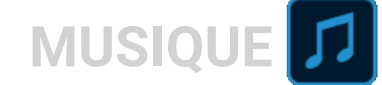

## <span id="page-67-0"></span>**Emploi des effets**

76 types d'effets peuvent être utilisés.

**1.** Touchez le bouton de la piste désirée.

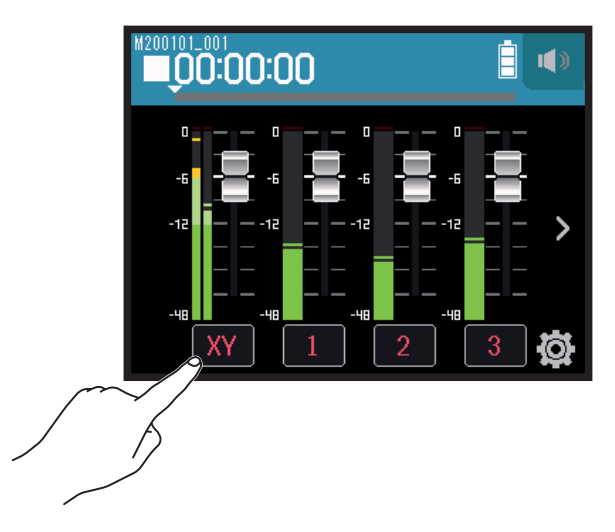

2. Touchez **E** EFFET.

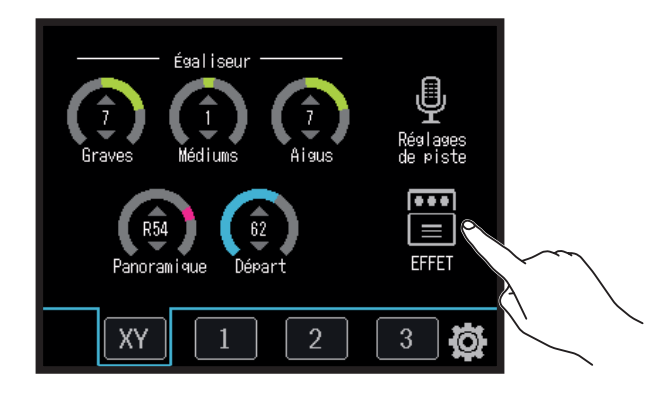

Cela ouvre l'écran Effet.

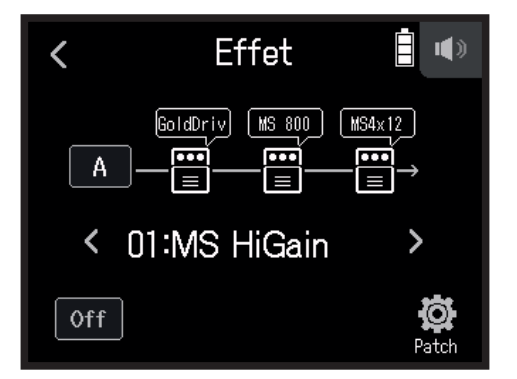

Voir « Emploi des effets » ( $\rightarrow$  [page 95\)](#page-94-0) pour les procédures de réglage et autres détails.

**NOTE** Les effets ne peuvent être utilisés qu'avec un format d'enregistrement 44,1 kHz/16 bit ou 44,1 kHz/24 bit.

## **Emploi du métronome**

Le H8 possède un métronome avec une fonction de précompte. Les réglages de métronome sont séparément sauvegardés dans chaque projet.

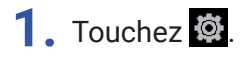

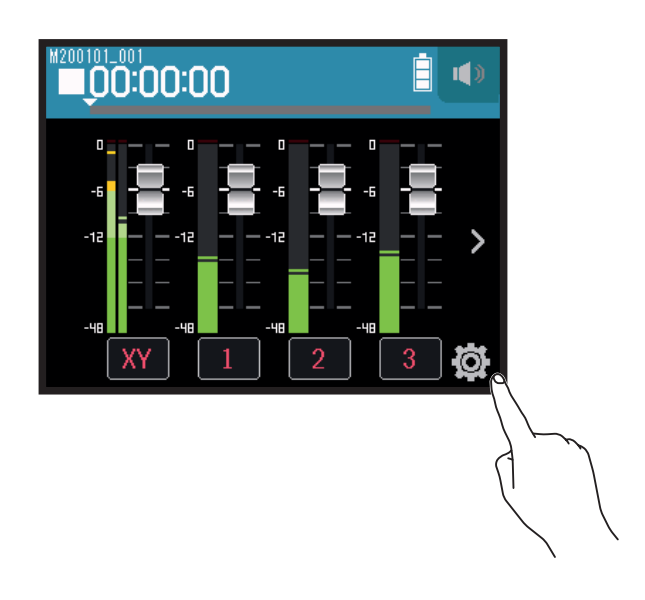

**2.** Touchez Métronome.

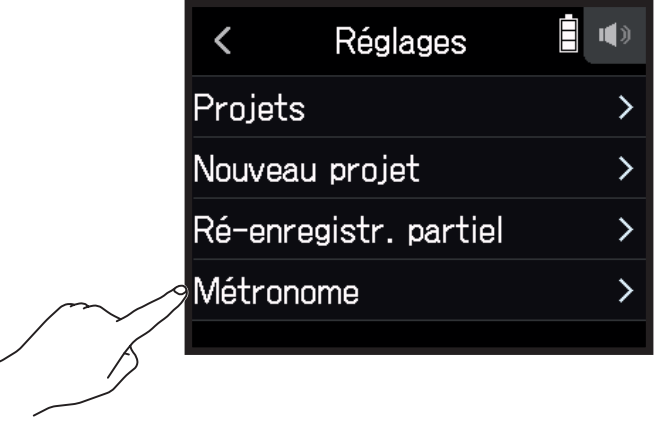

Cela ouvre l'écran de réglages Métronome.

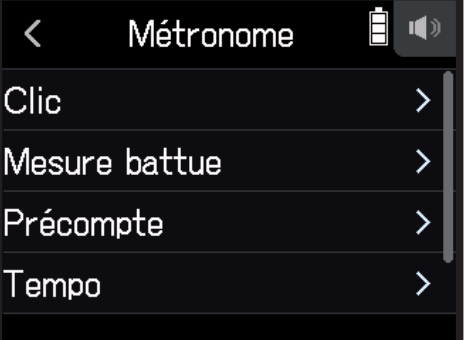

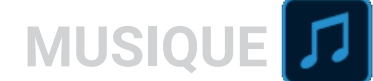

### **Réglage des conditions de jeu du métronome**

**1.** Touchez Clic dans l'écran de réglages Métronome.

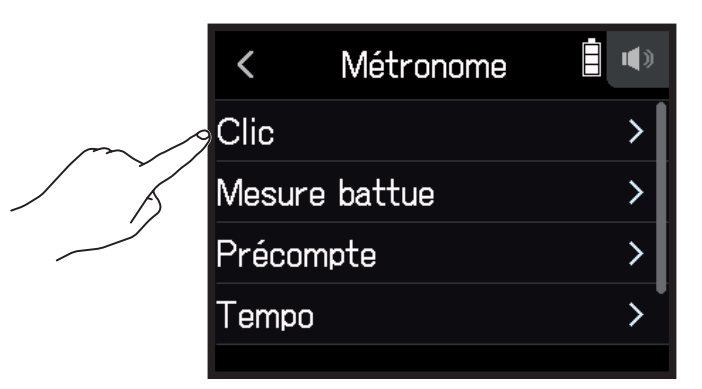

**2.** Touchez une condition de jeu pour la sélectionner (voir le tableau ci-dessous).

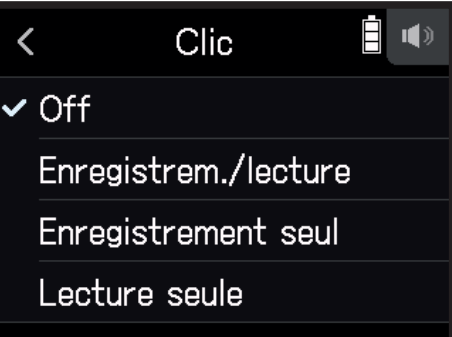

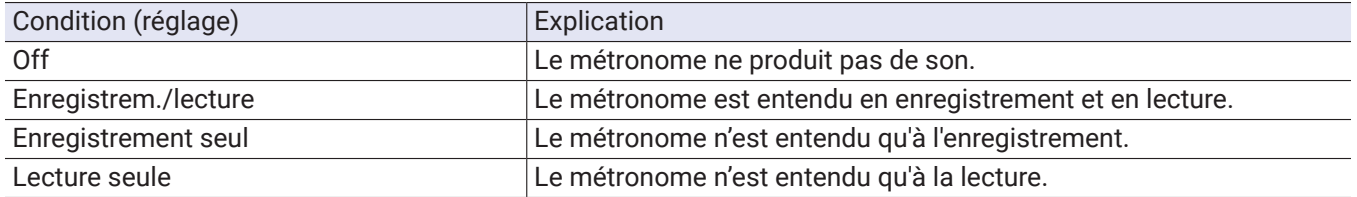

### **Sélection de la mesure battue par le métronome**

**1.** Touchez Mesure battue dans l'écran de réglages Métronome.

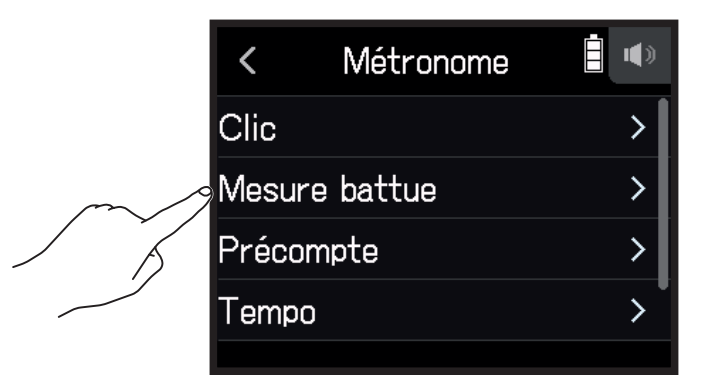

**2.** Touchez une mesure pour la sélectionner.

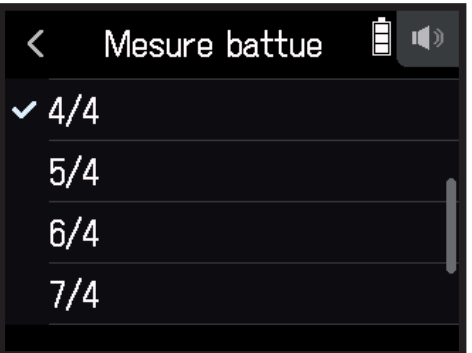

**À SAVOIR**

Le réglage peut être 0/4, 1/4, 2/4, 3/4, 4/4, 5/4, 6/4, 7/4, 8/4 ou 6/8.

## **Réglage du précompte**

Le métronome peut se faire entendre avant l'enregistrement/lecture.

**1.** Touchez Précompte dans l'écran de réglages Métronome.

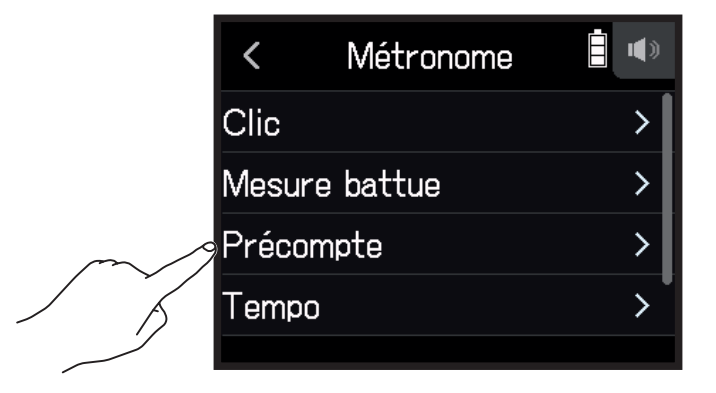

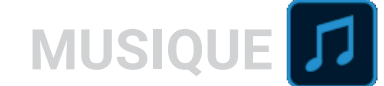

**2.** Touchez un réglage pour le sélectionner (voir le tableau ci-dessous).

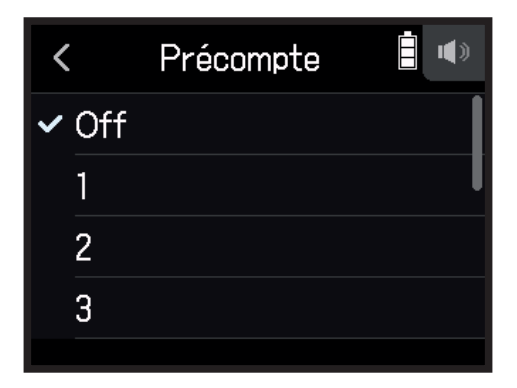

Sélectionnez un des réglages ci-dessous.

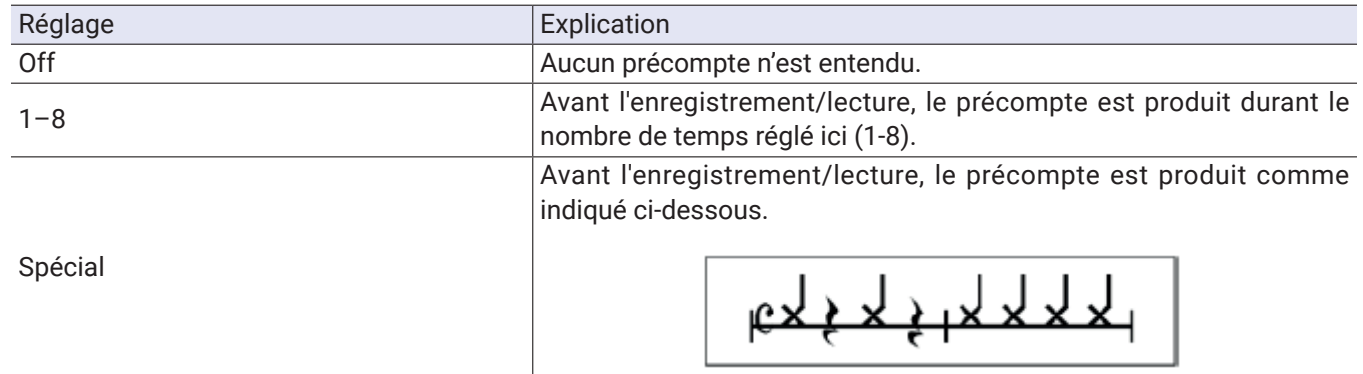

### **Réglage du tempo du métronome**

**1.** Touchez Tempo dans l'écran de réglages Métronome.

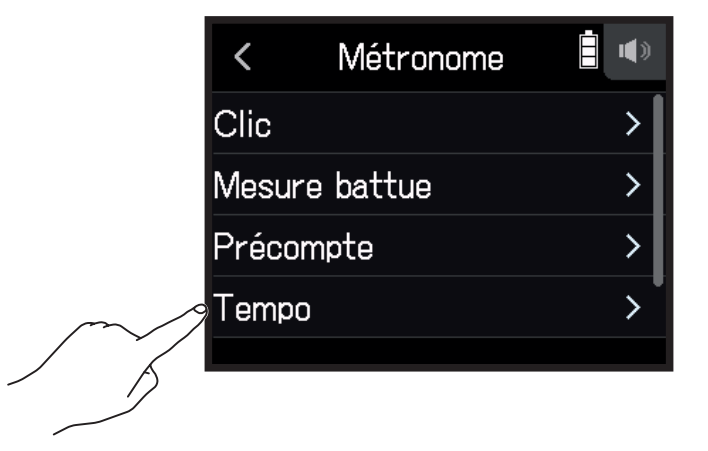
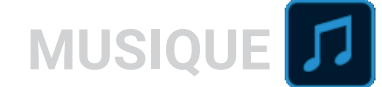

2. Glissez sur  $\bigcirc$  vers le haut ou le bas pour régler le tempo désiré.

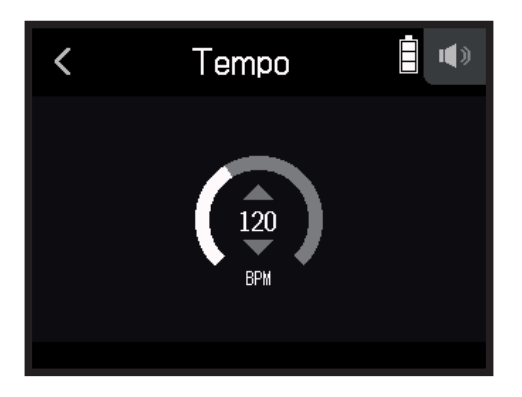

**À SAVOIR**

- Le réglage peut aller de 40 à 250.
- Le tempo choisi ici sera partagé par les effets.

# **Réglage du volume du métronome**

**1.** Touchez Niveau dans l'écran de réglages Métronome.

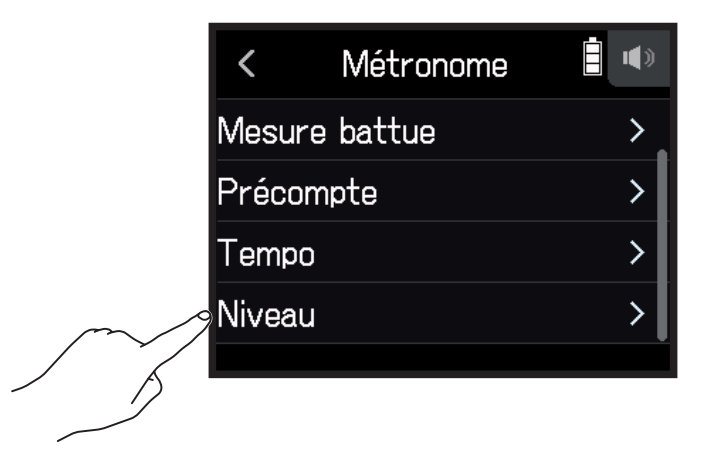

2. Glissez sur  $\bigcirc$  vers le haut ou le bas pour régler le volume désiré.

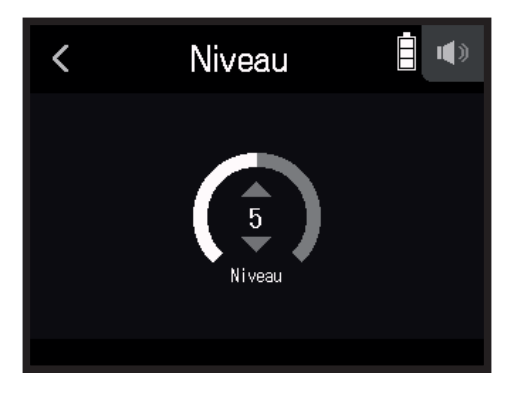

**À SAVOIR** Le réglage peut aller de 0 à 10.

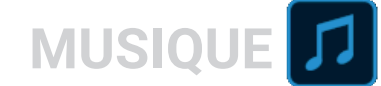

# **Assignation de fichiers aux pistes**

Les données enregistrées dans des pistes d'autres projets et les pistes de secours enregistrées peuvent être librement assignées et vérifiées durant la lecture.

### <span id="page-73-0"></span>**Changement des fichiers assignés aux pistes**

**1.** Touchez le bouton de la piste désirée.

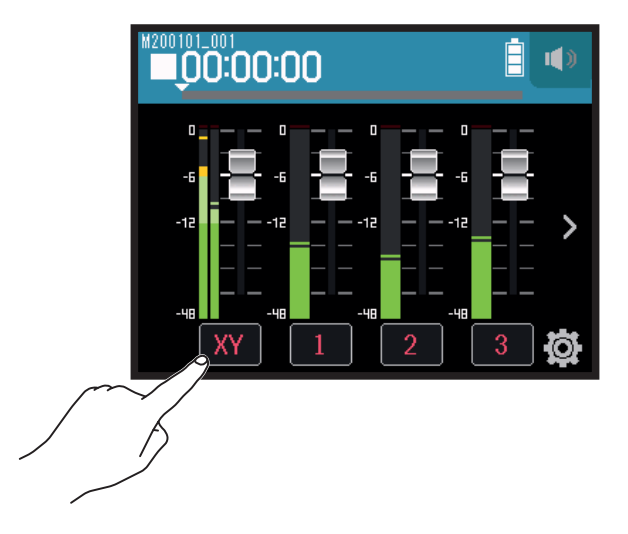

2. Touchez Réglages de piste.

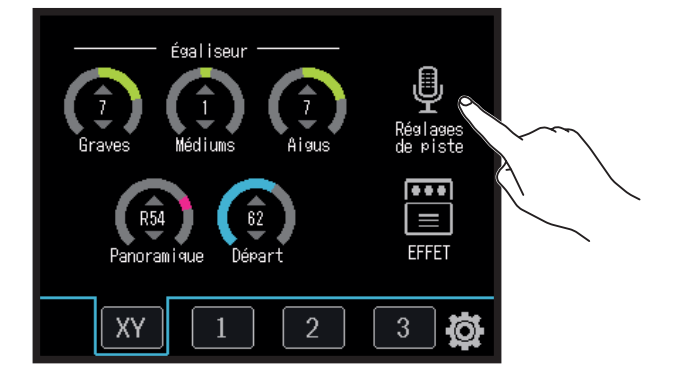

### **3.** Touchez Assignation de fichier.

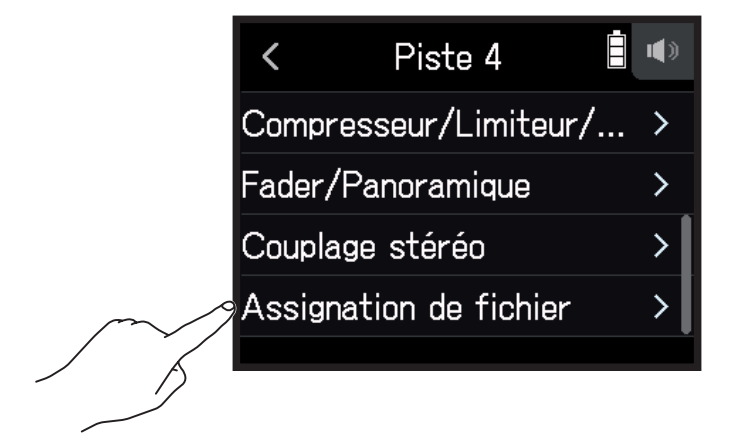

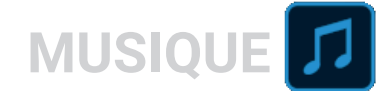

### **4.** Touchez Assigner.

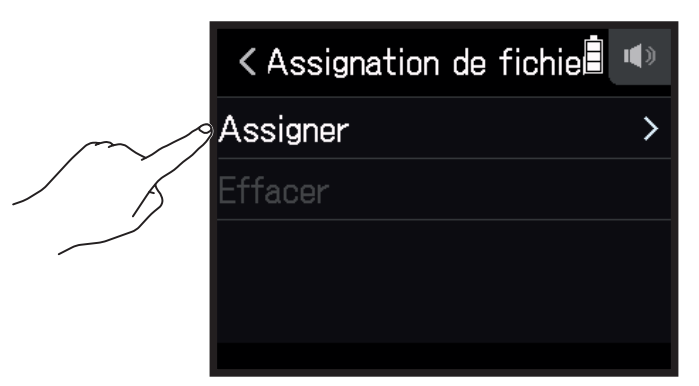

### **5.** Touchez le fichier à assigner.

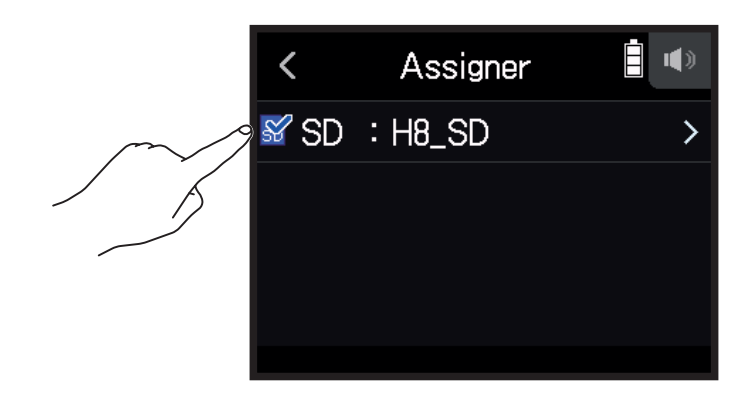

**6.** Touchez Assigner.

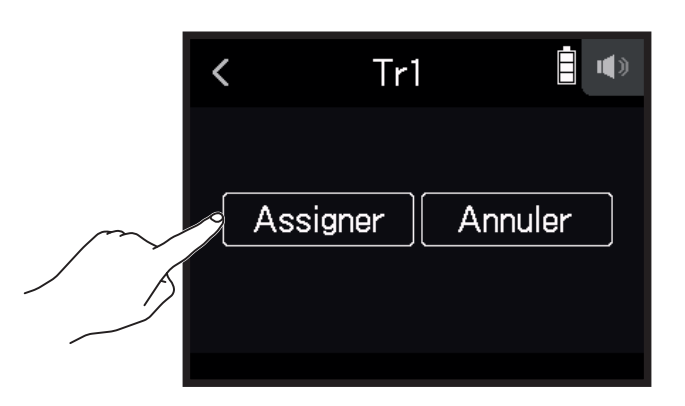

#### **NOTE**

Lorsque le fichier assigné vient d'un autre projet, il est copié dans le projet actuellement sélectionné.

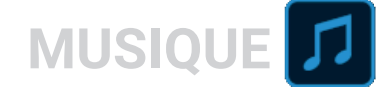

### **Suppression d'assignations de fichiers dans les pistes**

**1.** Touchez le bouton de la piste à modifier.

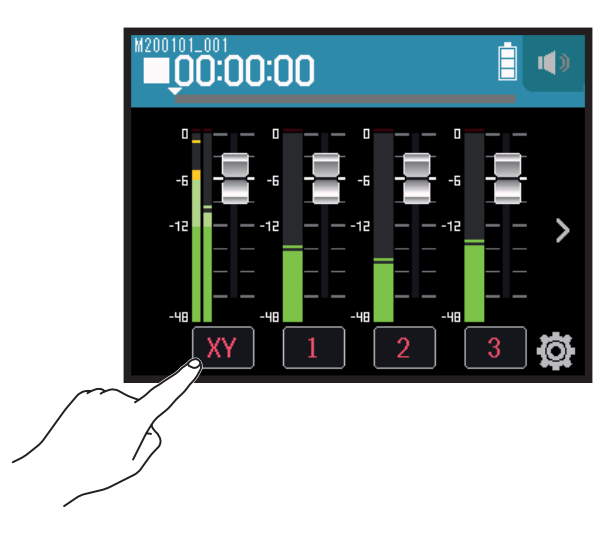

2. Touchez **D** Réglages de piste.

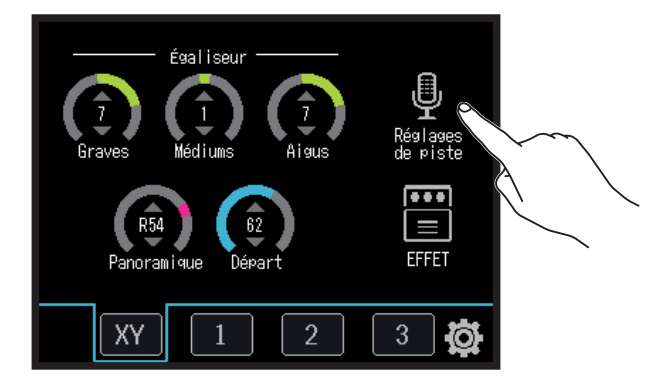

**3.** Touchez Assignation de fichier.

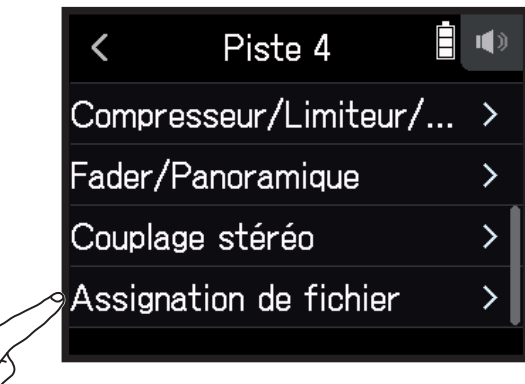

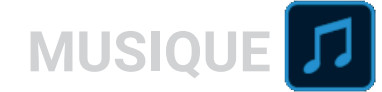

### **4.** Touchez Effacer.

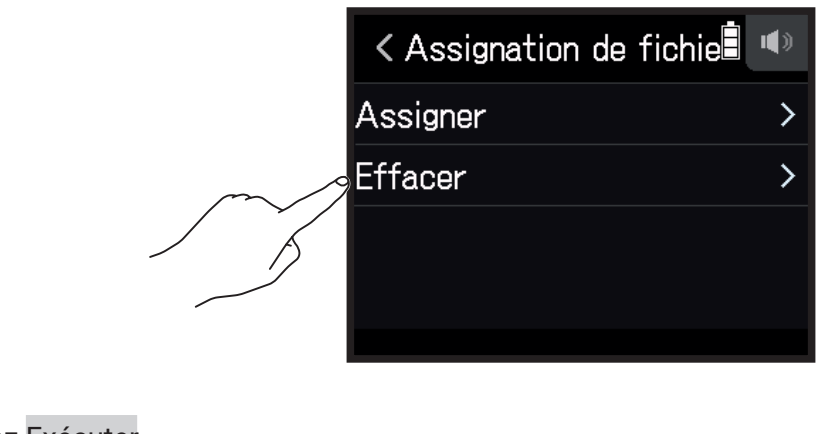

**5.** Touchez Exécuter.

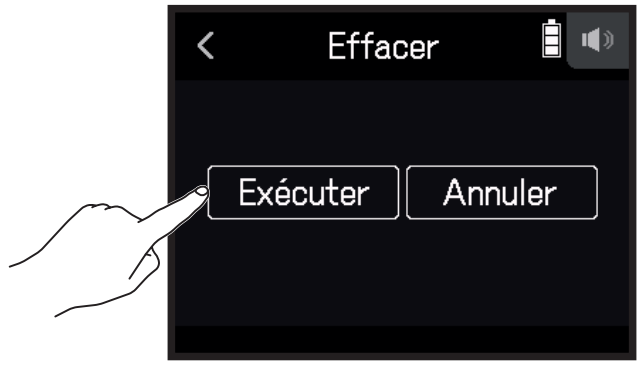

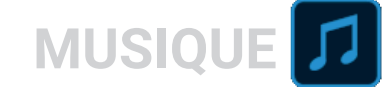

# **Enregistrement de fichiers supplémentaires**

Lorsque Ré-enregistr. partiel est réglé sur Off, ce sont de nouveaux fichiers qui sont enregistrés. Lorsque Ré-enregistr. partiel est réglé sur On, des parties de pistes déjà enregistrées sont ré-enregistrées.

### 1. Touchez  $\ddot{a}$ .

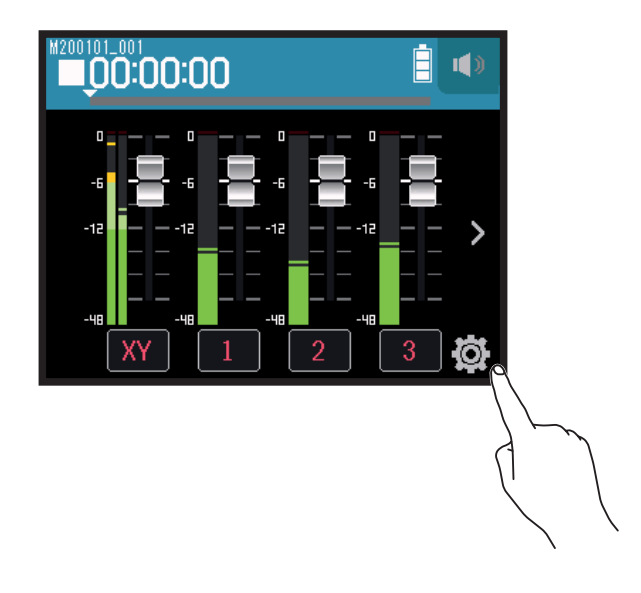

**2.** Touchez Ré-enregistr. partiel (ré-enregistrement partiel).

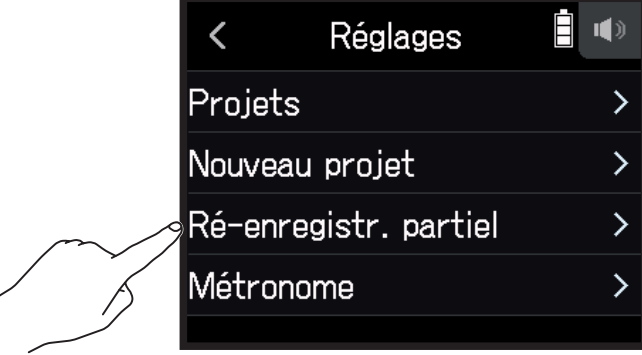

**3.** Réglez-le sur Off ou On.

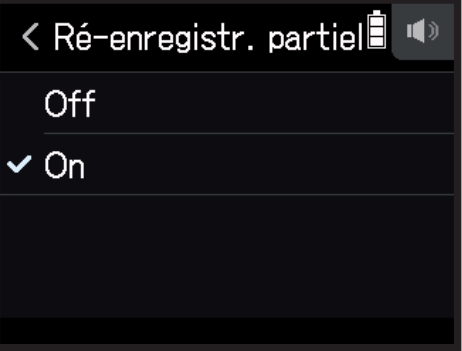

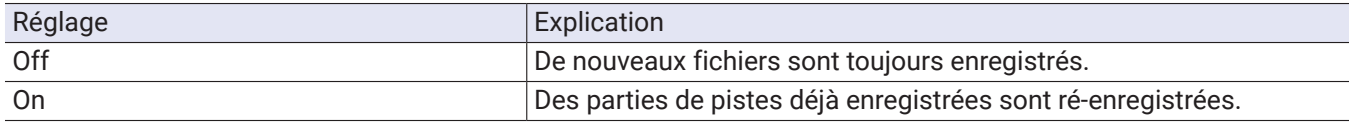

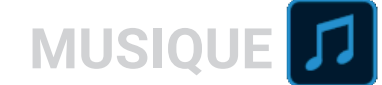

### **Enregistrement de nouveaux fichiers**

- **1.** Touchez Ré-enregistr. partiel et réglez-le sur Off.
- **2.** Pressez plusieurs fois les boutons des pistes à ré-enregistrer jusqu'à ce qu'ils s'allument en rouge.
- 3. Pressez<sup>'</sup>*.*

Cela arme l'enregistrement.

- $\overline{4}$ . Pressez  $\overline{6}$ . Cela lance l'enregistrement.
- **5.** Pressez pour arrêter.

### **Ré-enregistrement partiel de pistes**

Le ré-enregistrement partiel ou « punch in/out » est une fonction qui peut être utilisée pour reprendre des parties de pistes déjà enregistrées. Le « punch in » est le passage d'une piste de l'état de lecture à celui d'enregistrement. Le « punch out » est le passage d'une piste de l'état d'enregistrement à celui de lecture. Avec le H8, l'opération de punch in/out peut être effectuée manuellement.

- **1.** Touchez Ré-enregistr. partiel et réglez-le sur On.
- **2.** Pressez plusieurs fois les boutons des pistes à ré-enregistrer jusqu'à ce qu'ils s'allument en rouge.
- **3.** Pressez **pour lancer la lecture.**
- 4. Pressez <sup>`</sup> à l'endroit où vous souhaitez commencer à ré-enregistrer (point de punch in).
- **5.** Pressez  $\odot$  à la fin de l'enregistrement (punch out).

#### **NOTE**

• Le ré-enregistrement partiel peut se faire une fois la lecture lancée.

• Comme le ré-enregistrement partiel écrase une partie du fichier, les données qui s'y trouvaient sont perdues.

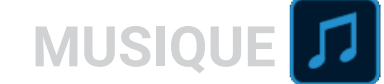

# **Mixage des projets**

### **Réglage des niveaux de piste**

**1.** Faites glisser les faders de piste vers le haut et le bas pour régler les niveaux de piste.

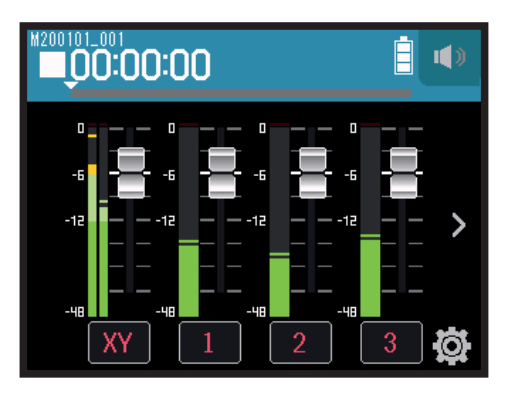

**À SAVOIR** Le réglage peut aller de −∞ à +10 dB.

### **Autres réglages**

**1.** Touchez le bouton de la piste désirée.

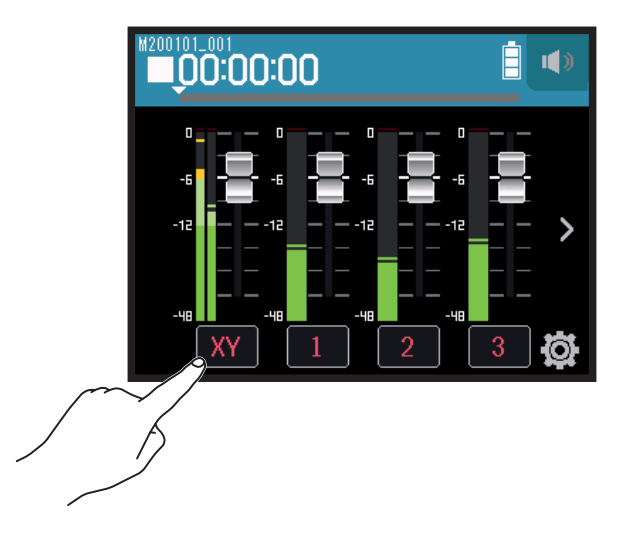

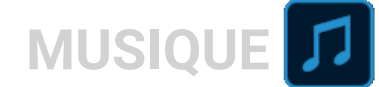

2. Glissez sur  $\bigcirc$  vers le haut et vers le bas pour le régler et touchez les boutons.

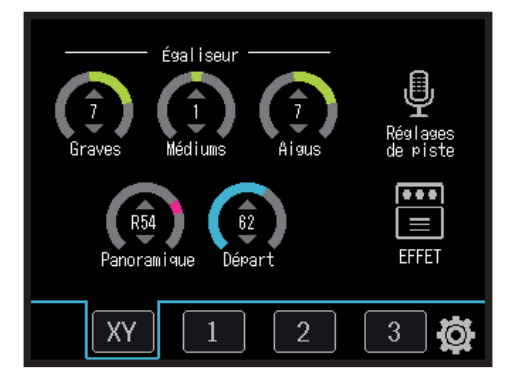

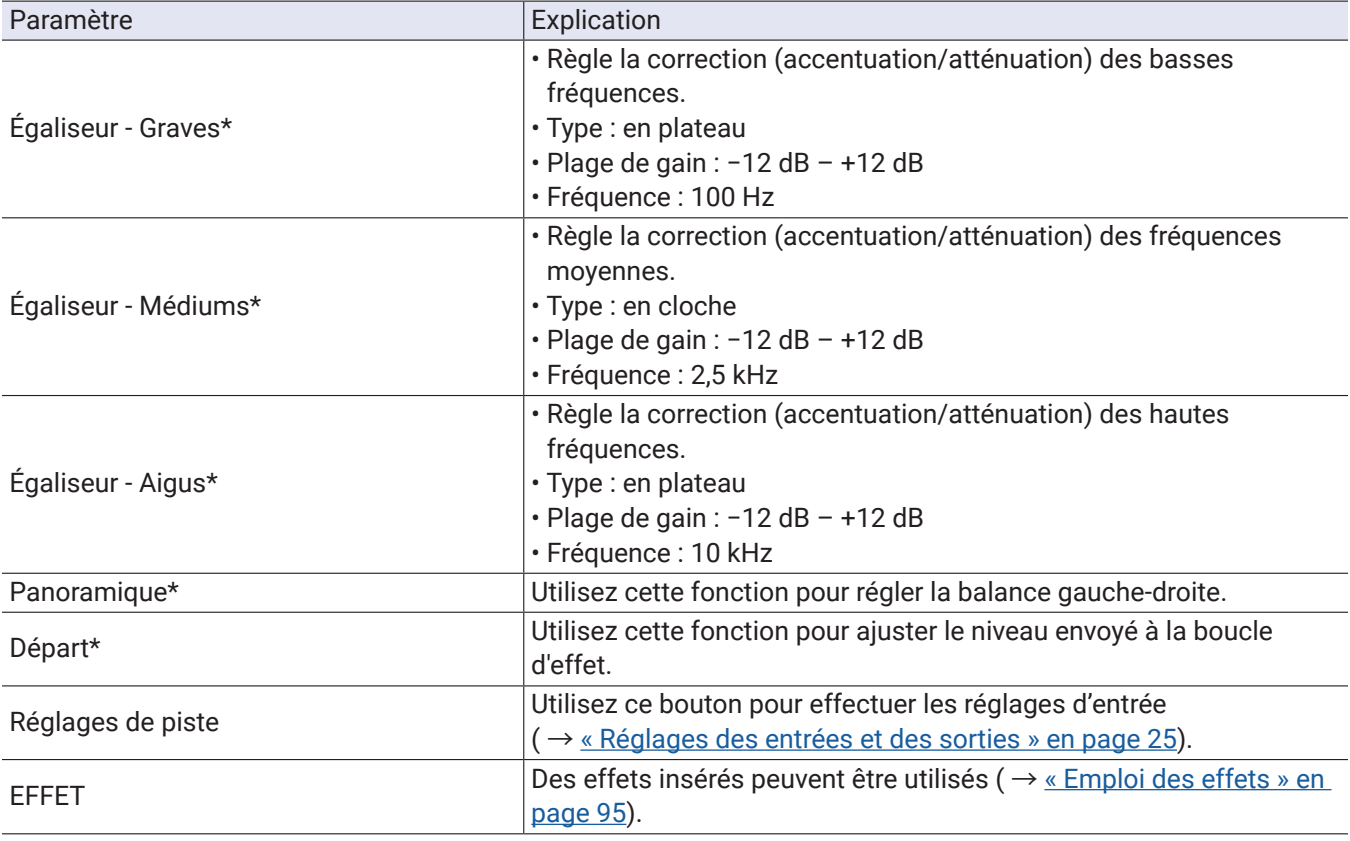

#### **NOTE**

\* Ces paramètres n'affectent pas les enregistrements individuels des pistes. Ils affectent les fichiers créés lors du mixage.

D'autres paramètres ont une incidence sur les enregistrements individuels des pistes.

### **Mixage des pistes**

Les projets enregistrés peuvent être mixés en fichiers stéréo (WAV).

#### **NOTE**

Le mixage n'est pas possible lorsque Ré-enregistr. partiel est réglé sur On.

**1.** Touchez le bouton **>** de changement des pistes affichées pour afficher la piste LR (G/D).

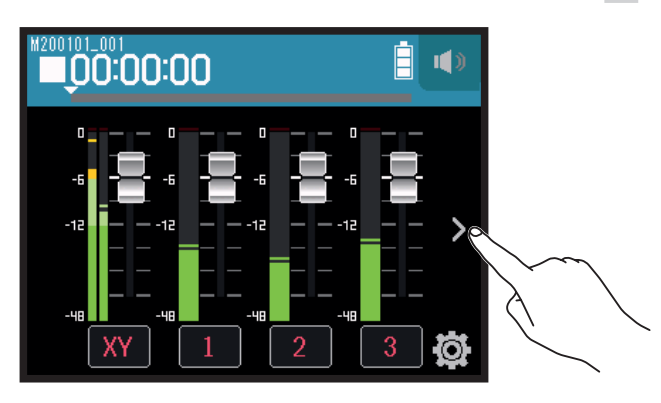

**2.** Touchez le bouton de piste LR.

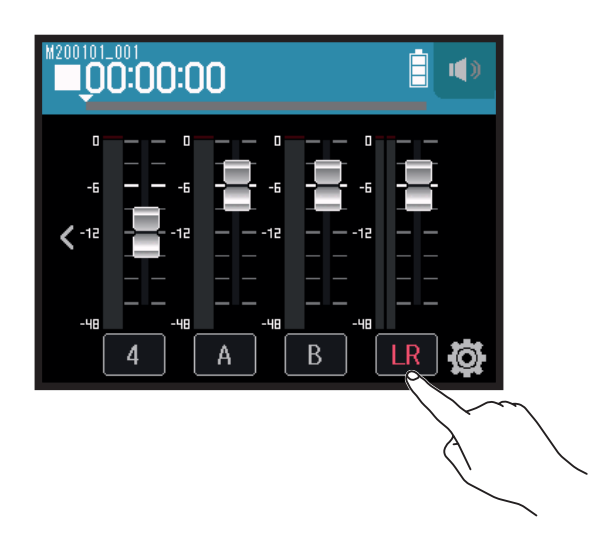

LR deviendra rouge.

### **3.** Pressez  $\odot$ .

Cela arme l'enregistrement.

 $\overline{4}$ . Pressez  $\overline{6}$ .

Cela lance l'enregistrement.

**5.** Pressez pour arrêter.

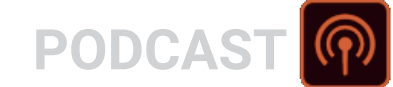

# **Enregistrement avec l'appli PODCAST**

# **Présentation de l'affichage**

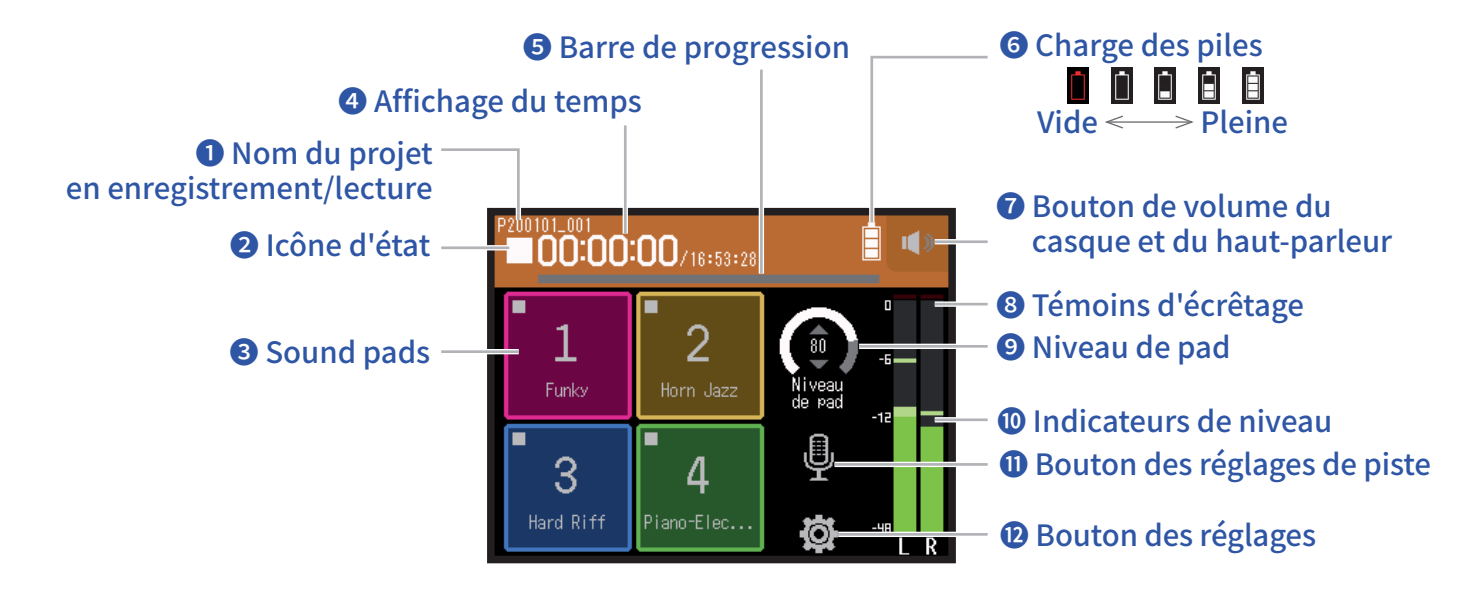

#### **❶ Nom du projet en enregistrement/lecture**

#### **❷ Icône d'état**

Indique l'état d'enregistrement/lecture.

- 
- 
- : À l'arrêt : Enregistrement II : Pause d'enregistrement/lecture → : Lecture

#### **❸ Sound pads**

Les sons assignés aux différents pads peuvent être lus.

### **❹ Affichage du temps**

00:00:00/00:00:00 En enregistrement Gauche : temps d'enregistrement déjà écoulé Droite : temps d'enregistrement encore disponible En lecture Gauche : temps de lecture déjà écoulé Droite : temps de lecture restant

#### **❺ Barre de progression**

Affiche la position actuelle de la tête de lecture. Les positions des marqueurs sont indiquées au-dessus de la barre de progression. Faites glisser ▼ pour changer la position de la tête de lecture.

### **❻ Charge des piles**

Affiche la charge restant dans les piles. Si le niveau de charge des piles est insuffisant, remplacez les piles  $(\rightarrow \alpha \text{ Par des piles} \times \text{ en page 17})$  ou branchez un adaptateur secteur  $(\rightarrow \alpha \text{ Par un addaptateur secteur} \times \text{ en } \alpha$ [page 17](#page-16-1)).

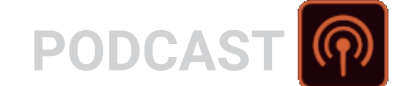

#### **❼ Bouton de volume du casque et du haut-parleur**

Touchez ce bouton pour afficher le curseur de volume du casque et du haut-parleur ( $\rightarrow$  [page 42\)](#page-41-0).

#### **❽ Témoins d'écrêtage**

Si un témoin d'écrêtage s'allume, ajustez le niveau d'entrée ( $\rightarrow$  « Réglage des niveaux d'enregistrement [\(d'entrée\) » en page](#page-25-0) 26) ou activez le limiteur ( $\rightarrow$  [« Compresseur/Limiteur/Gate » en page](#page-33-0) 34).

#### **❾ Niveau de pad**

Règle le niveau des sound pads.

#### **❿ Indicateurs de niveau**

Ce sont les indicateurs de niveau de la piste LR (G/D). Lorsque la piste LR est activée, LR devient rouge.

#### **⓫ Bouton des réglages de piste**

Touchez-le pour faire les réglages de piste, incluant les fonctions Coupe-bas et Alimentation fantôme (→ page [27\)](#page-26-0).

### **⓬ Bouton des réglages**

Touchez-le pour accéder à la liste des projets présents sur la carte SD ( $\rightarrow$  [page 107\)](#page-106-0) et pour régler le format d'enregistrement ( $\rightarrow$  [page 91\)](#page-90-0).

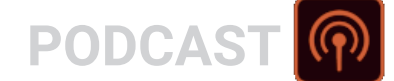

# **Enregistrement**

### **Procédure d'enregistrement**

L'enregistrement suit la procédure représentée ci-dessous.

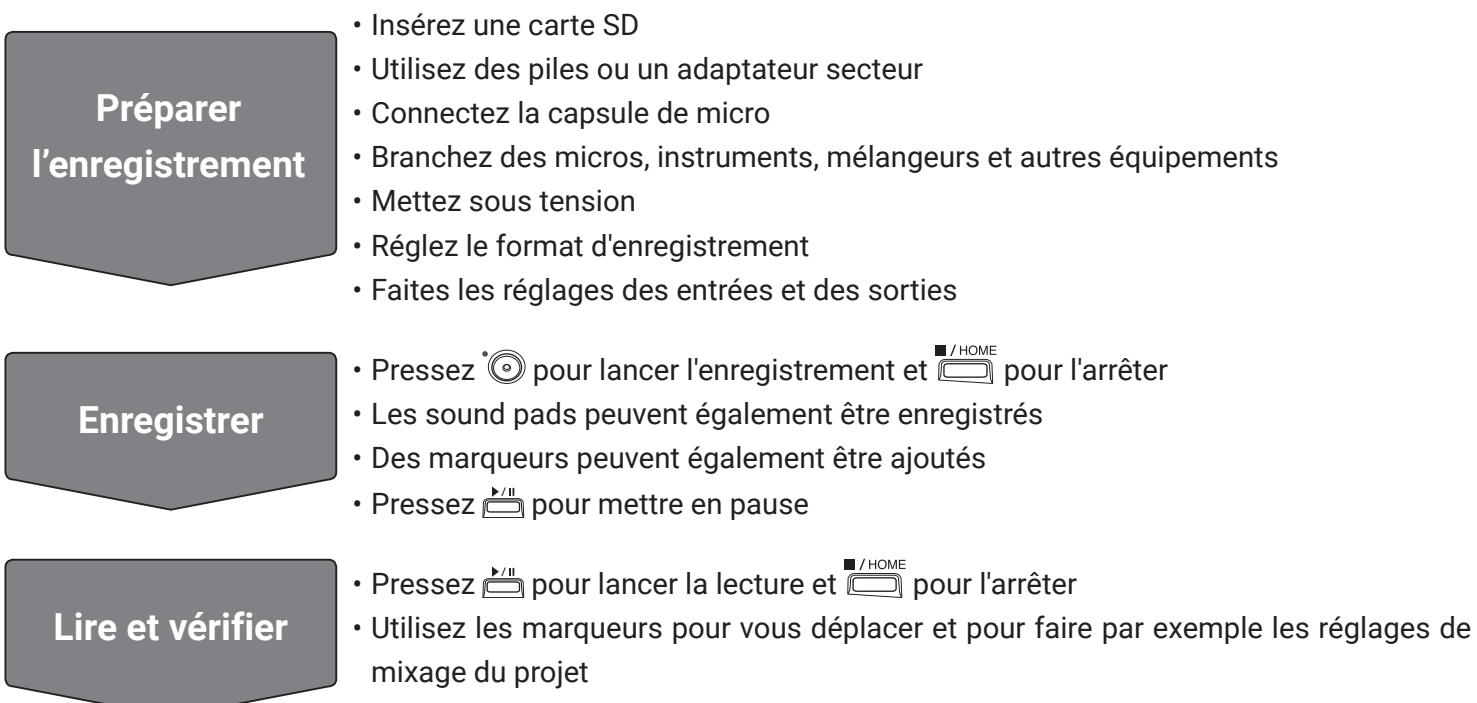

### **Enregistrement**

1. Pressez <sup>'</sup> quand l'écran de l'appli PODCAST est affiché.

Cela lance l'enregistrement.

#### **NOTE**

- Lorsque les sound pads sont utilisés durant l'enregistrement, leurs sons sont mixés en stéréo et enregistrés sur les pistes 3/4.
- En mode PODCAST, les entrées 3/4 ne peuvent pas être utilisées.

**2.** Pressez **nour mettre en pause.** 

#### **NOTE**

- Quand l'enregistrement est mis en pause, un marqueur est ajouté à cet endroit. Pressez à nouveau en reprendre l'enregistrement.
- Un projet peut contenir un maximum de 99 marqueurs.

#### **À SAVOIR**

Des marqueurs peuvent être ajoutés sans mettre en pause ( $\rightarrow$  « Réglage du mode d'ajout des marqueurs à [l'enregistrement/lecture » en page](#page-134-0) 135).

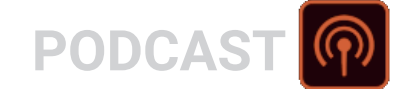

### **3.** Pressez pour arrêter.

#### **NOTE**

Si la taille de fichier dépasse 2 Go durant l'enregistrement, celui-ci se poursuit dans un nouveau projet ayant un numéro supérieur d'une unité. Quand cela arrive, il n'y a aucun blanc dans le son entre les deux projets.

#### **À SAVOIR**

Les fichiers sont automatiquement sauvegardés à intervalles réguliers pendant l'enregistrement. Si l'alimentation est interrompue ou si un autre problème survient pendant l'enregistrement, un fichier peut être restauré en assignant le fichier sauvegardé automatiquement à une piste ( $\rightarrow$  « Changement des fichiers [assignés aux pistes » en page](#page-73-0) 74).

### **Lecture des enregistrements**

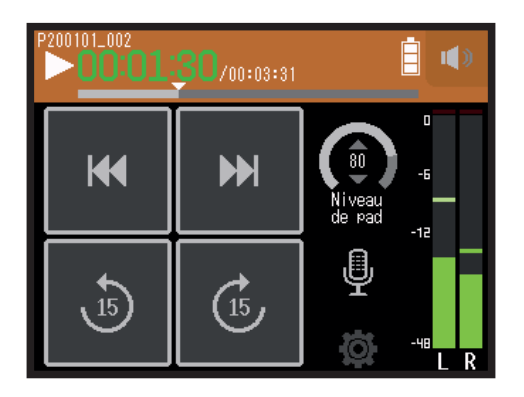

1. Pressez **E**.

### **Opérations de lecture**

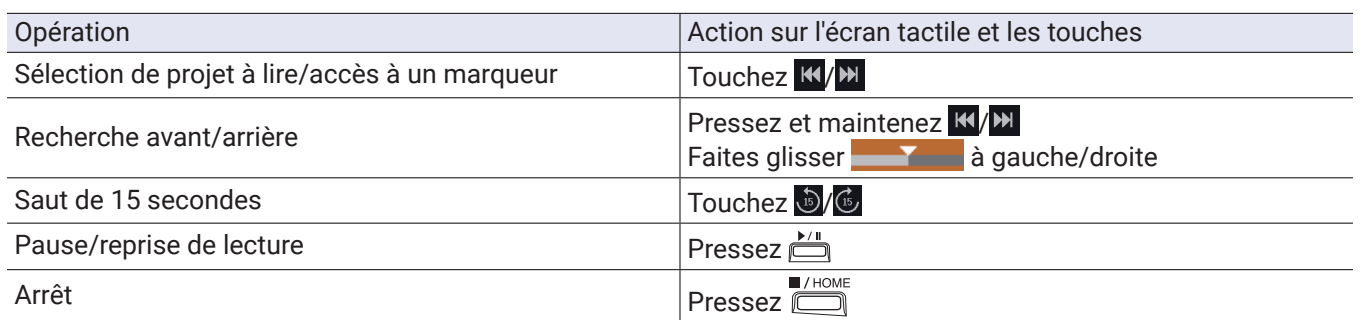

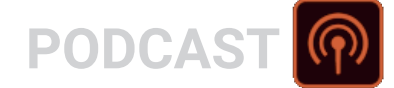

#### **À SAVOIR**

- Faites glisser la barre de progression à gauche/droite pour changer la position de la tête de lecture.
- Pendant la lecture, pressez les touches de piste pour les faire alterner entre lecture (allumées en vert) et coupure du son (éteintes).
- Si le projet sélectionné n'est pas valide, le message « Projet invalide ! » apparaît.
- Si aucun projet lisible n'existe, un message « Pas de projet ! » apparaît.
- Durant la lecture, vous pouvez presser  $\equiv$  pour ajouter des marqueurs sur lesquels il sera ensuite possible de se caler ( → <u>[« Réglage du mode d'ajout des marqueurs à l'enregistrement/lecture » en page](#page-134-0) 135</u>).

**2.** Pressez **pour revenir à l'écran de base de l'appli PODCAST.** 

# **Utilisation des sound pads**

Des fichiers audio (au format WAV) peuvent être assignés aux sound pads. Touchez-en un pour déclencher la lecture du fichier qui lui est assigné. C'est utile pour par exemple déclencher des sons d'effets pendant un podcast ou un streaming, ainsi que pendant des représentations théâtrales et des spectacles musicaux.

#### **NOTE**

- Lorsque les sound pads sont utilisés durant l'enregistrement, leurs sons sont mixés en stéréo et enregistrés sur les pistes 3/4.
- En mode PODCAST, les entrées 3/4 ne peuvent pas être utilisées.

### **Déclenchement de sons avec les sound pads**

Lorsqu'il sort de l'usine, le H8 contient 13 sons, dont 4 sont déjà assignés aux sound pads.

**1.** Touchez un sound pad.

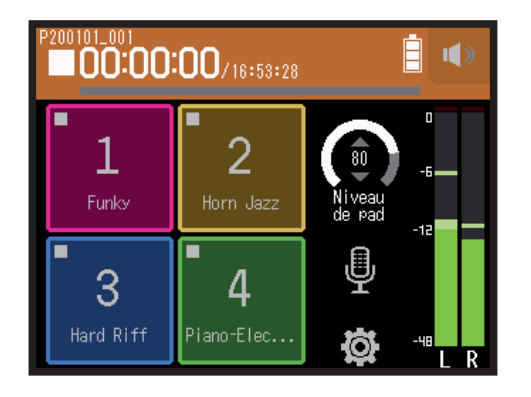

#### **NOTE**

Lorsque les sound pads sont utilisés durant l'enregistrement, leurs sons sont enregistrés sur les pistes 3/4.

#### **À SAVOIR**

Glissez sur le bouton Niveau de pad vers le haut et le bas pour régler le niveau général des pads.

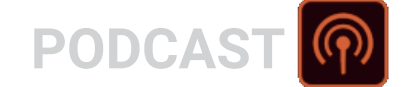

### **Assignation de fichiers audio aux sound pads**

Les sons intégrés et des fichiers audio enregistrés sur une carte SD peuvent être assignés aux sound pads.

1. Touchez **.** 

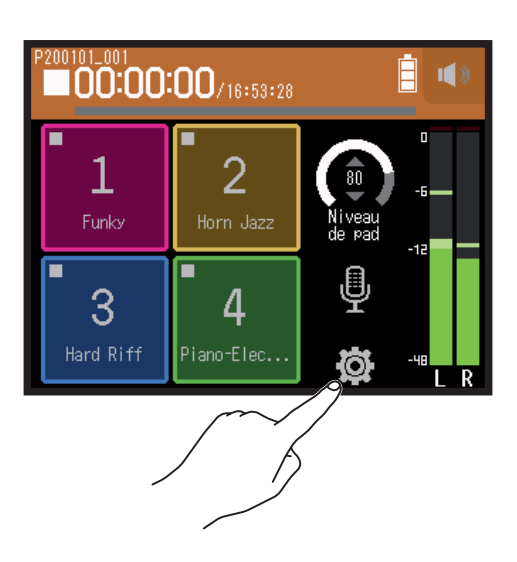

**2.** Touchez Assign. Sound Pad.

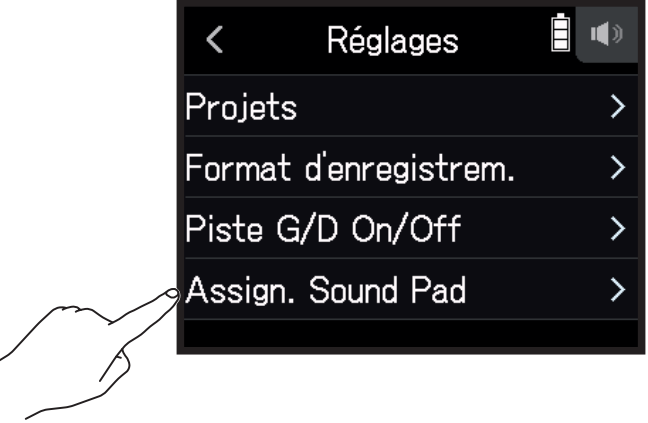

**3.** Touchez le numéro du pad à réassigner.

╱

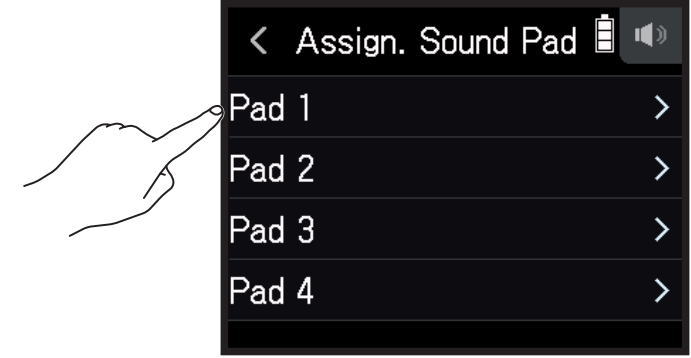

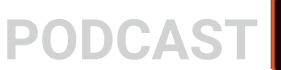

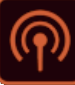

### **4.** Touchez Préréglage ou Carte SD.

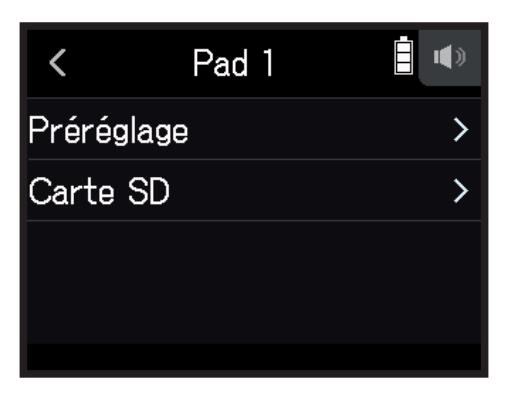

### **5.** Touchez le fichier souhaité.

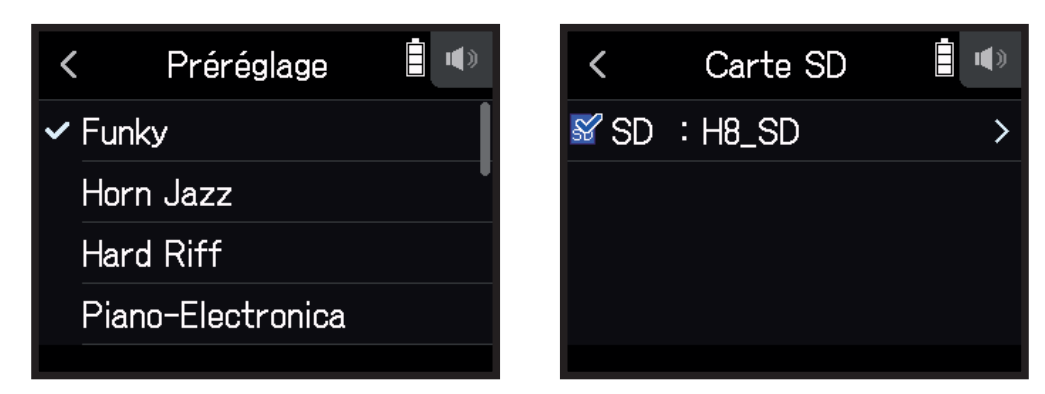

**6.** Touchez Assigner.

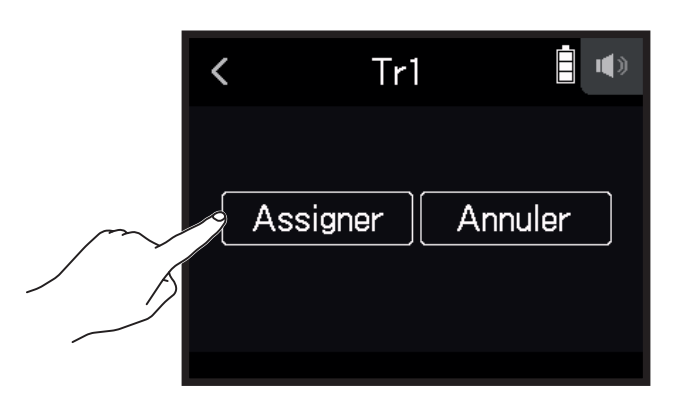

#### **NOTE**

- Utilisez un ordinateur pour consigner dans le dossier SOUND PAD de la carte les fichiers audio destinés à être assignés aux sound pads ( $\rightarrow$  [« Emploi comme lecteur de carte » en page](#page-121-0) 122).
- Les sound pads prennent en charge les types de fichiers suivants.
- Format de fichier : WAV
- Fréquence d'échantillonnage : 44,1 kHz/48 kHz
- Résolution binaire : 16/24 bit
- Canaux : mono/stéréo
- Lors de leur assignation, les fichiers qui ne se trouvaient pas dans le dossier SOUND PAD y seront copiés.

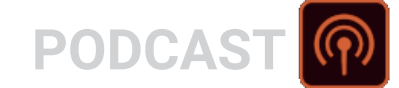

# **Réglages d'enregistrement**

### <span id="page-90-0"></span>**Réglage du format d'enregistrement**

Choisissez le format en fonction de la qualité audio et de la taille de fichier désirées.

1. Touchez<sup>3</sup>.

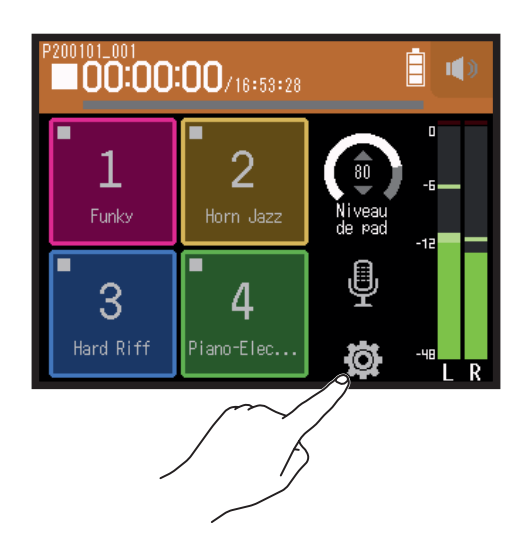

**2.** Touchez Format d'enregistr. (Format d'enregistrement).

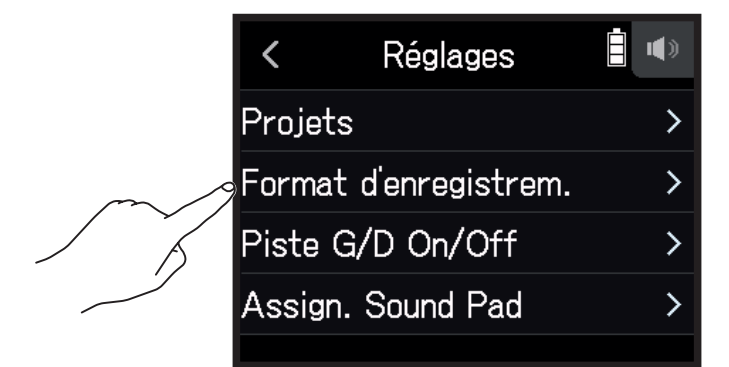

**3.** Choisissez le format d'enregistrement

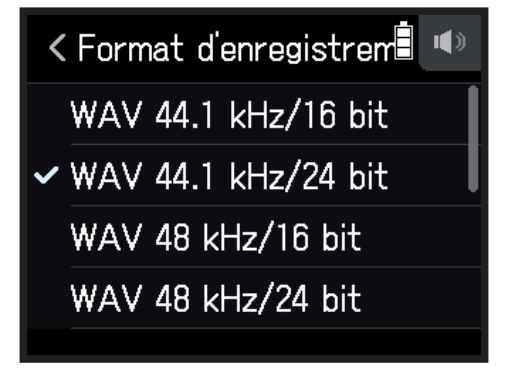

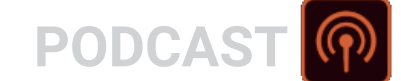

Les formats d'enregistrement suivants peuvent être choisis.

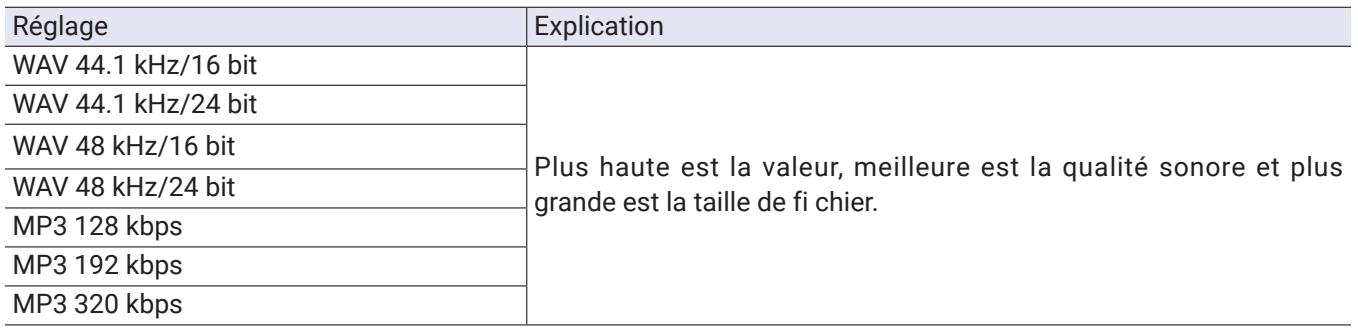

### **Enregistrement des pistes gauche/droite (G/D ou L/R)**

Lors de l'enregistrement, un fichier stéréo peut être créé à partir du mixage produit par le mélangeur interne.

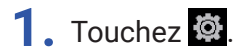

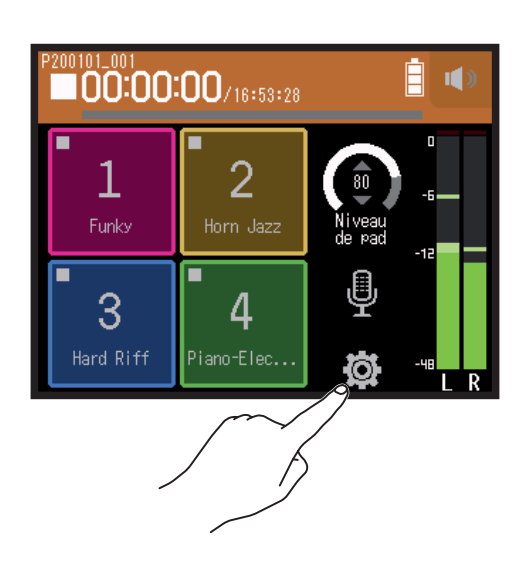

**2.** Touchez Piste G/D On/Off.

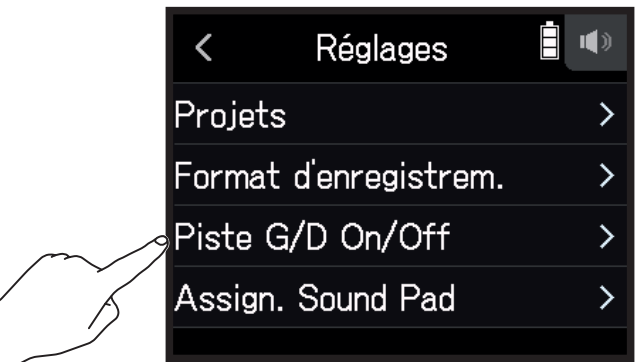

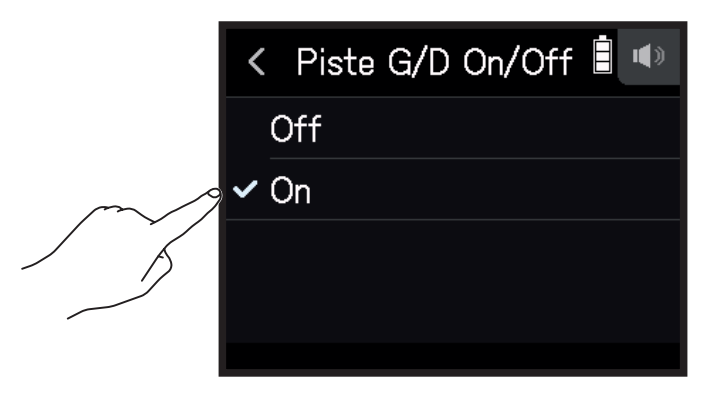

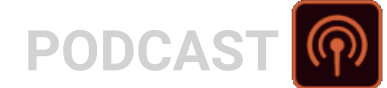

### **Emploi des effets**

76 types d'effets peuvent être utilisés.

### 1. Touchez  $\overline{\mathbb{Q}}$ .

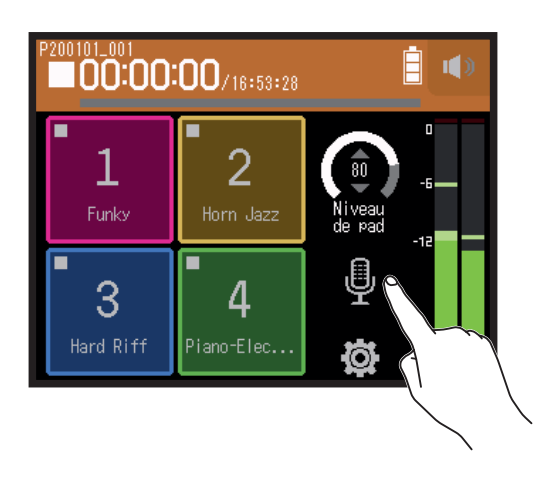

### **2.** Sélectionnez une piste.

**3.** Touchez Effet.

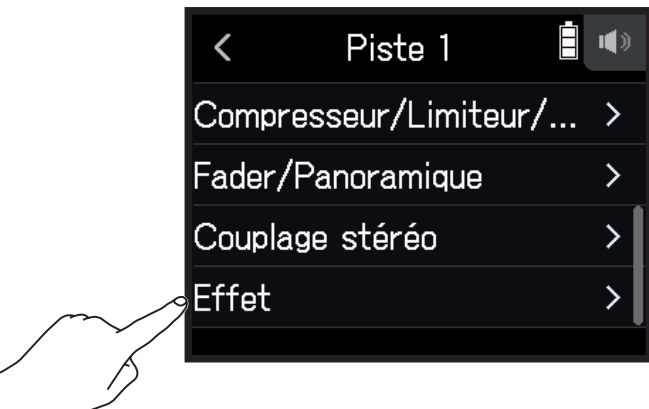

Cela ouvre l'écran Effet.

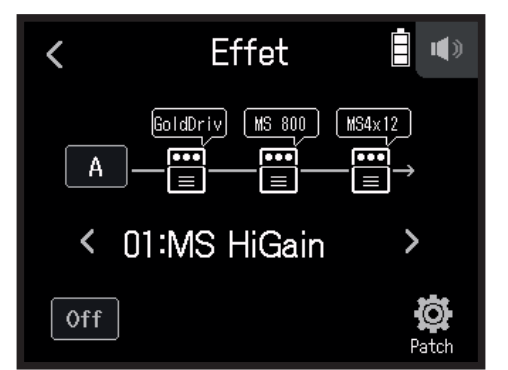

Voir « Emploi des effets » ( $\rightarrow$  [page 95\)](#page-94-0) pour les procédures de réglage et autres détails.

**NOTE** Les effets ne peuvent être utilisés que si le format d'enregistrement est de 44,1 kHz/16 bit ou 44,1 kHz/24 bit.

# <span id="page-94-0"></span>**Emploi des effets**

Ils modifient le son des instruments, des voix et autres sources. Les effets inclus, qui sont équivalents à ceux des processeurs multi-effets ZOOM, peuvent être utilisés avec toute une variété d'instruments. En utilisant l'application gratuite de gestion des effets Guitar Lab sur un ordinateur (Mac/Windows), vous pouvez ajouter des effets disponibles en ligne ainsi par exemple que modifier et sauvegarder des mémoires de patch

# **Sélection des pistes et des mémoires de patch pour l'emploi d'effets**

# **Réglage des pistes pour l'emploi d'effets dans l'écran de l'appli MUSIQUE**

**1.** Sélectionnez une piste.

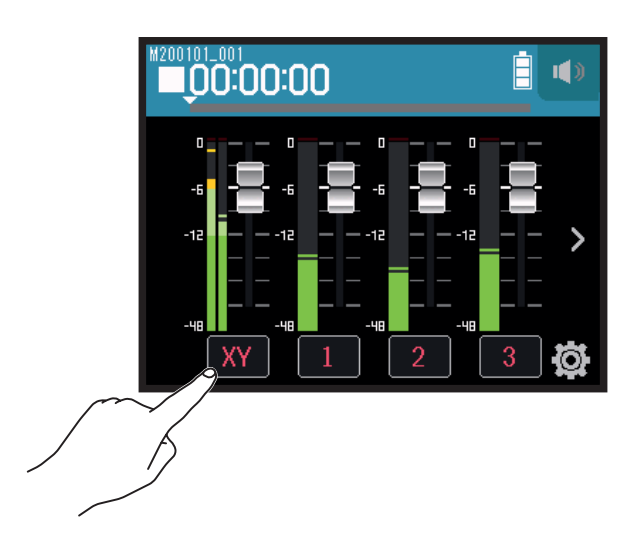

2. Touchez **E** EFFET.

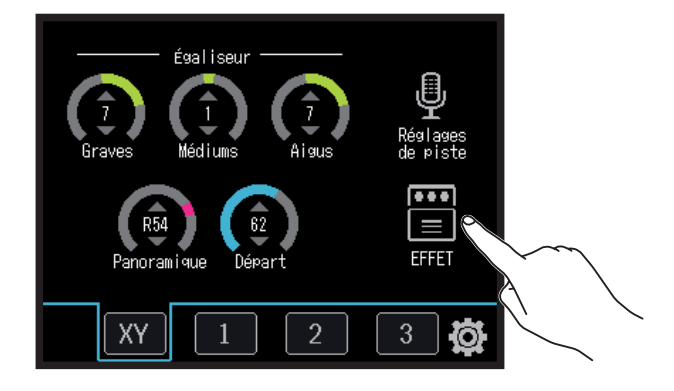

Cela ouvre l'écran Effet.

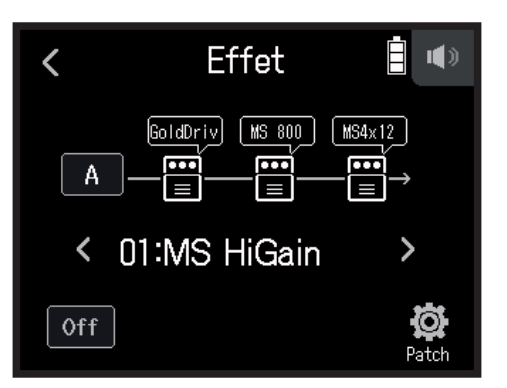

**3.** Touchez l'icône d'entrée.

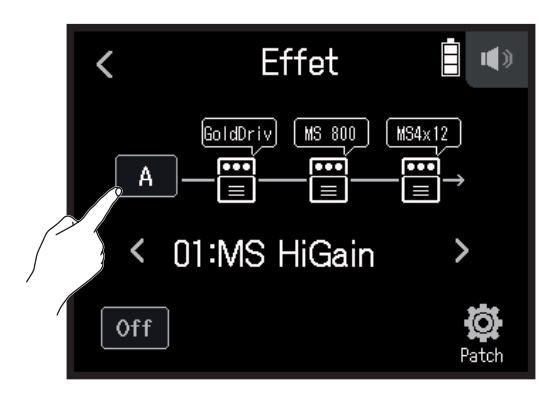

**4.** Sélectionnez la piste sur laquelle utiliser l'effet.

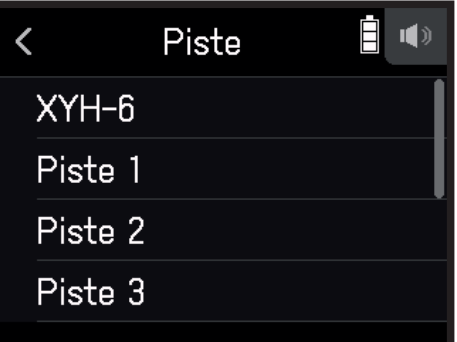

### **Réglage des pistes pour l'emploi d'effets dans l'écran de l'appli PODCAST**

### 1. Touchez  $\Phi$ .

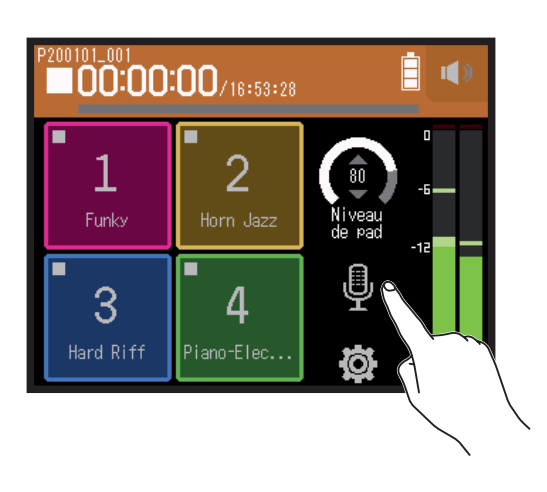

**2.** Sélectionnez une piste.

**3.** Touchez Effet.

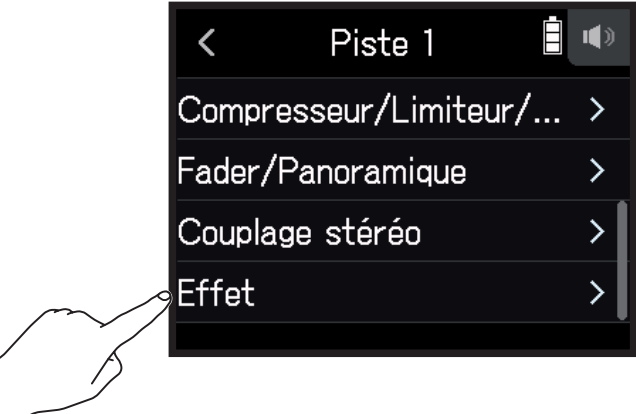

Cela ouvre l'écran Effet.

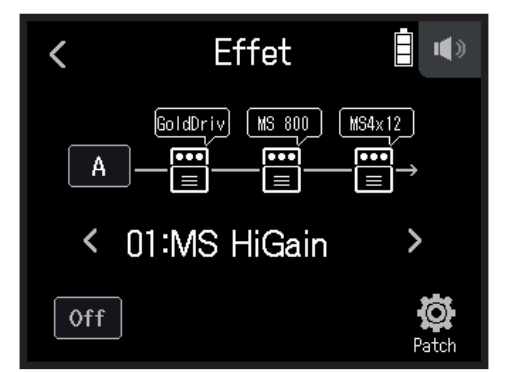

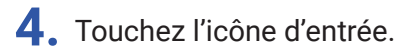

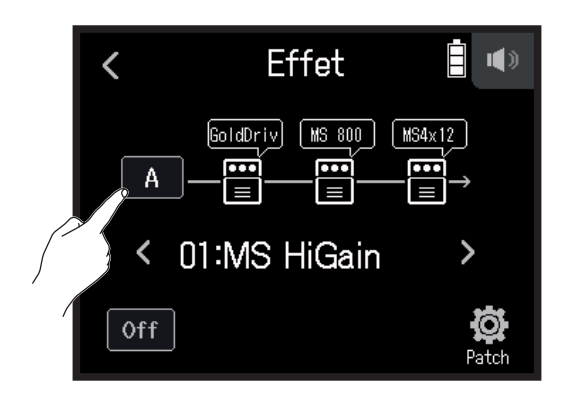

**5.** Sélectionnez la piste sur laquelle utiliser l'effet.

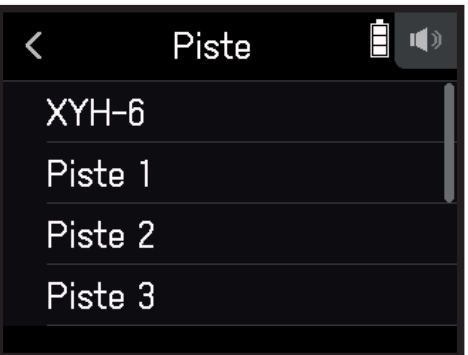

### **Sélection et activation/désactivation des mémoires de patch**

**1.** Touchez < et > en écran Effet pour sélectionner une mémoire de patch.

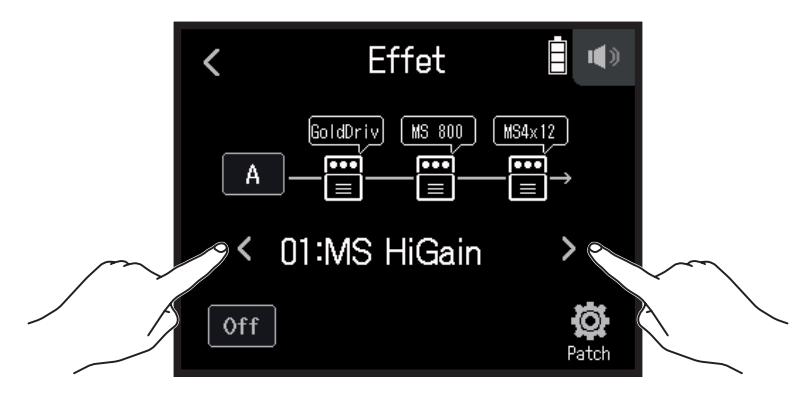

**2.** Touchez On/Off.

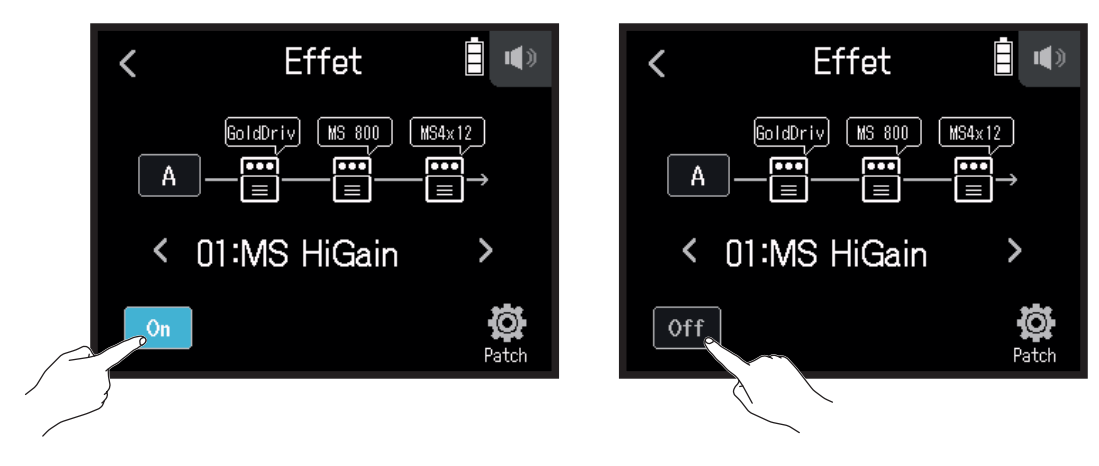

# **Réglage des paramètres d'effet**

**1.** Touchez l'effet à régler en écran Effet.

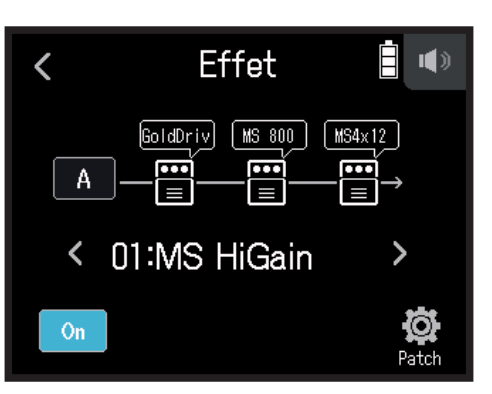

### **2.** Réglez l'effet.

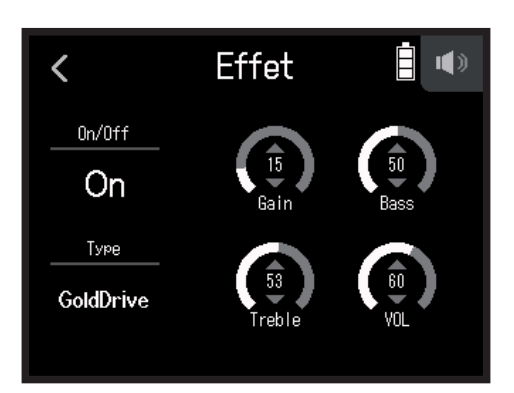

- Touchez On/Off pour modifier son réglage on/off.
- Touchez Type pour changer d'effet.
- Glissez sur les paramètres vers le haut et le bas pour les régler.

#### **NOTE**

- S'il y a 5 paramètres ou plus, touchez > pour changer de page d'écran.
- Avec le H8, vous pouvez combiner trois effets comme vous le souhaitez. Toutefois, si la limite de capacité de traitement est dépassée, un avertissement « Saturation du processeur. Changer d'effet » apparaît et les effets sont court-circuités. Modifiez un des effets pour mettre fin à cette situation.
- Les paramètres réglables dépendent de l'effet choisi.

# **Réglages pour les mémoires de patch**

### **Sauvegarde des mémoires de patch**

**1.** Touchez **D** Patch en écran Effet.

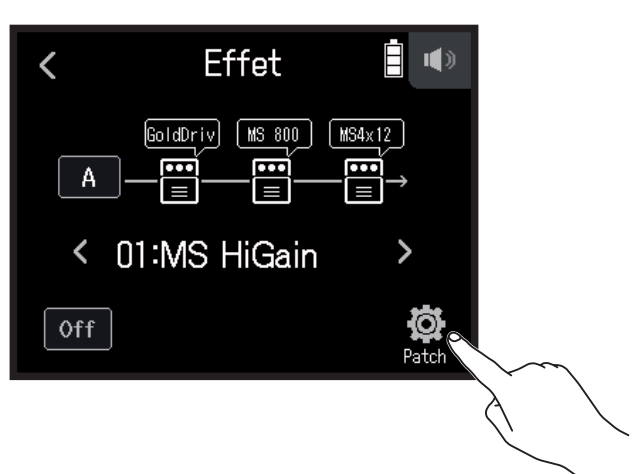

**2.** Touchez Sauvegarder.

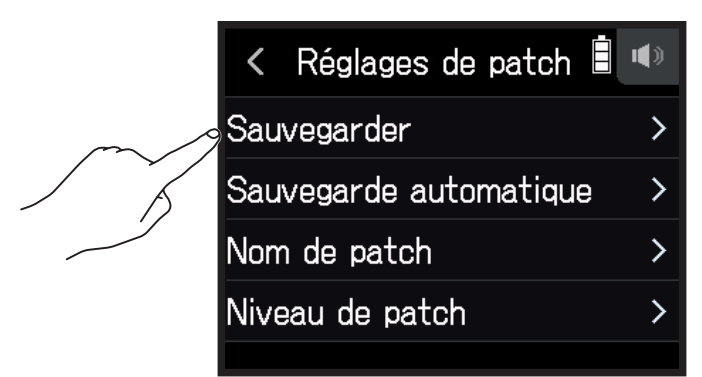

**3.** Touchez le nom du patch de destination de la sauvegarde.

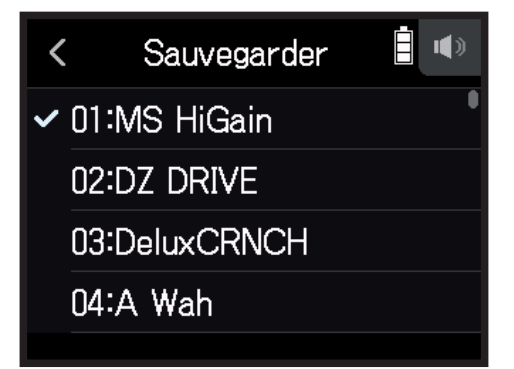

### **4.** Touchez Exécuter.

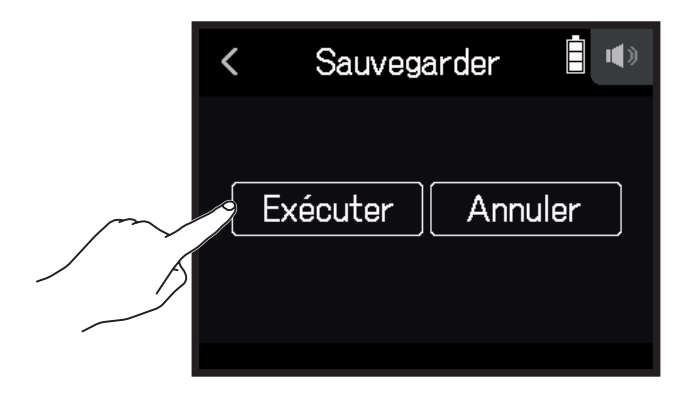

#### **NOTE**

- Les mémoires de patch ne sont pas sauvegardées dans les projets.
- 50 mémoires de patch peuvent être sauvegardées en tant que réglages du H8.

### **Sauvegarde automatique des mémoires de patch**

Ce réglage permet de sauvegarder automatiquement les mémoires de patch quand on en change.

**1.** Touchez <sup>16</sup> Patch en écran Effet.

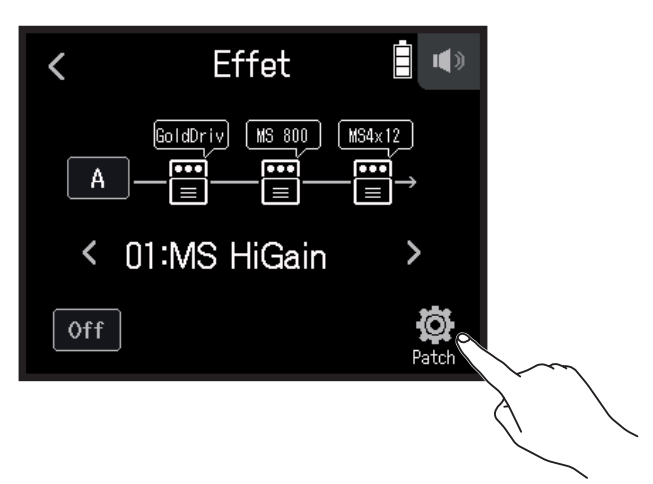

### **2.** Touchez Sauvegarde automatique.

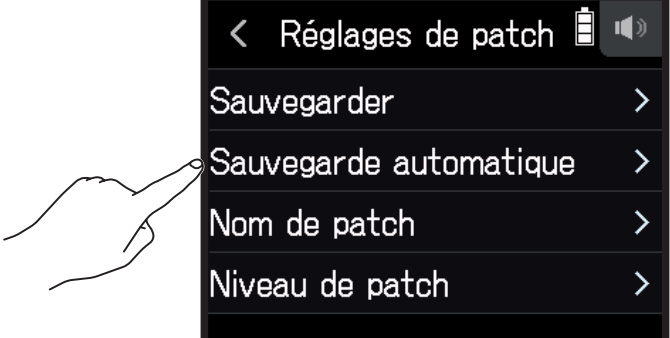

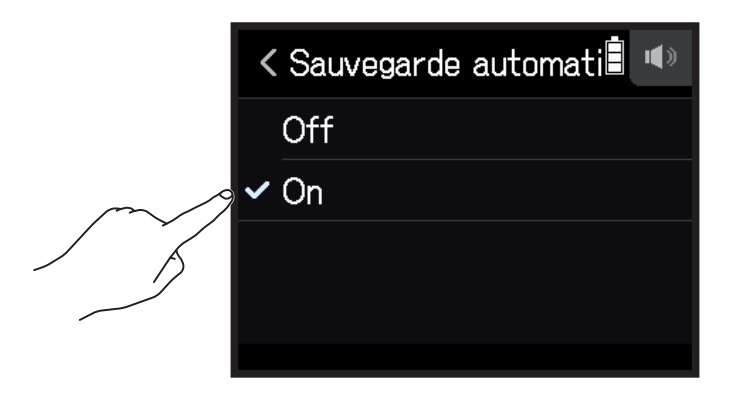

### **Changement des noms de patch**

- **1.** En écran Effet, sélectionnez la mémoire de patch dont vous désirez changer le nom.
- 2. Touchez <sup>(6)</sup> Patch.

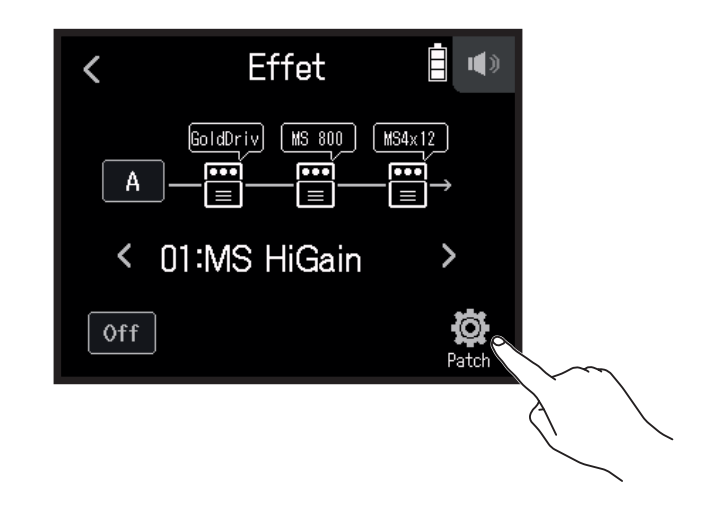

**3.** Touchez Nom de patch.

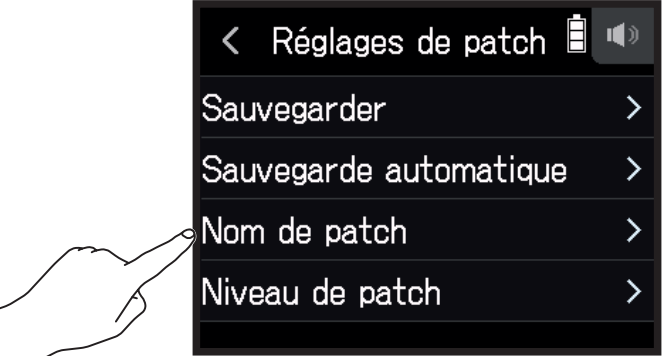

4. Saisissez le nom du patch et touchez Enter.

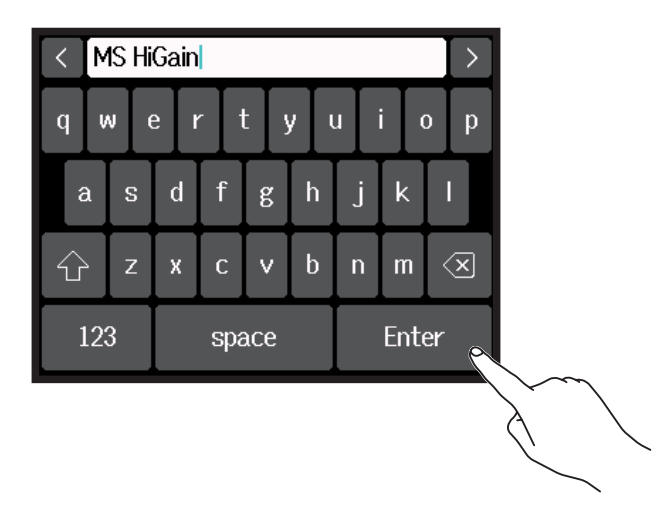

Voir « Présentation de l'écran de saisie des caractères » ( $\rightarrow$  [page 14](#page-13-0)) pour la façon de saisir les caractères.

### **Changement des niveaux de patch**

**1.** Touchez  $\ddot{Q}$  Patch en écran Effet.

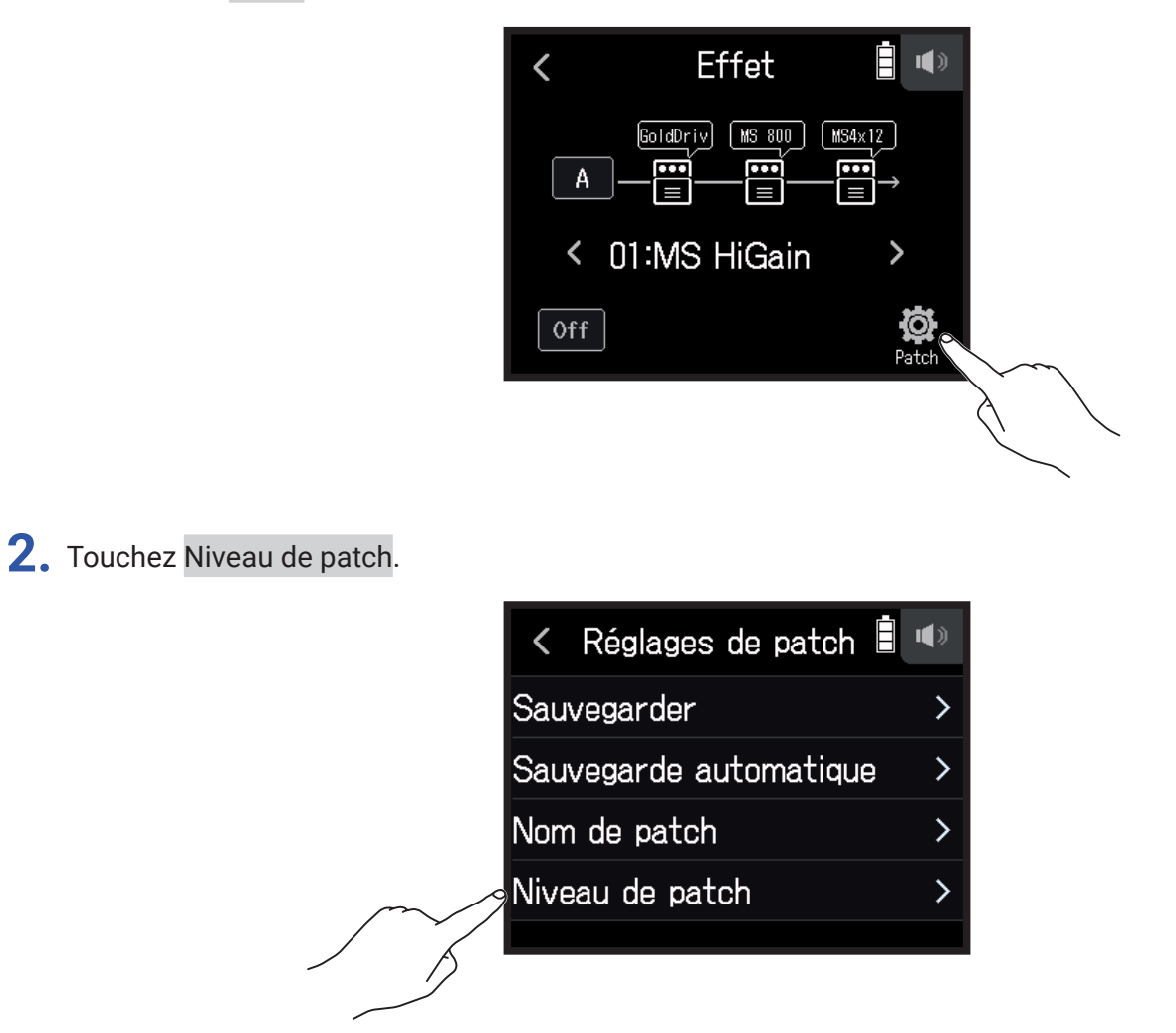

**3.** Glissez sur  $\bigcirc$  vers le haut ou le bas pour changer le niveau.

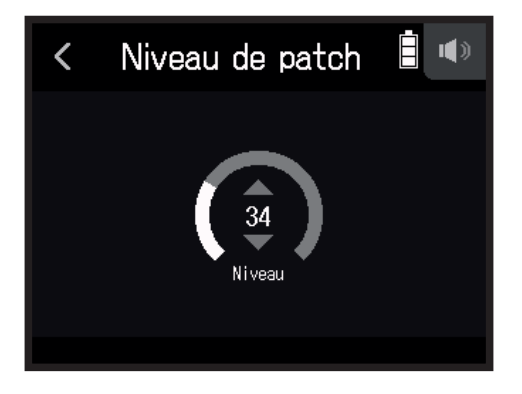

# **Structure des dossiers et fichiers**

Quand vous enregistrez avec le H8, des dossiers et des fichiers sont créés sur les cartes SD de la façon suivante. Les projets créés peuvent être utilisés avec les trois applis (EXTÉRIEUR, MUSIQUE et PODCAST) (l'enregistrement et la lecture de fichiers WAV 96 kHz/16 bit et 96 kHz/24 bit ne sont pris en charge que par l'appli EXTÉRIEUR). Le H8 gère les données d'enregistrement et de lecture dans des unités appelées projets.

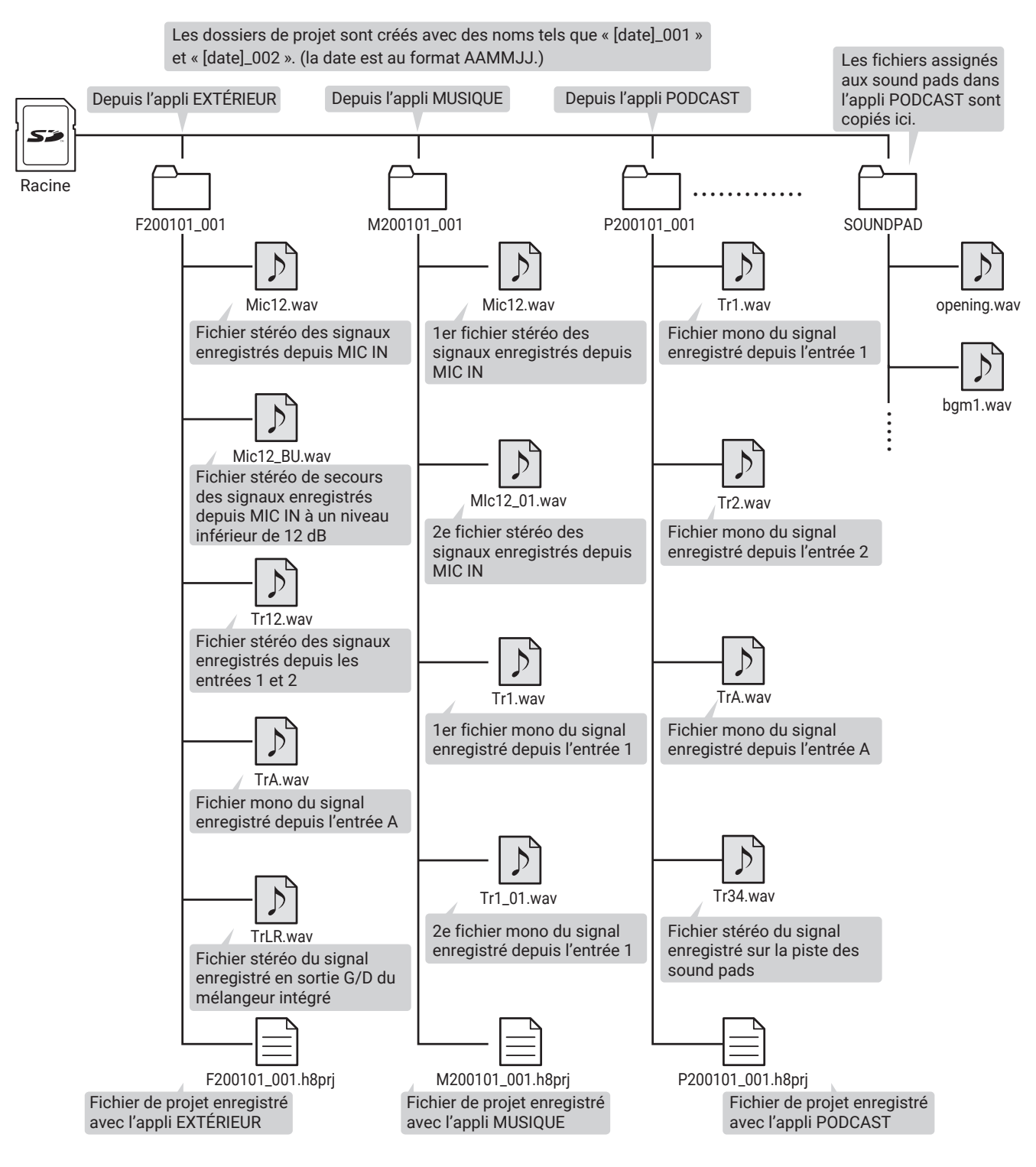

# **Gestion des projets**

Le contenu des cartes SD peut être consulté et des dossiers peuvent y être créés. Il est également possible par exemple d'établir et de supprimer des dossiers d'enregistrement/lecture et de vérifier leurs informations.

### <span id="page-106-0"></span>**Écran de gestion des projets**

- 1. Touchez **C** dans un écran d'appli.
- **2.** Touchez Projets.

L'écran de gestion des projets affiche les dossiers et fichiers présents sur la carte SD.

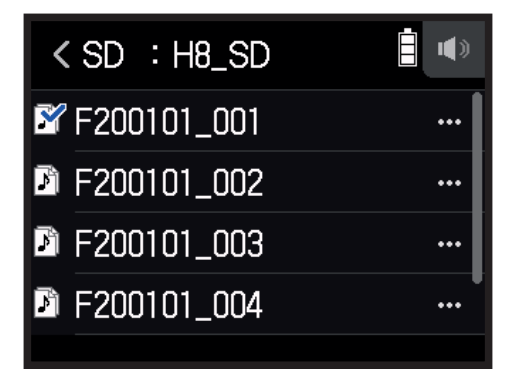

• Les opérations suivantes sont possibles.

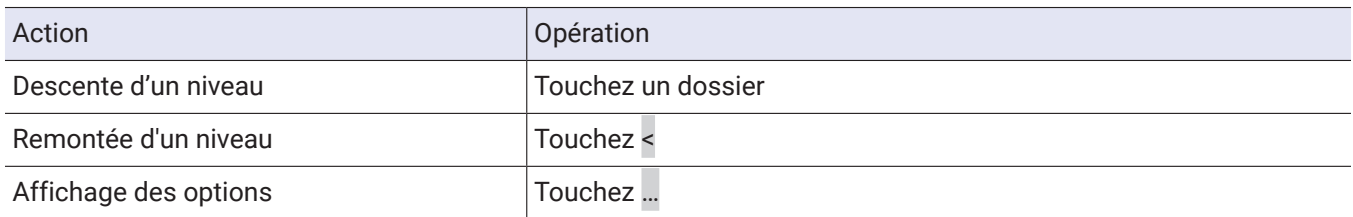

### **Sélection du dossier d'enregistrement/lecture de projet**

Sélectionnez le dossier contenant le projet à lire et qui doit être utilisé pour enregistrer les projets et revenez à l'écran de base de l'appli.

**1.** Touchez ... dans l'écran de gestion des projets.

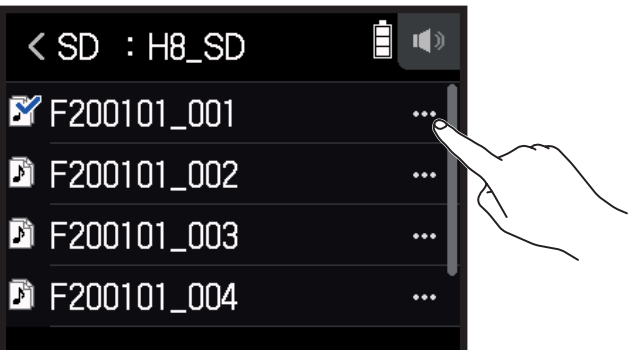

### **2.** Touchez Sélectionner.

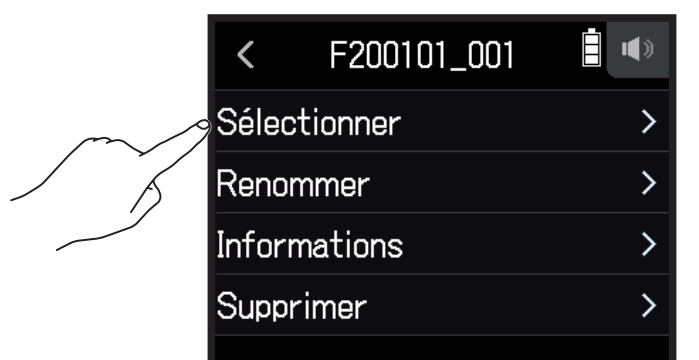

### **3.** Touchez Exécuter.

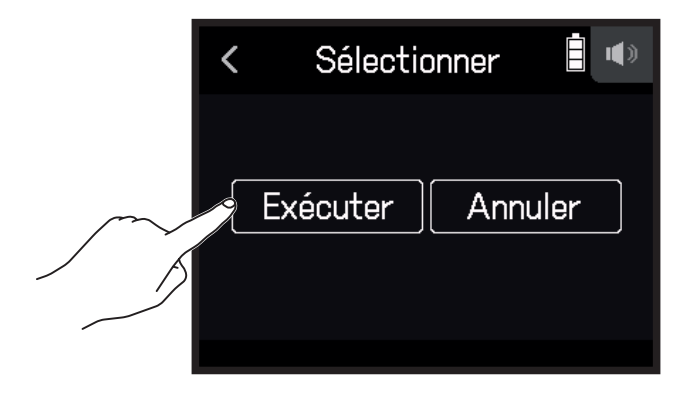

#### **NOTE**

Quand un dossier est sélectionné, le premier projet qu'il contient est sélectionné comme le projet de lecture.
#### **Changement des noms de dossier et de projet**

**1.** Touchez ... dans l'écran de gestion des projets.

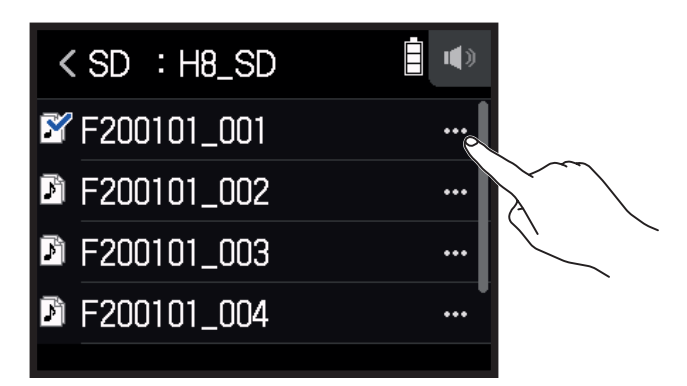

**2.** Touchez Renommer.

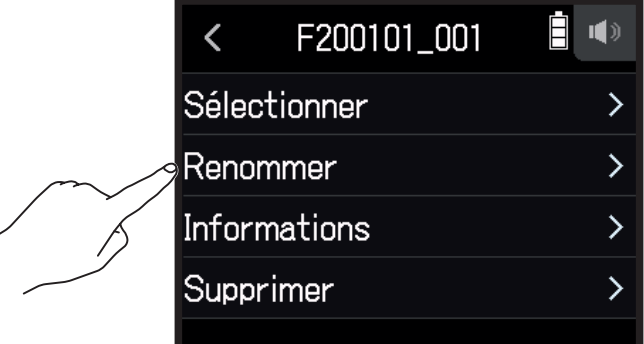

**3.** Saisissez le nom du dossier/projet.

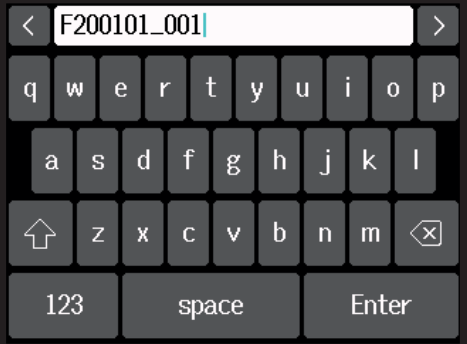

Voir « Présentation de l'écran de saisie des caractères » ( → [page 14](#page-13-0)) pour la façon de saisir les caractères.

### **Contrôle des informations sur le projet**

**1.** Touchez ... dans l'écran de gestion des projets.

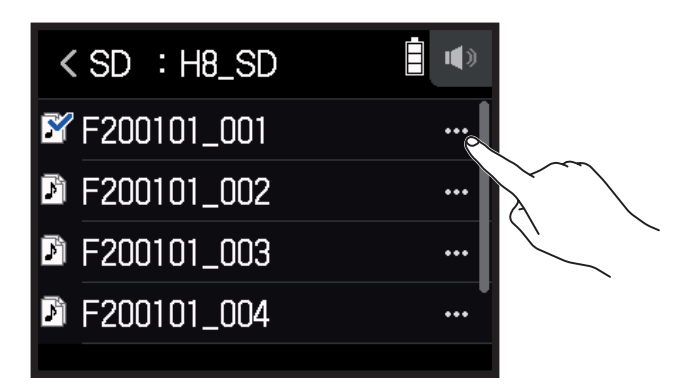

#### **2.** Touchez Informations.

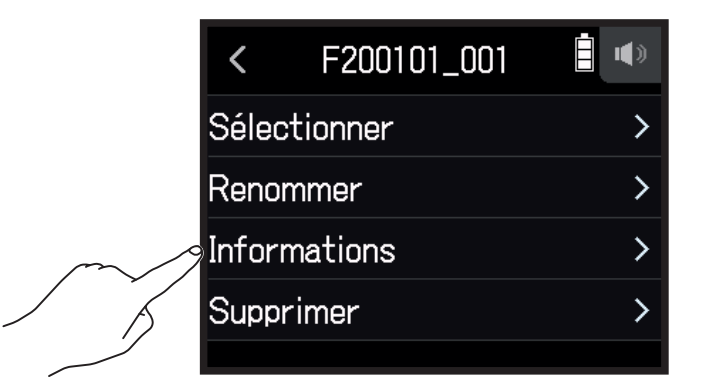

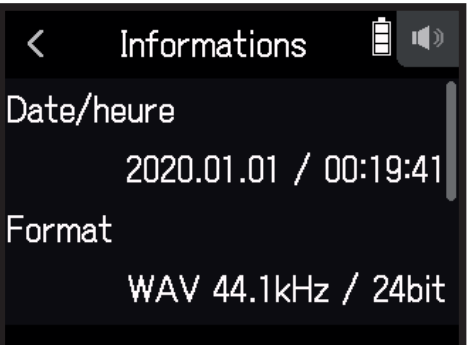

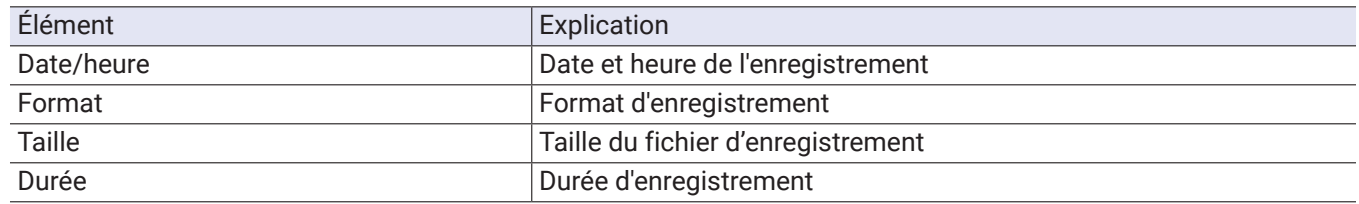

### **Suppression de dossiers et de projets**

**1.** Touchez ... dans l'écran de gestion des projets.

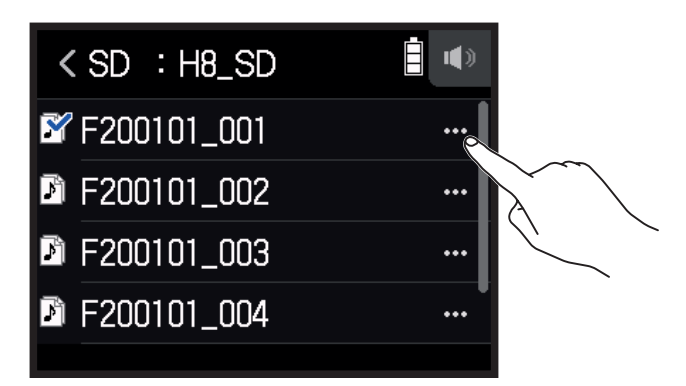

**2.** Touchez Supprimer.

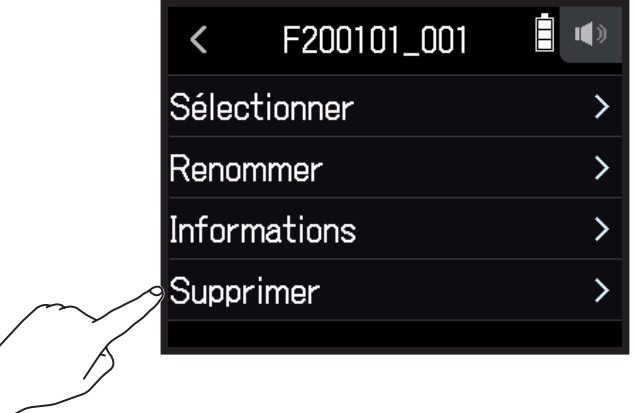

**3.** Touchez Exécuter.

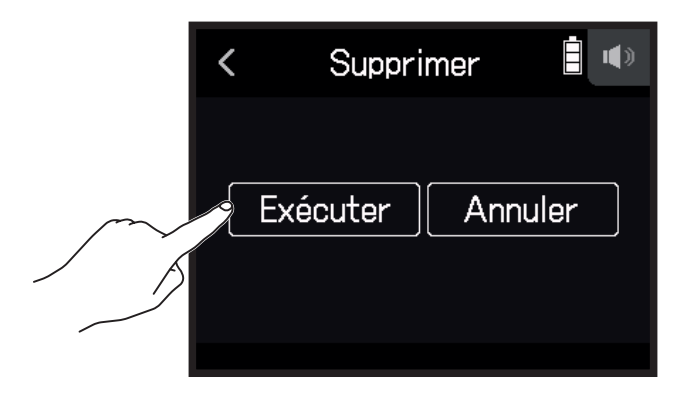

1. Touchez  $\leftrightarrow$  INTERFACE AUDIO en écran d'accueil.

Les signaux reçus dans le H8 peuvent être adressés à un ordinateur ou un appareil iOS/iPadOS. De plus, les signaux lus par un ordinateur ou un appareil iOS/iPadOS peuvent être produits au travers du H8.

## **Connexion du** H8 **à un ordinateur ou appareil iOS/iPadOS**

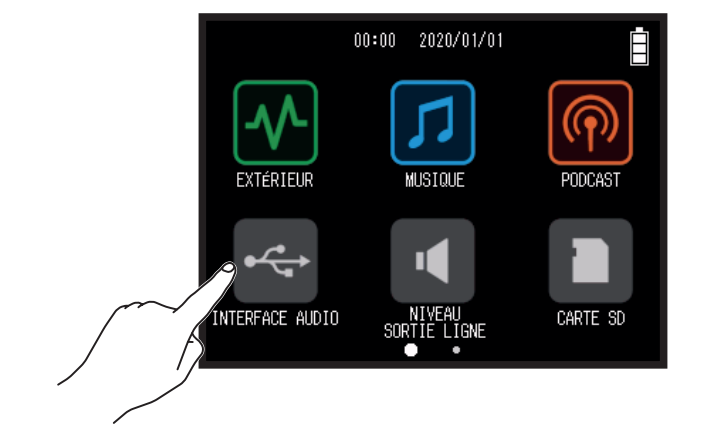

**2.** Sélectionnez le mode.

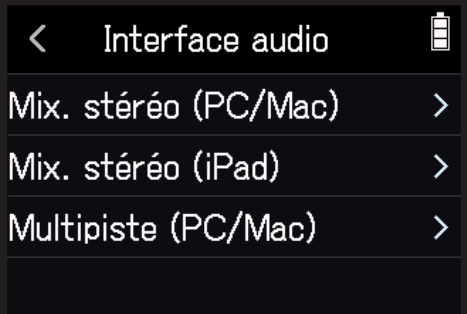

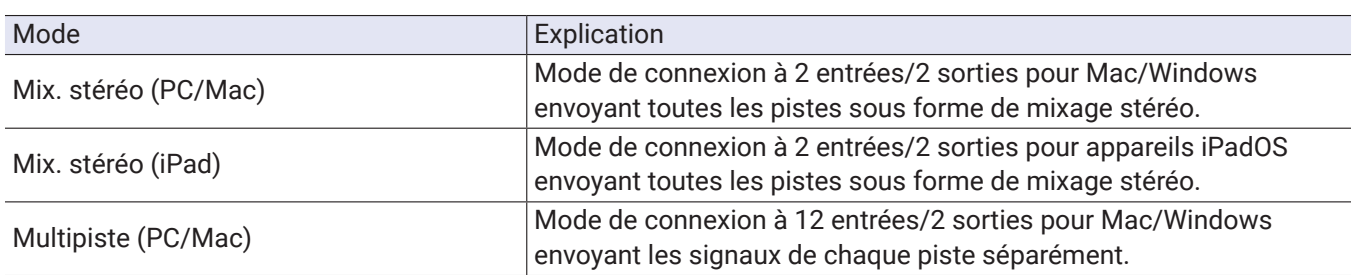

#### **NOTE**

Un pilote est nécessaire pour l'emploi sous Windows. Téléchargez ce pilote depuis le site web ZOOM [\(zoomcorp.com\)](https://zoomcorp.com).

Si un mixage stéréo a été sélectionné, sautez à l'étape 5.

**3.** Touchez Fréq. échantillonnage et sélectionnez une fréquence d'échantillonnage.

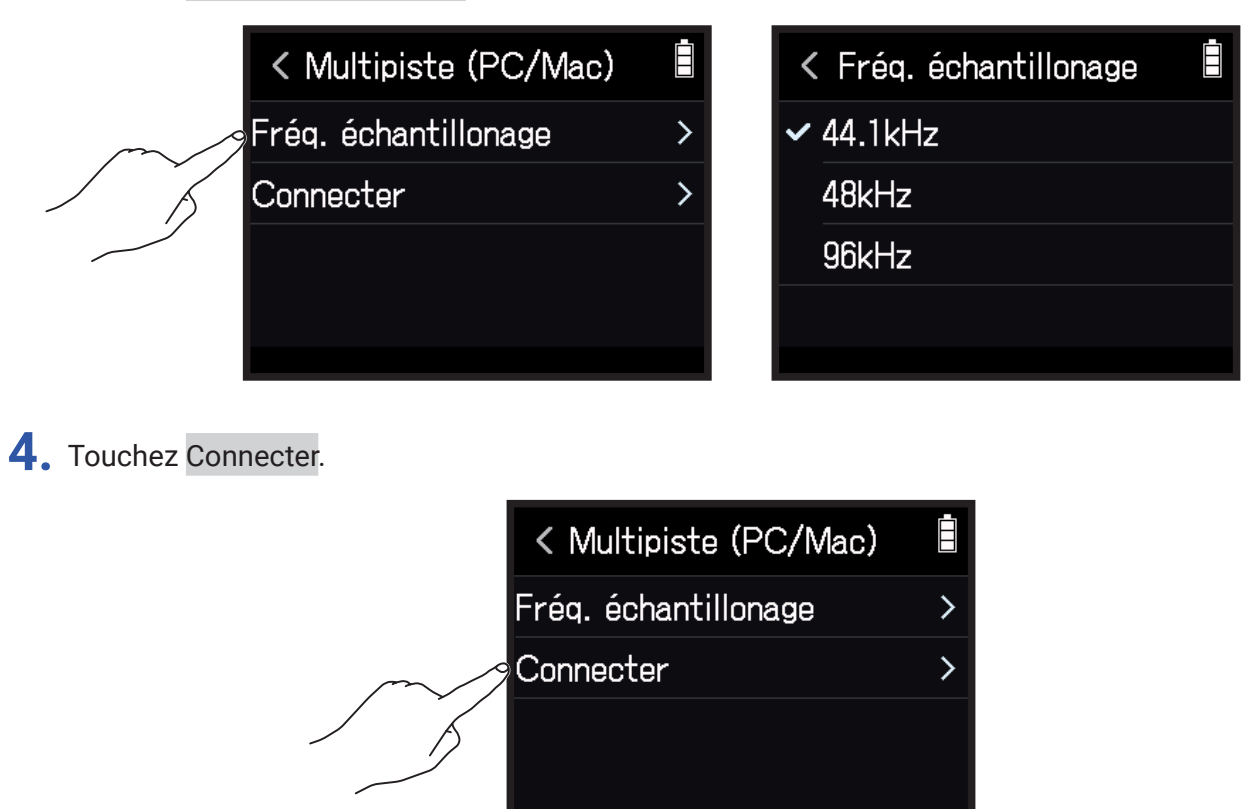

**5.** Utilisez un câble USB pour raccorder le H8 à un ordinateur ou à un appareil iOS/iPadOS.

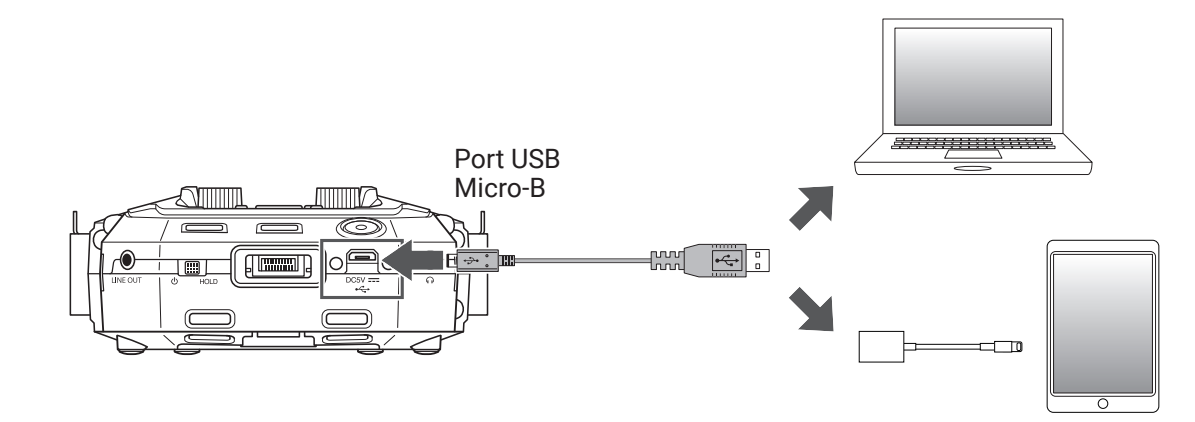

#### **NOTE**

Utilisez un adaptateur pour appareil photo de type Lightning vers USB (ou Lightning vers USB 3) pour brancher un appareil iOS/iPadOS à connecteur Lightning.

## **Déconnexion d'un ordinateur ou d'un appareil iOS/iPadOS**

1. Touchez **de** dans l'écran de base de l'interface audio.

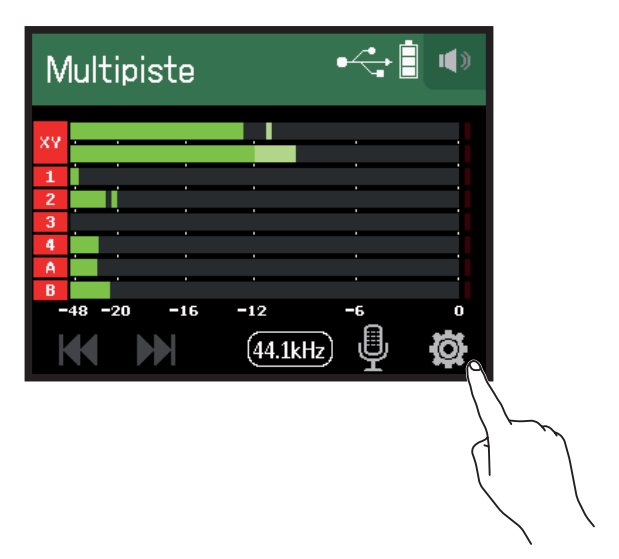

**2.** Touchez Quitter.

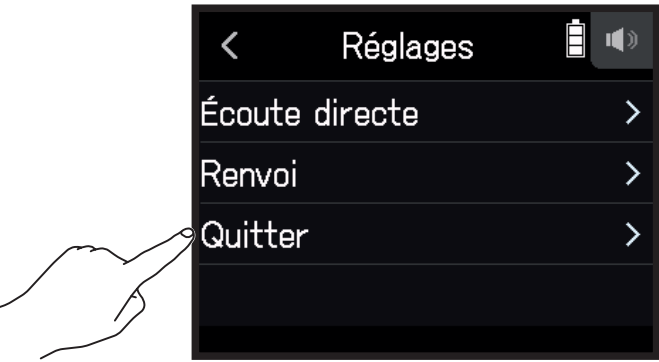

**3.** Touchez Exécuter.

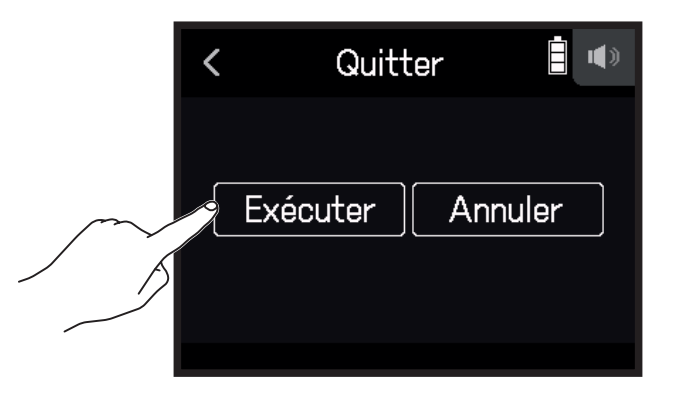

**4.** Déconnectez le câble USB raccordant le H8 à un ordinateur ou à un appareil iOS/iPadOS.

## **Réglages de l'interface audio**

Les deux réglages suivants peuvent être faits quand vous utilisez le H8 comme une interface audio.

### **Activation de l'écoute directe**

Cela produit directement le son enregistré par le H8 avant que le H8 ne l'envoie à l'ordinateur ou à l'appareil iOS/ iPadOS. Cela permet une écoute sans latence.

- 1. Après avoir connecté un ordinateur ou un appareil iOS/iPadOS, touchez **de dans l'écran de l'appli**.
- **2.** Touchez Écoute directe et réglez-la sur Activée.

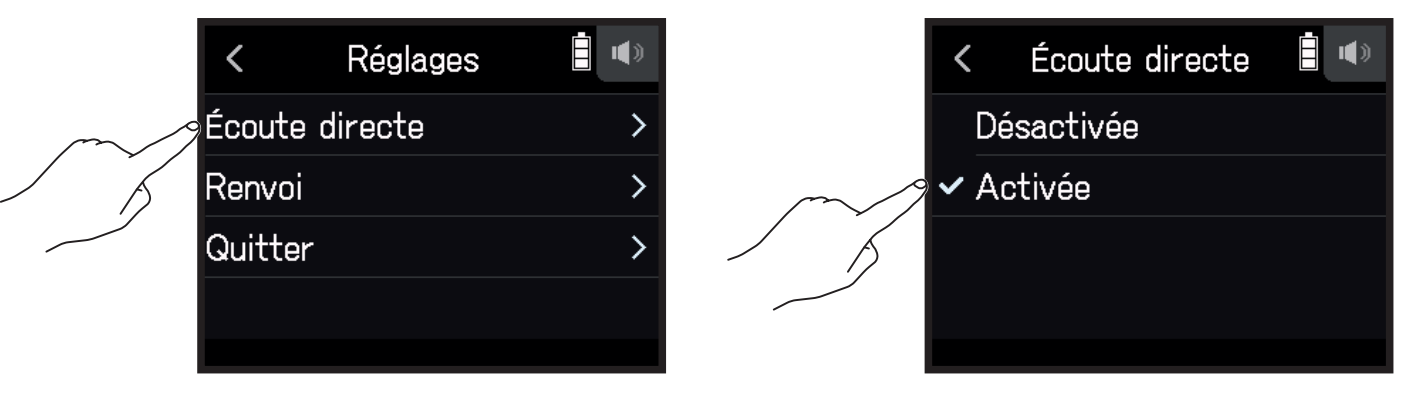

### **Réglage de renvoi à l'ordinateur (mixage stéréo uniquement)**

Cette fonction mélange le son lu par l'ordinateur ou l'appareil iOS/iPadOS avec le son entrant dans le H8 et renvoie le mixage des deux à l'ordinateur ou à l'appareil iOS/iPadOS.

Vous pouvez l'utiliser par exemple pour ajouter une voix off à la musique lue depuis l'ordinateur et enregistrer le mixage des deux ou le diffuser sur l'ordinateur.

- 1. Après avoir connecté un ordinateur ou un appareil iOS/iPadOS, touchez **de** dans l'écran de l'appli.
- **2.** Touchez Renvoi et réglez-le sur Activé.

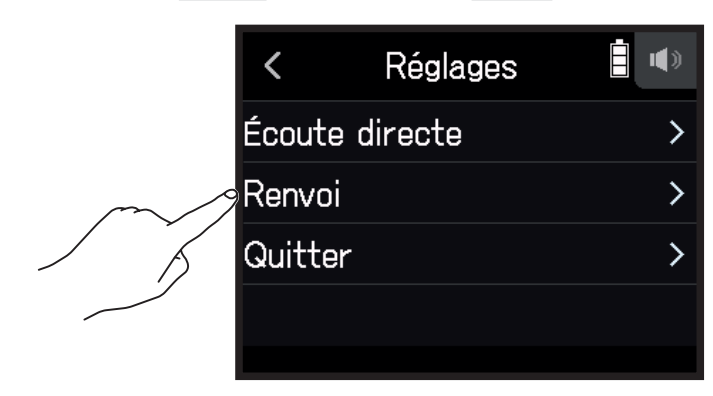

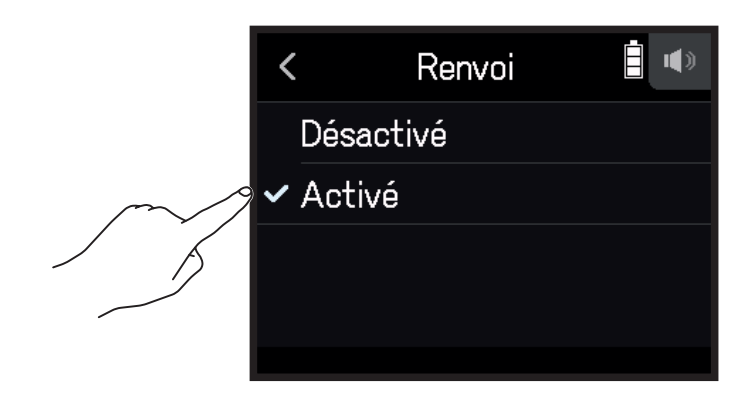

#### **Mixage des entrées**

Il est possible de faire la balance des sons reçus par les entrées. Les signaux d'entrée seront envoyés à l'ordinateur ou à l'appareil iOS/iPadOS conformément aux réglages de balance effectués ici. Si vous utilisez un mode de mixage stéréo, c'est le signal mixé en stéréo qui est envoyé.

Voir « Balance d'écoute des signaux entrants avec faders et panoramiques » ( $\rightarrow$  [page 39\)](#page-38-0) pour savoir comment mixer les entrées.

# **Gestion des cartes SD**

## **Contrôle des informations de carte SD**

La taille et l'espace libre des cartes SD peuvent être vérifiés.

1. Touchez **D** CARTE SD dans l'écran d'accueil.

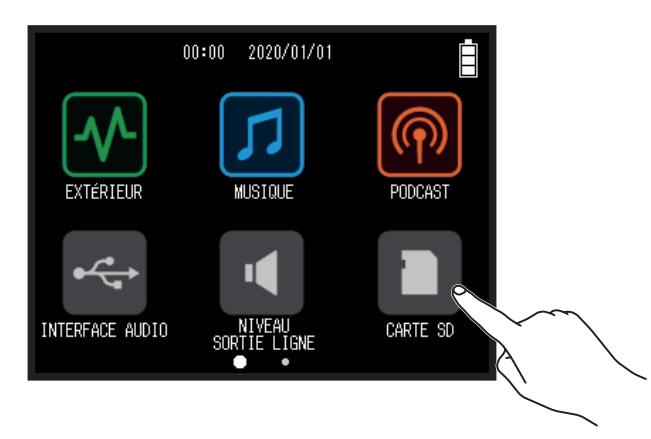

**2.** Touchez Informations.

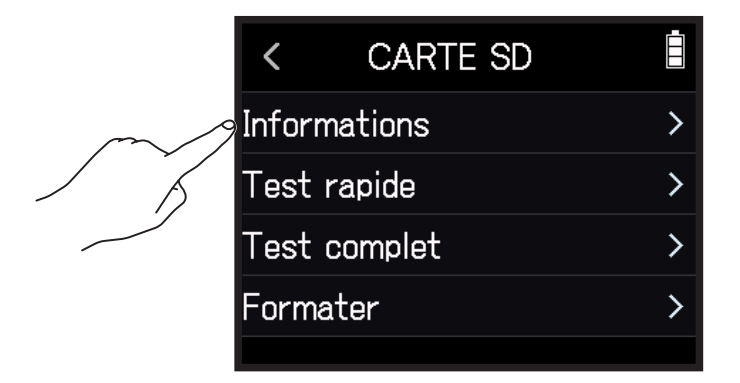

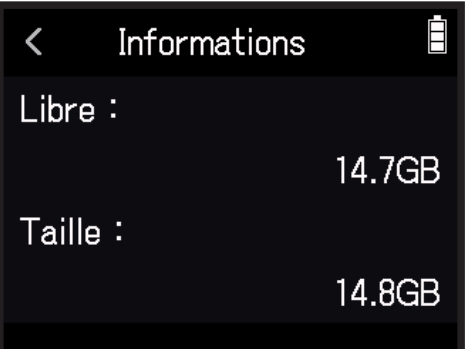

### **Test des performances d'une carte SD**

Les cartes SD qui viennent d'être achetées peuvent être testées pour s'assurer qu'elles sont utilisables avec le H8. Un test basique peut être effectué rapidement, tandis qu'un test complet examine la totalité de la carte SD.

### **Test rapide**

1. Touchez **D** CARTE SD dans l'écran d'accueil.

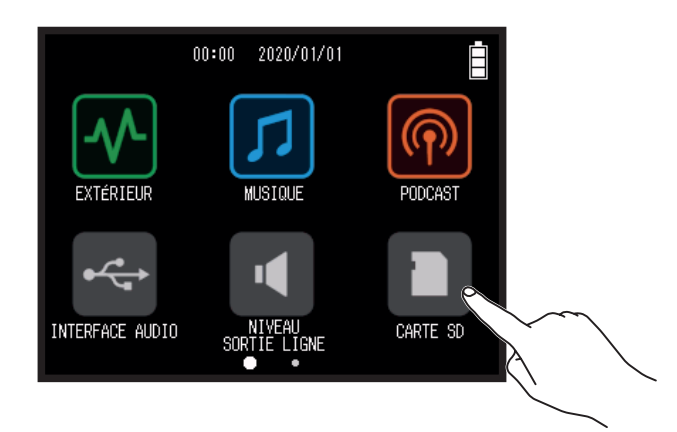

**2.** Touchez Test rapide.

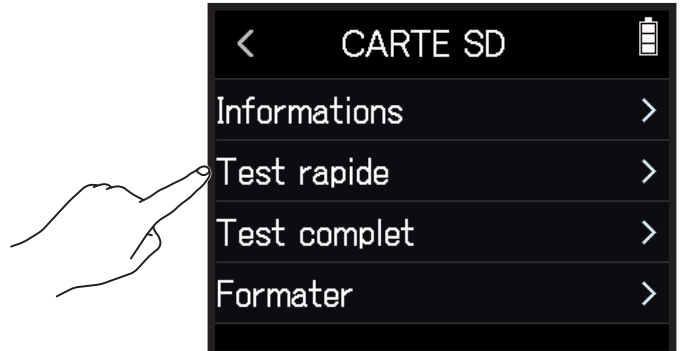

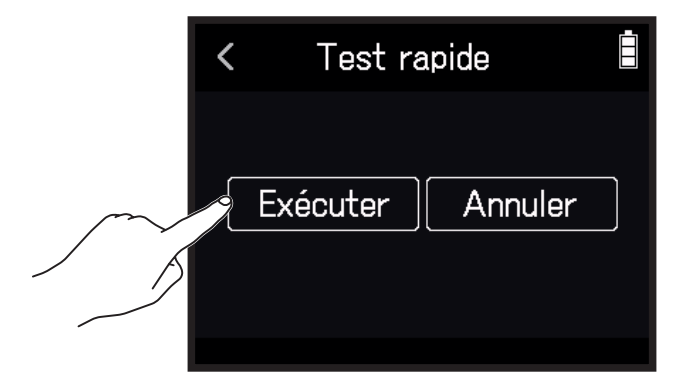

Le test des performances de la carte démarrera et devrait prendre environ 30 secondes. Le résultat du test s'affichera une fois terminé.

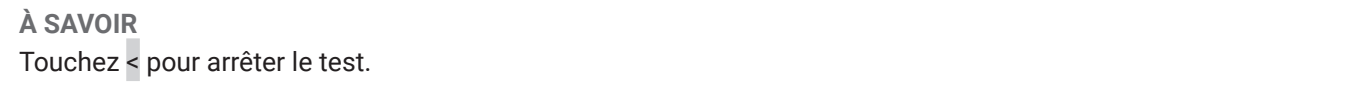

### **Test complet**

1. Touchez **D** CARTE SD dans l'écran d'accueil.

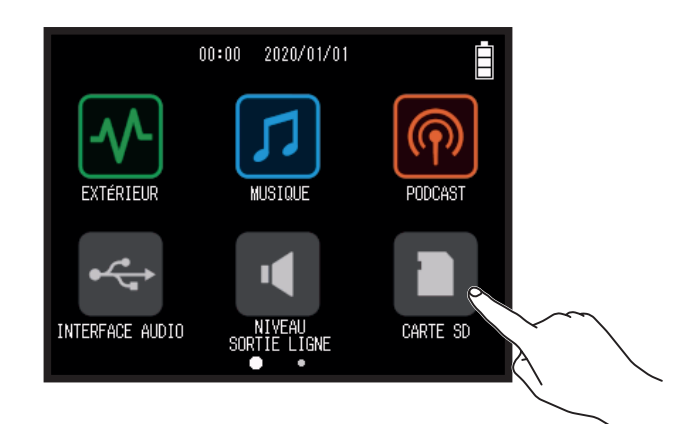

**2.** Touchez Test complet.

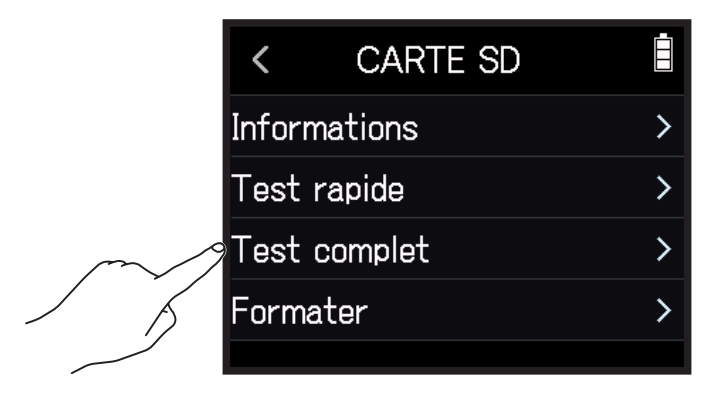

**3.** Sélectionnez Exécuter.

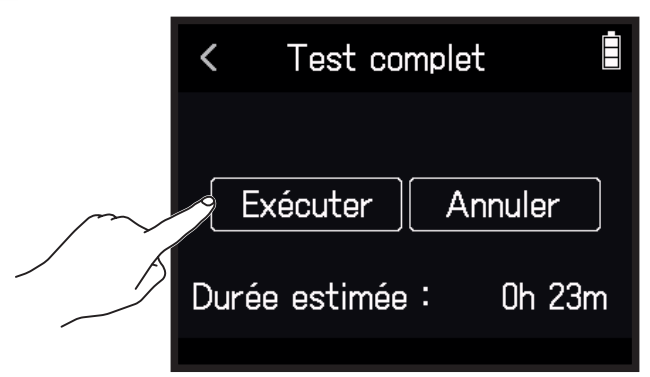

Le test des performances de la carte démarre. Si le taux d'accès MAX atteint 90 %, la carte échoue au test (Échec).

#### **À SAVOIR**

Touchez < pour arrêter le test.

#### **NOTE**

Même si le résultat d'un test de performances est « OK », cela ne garantit pas qu'il n'y aura pas d'erreurs d'écriture. Cette information n'est qu'indicative.

## **Formatage de cartes SD**

#### 1. Touchez **D** CARTE SD dans l'écran d'accueil.

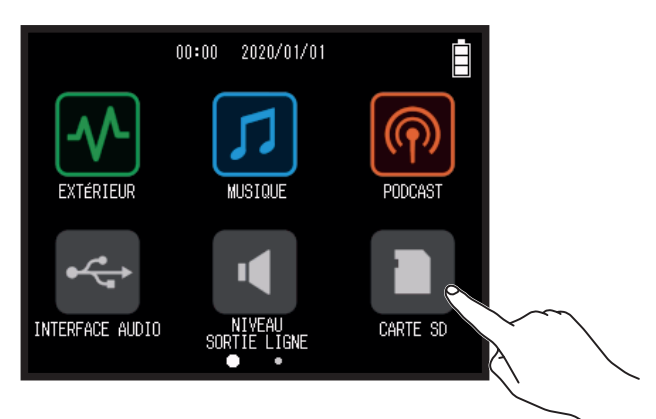

#### **2.** Touchez Formater.

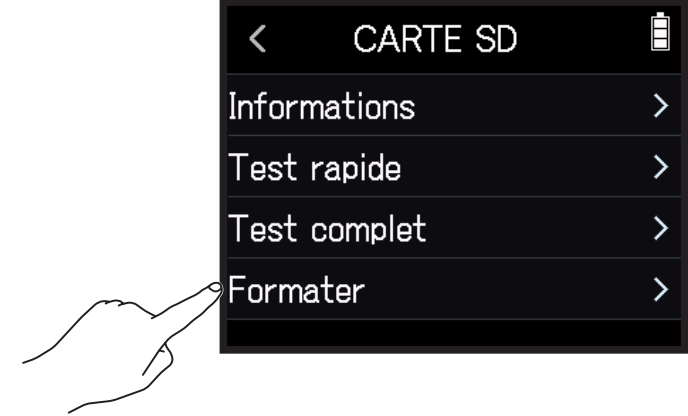

**3.** Sélectionnez Exécuter.

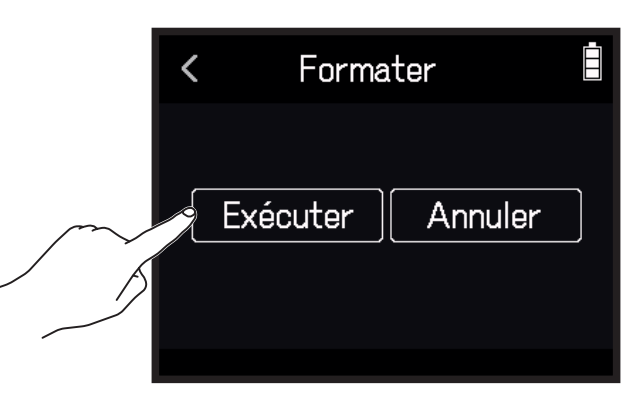

#### **NOTE**

- Avant d'utiliser des cartes SD neuves ou formatées par un ordinateur, il faut les formater avec le H8.
- Toutes les données qui étaient sauvegardées sur la carte SD seront supprimées lors du formatage. Faites donc attention.

# **Emploi comme lecteur de carte**

En cas de connexion à un ordinateur, les données de la carte SD peuvent être vérifiées et copiées.

### **Connexion du** H8 **à un ordinateur**

1. Touchez <sup>E</sup>LECTEUR DE CARTE SD dans l'écran d'accueil.

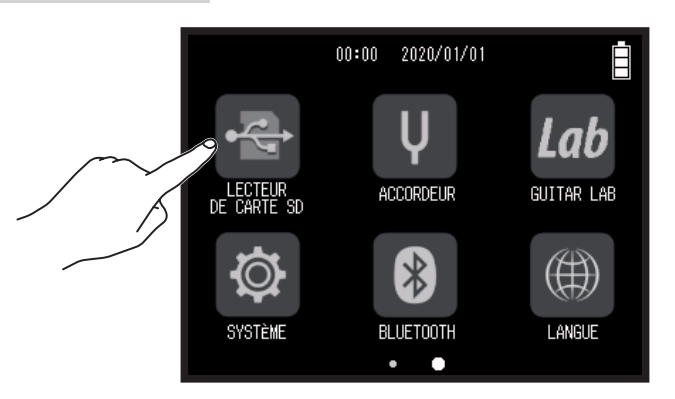

**2.** Utilisez un câble USB pour raccorder le H8 à l'ordinateur.

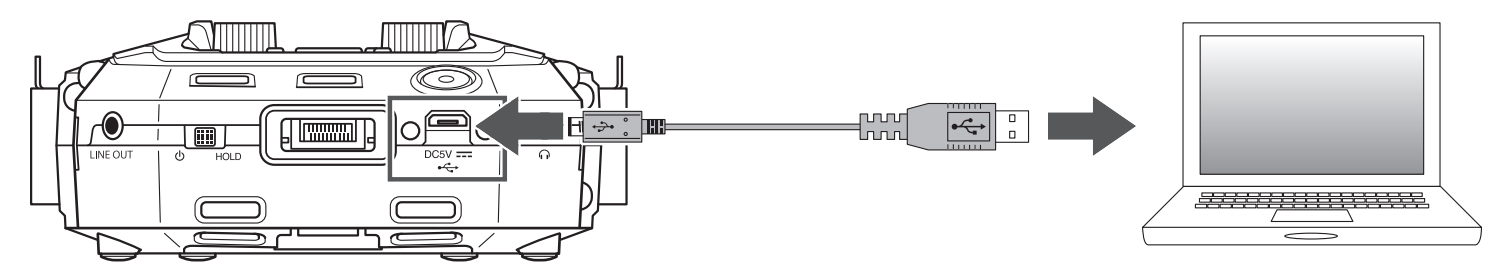

## **Déconnexion d'un ordinateur du** H8

- **1.** Effectuez les procédures de déconnexion sur l'ordinateur.
	- Windows : sélectionnez H8 dans « Retirer le périphérique en toute sécurité ».
	- macOS : faites glisser l'icône du H8 sur la corbeille et déposez-la.

#### **NOTE**

Suivez toujours les procédures d'éjection de l'ordinateur avant de débrancher le câble USB.

- **2.** Débranchez le câble USB entre le H8 et l'ordinateur, et pressez **.**
- **3.** Touchez Exécuter.

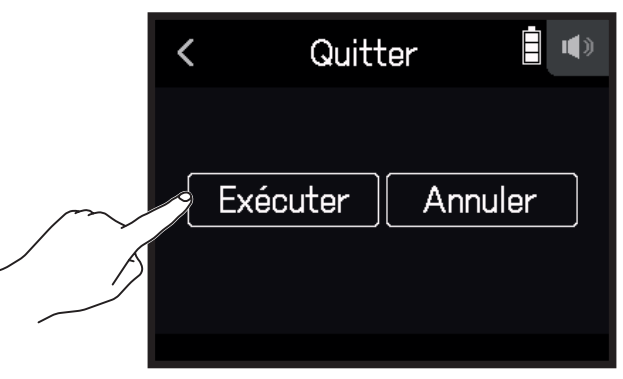

# **Emploi de l'accordeur**

Grâce à la fonction Accordeur, vous pouvez accorder des guitares et d'autres instruments.

## **Accordage de guitares**

1. Touchez V ACCORDEUR dans l'écran d'accueil.

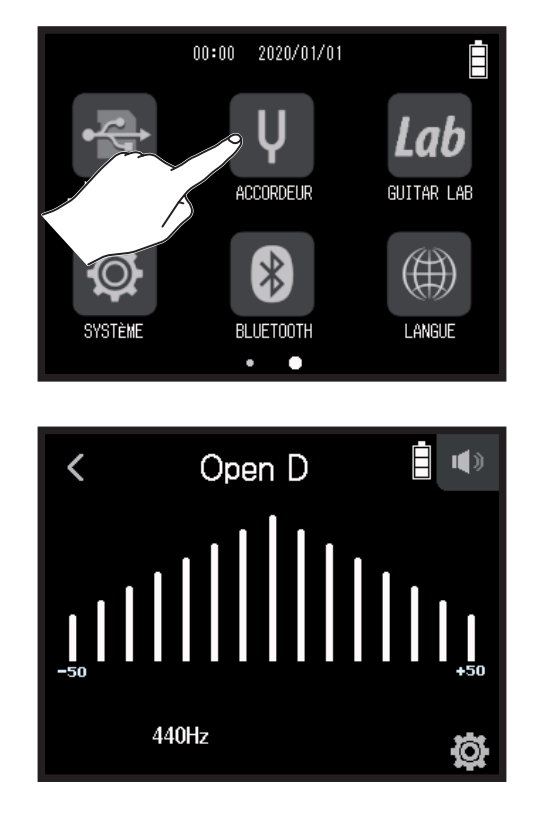

← Trop bas – Hauteur correcte – Trop haut →

**2.** Jouez à vide la corde que vous désirez accorder et réglez sa hauteur. Le désaccord par rapport au nom de note ou au numéro de corde le plus proche sera affiché.

## **Changement de type d'accordage**

1. Touchez V ACCORDEUR dans l'écran d'accueil.

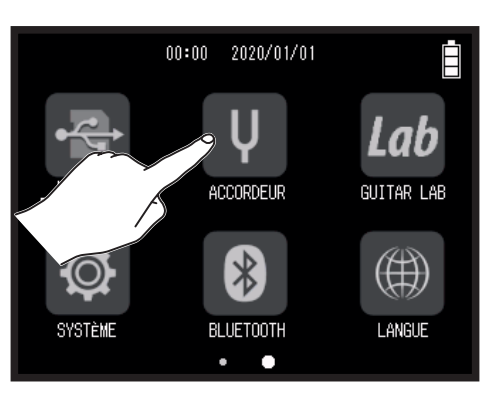

2. Touchez  $\ddot{Q}$ .

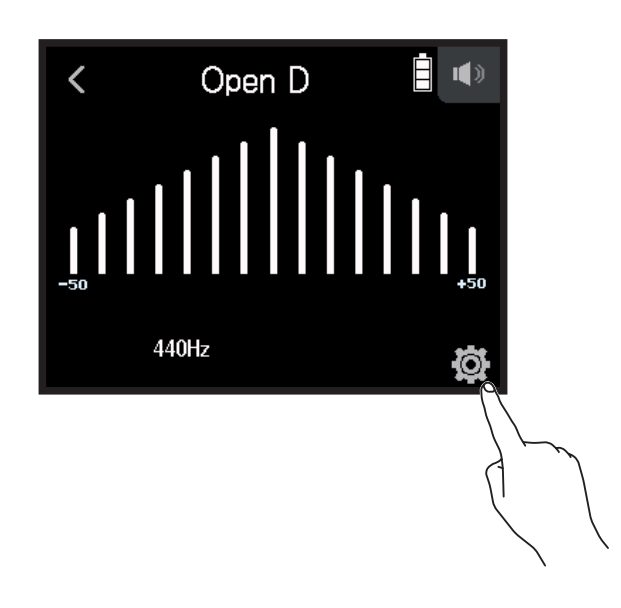

**3.** Touchez Type.

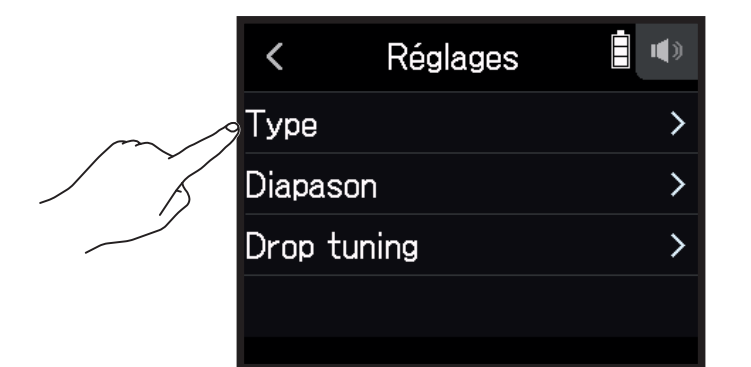

**4.** Touchez le type d'accordage voulu pour le sélectionner.

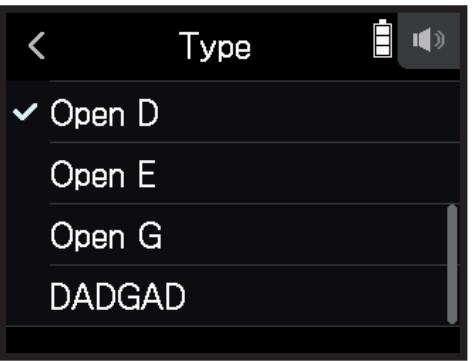

Types d'accordage disponibles (Rappelons qu'en notation anglo-saxonne, A=*la*, B=*si*, C=*do*, D=*ré*, E=*mi*, F=*fa*, G=*sol*)

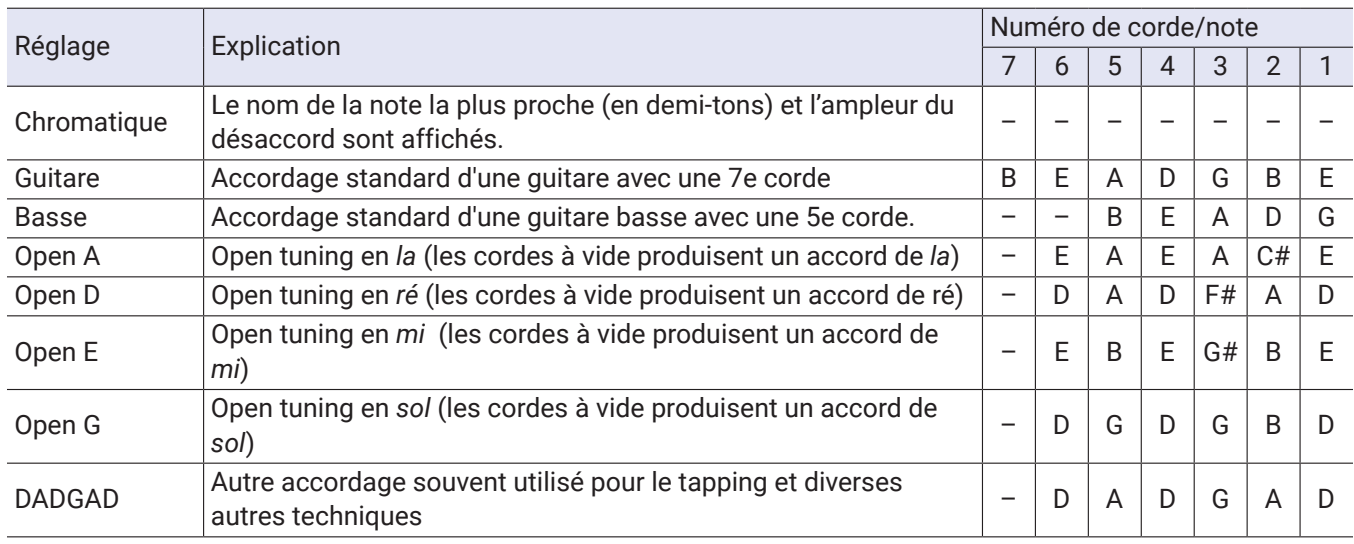

## **Réglage du diapason de l'accordeur**

1. Touchez V ACCORDEUR dans l'écran d'accueil.

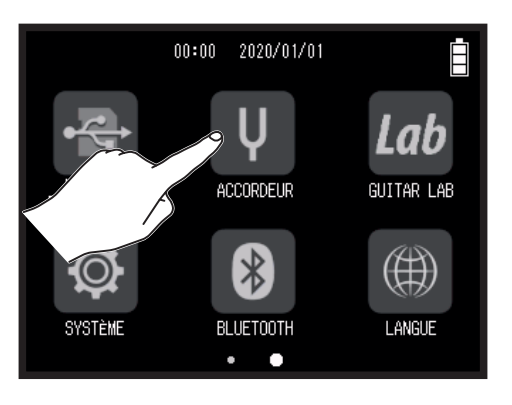

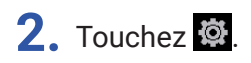

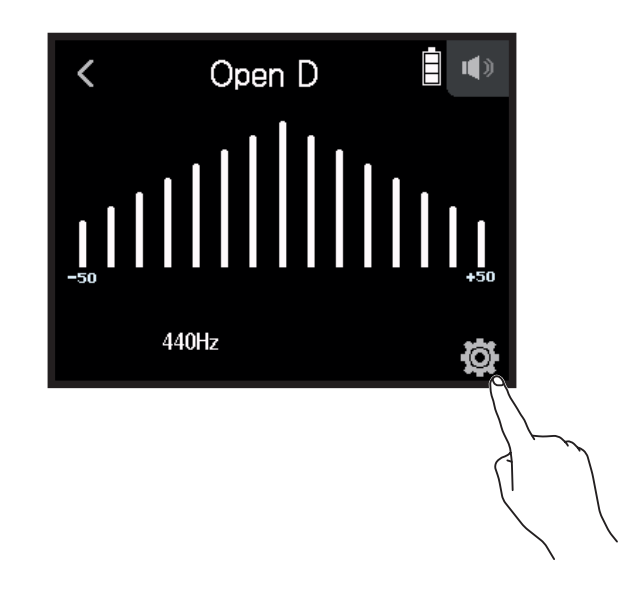

**3.** Touchez Diapason.

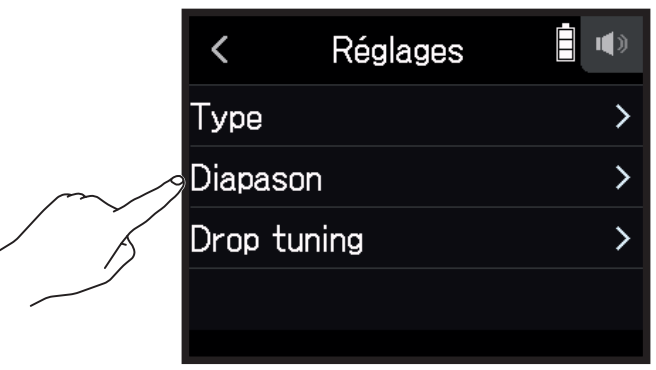

4. Glissez sur  $\bigcirc$  vers le haut ou le bas pour régler le diapason, et touchez.

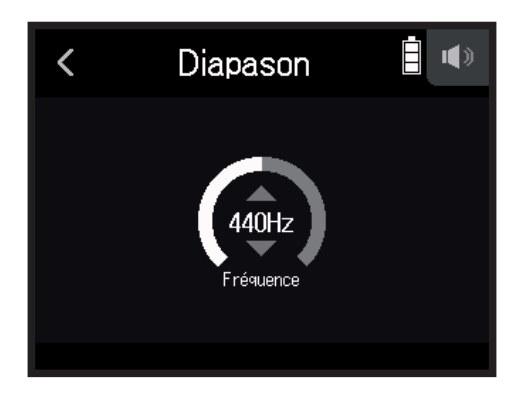

**À SAVOIR** Le réglage peut aller de 435 Hz à 445 Hz.

## **Utilisation de drop tunings**

Toutes les cordes peuvent être abaissées de 1 à 3 demi-tons par rapport à l'accordage standard.

1. Touchez V ACCORDEUR dans l'écran d'accueil.

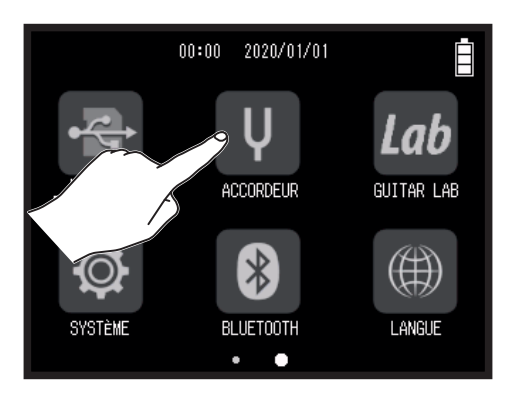

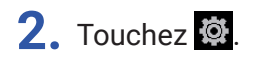

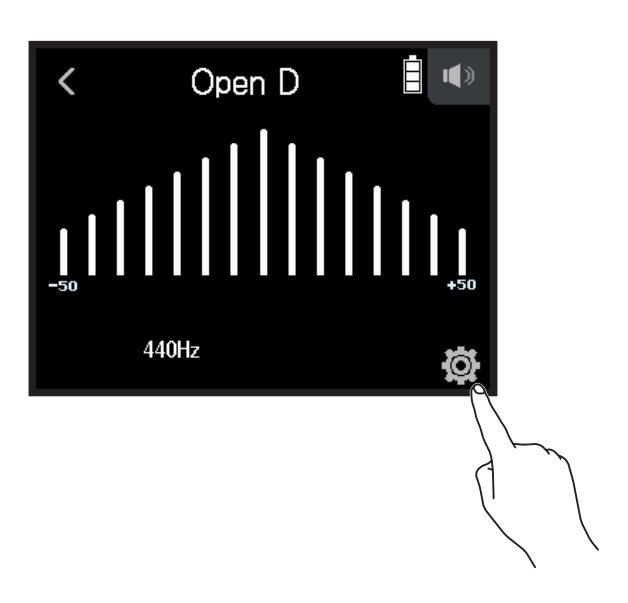

#### **3.** Touchez Drop tuning.

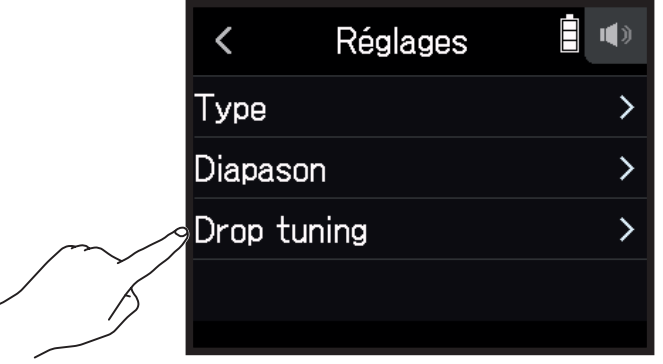

**4.** Touchez un réglage pour le sélectionner.

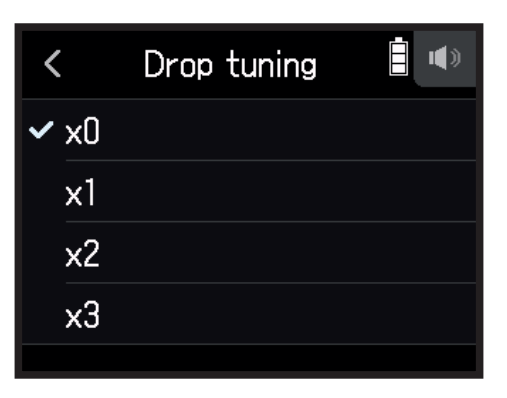

#### **À SAVOIR**

Le réglage peut aller de ×0 à ×3 (3 demi-tons plus bas).

#### **NOTE**

Le drop tuning ne peut pas être utilisé si l'accordeur est réglé sur le type Chromatique.

# **Utilisation de Guitar Lab**

Guitar Lab peut être utilisé sur un ordinateur (PC/Mac), pour ajouter des effets disponibles en ligne ainsi par exemple que pour modifier et sauvegarder des mémoires de patch.

### **Connexion de Guitar Lab**

1. Touchez Lab GUITAR LAB dans l'écran d'accueil.

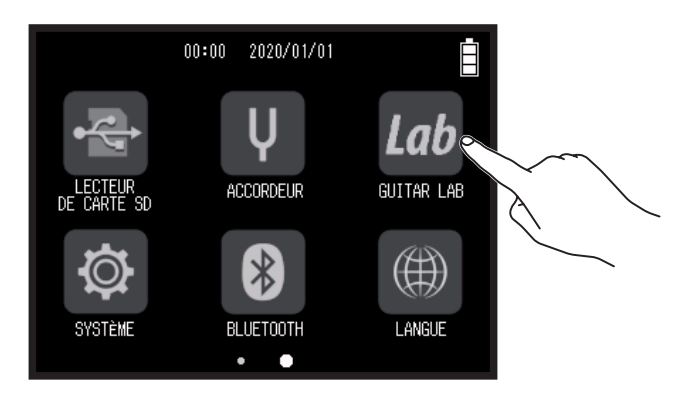

- **2.** Utilisez un câble USB pour raccorder le H8 à l'ordinateur.
- **3.** Lancez Guitar Lab sur l'ordinateur.

### **Déconnexion de Guitar Lab**

- **1.** Pressez **1.**
- **2.** Touchez Exécuter.

# **Réglage de la date et de l'heure**

## **Réglage de la date et de l'heure**

Réglez la date et l'heure ajoutées aux fichiers d'enregistrement.

1. Touchez <sup>®</sup> SYSTÈME dans l'écran d'accueil.

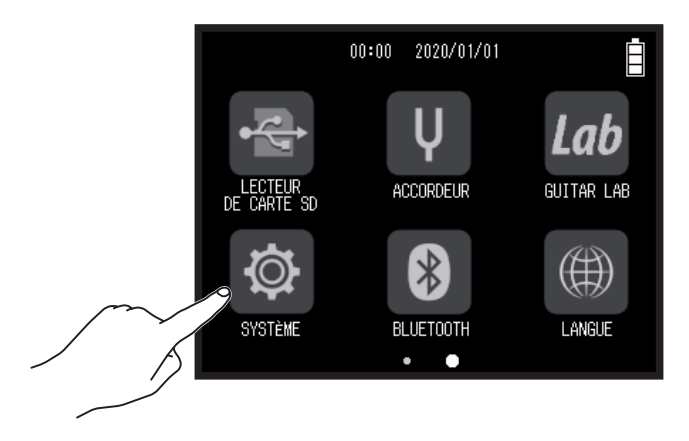

**2.** Touchez Date/heure.

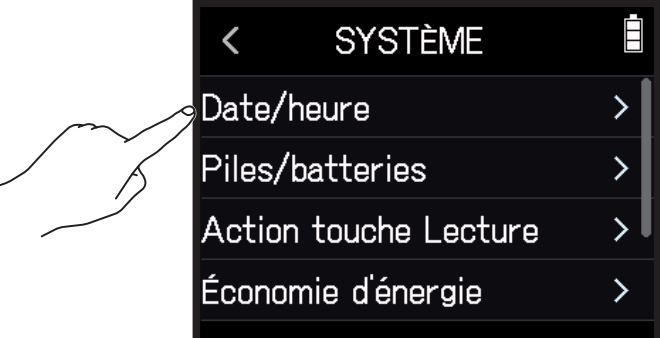

**3.** Touchez Régler Date/heure.

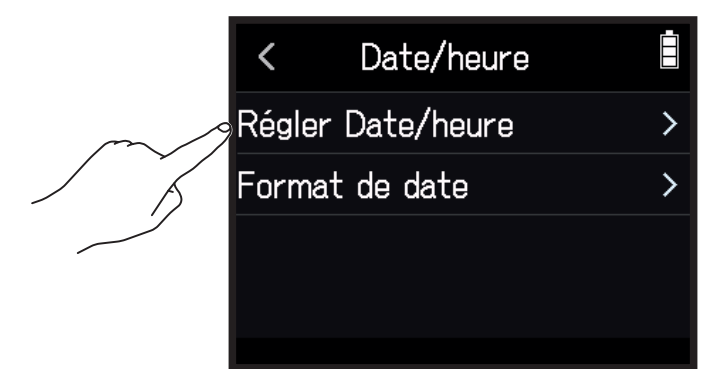

**4.** Balayez les valeurs de date et d'heure pour les régler.

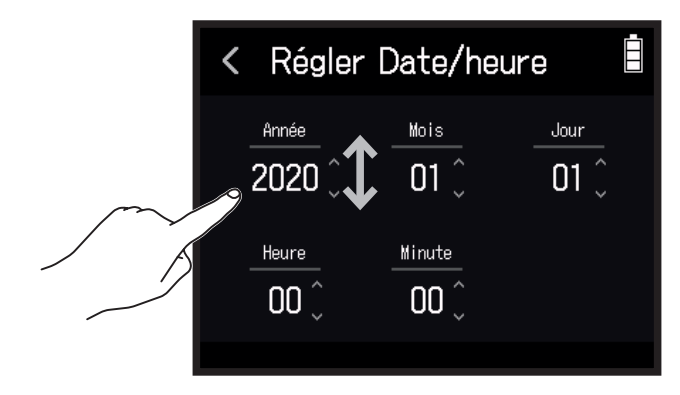

## **Réglage du format de date**

1. Touchez <sup>®</sup> SYSTÈME dans l'écran d'accueil.

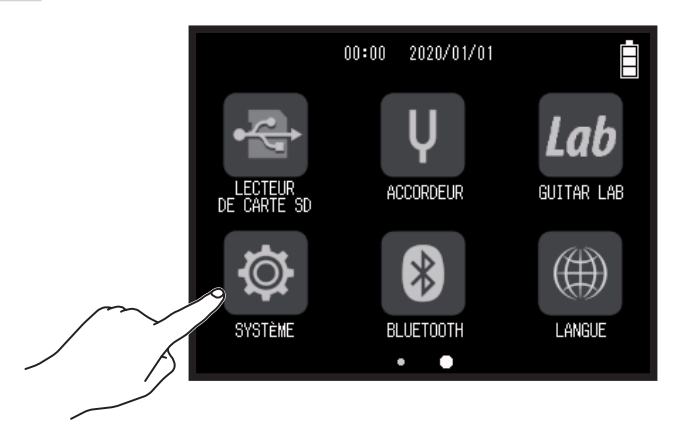

#### **2.** Touchez Date/heure.

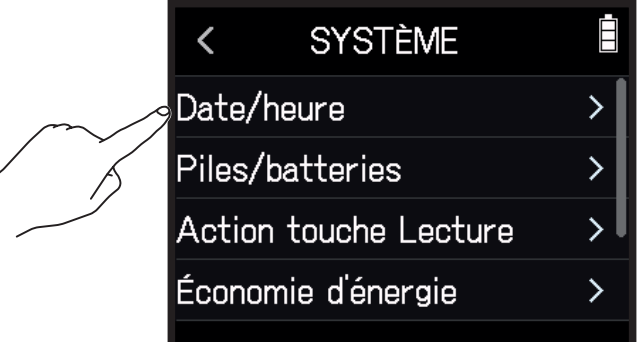

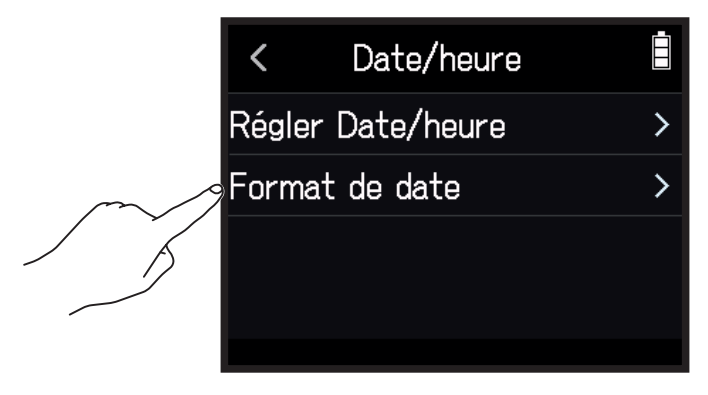

**4.** Touchez le format de date voulu pour le sélectionner.

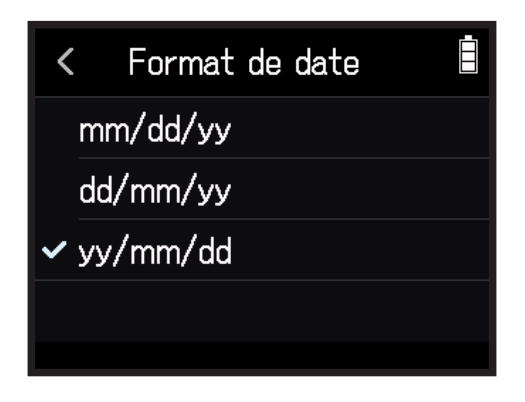

Réglez le type des piles/batteries utilisées par le H8 sur alcalines, Ni-MH ou lithium pour obtenir un affichage fidèle de la charge restante.

1. Touchez <sup>®</sup> SYSTÈME dans l'écran d'accueil.

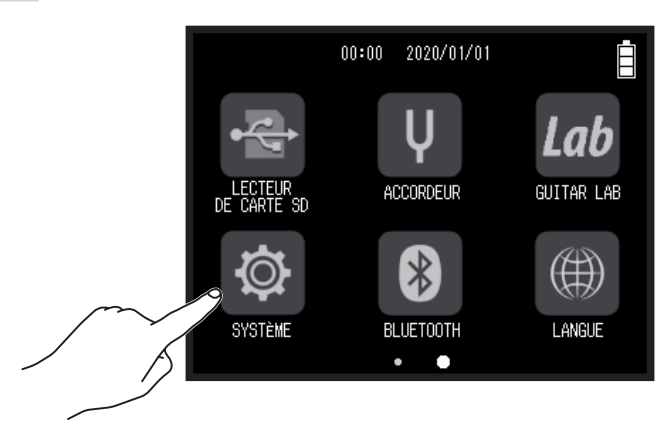

**2.** Touchez Piles/batteries.

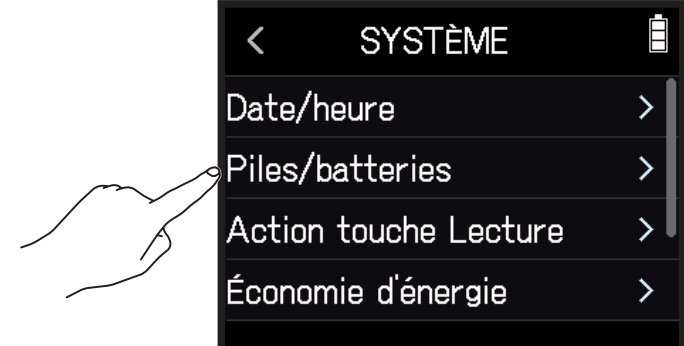

**3.** Touchez un type de piles/batteries pour le sélectionner.

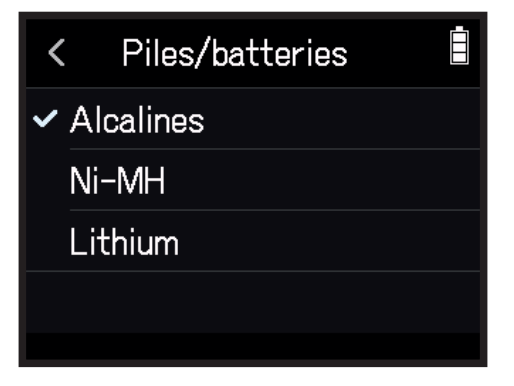

# **Réglage du mode d'ajout des marqueurs à l'enregistrement/lecture**

Vous pouvez choisir la façon dont des marqueurs sont ajoutés quand on presse en pendant l'enregistrement ou la lecture d'un fichier au format WAV.

1. Touchez <sup>®</sup> SYSTÈME dans l'écran d'accueil.

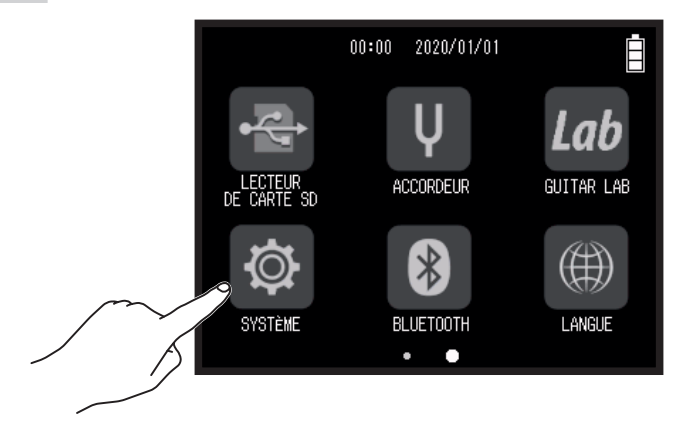

**2.** Touchez Action touche Lecture.

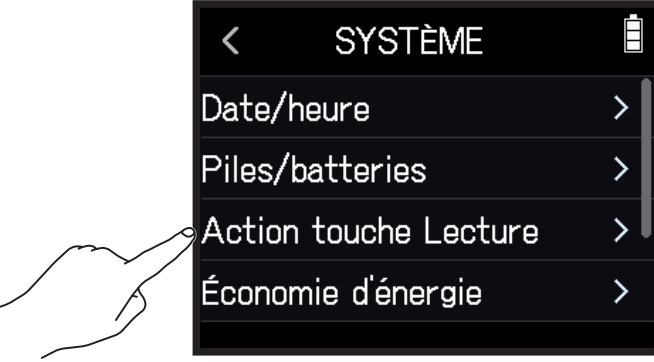

**3.** Touchez Enregistrement ou Lecture.

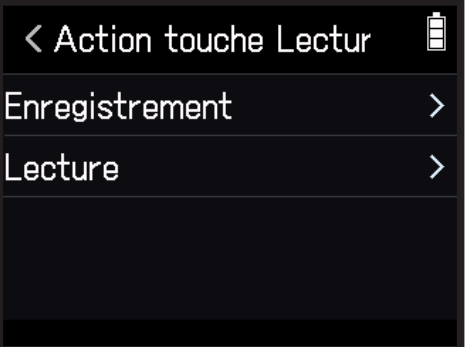

**4.** Touchez une option d'ajout de marqueur pour la sélectionner.

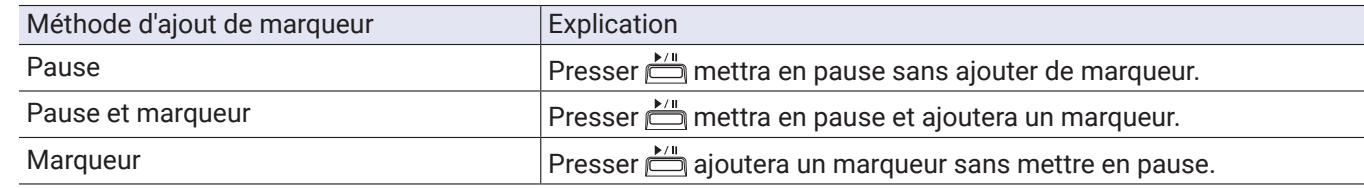

## **Réglage de la luminosité d'écran**

1. Touchez <sup>®</sup> SYSTÈME dans l'écran d'accueil.

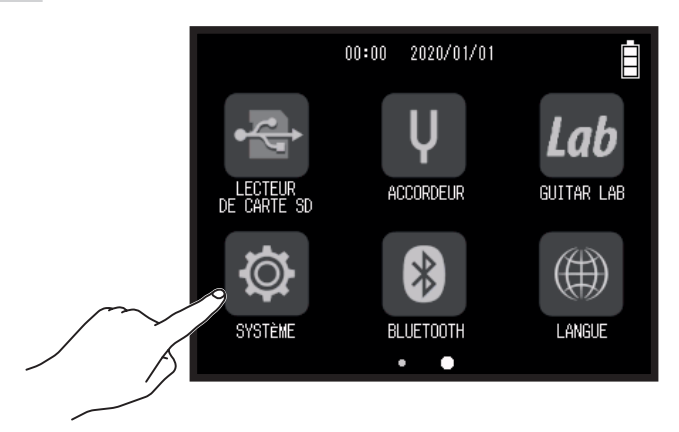

**2.** Touchez Économie d'énergie.

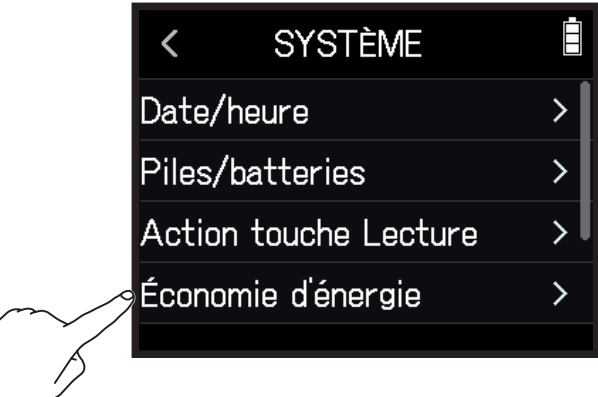

**3.** Touchez Luminosité d'écran.

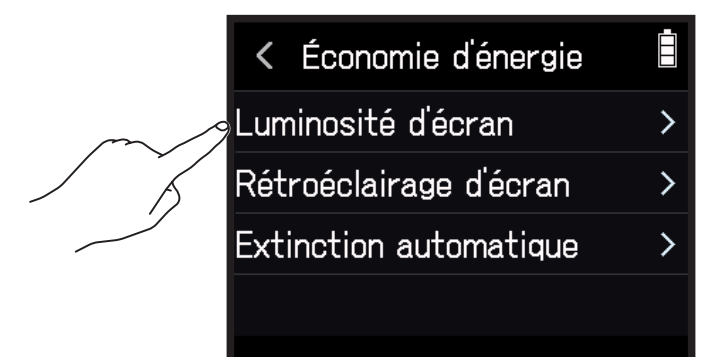

4. Glissez sur  $\bigcirc$  vers le haut ou le bas pour régler la luminosité.

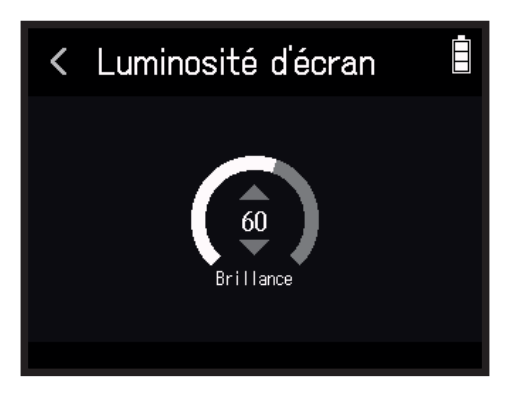

**À SAVOIR** Le réglage peut aller de 5 à 100.

## **Réglage du rétroéclairage d'écran**

1. Touchez <sup>®</sup> SYSTÈME dans l'écran d'accueil.

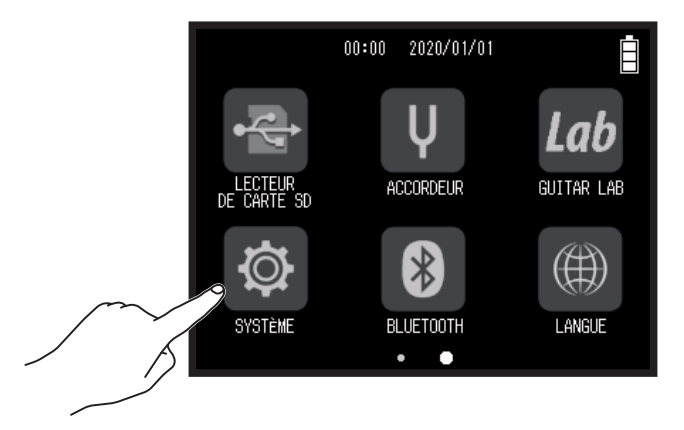

**2.** Touchez Économie d'énergie.

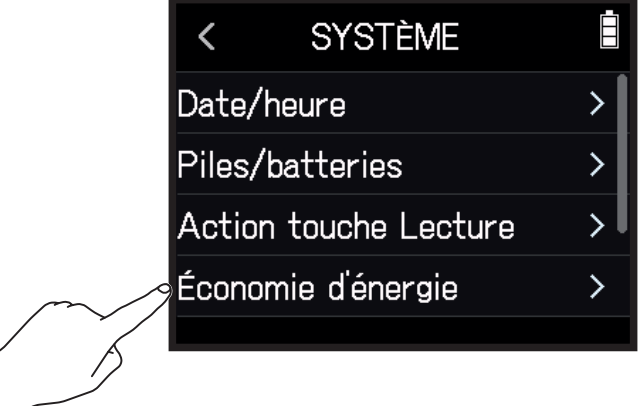

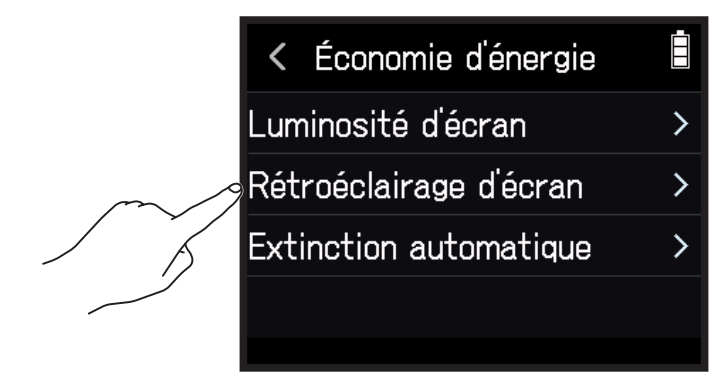

**4.** Touchez un réglage pour le sélectionner.

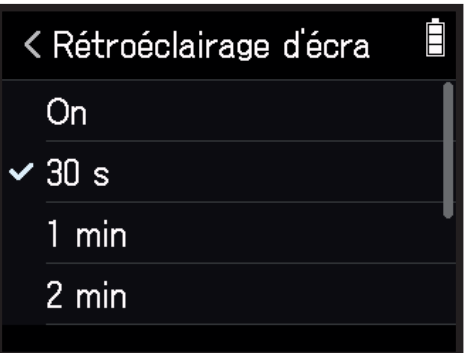

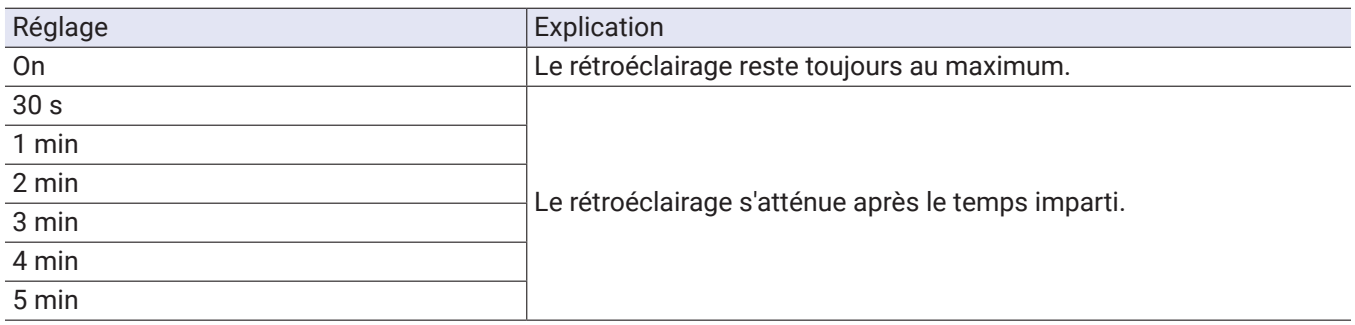

# **Réglage de la fonction d'extinction automatique**

L'alimentation se coupe automatiquement après 10 heures sans utilisation du H8.

Si vous souhaitez que l'unité reste toujours sous tension tant que vous ne l'éteignez pas, désactivez la fonction d'extinction automatique.

1. Touchez <sup>®</sup> SYSTÈME dans l'écran d'accueil.

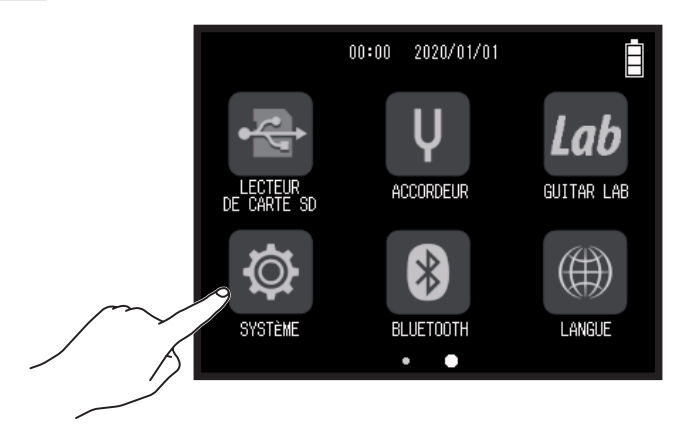

**2.** Touchez Économie d'énergie.

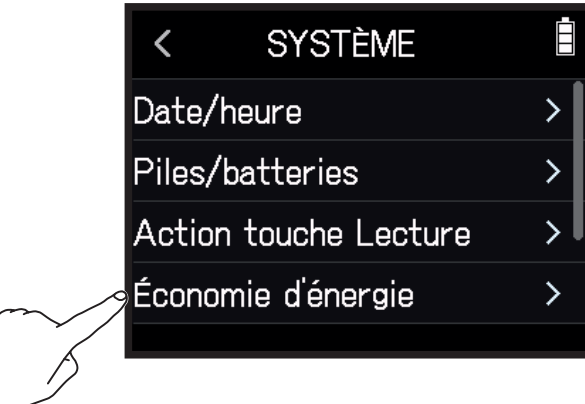

**3.** Touchez Extinction automatique.

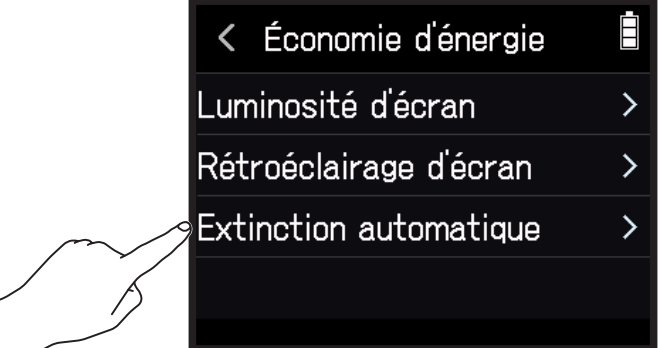

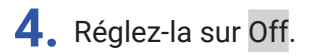

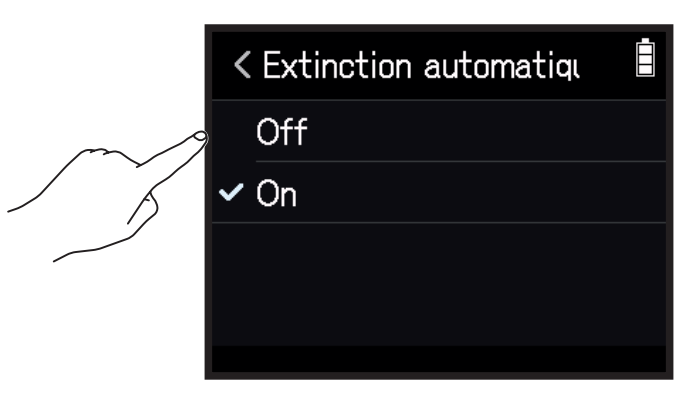

**NOTE**

Cette fonction n'est activée que lorsque l'alimentation est fournie par le port USB.

# **Fonctionnement avec un appareil iOS/iPadOS**

## **Connexion d'un appareil iOS/iPadOS**

Le H8 peut être piloté depuis un appareil iOS/iPadOS en lui connectant un adaptateur sans fil dédié (par exemple BTA-1) et en utilisant l'appli H8 Control dédiée.

#### **NOTE**

- L'appli H8 Control dédiée doit être installée au préalable sur l'appareil iOS/iPadOS. L'appli H8 Control peut être téléchargée depuis l'App Store.
- Pour les procédures de paramétrage et de fonctionnement de l'appli H8 Control, voir son mode d'emploi.
- **1.** Retirez le cache du connecteur de télécommande REMOTE et branchez un BTA-1 ou un autre adaptateur sans fil dédié.

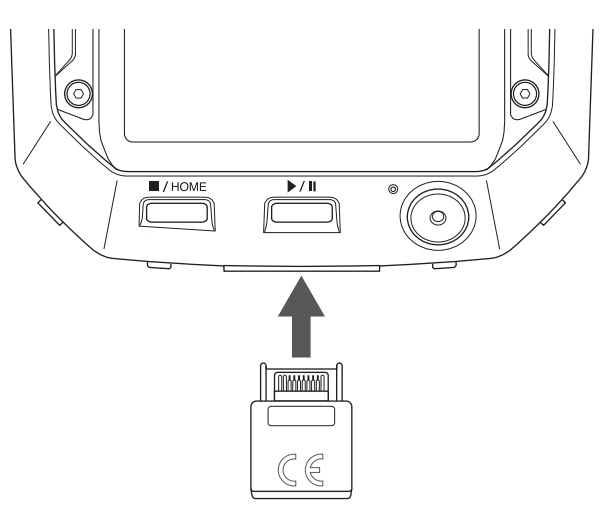

2. Touchez <sup>®</sup> BLUETOOTH dans l'écran d'accueil.

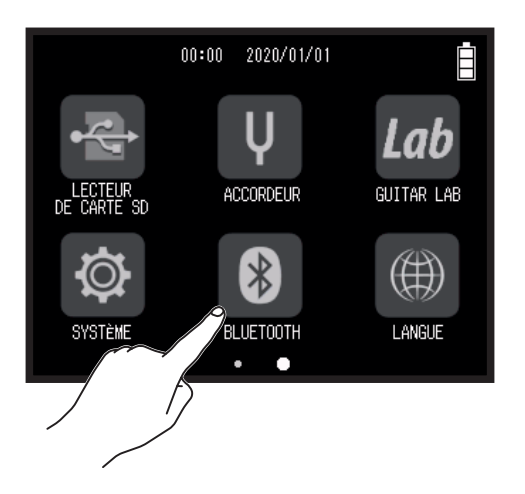

#### **3.** Touchez Exécuter.

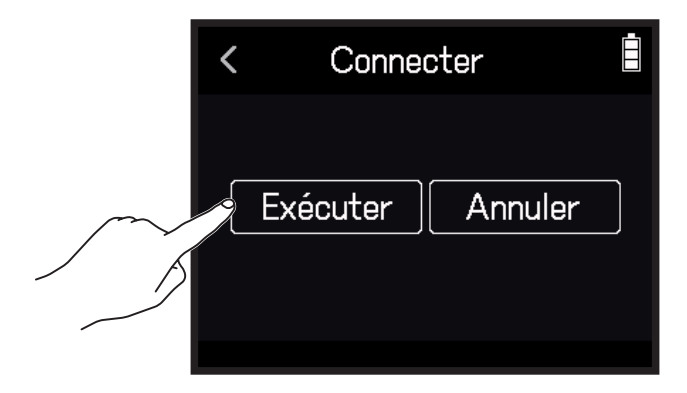

4. Lancez l'application H8 Control sur l'appareil iOS/iPadOS et effectuez les procédures de connexion.

#### **À SAVOIR** Pour les procédures de paramétrage et de fonctionnement de l'appli H8 Control, voir son mode d'emploi.

## **Déconnexion d'un appareil iOS/iPadOS**

1. Touchez <sup>8</sup> BLUETOOTH dans l'écran d'accueil.

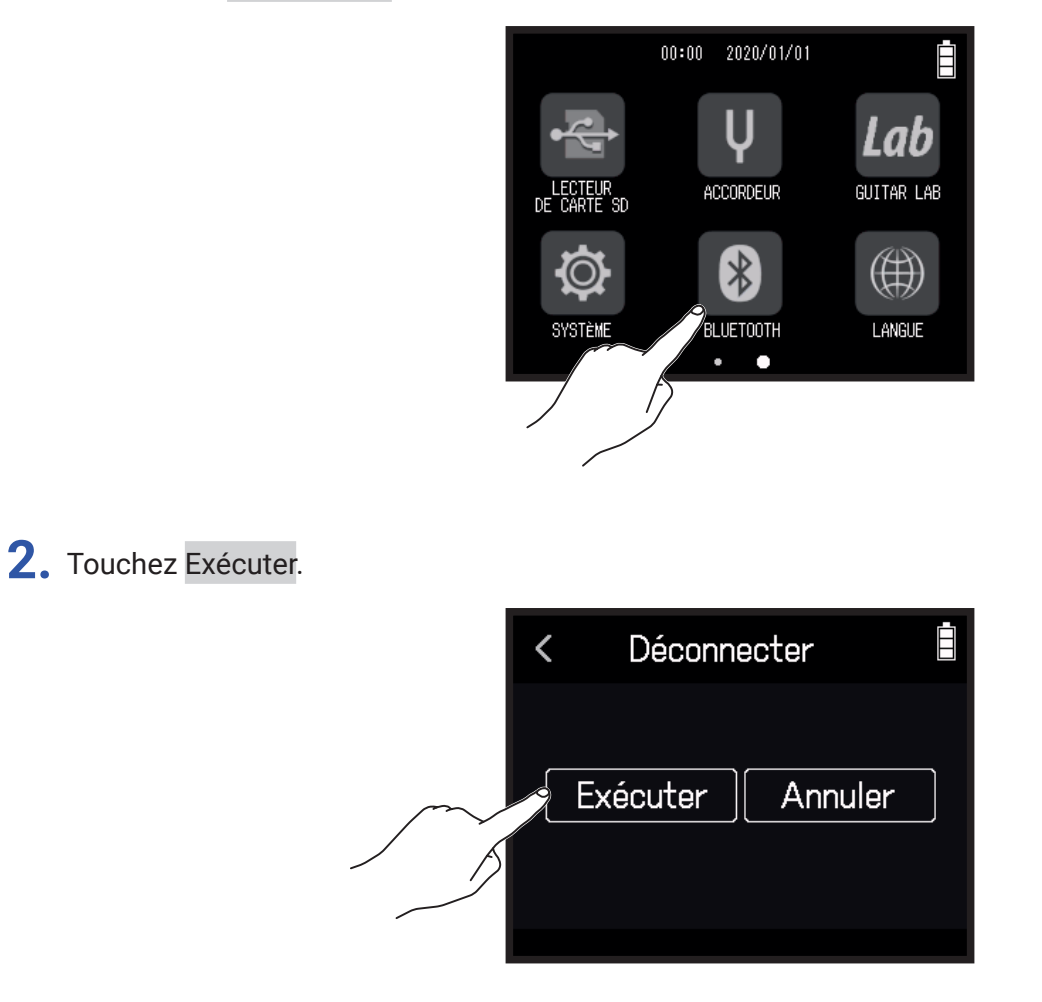

**À SAVOIR**

Après déconnexion, touchez BLUETOOTH dans l'écran d'accueil, puis reconnectez-vous à l'appareil iOS/iPadOS afin de vous en servir à nouveau pour piloter le fonctionnement.

**1.** Touchez LANGUE dans l'écran d'accueil.

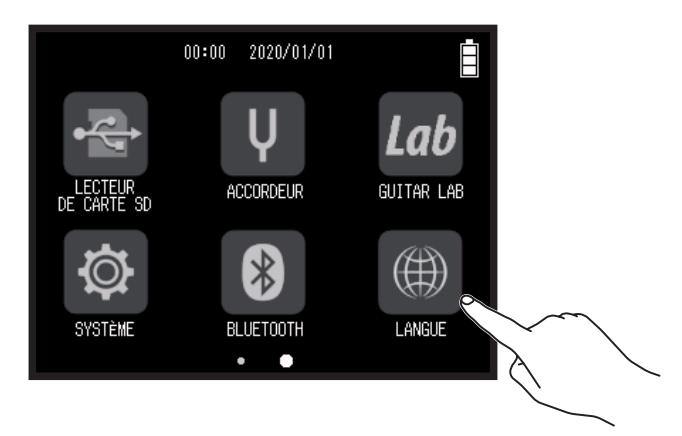

**2.** Touchez une langue pour la sélectionner.

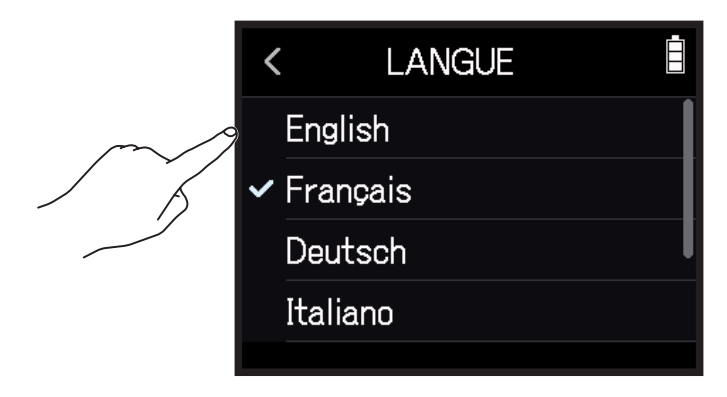

**À SAVOIR**

À la première mise sous tension après l'achat, cet écran s'ouvre automatiquement.
# **Restauration des réglages par défaut**

Les réglages d'usine par défaut peuvent être restaurés.

1. Touchez <sup>®</sup> SYSTÈME dans l'écran d'accueil.

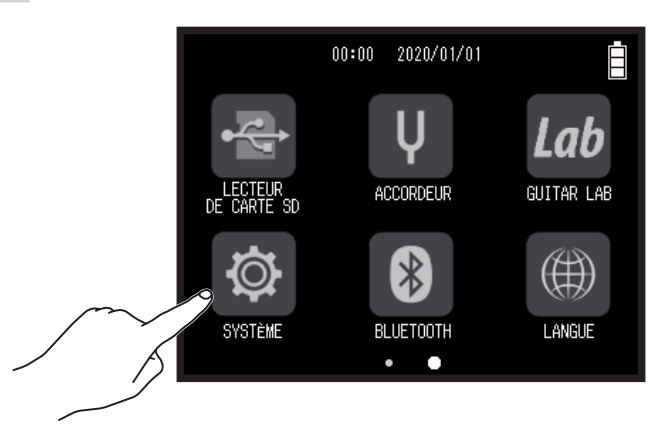

**2.** Touchez Réinitialisation d'usine.

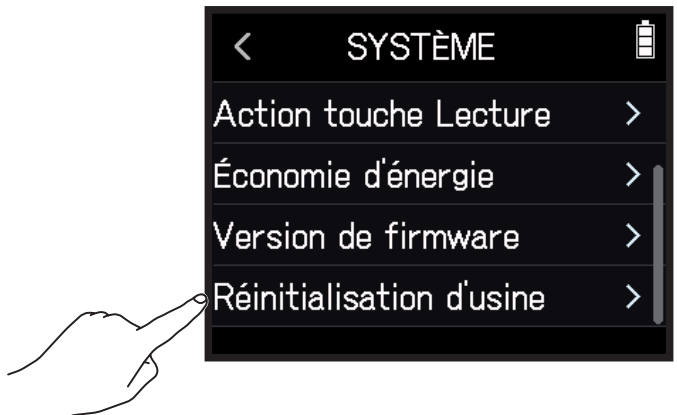

**3.** Touchez Exécuter.

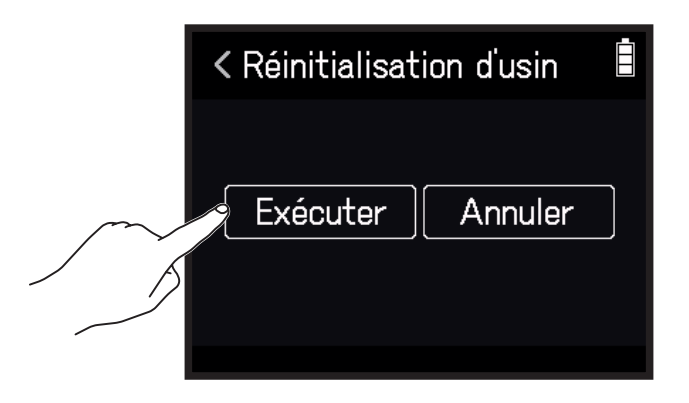

Les réglages seront réinitialisés et l'alimentation automatiquement coupée.

# **Gestion du firmware**

## **Vérification des versions de firmware**

1. Touchez <sup>®</sup> SYSTÈME dans l'écran d'accueil.

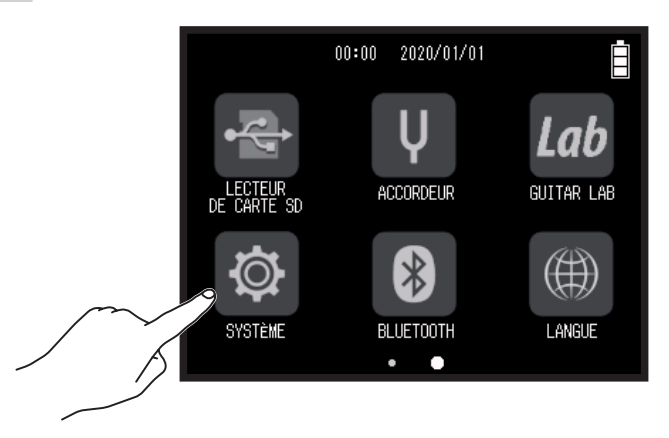

#### **2.** Touchez Version de firmware.

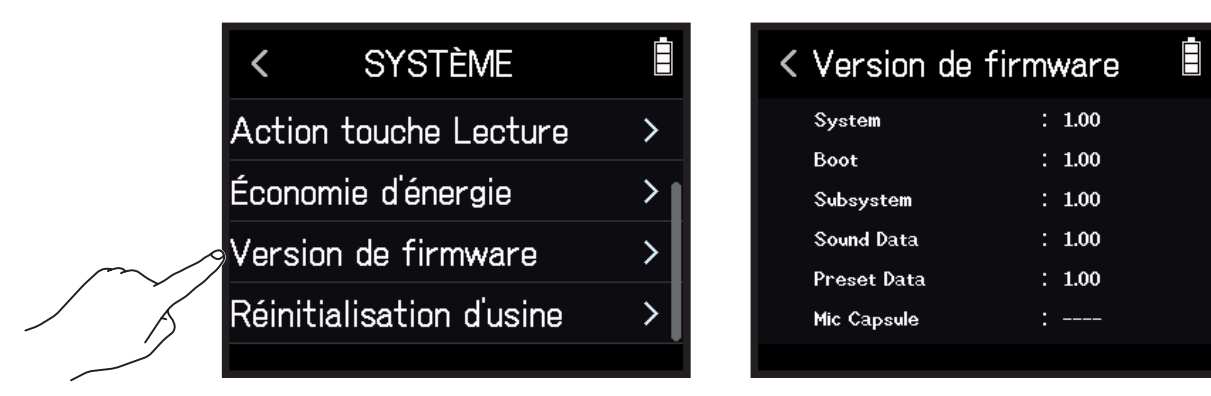

## **Mise à jour du firmware**

Le firmware du H8 peut être mis à jour avec les dernières versions.

Les fichiers de mise à jour pour les firmwares les plus récents peuvent être téléchargés sur le site web de ZOOM [\(zoomcorp.com](https://zoomcorp.com)).

Suivez les instructions du « H8 Firmware Update Guide » (Guide de mise à jour du firmware du H8) sur la page de téléchargement du H8.

# **Emploi de capsules de micro optionnelles**

## **Emploi de la XAH-8**

## **Caractéristiques et fonctions des parties**

La XAH-8 est une capsule de micro qui permet l'utilisation pratique de deux formats stéréo différents (X-Y et A-B). **█ Format X-Y**

Enregistrez des sources sonores spécifiques à courte ou moyenne distance avec une profondeur et une largeur tridimensionnelles naturelles.

Ce format est optimal pour enregistrer des prestations en solo, de la musique de chambre, des répétitions en live, sur le terrain et pour d'autres situations similaires.

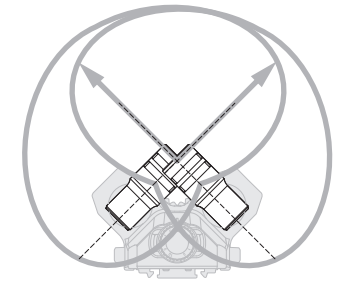

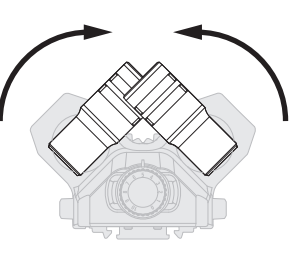

Tournez les micros vers l'intérieur jusqu'à ce qu'ils se verrouillent en place en émettant un clic.

#### **█ Format A-B**

Enregistrez le son ambiant en plus de sources sonores spécifiques pour obtenir une sensation de stéréo élargie. Ce format est optimal pour enregistrer la réverbération d'une salle, ainsi que pour les réunions et autres situations similaires.

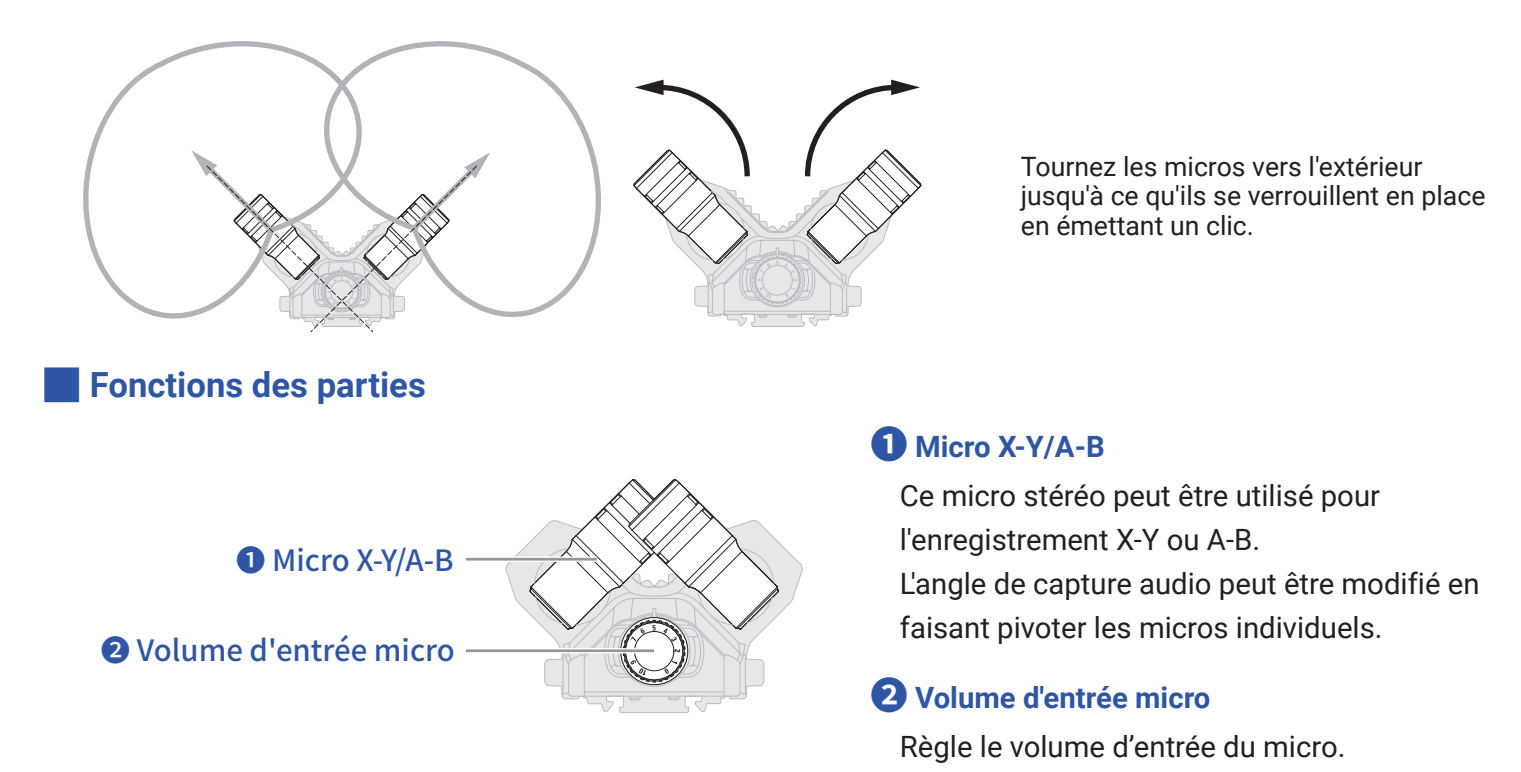

## **Affichage dans chaque appli**

Lorsque la XAH-8 est montée, elle apparaît dans les applis comme représenté ci-dessous.

#### **█ Appli EXTÉRIEUR**

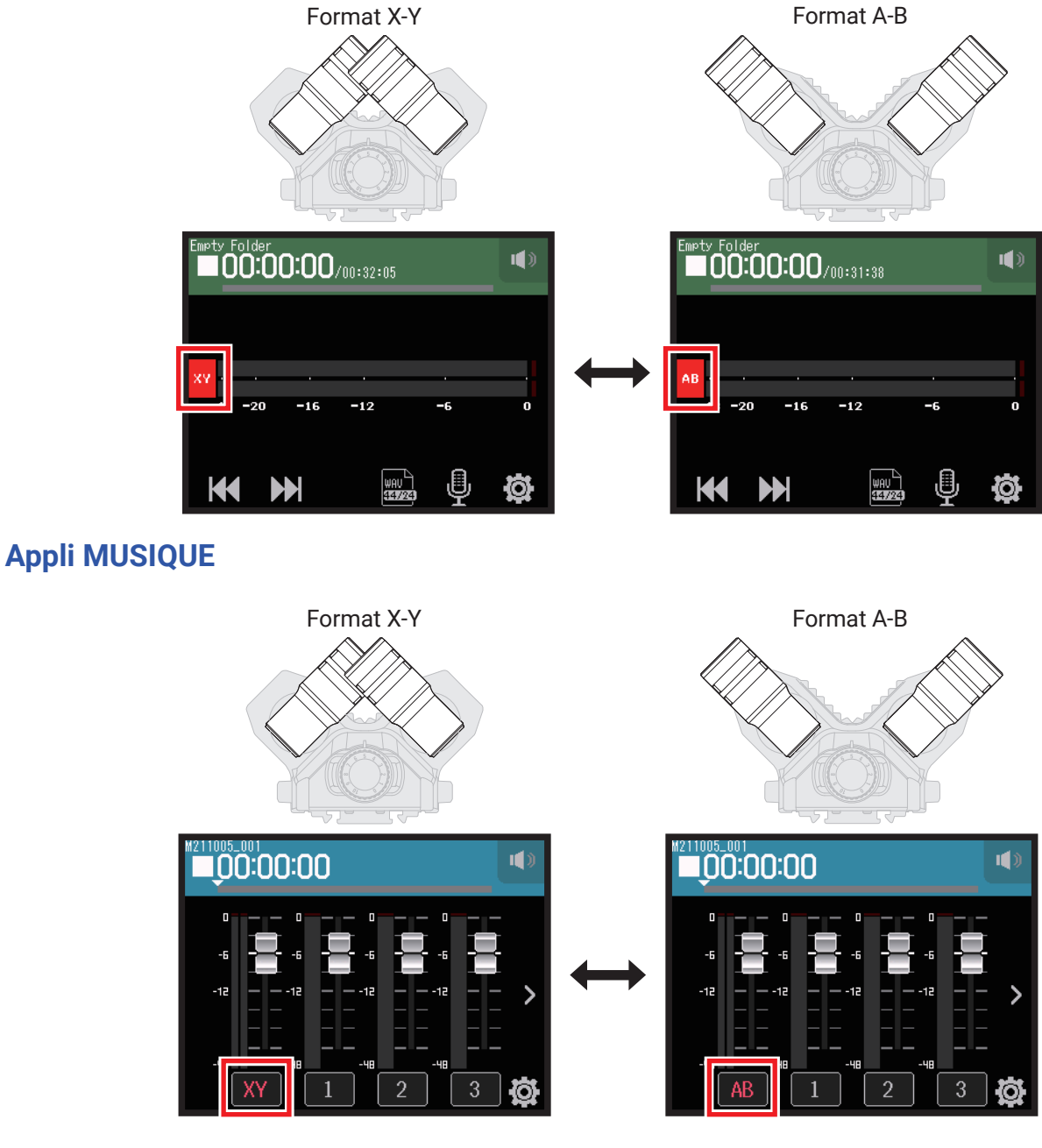

**█ Appli PODCAST**

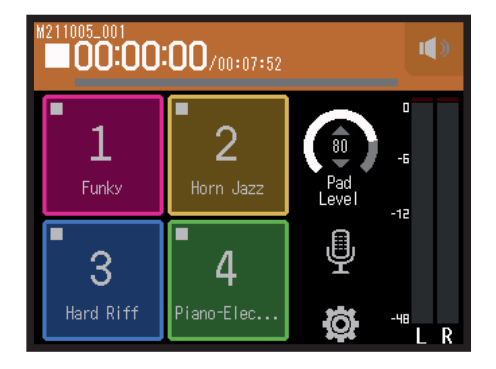

Le type de capsule de micro ne fait pas changer l'affichage.

## **Réglages de piste**

- **1.** Ouvrez l'écran Réglages de piste dans l'appli.
	- Dans l'écran de l'appli EXTÉRIEUR, touchez  $\overline{\mathbb{P}}$  et sélectionnez XAH-8.
	- Dans l'écran de l'appli MUSIQUE, sélectionnez XY ou AB, puis  $\blacksquare$ .
	- Dans l'écran de l'appli PODCAST, touchez **et** et sélectionnez XAH-8.
- **2.** Touchez chaque élément pour le régler.

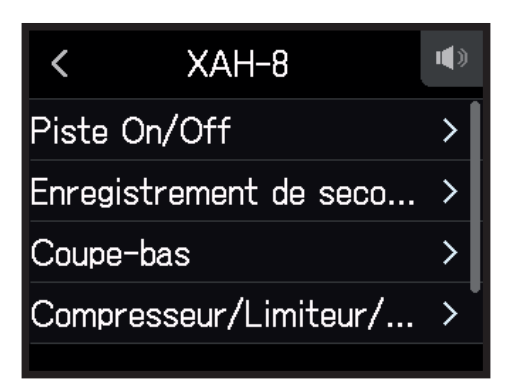

Les éléments suivants peuvent être réglés.

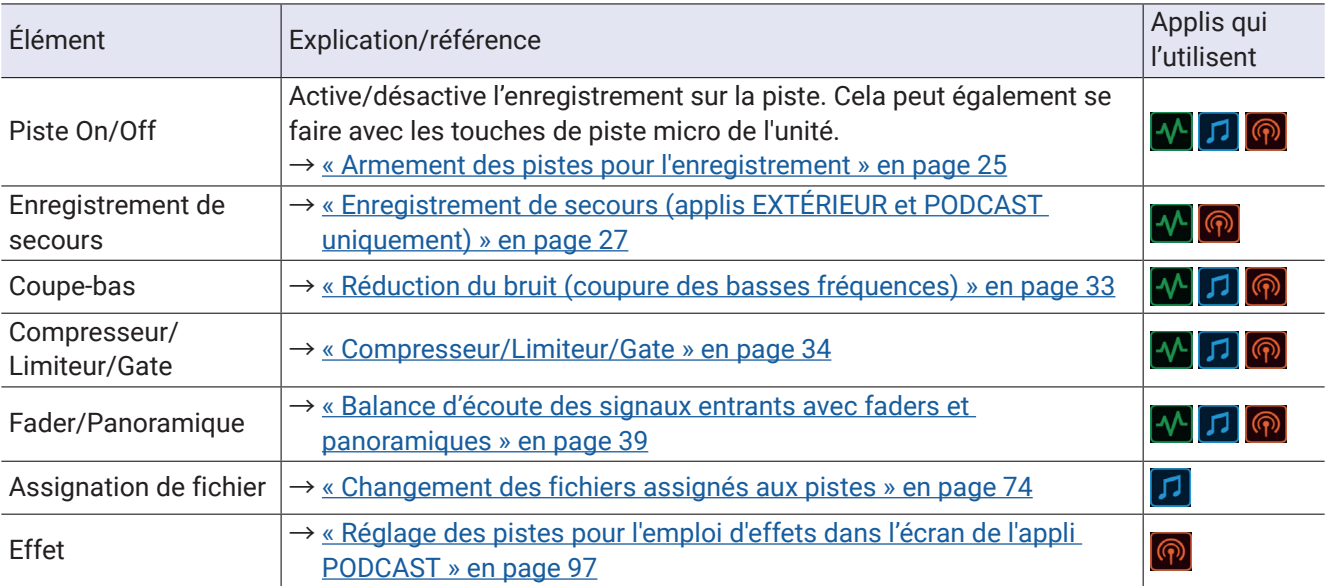

## **Emploi de la EXH -8**

## **Caractéristiques et fonctions des parties**

#### **█ Caractéristiques**

- Cette capsule ajoute quatre canaux d'entrée externe sur XLR.
- Les signaux peuvent provenir de microphones dynamiques/électrostatiques, de tables de mixage et d'autres équipements.
- Chaque entrée dispose d'une commande de volume séparée, ce qui permet de faire une balance rapide et fiable des niveaux sur les lieux d'enregistrement.
- Les atténuateurs d'atténuation −20 dB permettent aux équipements professionnels qui utilisent un niveau ligne de +4 dB d'être également admis sans distorsion.
- Une alimentation fantôme peut être fournie.

#### **█ Exemple de connexion**

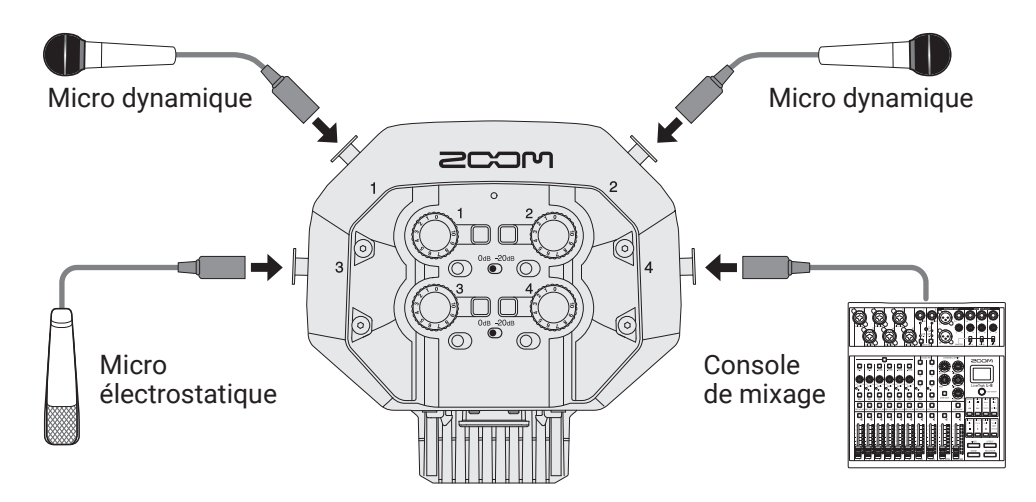

Pour connecter des micros électrostatiques et autres appareils nécessitant une alimentation fantôme, utilisez une alimentation externe.

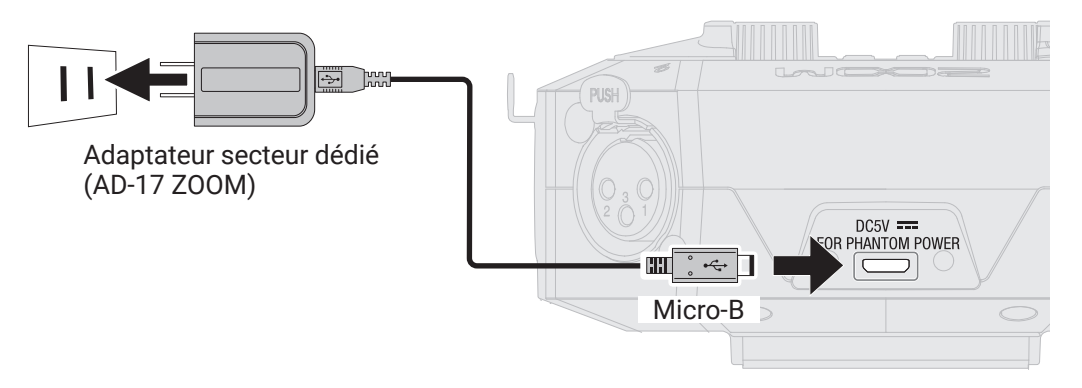

#### **█ Fonctions des parties**

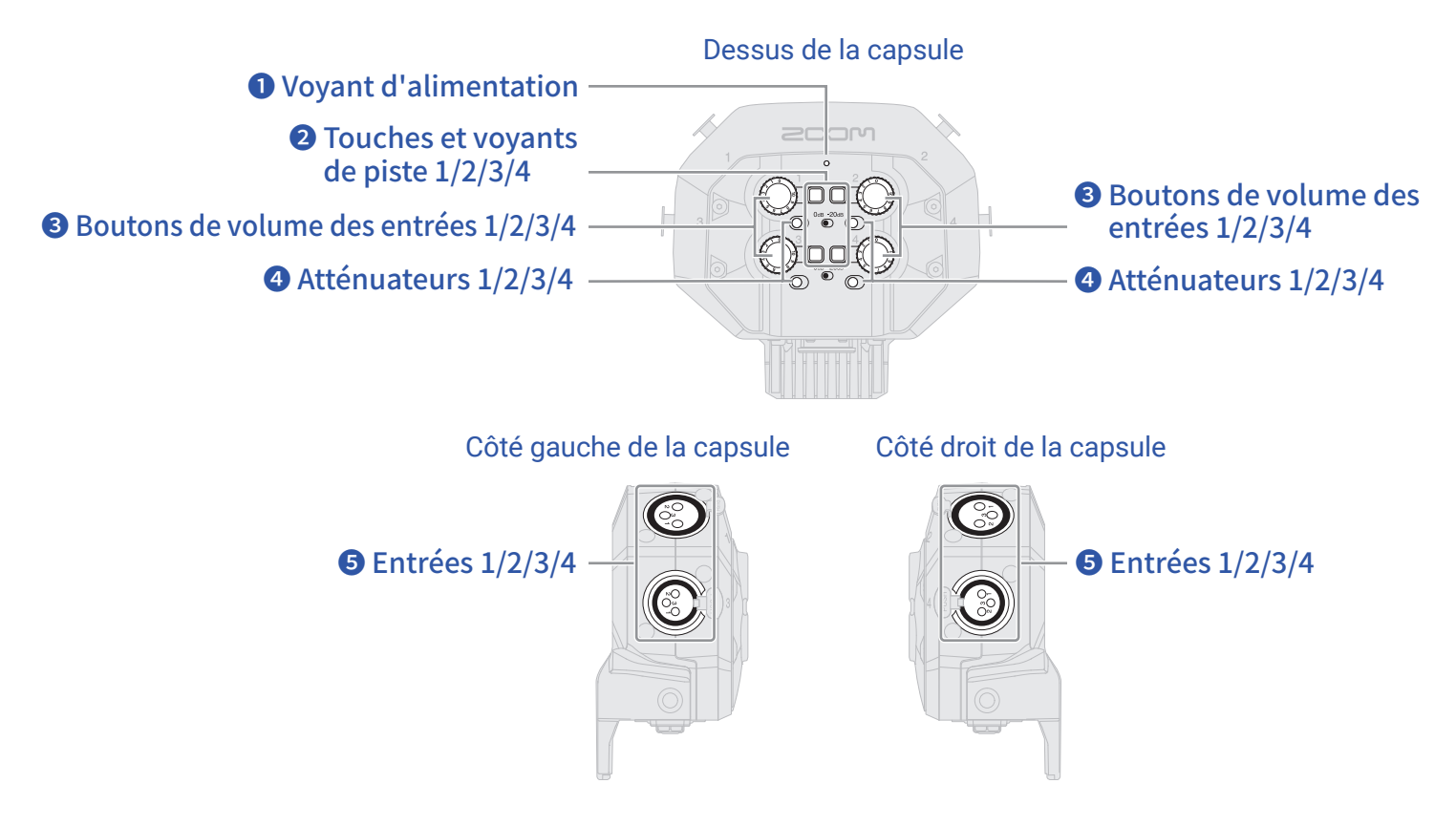

#### **❶ Voyant d'alimentation**

S'allume si une alimentation externe est connectée, indiquant que l'alimentation fantôme peut être utilisée.

#### **❷ Touches et voyants de piste 1/2/3/4**

Permettent d'activer et de désactiver les pistes. Appuyer sur les touches de piste fait s'allumer leur LED en rouge.

#### **❸ Boutons de volume des entrées 1/2/3/4**

Pour régler les volumes d'entrée.

#### **❹ Atténuateurs 1/2/3/4**

Atténuent de 20 dB les signaux reçus des équipements connectés aux entrées 1–4. Réglez les atténuateurs sur -20 dB lorsque vous connectez par exemple des consoles de mixage, qui ont un niveau de sortie standard de +4 dBu.

#### **❺ Entrées 1/2/3/4**

Branchez-y des micros et des consoles de mixage.

### **Affichage dans chaque appli**

Lorsque la EXH-8 est montée, elle apparaît dans les applis comme représenté ci-dessous.

## **█ Appli EXTÉRIEUR**

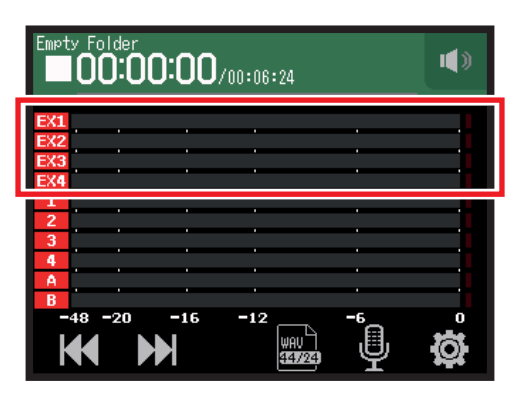

#### **█ Appli MUSIQUE**

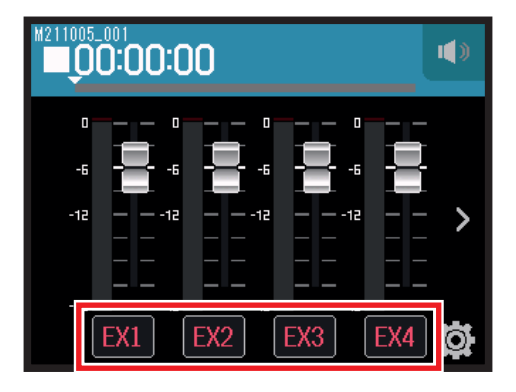

#### **█ Appli PODCAST**

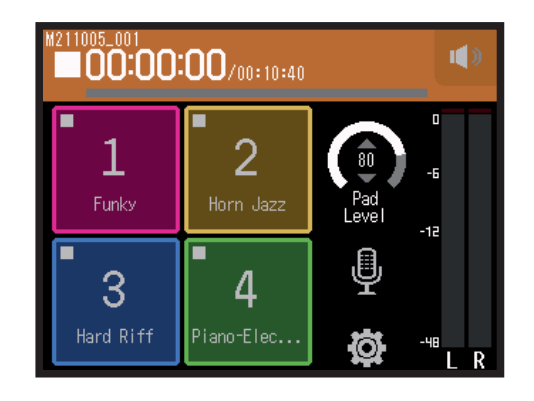

Le type de capsule de micro ne fait pas changer l'affichage.

## **Réglages de piste**

- **1.** Ouvrez l'écran Réglages de piste dans l'appli.
	- Dans l'écran de l'appli EXTÉRIEUR, touchez  $\overline{\mathbb{Q}}$  et sélectionnez EXH-8 1–EXH-8 4.
	- Dans l'écran de l'appli MUSIQUE, sélectionnez EX1-EX4 puis .
	- Dans l'écran de l'appli PODCAST, touchez  $\blacksquare$  et sélectionnez EXH-8 1-EXH-8 4.
- **2.** Touchez chaque élément pour le régler.

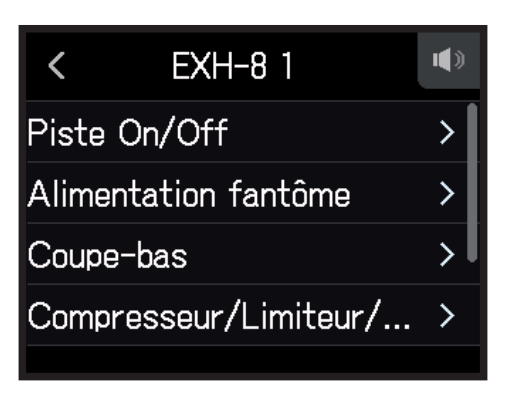

Les éléments suivants peuvent être réglés.

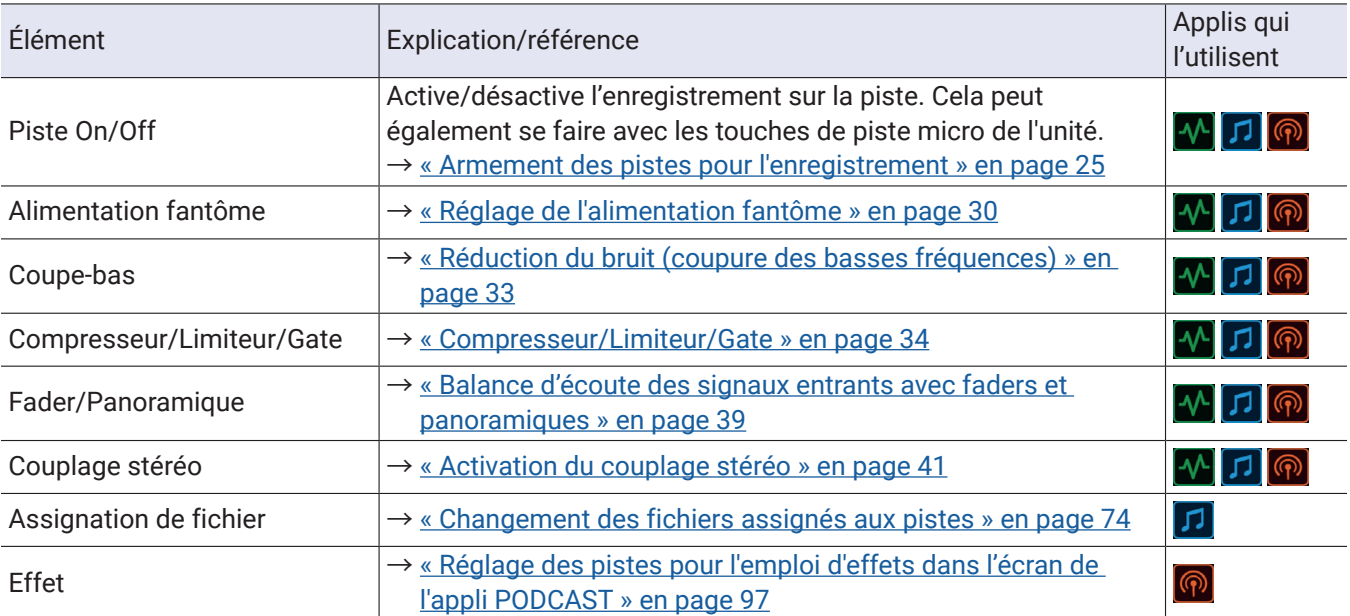

## **Emploi du VRH -8**

## **Caractéristiques et fonctions des parties**

#### **█ Caractéristiques**

Le VRH-8 est un micro ambisonique qui utilise 4 capsules pour enregistrer sur 360° et capturer la propagation verticale et la profondeur. Son capteur de position intégré permet d'enregistrer avec un réglage correct de la position du micro, quelle que soit son orientation.

#### **█ Modes d'enregistrement**

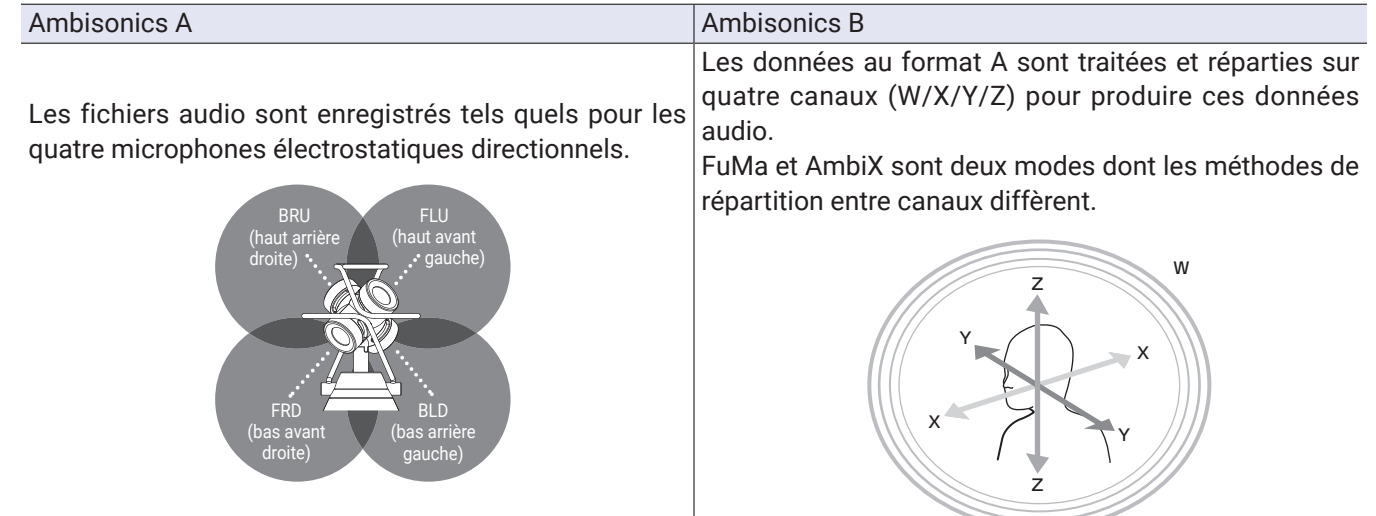

#### **█ Fonctions des parties**

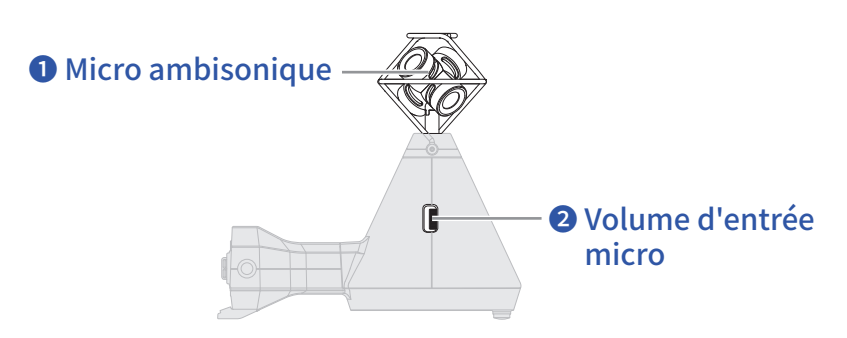

#### **❶ Micro ambisonique**

Ce micro ambisonique se compose de quatre micros électrostatiques unidirectionnels. Ce micro peut enregistrer un son tridimensionnel d'une profondeur et d'une largeur naturelles.

#### **❷ Volume d'entrée micro**

Règle le volume d'entrée du micro.

### **Affichage dans chaque appli**

Lorsque le VRH-8 est monté, il apparaît dans les applis comme représenté ci-dessous.

L'orientation du H8 est détectée par le capteur de position et affichée en écran de base de chaque appli. Suivez les instructions à l'écran et réglez l'angle du H8.

#### **█ Appli EXTÉRIEUR**

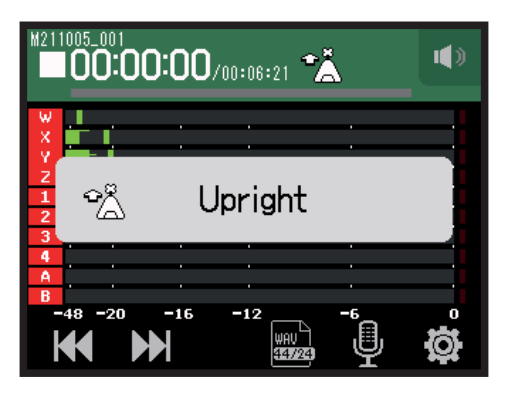

#### **█ Appli MUSIQUE**

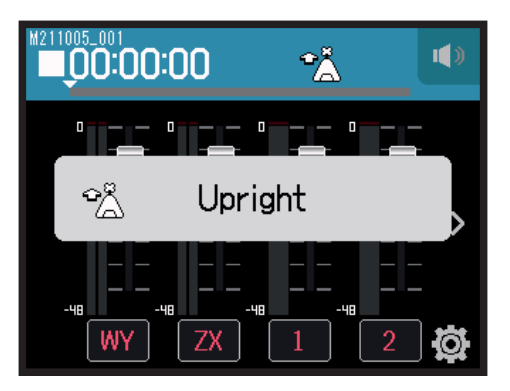

#### **█ Appli PODCAST**

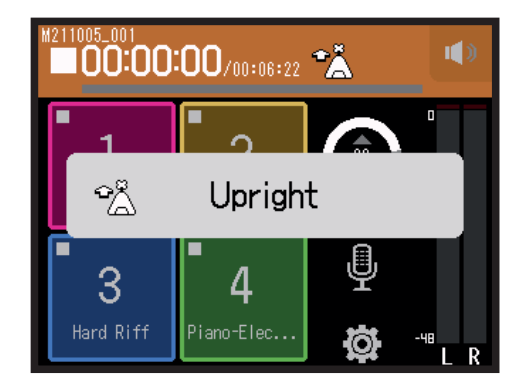

Le type de capsule de micro ne fait pas changer l'affichage.

## **Réglages de piste**

- **1.** Ouvrez l'écran Réglages de piste dans l'appli.
	- Dans l'écran de l'appli EXTÉRIEUR, touchez  $\overline{\mathbb{Q}}$  et sélectionnez VRH -8.
	- Dans l'écran de l'appli MUSIQUE, sélectionnez WY ou ZX, puis ...
	- Dans l'écran de l'appli PODCAST, touchez  $\overline{\mathbb{P}}$  et sélectionnez VRH-8.
- **2.** Touchez chaque élément pour le régler.

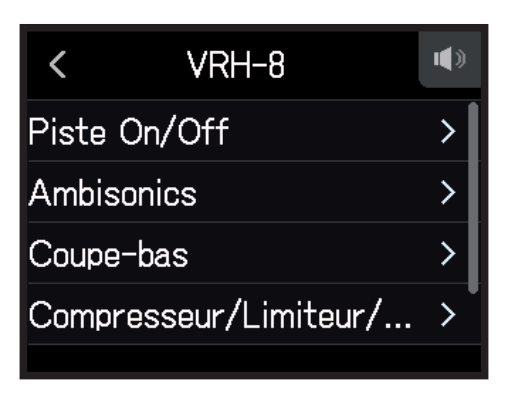

Les éléments suivants peuvent être réglés.

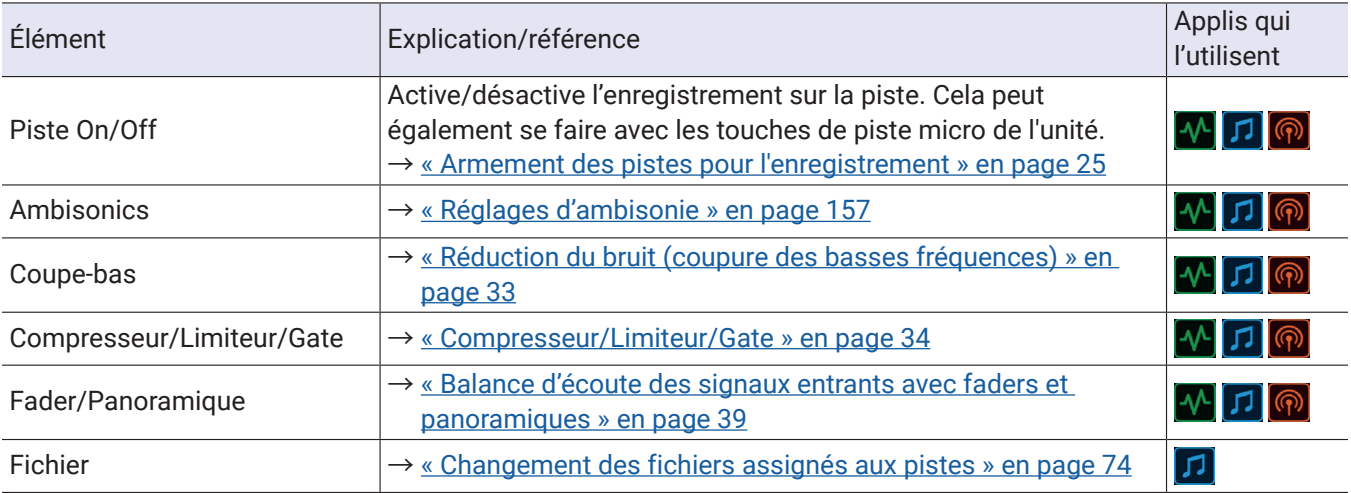

#### **NOTE**

Les effets et le panoramique de Fader/Panoramique ne peuvent pas être utilisés.

## <span id="page-156-0"></span>**Réglages d'ambisonie**

- **1.** Ouvrez l'écran Réglages de piste dans l'appli.
	- Dans l'écran de l'appli EXTÉRIEUR, touchez . Sélectionnez ensuite VRH-8 et Ambisonics.
	- Dans l'écran de l'appli MUSIQUE, sélectionnez WY ou ZX. Sélectionnez ensuite  $\blacksquare$  et Ambisonics.
	- Dans l'écran de l'appli PODCAST, touchez ... Sélectionnez ensuite VRH-8 et Ambisonics.
- **2.** Touchez chaque élément pour le régler.

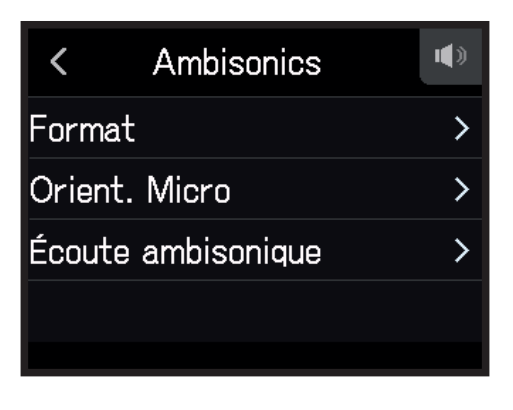

#### **█ Format**

Détermine le format utilisé pour les fichiers d'enregistrement.

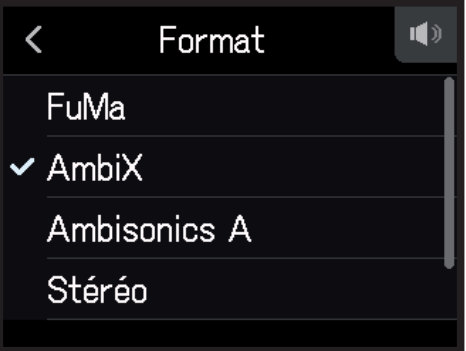

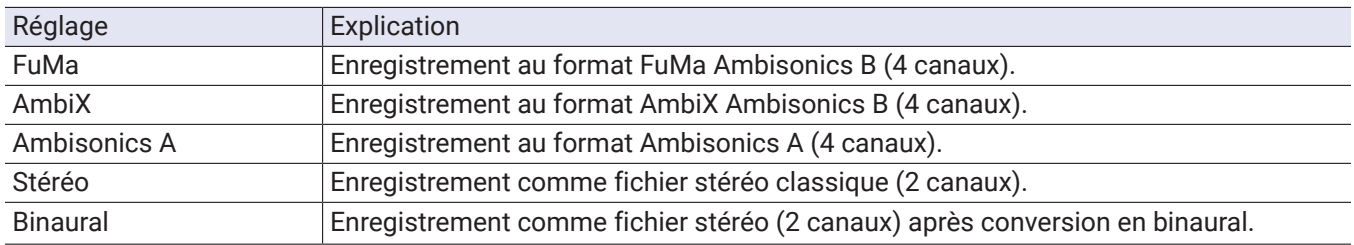

#### **NOTE**

Binaural ne peut pas être utilisé si le format d'enregistrement est 96 k/16 bit ou 96 k/24 bit.

#### **█ Position du micro**

Réglez la position de micro employée pour l'enregistrement. Quelle que soit la position de micro sélectionnée, le micro enregistrera comme s'il était tourné vers l'avant.

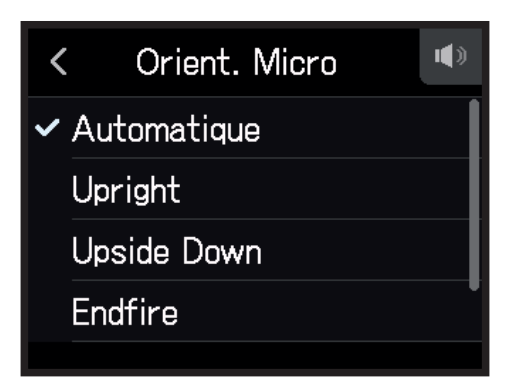

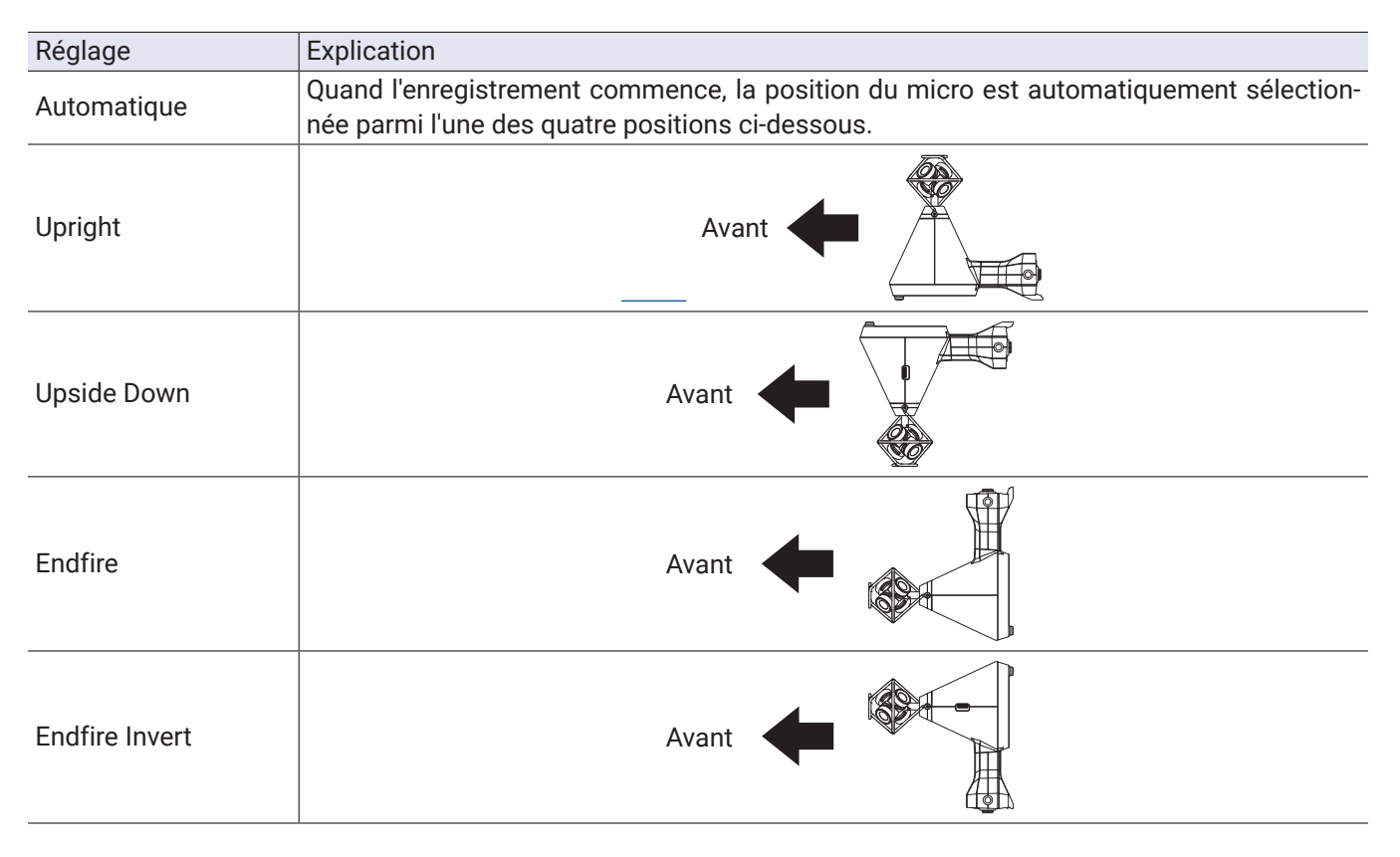

#### **NOTE**

- Si le réglage Orient. micro ne correspond pas à l'orientation du micro pendant l'enregistrement, les fichiers enregistrés ne peuvent pas gérer correctement l'orientation et l'orientation avant sera désactivée pendant la lecture.
- Si Orient. micro est réglé sur Auto, une animation vous guide pour orienter le micro de façon à obtenir le réglage le plus proche des quatre autres orientation de micro.
- Le réglage Orient. micro devient fixe quand l'enregistrement commence. Il ne changera pas pendant l'enregistrement, même si on réoriente le micro.

#### **À SAVOIR**

Afin de minimiser les réflexions, nous recommandons de placer le VRH-8 aussi que loin possible des murs et du sol pour l'enregistrement.

### **█ Écoute ambisonique**

Détermine le format de conversion utilisé pour produire les signaux entrants par les prises de sortie casque (PHONE OUT) et ligne (LINE OUT).

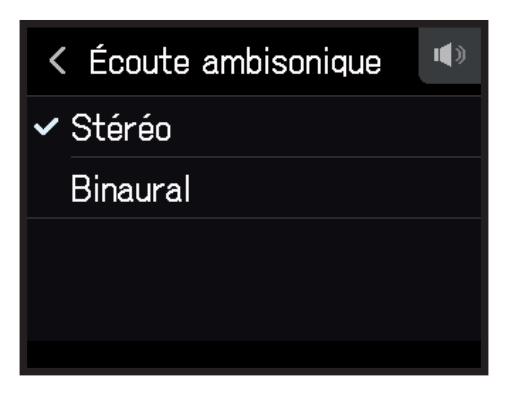

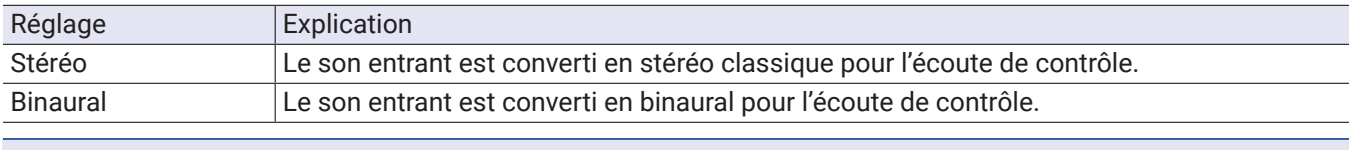

#### **NOTE**

Binaural ne peut pas être utilisé si le format d'enregistrement est 96 k/16 bit ou 96 k/24 bit.

## **Annexe**

## **Guide de dépannage**

Si vous trouvez que le H8 fonctionne étrangement, vérifiez d'abord les points suivants.

### **Problème d'enregistrement/lecture**

#### **█ Pas de son ou son très faible**

- Vérifiez les connexions avec le système d'écoute et le réglage de volume de celui-ci.
- Vérifiez que le volume du H8 n'est pas réglé trop bas ( $\rightarrow$  [« Réglage du niveau de sortie au casque » en page](#page-41-0) 42).

#### **█ Le son des équipements connectés ou des entrées est inaudible ou très faible**

- Si vous utilisez une capsule de micro, vérifiez qu'elle est bien orientée.
- Vérifiez le réglage de niveau d'entrée ( → [« Réglage des niveaux d'enregistrement \(d'entrée\) » en page](#page-25-0) 26).
- Si un lecteur de CD ou autre appareil est branché à une prise d'entrée, montez le niveau de sortie de cet appareil.
- Vérifiez les réglages d'écoute de contrôle du signal entrant ( → « Balance d'écoute des signaux entrants avec [faders et panoramiques » en page](#page-38-0) 39).
- Vérifiez les réglages d'alimentation fantôme et d'alimentation plug-in ( $\rightarrow \infty$  Réglage de l'alimentation fantôme » [en page 30,](#page-29-0) [« Emploi de l'alimentation par la prise \(plug-in\) » en page](#page-27-0) 28).

#### **█ L'enregistrement n'est pas possible**

- Vérifiez que les voyants des touches de piste sont allumés en rouge.
- Vérifiez qu'il y a de l'espace libre sur la carte SD ( $\rightarrow$  [« Contrôle des informations de carte SD » en page](#page-116-0) 117).
- Vérifiez qu'il y a une carte SD correctement chargée dans le lecteur de carte.
- Si « Carte protégée ! » s'affiche, c'est que la protection de la carte SD contre l'écriture est activée. Faites glisser le loquet de protection de la carte SD pour désactiver la protection contre l'écriture.

#### **█ Le son enregistré est inaudible ou très faible**

- Vérifiez que les niveaux de volume des pistes ne sont pas trop bas  $(\rightarrow \alpha R\acute{e}q)$  des niveaux d'enregistrement [\(d'entrée\) » en page](#page-25-0) 26).
- Vérifiez que les voyants des touches de piste sont allumés en vert durant la lecture.

### **Autres problèmes**

#### **█ L'ordinateur ne reconnaît pas l'unité alors qu'elle est connectée à son port USB**

- Vérifiez que le système d'exploitation est compatible ( $\rightarrow$  [zoomcorp.com\)](https://zoomcorp.com).
- Le mode de fonctionnement doit être sélectionné sur le H8 pour permettre à l'ordinateur de reconnaître le H8
	- ( → [« Emploi comme interface audio » en page](#page-111-0) 112, [« Emploi comme lecteur de carte » en page](#page-121-0) 122).

#### **█ L'autonomie sur piles est courte**

Faire les réglages suivants peut augmenter la durée de fonctionnement des piles.

- Indiquez correctement le type des piles/batteries utilisées ( $\rightarrow$  [« Réglage du type des piles » en page](#page-133-0) 134).
- Désactivez les pistes inutiles  $(\rightarrow \alpha \text{ Armement} \text{ des pistes pour l'enregistrement } \text{ % en page 25}).$
- Réglez la tension d'alimentation fantôme sur 24 V ( $\rightarrow$  « Réglage de la tension d'alimentation fantôme » en page [32](#page-31-0)).
- Réduisez la luminosité de l'écran  $(\rightarrow \alpha R$ églage de la luminosité d'écran » en page 136).
- Réglez l'écran pour qu'il s'atténue après un certain temps sans utilisation ( → « Réglage du rétroéclairage [d'écran » en page](#page-136-0) 137).
- Réduisez la fréquence d'échantillonnage utilisée pour enregistrer les fichiers ( $\rightarrow$  [page 47](#page-46-0), « Réglage du [format d'enregistrement » en page](#page-90-0) 91)
- En raison de leurs caractéristiques, les batteries nickel-hydrure métal (surtout celles à haute capacité) ou au lithium procurent une plus grande autonomie que les piles alcalines quand la consommation est élevée.

# **Caractéristiques techniques**

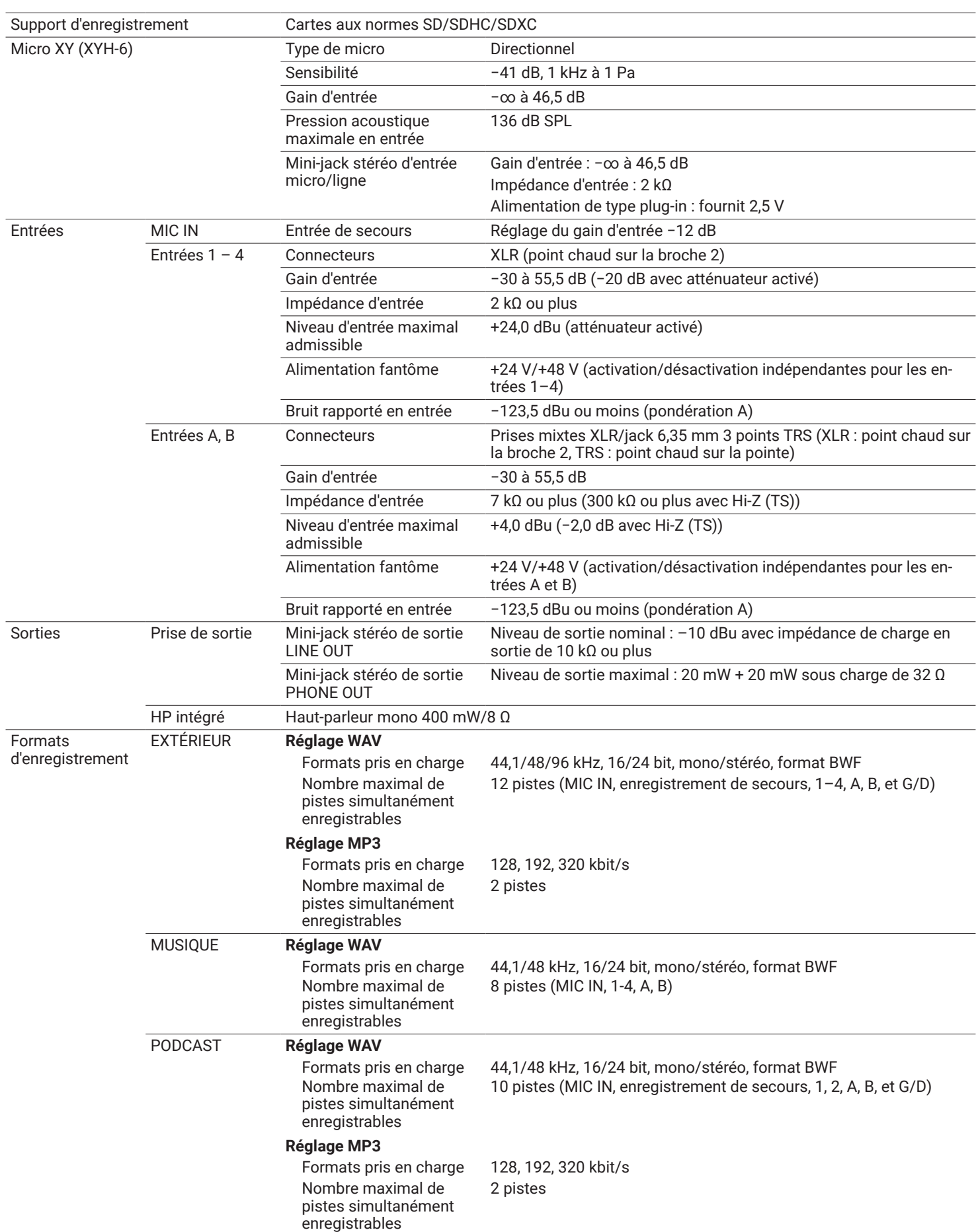

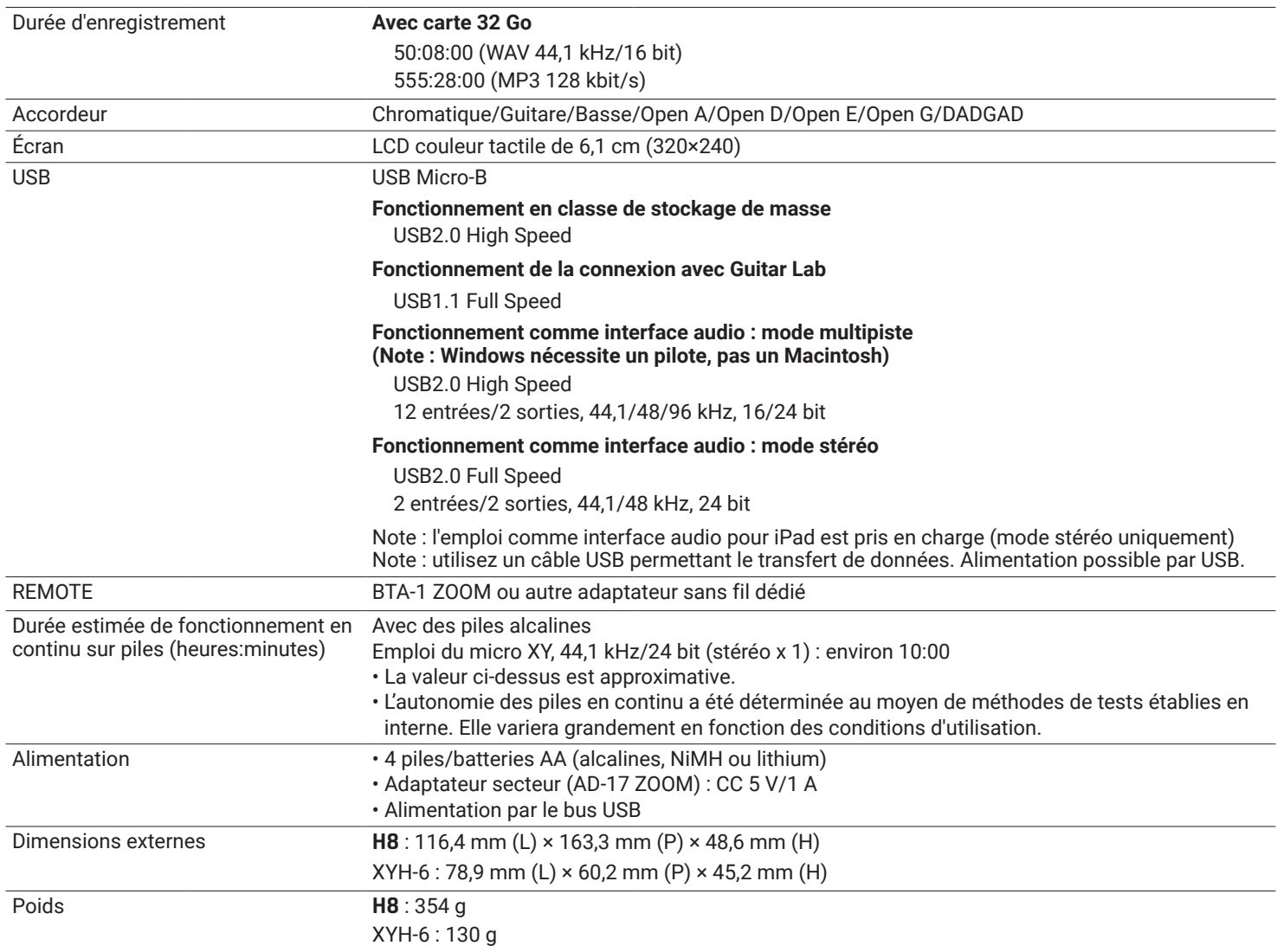

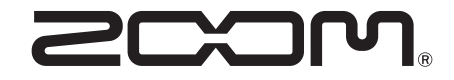

ZOOM CORPORATION 4-4-3 Kanda-surugadai, Chiyoda-ku, Tokyo 101-0062 Japon [zoomcorp.com](https://zoomcorp.com)